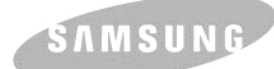

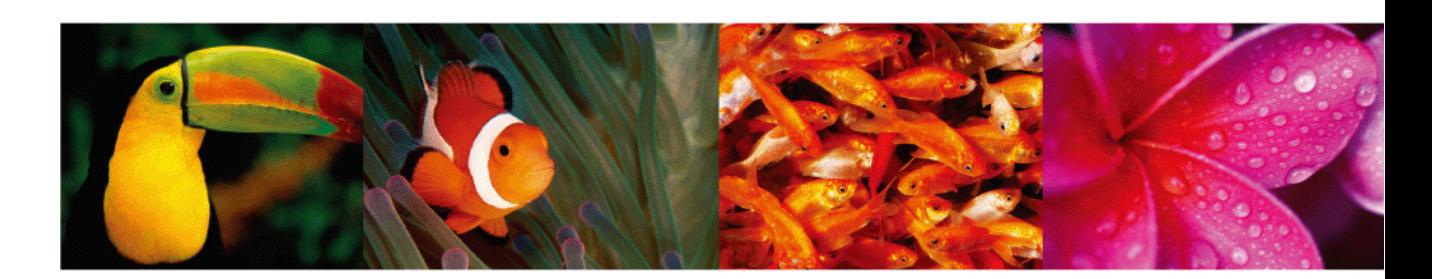

# **Guida dell'utente della stampante laser a colori CLP-610 Series CLP-660 Series**

© 2007 Samsung Electronics Co., Ltd. Tutti i diritti riservati.

Questa Guida dell'utente viene fornita solo a scopo informativo. Tutte le informazioni qui contenute sono soggette a modifiche senza preavviso. Samsung Electronics non è responsabile per eventuali danni, diretti o indiretti, derivanti o relativi all'utilizzo di questa Guida dell'utente.

- CLP-610ND, CLP-660N e CLP-660ND sono nomi di modello di Samsung Electronics Co., Ltd.
- Samsung e il logo Samsung sono marchi commerciali di Samsung Electronics Co., Ltd.
- PCL e PCL 6 sono marchi commerciali di Hewlett-Packard Company.
- Microsoft, Windows e Windows Vista sono marchi registrati o marchi commerciali di Microsoft Corporation.
- PostScript 3 è un marchio commerciale di Adobe System, Inc.
- UFST® e MicroType™ sono marchi registrati di Monotype Imaging Inc.
- TrueType, LaserWriter e Macintosh sono marchi commerciali di Apple Computer, Inc.
- Tutti gli altri marchi o nomi di prodotti sono marchi commerciali delle rispettive società o organizzazioni.

# contact SAMSUNG worldwide

If you have any comments or questions regarding Samsung products, contact the Samsung customer care center.

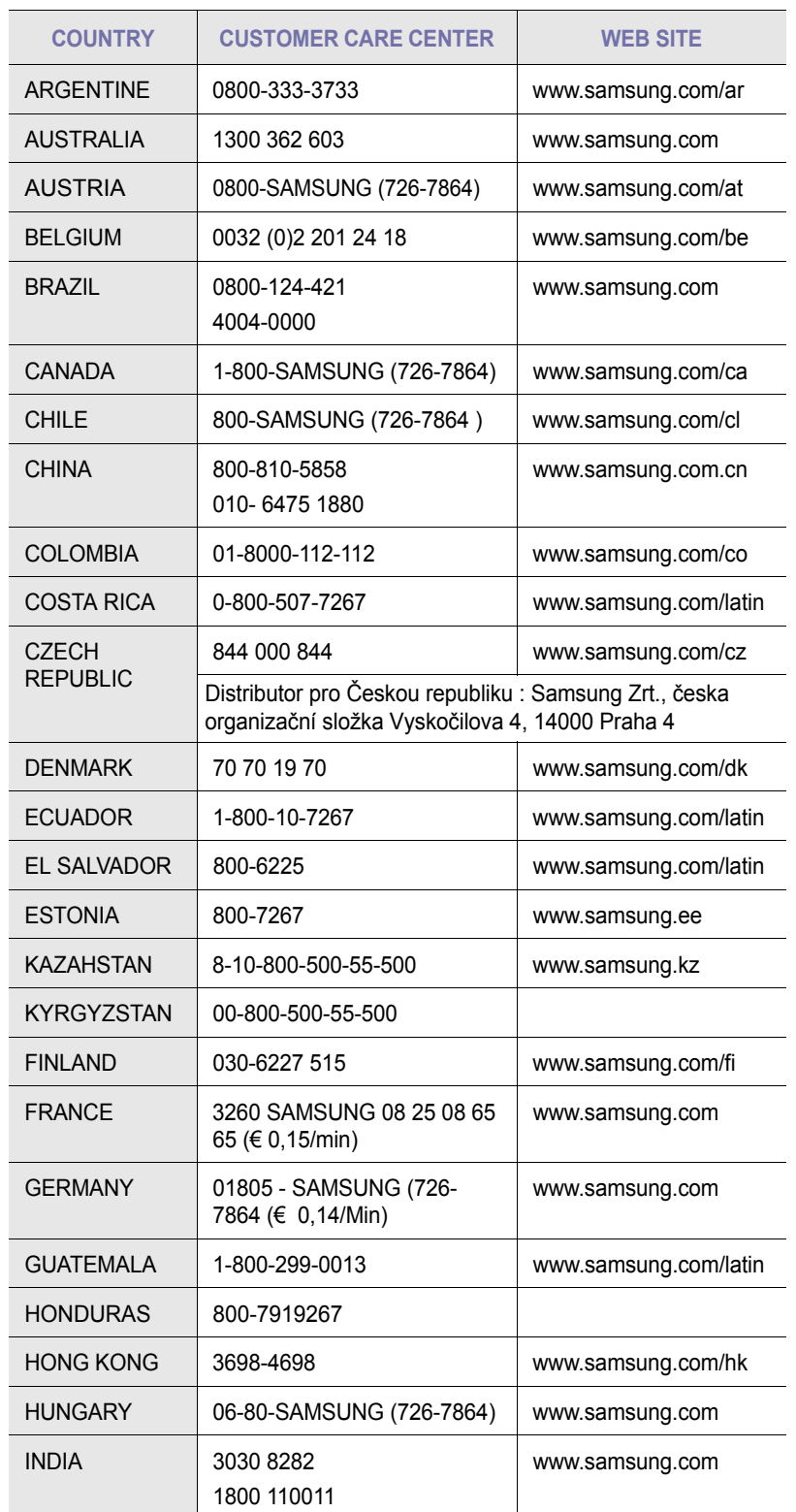

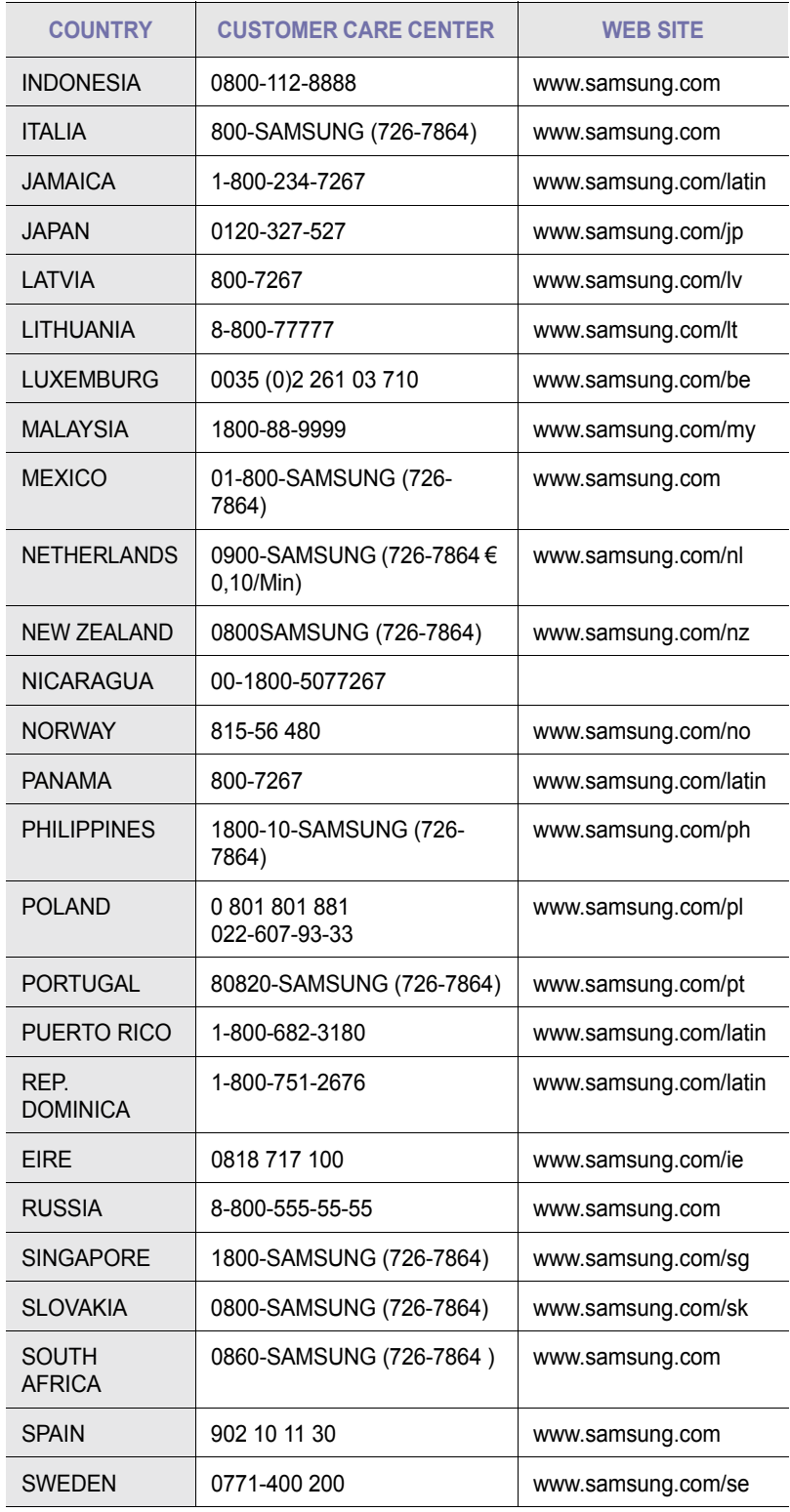

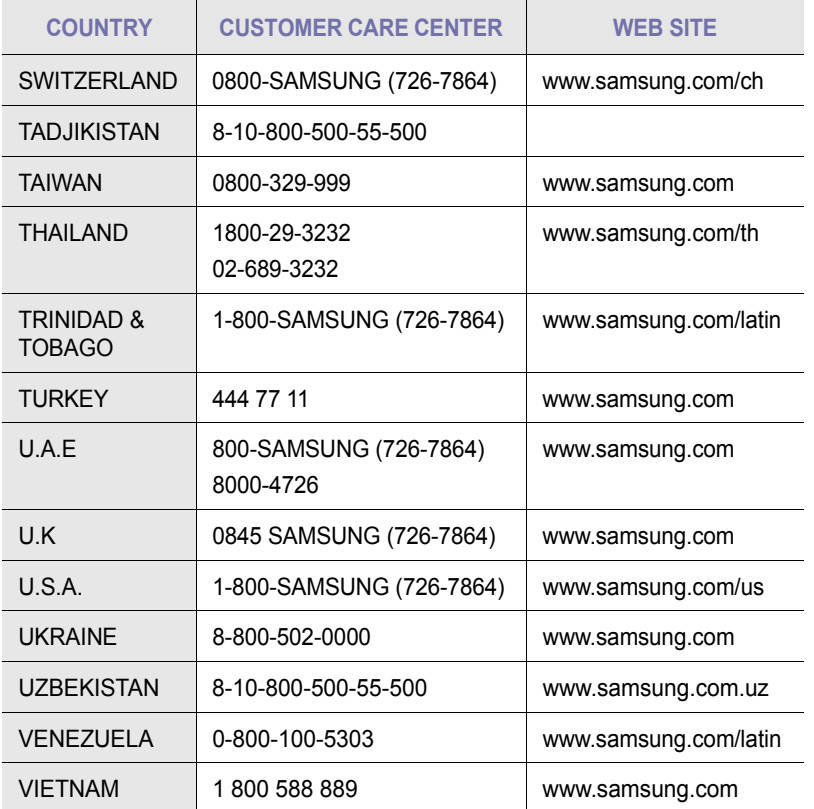

## **SOMMARIO**

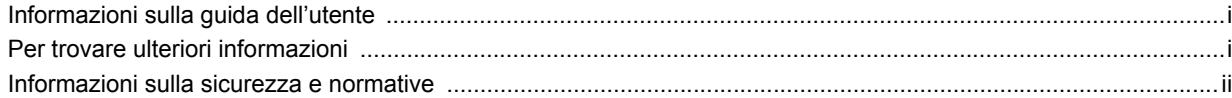

## 1. Introduzione

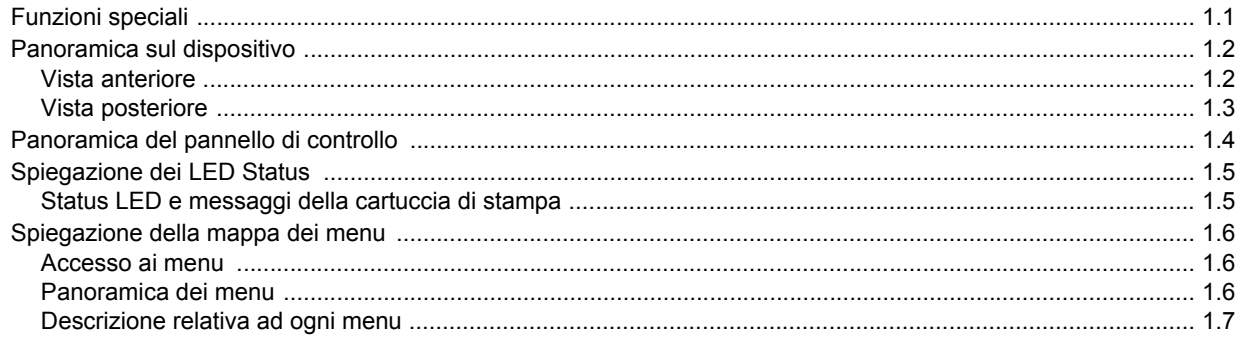

## 2. Panoramica sul software

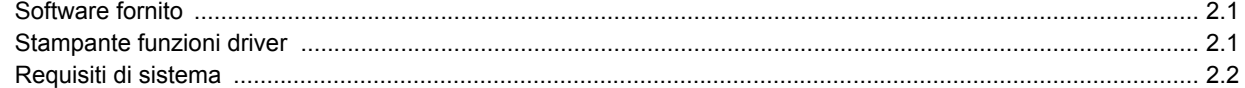

## 3. Informazioni preliminari

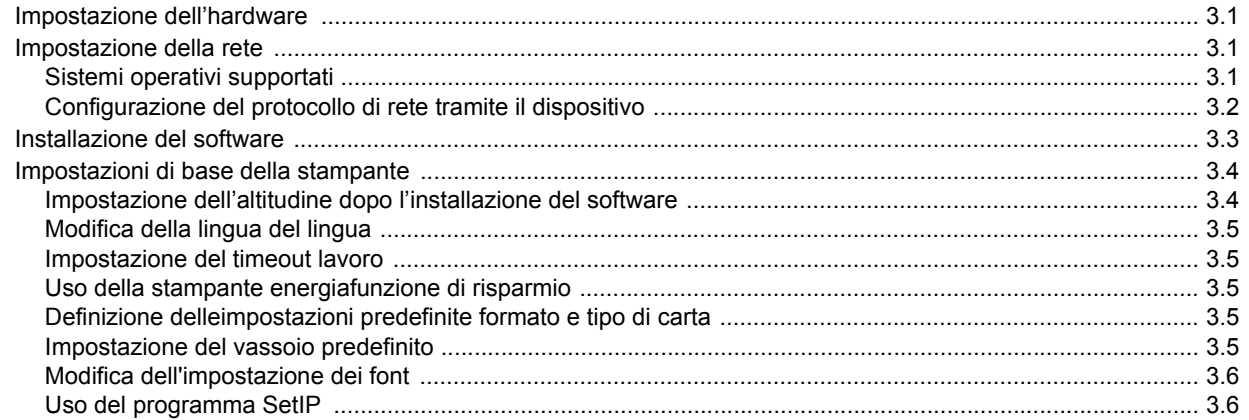

## 4. Selezione e caricamento dei supporti di stampa

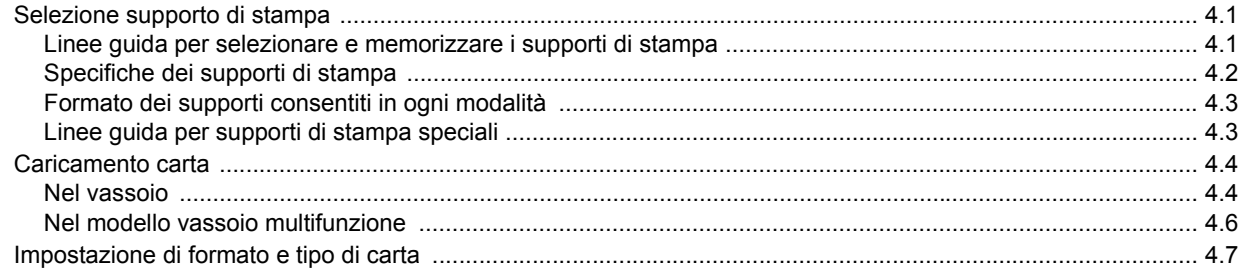

## 5. Elementi di base per la stampa

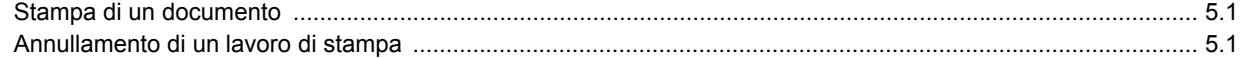

## 6. Manutenzione

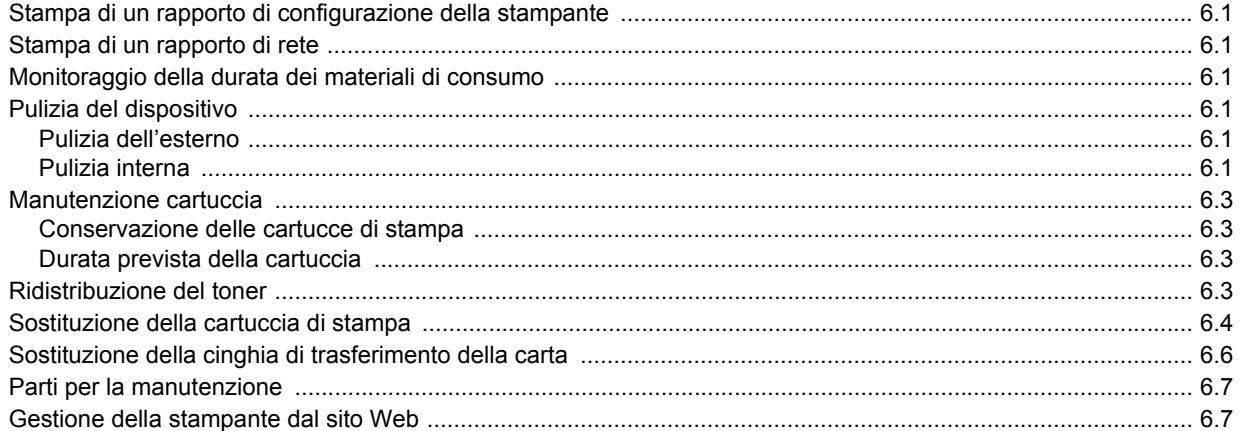

## 7. Risoluzione dei problemi

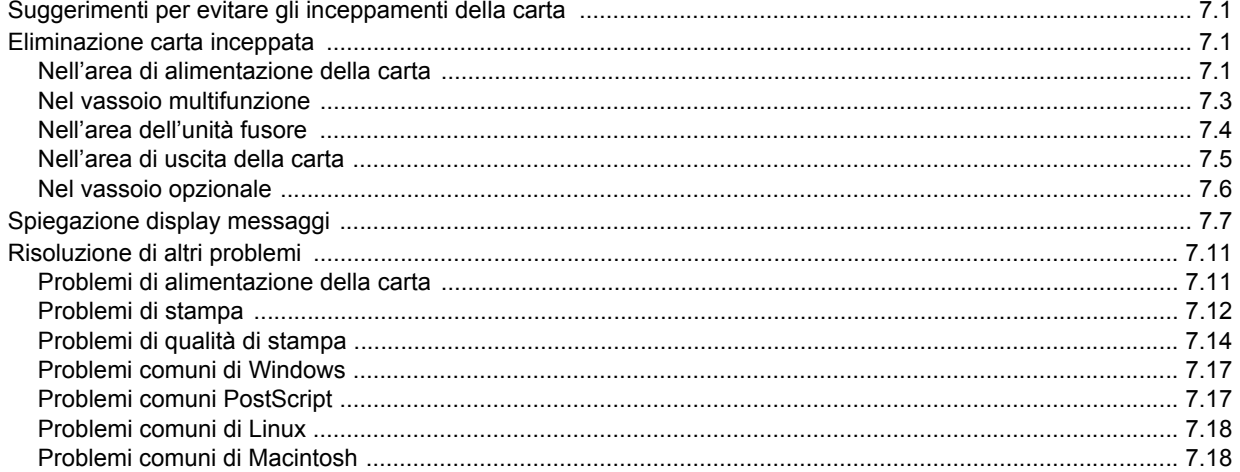

## 8. Ordine di materiali di consumo e accessori

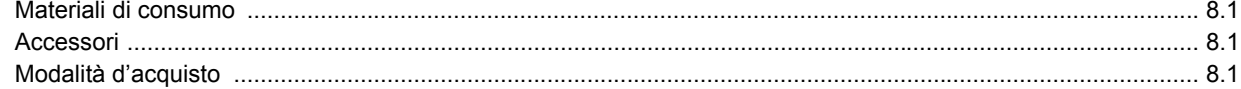

## 9. Installazione degli accessori

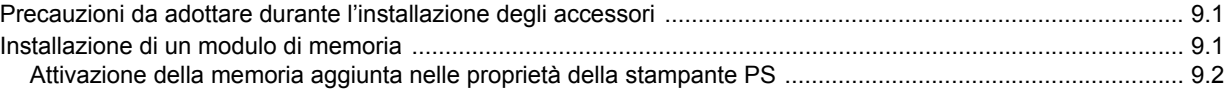

## 10. Specifiche

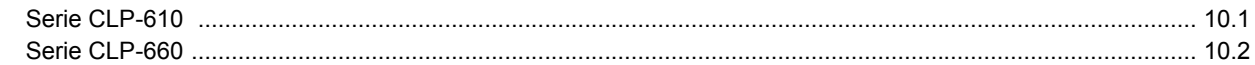

## 11. Glossario

**Indice** 

## **Informazioni sulla guida dell'utente**

<span id="page-7-0"></span>Questa Guida dell'utente fornisce le informazioni di base sul dispositivo e una spiegazione dettagliata di ciascuna fase durante l'utilizzo effettivo. Utenti meno esperti e utenti professionali possono consultare la guida per l'installazione e l'uso del dispositivo.

Questa spiegazione è basata principalmente sul sistema operativo Microsoft Windows.

Alcuni termini della guida vengono usati in modo intercambiabile, come mostrato di seguito.

- Documento è sinonimo di originale.
- Carta è sinonimo di supporto o supporto di stampa.
- Il nome del modello come CLP-6xx Series è sinonimo di dispositivo.

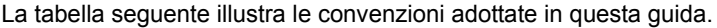

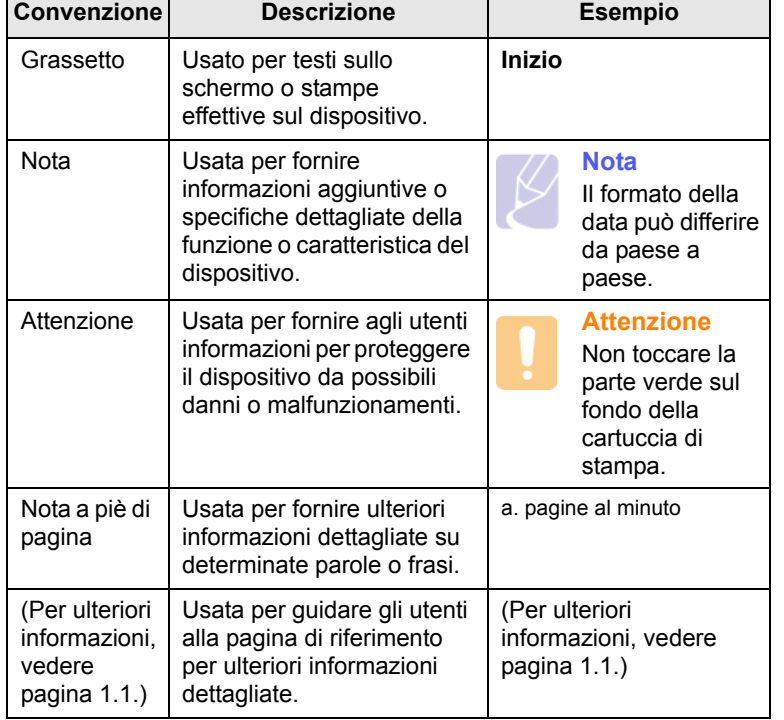

## **Per trovare ulteriori informazioni**

<span id="page-7-1"></span>Le informazioni relative all'impostazione e all'utilizzo del dispositivo sono reperibili dalle risorse seguenti, in versione stampata o a schermo.

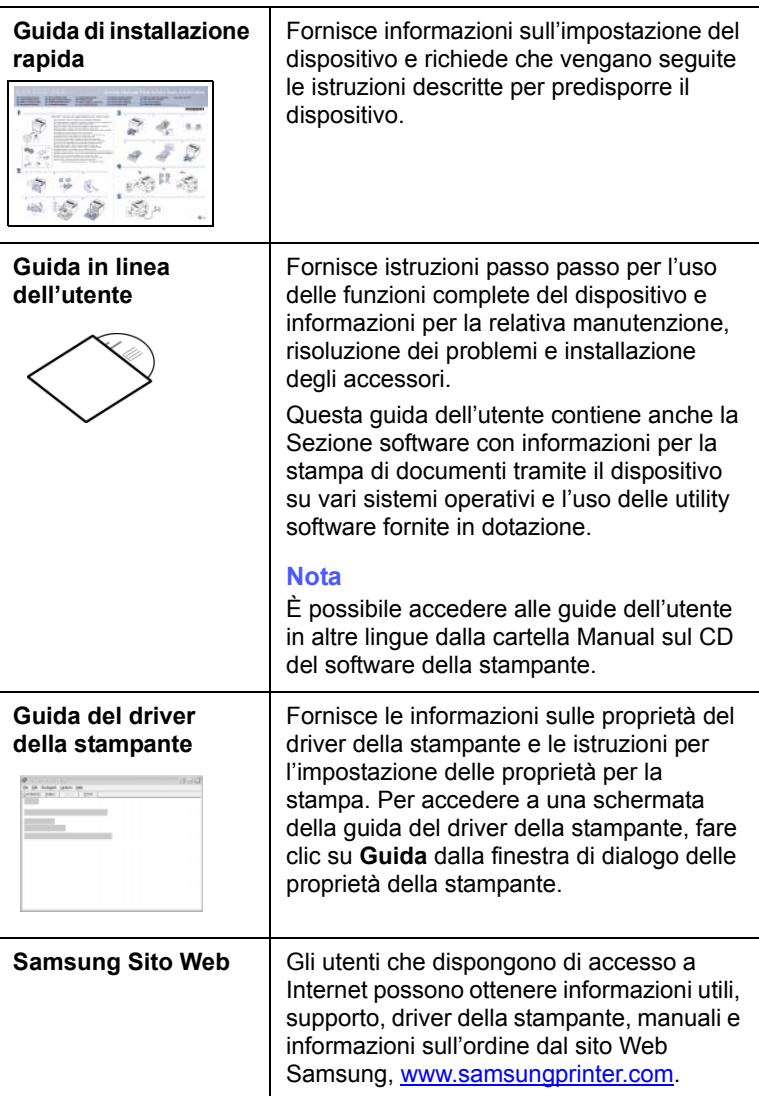

## <span id="page-8-0"></span>**Informazioni sulla sicurezza e normative**

## **Precauzioni importanti e norme di sicurezza**

Quando si utilizza questo apparecchio, per ridurre il rischio di incendio, folgorazione e danni fisici alle persone, seguire sempre le precauzioni riportate di seguito:

- 1 Leggere e comprendere tutte le istruzioni.
- 2 Ogni volta che si manipolano apparecchi elettrici usare la massima cautela.
- 3 Seguire tutte le avvertenze e le istruzioni riportate sull'apparecchio e la relativa documentazione.
- 4 Se un'istruzione d'uso sembra essere in conflitto con le norme di sicurezza, prevale la norma di sicurezza, in quanto è possibile che l'istruzione d'uso sia stata male interpretata. Se non si riesce a risolvere il conflitto, rivolgersi al proprio rappresentante alle vendite o al servizio di assistenza tecnica.
- 5 Scollegare la macchina dalla presa di corrente a muro prima di procedere alle operazioni di pulizia. Non utilizzare prodotti di pulizia liquidi o ad aerosol. Per le operazioni di pulizia, usare solo un panno umido.
- 6 Non collocare l'apparecchio su un carrello, supporto o tavolo instabile. Potrebbe cadere e provocare gravi danni.
- 7 L'apparecchio non va mai collocato, sopra, vicino o al di sopra di radiatori, stufe, condizionatori d'aria o griglie di ventilazione.
- 8 Non appoggiare alcun oggetto sul cavo di alimentazione. Non posizionare l'apparecchio in luoghi in cui i cavi verrebbero calpestati da altre persone.
- 9 Non sovraccaricare le prese a muro e i cavi di prolunga. Così facendo le prestazioni dell'apparecchio verrebbero compromesse e si potrebbe correre il rischio di incendi o folgorazione.
- 10 Non consentire ad animali di mordere i cavi d'alimentazione e delle interfacce del PC.
- 11 Evitare di spingere oggetti di qualsiasi tipo all'interno dell'apparecchio o attaverso le aperture dello chassis. Gli oggetti potrebbero entrare a contatto con punti di tensione pericolosi, provocando il rischio di incendio o folgorazione. Non versare mai liquidi di alcun tipo sopra o all'interno dell'apparecchio.
- 12 Per ridurre il rischio di folgorazione, non smontare l'apparecchio. Quando è necessario eseguire i lavori di riparazione, affidarsi a un tecnico qualificato. L'apertura o la rimozione dei coperchi può provocare l'esposizione a zone ad alta tensione o ad altri rischi. Se l'apparecchio non viene rimontato in modo corretto, si rischia di venire folgorati al prossimo utilizzo
- 13 Scollegare la macchina dal PC e dalla presa di corrente a muro rimettendo le operazioni di manutenzione a personale d'assistenza qualificato alle condizioni riportate di seguito:
	- Quando una qualsiasi parte del cavo di alimentazione, della spina o del cavo di collegamento è danneggiata o logora.
	- Se all'interno dell'apparecchio è stato rovesciato un liquido.
	- Se l'apparecchio è stato esposto a pioggia o acqua.
	- Se l'apparecchio non funziona correttamente pur avendo seguito le istruzioni.
	- Se l'apparecchio è caduto a terra o lo chassis sembra essersi danneggiato.
	- Se si nota un cambiamento notevole e improvviso nelle prestazioni dell'apparecchio.
- 14 Regolare solo i controlli trattati nelle istruzioni per l'uso. La regolazione scorretta degli altri controlli potrebbe determinare il danneggiamento e rendere necessario l'intervento di un tecnico qualificato per riportare l'apparecchio alle normali funzioni operative.
- 15 Evitare di utilizzare l'apparecchio se sono in corso temporali con fulmini. In questi casi si corre il rischio (seppur remoto) di folgorazione in seguito alla caduta di fulmini. Se possibile scollegare l'alimentazione elettrica per la tutta la durata di eventuali temporali con fulmini.
- 16 Se si stampano più pagine continuamente, la superficie del cassetto di uscita potrebbe surriscaldarsi. Fare attenzione a non toccare la superficie e tenere lontani i bambini.
- 17 Per motivi di sicurezza, utilizzare il cavo di alimentazione in dotazione con l'apparecchio. Se si sta utilizzando un cavo di lunghezza superiore a 2 m con un apparecchio da 110 V, esso dovrebbe essere un cavo da 16 AWG<sup>1</sup> o superiore.
- 18 CONSERVARE QUESTE ISTRUZIONI.

## **Considerazioni ambientali e sulla sicurezza**

#### **Dichiarazione di sicurezza del laser**

La stampante è stata certificata negli USA come rispondente ai requisiti del DHHS (Department of Health and Human Services) 21 CFR, capitolo 1, sezione J per i prodotti laser di Classe I (1) e altrove è stata certificata conforme ai requisiti IEC 825.

I prodotti laser di Classe I non sono considerati pericolosi. Il sistema laser e la stampante sono stati progettati in modo da evitare qualsiasi esposizione umana diretta alle radiazioni laser superiori al livello di Classe I durante il normale funzionamento, la manutenzione o gli interventi di riparazione.

*1 AWG: American Wire Gauge*

#### **Avvertenza**

Evitare di fare funzionare la stampante o di eseguire interventi di manutenzione quando il coperchio di protezione è stato rimosso dal gruppo Laser/Scanner. Il raggio riflesso, anche se invisibile, può arrecare danni alla vista. Quando si utilizza questo prodotto, per ridurre il rischio di incendio, folgorazione e danni fisici, seguire sempre le precauzioni riportate di seguito:

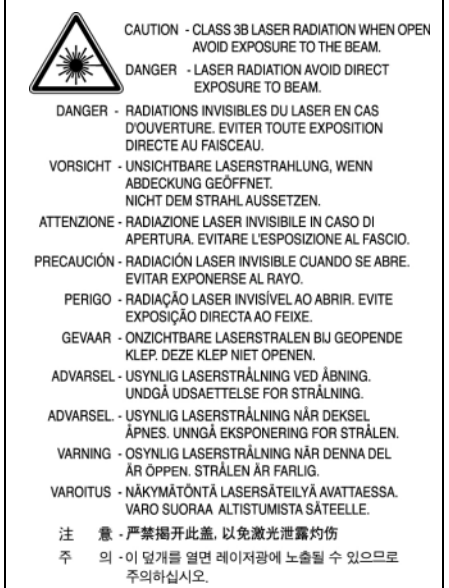

### **Dichiarazione sull'ozono**

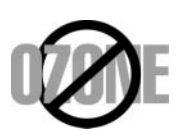

Durante il normale funzionamento, la stampante produce ozono. L'ozono prodotto non costituisce un pericolo per l'operatore. Si consiglia tuttavia di fare funzionare l'apparecchio in un ambiente ben ventilato.

Per ulteriori informazioni sull'ozono, contattare il più vicino rivenditore Samsung.

#### **Risparmio energetico**

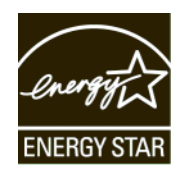

Questo dispositivo si avvale di una tecnologia di risparmio energetico avanzata che riduce il consumo di corrente nei periodi di non utilizzo.

Quando il dispositivo non riceve dati per un periodo di tempo prolungato, si abbassa automaticamente il consumo di corrente.

ENERGY STAR e il marchio ENERGY STAR sono marchi commerciali registrati degli Stati Uniti.

[Per ulteriori informazioni sul programma ENERGY STAR, visitare il sito http:/](http://www.energystar.gov) /www.energystar.gov.

## **Riciclaggio**

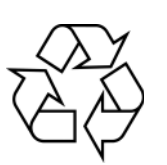

Riciclare o smaltire il materiale di imballaggio per questo prodotto nel pieno rispetto dell'ambiente.

## **Corretto smaltimento del prodotto (rifiuti elettrici ed elettronici)**

#### **(Applicabile in i paesi dell'Unione Europea e in quelli con sistema di raccolta differenziata)**

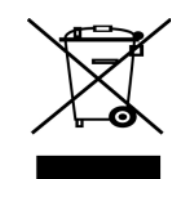

Il marchio riportato sul prodotto o sulla sua documentazione indica che il prodotto non deve essere smaltito con altri rifiuti domestici al termine del ciclo di vita. Per evitare eventuali danni all'ambiente o alla salute causati dall'inopportuno smaltimento dei rifiuti, si invita l'utente a separare questo prodotto da altri tipi di rifiuti e di riciclarlo in maniera responsabile per favorire il riutilizzo sostenibile delle risorse materiali.

Gli utenti domestici sono invitati a contattare il rivenditore presso il quale è stato acquistato il prodotto o l'ufficio locale preposto per tutte le informazioni relative alla raccolta differenziata e al riciclaggio per questo tipo di prodotto.

Gli utenti aziendali sono invitati a contattare il proprio fornitore e verificare i termini e le condizioni del contratto di acquisto. Questo prodotto non deve essere smaltito unitamente ad altri rifiuti commerciali.

## **Emissioni in radiofrequenza**

#### **Norme FCC**

Questa apparecchiatura è stata provata ed è risultata conforme ai limiti per i dispositivi digitali di Classe B, secondo le specifiche della Sezione 15 delle norme FCC. Questi limiti sono intesi a fornire adeguata protezione contro le interferenze in una installazione residenziale. Questa apparecchiatura genera, utilizza e può irradiare energia a radiofrequenza e, se non è installata e utilizzata in conformità con le istruzioni, può provocare interferenze dannose alle radiocomunicazioni. In ogni caso, non c'è garanzia che tale interferenza non si verifichi in una particolare installazione. Se questa apparecchiatura provoca interferenze alla ricezione radiotelevisiva (per stabilire e riaccendere l'apparecchiatura), l'utente è invitato a cercare di correggere l'interferenza stessa ricorrendo a uno o più dei seguenti rimedi: medi:

- Ruotare o cambiare la posizione dell'antenna ricevente.
- Allontanare l'apparecchiatura dal ricevitore.
- Collegare l'apparecchiatura a una presa posizionata su un circuito diverso da quello del ricevitore.
- Consultare il rivenditore o un tecnico radio/televisivo esperto per ulteriori suggerimenti.

#### **Attenzione:**

i cambiamenti o le modifiche apportati a questa apparecchiatura non espressamente approvati dal produttore responsabile delle conformità alle norme potrebbero rendere nullo il diritto dell'utente a utilizzare l'apparecchiatura.

#### **Norme canadesi sulle interferenze radiofoniche**

Questo apparecchio digitale rispetta i limiti di Classe B, riguardanti le emissioni di disturbi radioelettrici da apparecchi digitali prescritti nella normativa sulle apparecchiature che generano interferenze, intitolata "Apparecchi digitali", ICES-003 della Industry and Science Canada.

Cet appareil numérique respecte les limites de bruits radioélectriques applicables aux appareils numériques de Classe B prescrites dans la norme sur le matériel brouilleur: "Appareils Numériques", ICES-003 édictée par l'Industrie et Sciences Canada.

## **Dichiarazione di conformità (Paesi europei)**

#### **Approvazioni e certificazioni**

Il marchio CE applicato a questo prodotto rappresenta la Dichiarazione di conformità di Samsung Electronics Co., Ltd. alle seguenti Direttive applicabili dell'Unione Europea 93/68/EEC, relative alle date indicate:

1 gennaio 1995: Direttiva del Consiglio 73/23/EEC, approssimazione delle leggi degli Stati Membri relative alle apparecchiature a bassa tensione.

1 gennaio 1996: Direttiva del Consiglio 89/336/EEC (92/31/EEC), approssimazione delle leggi degli Stati Membri relative alla compatibilità elettromagnetica.

9 marzo 1999: Direttiva del consiglio 1999/5/EC sulle apparecchiature radio e sulle apparecchiature di terminale di telecomunicazioni e il riconoscimento reciproco della loro conformità.

Una dichiarazione completa, che definisce le direttive pertinenti e gli standard di riferimento può essere richiesta al rappresentante di Samsung Electronics Co., Ltd.

## **Sostituzione della spina in dotazione (solo per il Regno Unito)**

#### **Importante**

Il cavo di alimentazione del dispositivo viene fornito con una spina standard da 13 A (BS 1363) e un fusibile da 13 A. Quando si sostituisce o si controlla il fusibile, è necessario reinstallare il fusibile da 13 A appropriato, quindi rimontare il coperchio del fusibile. Se il coperchio del fusibile è andato perduto, non utilizzare la spina finché non se ne installa un altro.

Contattare il negozio presso il quale si è acquistato il dispositivo.

La spina da 13 A è il tipo più diffuso nel Regno Unito e dovrebbe pertanto essere compatibile. Tuttavia, alcuni edifici (soprattutto i meno moderni) non dispongono di normali prese di corrente da 13 A. In questo caso, è necessario acquistare una spina di riduzione appropriata. Non rimuovere la spina stampata.

#### **Avvertenza**

**Se si taglia via la spina stampata, non conservarla.**

**La spina infatti non può essere ricollegata al cavo e si corre il rischio di ricevere una scossa elettrica se si tenta di inserirla in una presa.**

#### **Avvertenza importante: è necessario mettere a terra questo apparecchio.**

I fili del cavo di alimentazione sono dei seguenti colori, che ne facilitano l'identificazione:

- Verde e giallo: terra
- Blu: neutro
- Marrone: fase

Se i fili del cavo di alimentazione non corrispondono ai colori indicati nella spina, procedere come segue:

Collegare il filo verde e giallo al piedino contrassegnato dalla lettera "E", dal simbolo di sicurezza corrispondente alla 'messa a terra', dai colori verde e giallo o dal colore verde.

Collegare il filo blu al piedino contrassegnato dalla lettera "N" o dal colore nero.

Collegare il filo marrone al piedino contrassegnato dalla lettera "L" o dal colore rosso.

Deve essere presente un fusibile da 13 A nella spina, nel riduttore o sul quadro di distribuzione.

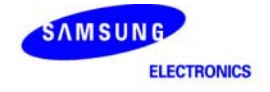

## **Declaration of Conformity**

For the following product:<br>Color Laser Printer

Manufactured at:

of Samsung Electronics Co., Ltd. #259, Gongdan-Dong, Gumi-City, Gyeongsangbuk-Do, 730-030 Korea (Factory name, address)

We hereby declare, that the product above is in compliance with the essential requirements of the<br>Low Voltage Directive (2006/95/EC) and EMC Directive (2004/108/EC) by application of:<br>EN 60950-1:2001+A11:2004<br>EN 55022:199

The Technical documentation is kept at the below Manufacturer's address.

#### Manufacturer

Samsung Electronics Co., Ltd.<br>#259, Gongdan-Dong, Gumi-City<br>Gyungbuk, Korea 730-030

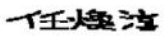

July 24, 2007

Whan-Soon Yim / S. Manager

#### Representative in the EU:

Samsung Electronics Euro QA Lab.<br>Blackbushe Business Park Saxony Way, Yateley, Hampshire<br>GU46 6GG, UK

July 24, 2007<br>(Place and date of issue)

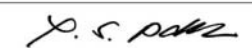

Yong Sang Park / S. Manager

v

# <span id="page-12-0"></span>**1 Introduzione**

Grazie per aver acquistato questa stampante a colori Samsung.

Questo capitolo tratta i seguenti argomenti:

- **• [Funzioni speciali](#page-12-1)**
- **• [Panoramica sul dispositivo](#page-13-0)**
- **• [Panoramica del pannello di controllo](#page-15-0)**
- **• [Spiegazione dei LED Status](#page-16-0)**
- **• [Spiegazione della mappa dei menu](#page-17-0)**

## **Nota**

Alcune funzionalità sono opzionali. Controllare le sezioni delle specifiche. [\(Vedere "Specifiche"](#page-67-2) a pagina [10.1](#page-67-2).)

## <span id="page-12-2"></span>**Funzioni speciali**

#### <span id="page-12-1"></span>Il dispositivo è dotato di funzioni speciali.

#### **Stampe veloci e di ottima qualità**

- Stampa di un'ampia gamma di colori utilizzando ciano, magenta, giallo e nero.
- $\dot{E}$  possibile eseguire stampe fino a 2.400 x 600 dpi effettivi. Vedere la Sezione software.
- Il dispositivo stampa carta in formato A4 fino a 20 ppm<sup>a</sup> (serie CLP-610), 24 ppm (serie CLP-660) e in formato Lettera fino a 21 ppm (serie CLP-610) o 25 ppm (serie CLP-660).

#### **Gestione flessibile di diverse opzioni carta**

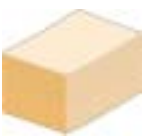

- Il **vassoio multifunzione** supporta carta intestata, buste, etichette, supporti di formato personalizzato, cartoline e carta pesante. Il **vassoio multifunzione** può contenere fino a 100 fogli di carta normale nei modelli CLP-610ND e CLP-660.
- Il **vassoio** da **250 fogli** e il **vassoio opzionale** da **500 fogli** supportano carta normale di diversi formati.

#### **Creazione di documenti professionali**

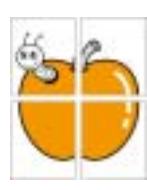

- Stampa di **filigrane**. È possibile personalizzare i documenti inserendo alcune parole, ad esempio "Riservato". Vedere la Sezione software.
- Stampa di **poster**. Il testo e le figure di ogni pagina del documento saranno ingranditi e stampati nel foglio di carta, quindi potranno essere uniti insieme con nastro adesivo per formare un poster. Vedere la Sezione software.
- È possibile utilizzare moduli prestampati e carta intestata con carta normale. Vedere la Sezione software.

#### **Risparmio di tempo e denaro**

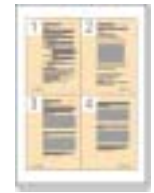

- Per risparmiare carta è possibile stampare più pagine su un solo foglio.
- Quando non è operativo, il dispositivo entra automaticamente in **modalità di risparmio** riducendo in modo sostanziale i consumi elettrici.
- Per risparmiare carta è possibile stampare sulle due facciate del foglio (stampa fronte-retro). La disponibilità di questa funzione varia in base ai modelli. Vedere la Sezione software.

#### **Aumento della capacità del dispositivo**

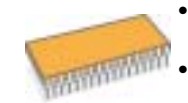

• Per l'espansione della memoria, la stampante è dotata di uno slot di memoria aggiuntiva. (Pagina [8.1.](#page-64-4))

• Zoran IPS Emulation\* compatibile con **PostScript 3 Emulation**\* (PS) attiva la stampa PS.

\* Emulazione Zoran IPS compatibile con PostScript 3

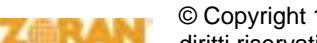

© Copyright 1995-2005, Zoran Corporation. Tutti i diritti riservati. Zoran, il logo Zoran, IPS/PS3 e OneImage sono marchi di Zoran Corporation.

\* 136 PS3 font

Contiene UFST e MicroType da Monotype Imaging Inc.

#### **Stampa in ambienti diversi**

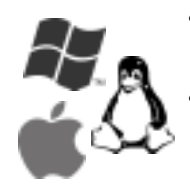

- È possibile stampare con i sistemi **Windows 2000/ XP/2003/Vista** e anche con i sistemi **Linux** e **Macintosh**.
	- Il dispositivo è dotato di un'interfaccia **USB** e di un'interfaccia di **rete**.

a. pagine al minuto b. immagini al minuto

## **Panoramica sul dispositivo**

<span id="page-13-0"></span>Di seguito sono elencati i componenti principali del dispositivo.

#### <span id="page-13-1"></span>**Vista anteriore**

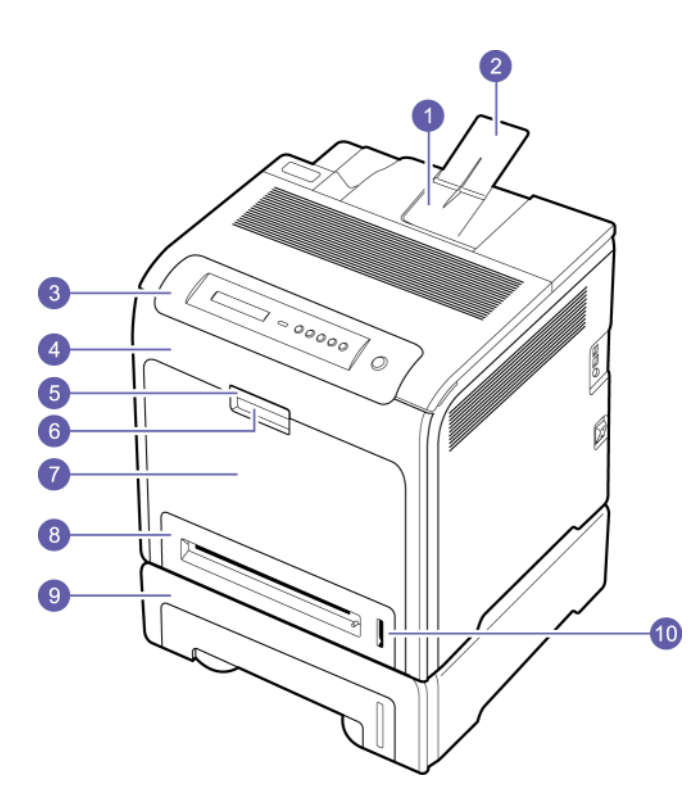

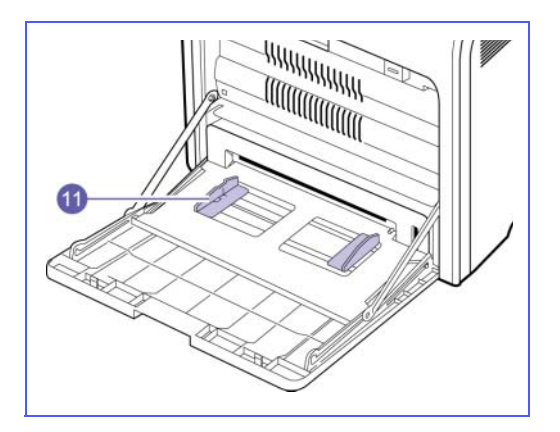

- La figura sopra indicata mostra la stampante con gli accessori disponibili. (Per ulteriori informazioni, vedere pagina [8.1.](#page-64-4))
- Il simbolo \* indica un dispositivo opzionale.

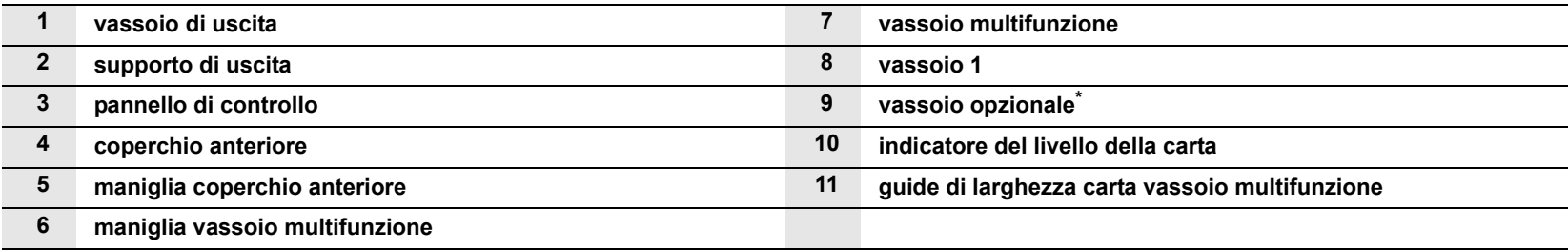

## **Nota**

- Le figure contenute in questa guida dell'utente possono apparire diverse dalla stampante che si possiede in base alle opzioni o al modello.
- Se si stampa un gran numero di copie in un'unica operazione, la superficie del vassoio di uscita potrebbe scaldarsi. Fare attenzione a non toccare la superficie e tenerla lontana dalla portata dei bambini.

## <span id="page-14-0"></span>**Vista posteriore**

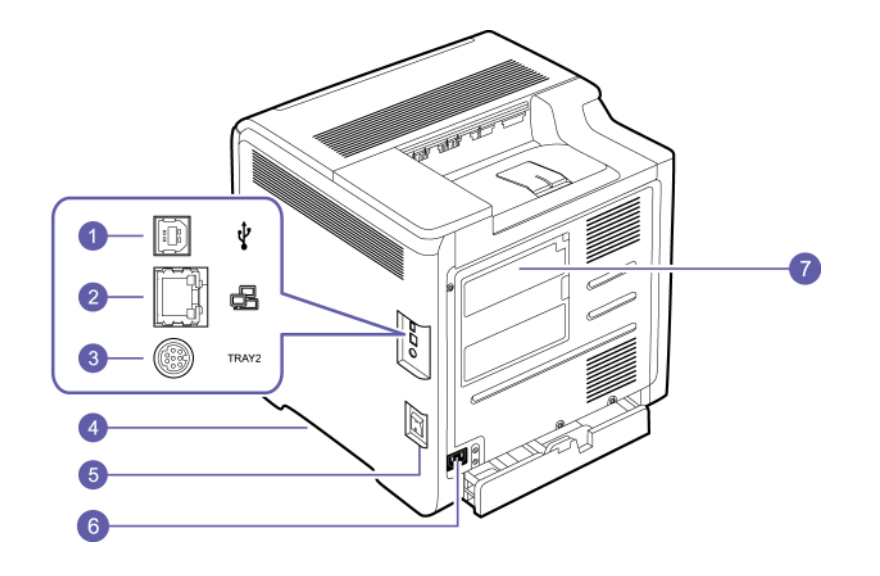

• La figura sopra indicata mostra la stampante con gli accessori disponibili.

• Il simbolo \* indica un dispositivo opzionale.

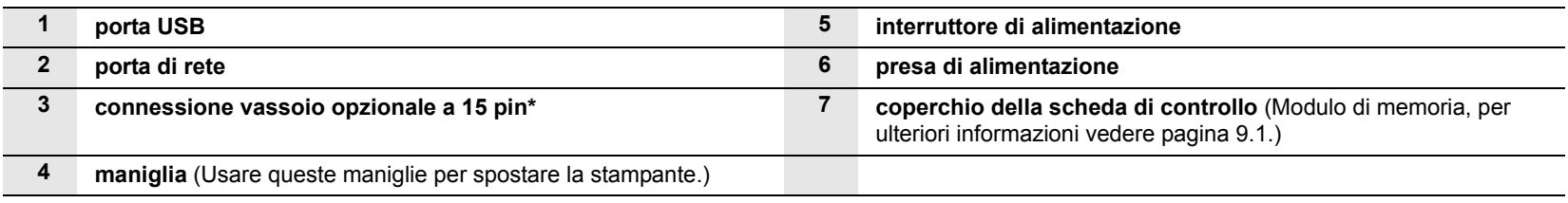

## **Panoramica del pannello di controllo**

<span id="page-15-0"></span>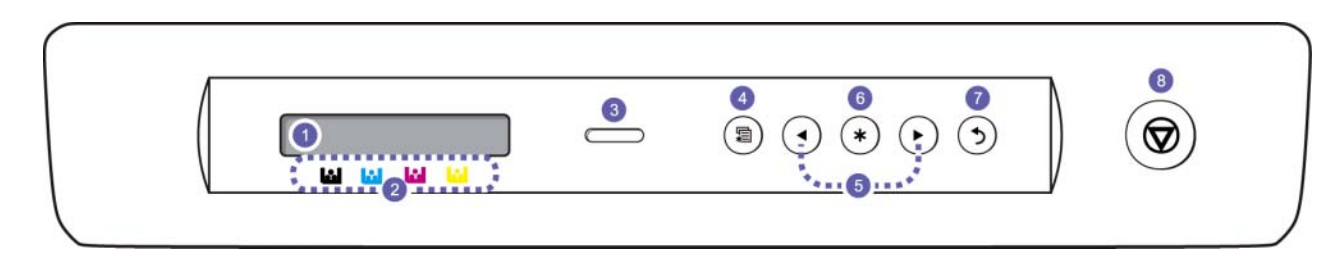

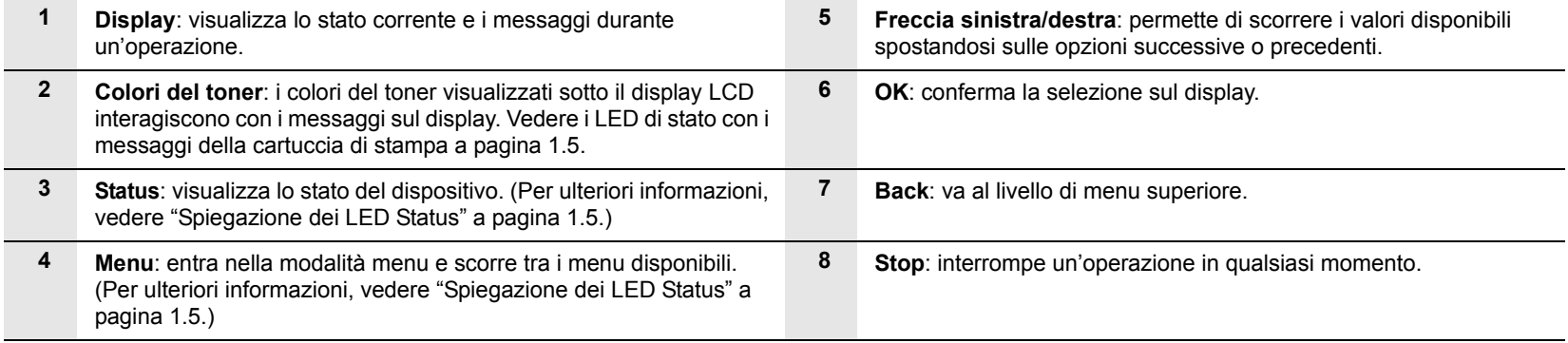

## **Spiegazione dei LED Status**

<span id="page-16-0"></span>Il colore del **Status** LED indica lo stato corrente della stampante.

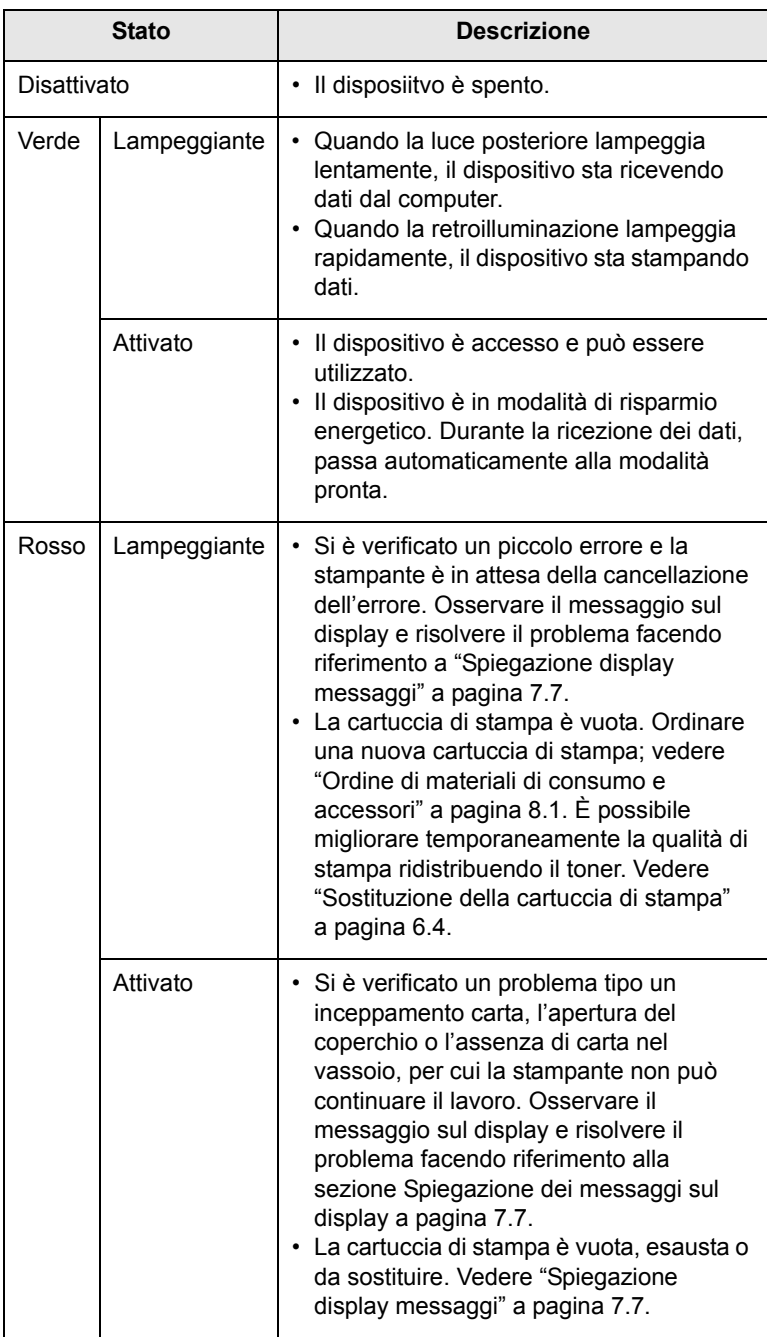

#### **Nota**

Consultare sempre il messaggio sul display per risolvere il problema. Le istruzioni contenute nella sezione Risoluzione dei problemi aiuteranno ad eliminare il guasto correttamente. Per ulteriori informazioni, vedere pagina [7.1.](#page-46-4)

## <span id="page-16-1"></span>**Status LED e messaggi della cartuccia di stampa**

Lo stato delle cartucce di stampa è indicato dai LED di stato e dal display LCD. Se la cartuccia di stampa si sta esaurendo o deve essere sostituita, il LED di stato diventa rosso e il display mostra il messaggio corrispondente. La freccia o le frecce indicano quale colore di toner presenta dei problemi o deve essere installato con la nuova cartuccia.

Esempio:

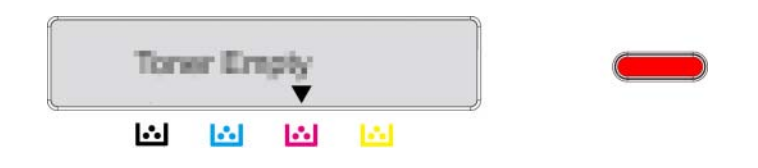

Nell'esempio sopra fornito le frecce indicano lo stato dei colori della cartuccia di stampa. Fare riferimento al messaggio per scoprire la natura del problema e come risolverlo. Per consultare le informazioni dettagliate sui messaggi di errore, vedere pagina [7.7.](#page-52-1)

## **Spiegazione della mappa dei menu**

<span id="page-17-0"></span>Il pannello di controllo fornisce l'accesso ai diversi menu per impostare il dispositivo o utilizzare le funzioni del dispositivo. Fare riferimento al seguente diagramma.

#### <span id="page-17-1"></span>**Accesso ai menu**

La procedura seguente mostra come stampare la mappa dei menu di questa stampante e rappresenta un metodo generico per la selezione dei menu e la configurazione della stampante.

- **1** Verificare che la stampante sia collegata con tutti i cavi necessari, quindi accenderla.
- **2** Premere **Menu** sul pannello di controllo finché nella riga inferiore del display non viene visualizzato un menu (es. Informazioni).
- **3** Premere **OK** per accedere al menu.
- **4** Premere la freccia sinistra/destra finché l'opzione di menu desiderata (es. Mappa menu) non appare sulla riga inferiore.
- **5** Premere il pulsante **OK** per confermare l'opzione selezionata.

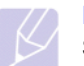

#### **Nota**

Se l'opzione di menu contiene dei sottomenu, ripetere le procedure 4 e 5.

- **6** Premere la freccia sinistra/destra finché l'opzione di menu desiderata (es. Stampare?) non appare sulla riga inferiore.
- **7** Premere **OK** per eseguire la selezione, salvare l'inserimento o la selezione.

Accanto all'opzione selezionata sul display compare un asterisco (\*), a indicare che adesso quella è l'opzione predefinita.

**8** Per uscire dal menu, premere ripetutamente **Back** oppure **Stop**.

#### **Nota**

- Se non si preme alcun tasto entro 1 minuto, la stampante torna automaticamente in modalità Pronta.
- Le impostazioni della stampante eseguite dal driver della stampante su un computer collegato escludono quelle del pannello di controllo.

## <span id="page-17-2"></span>**Panoramica dei menu**

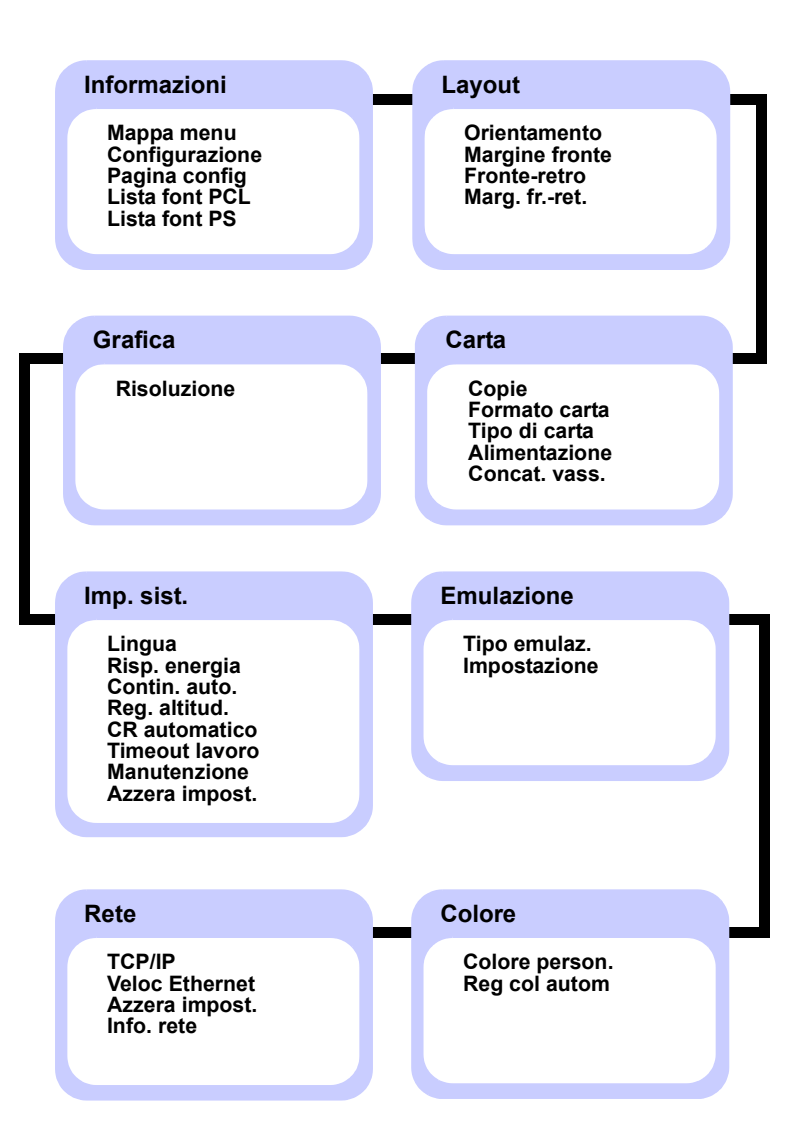

## <span id="page-18-0"></span>**Descrizione relativa ad ogni menu**

Le tabelle seguenti forniscono informazioni su ciascun menu.

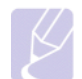

**Nota**  Il simbolo \* indica un menu opzionale in base al tipo di stampante.

## **Informazioni**

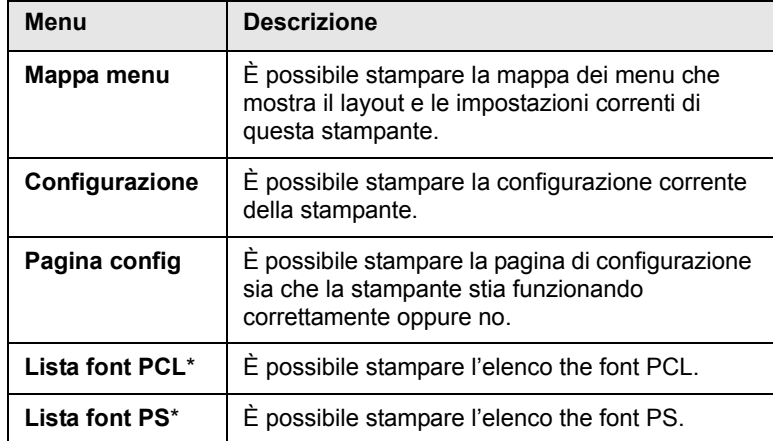

## **Layout**

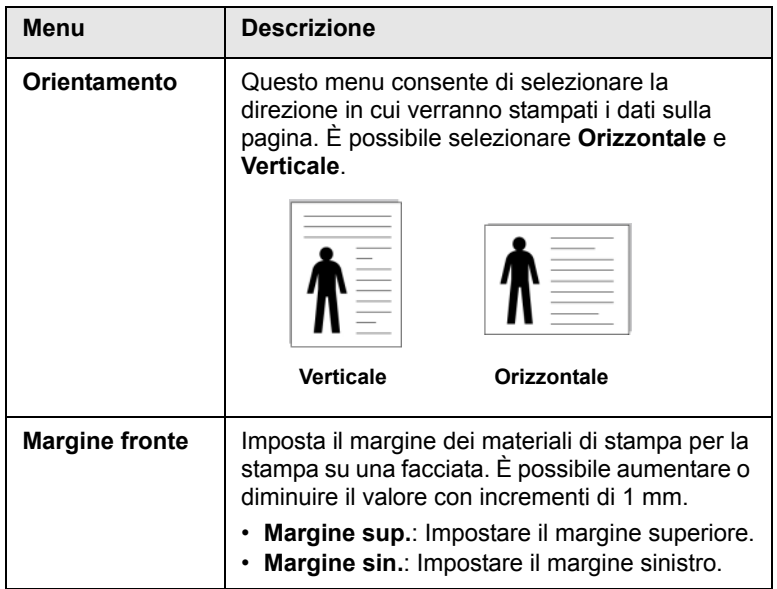

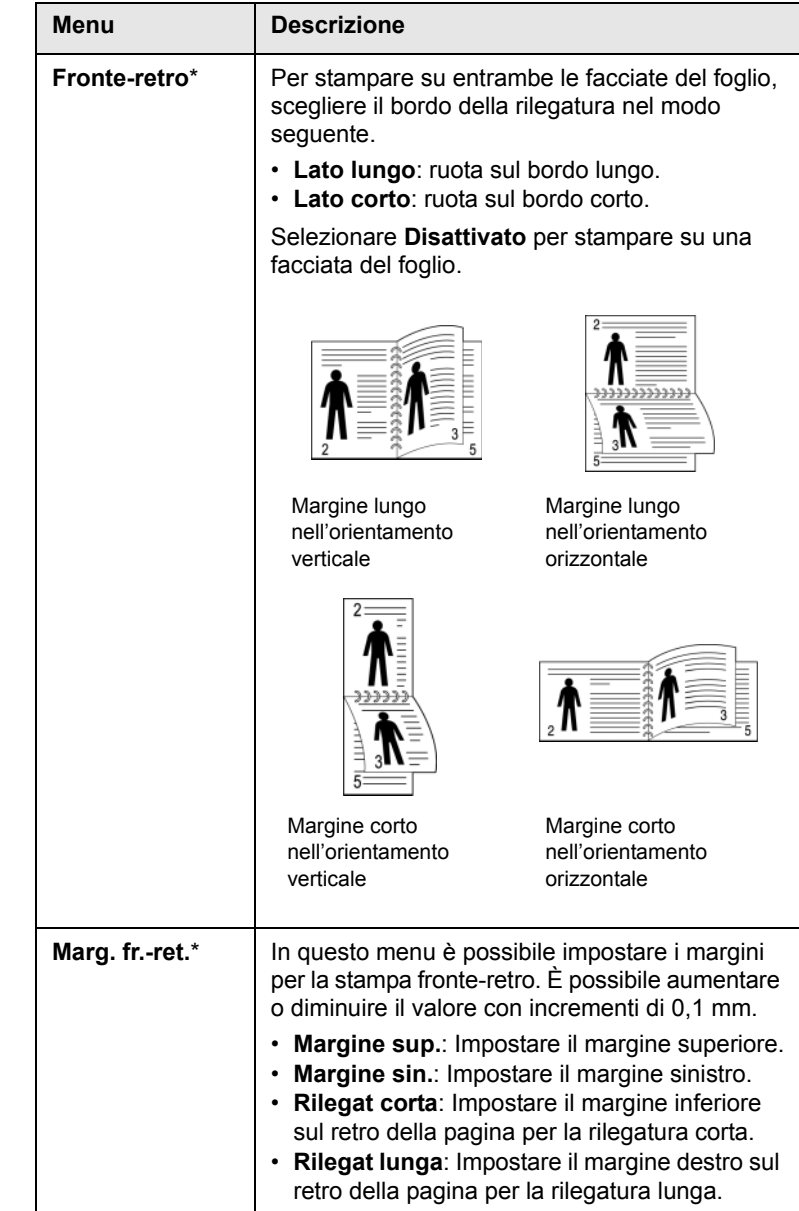

#### **Carta**

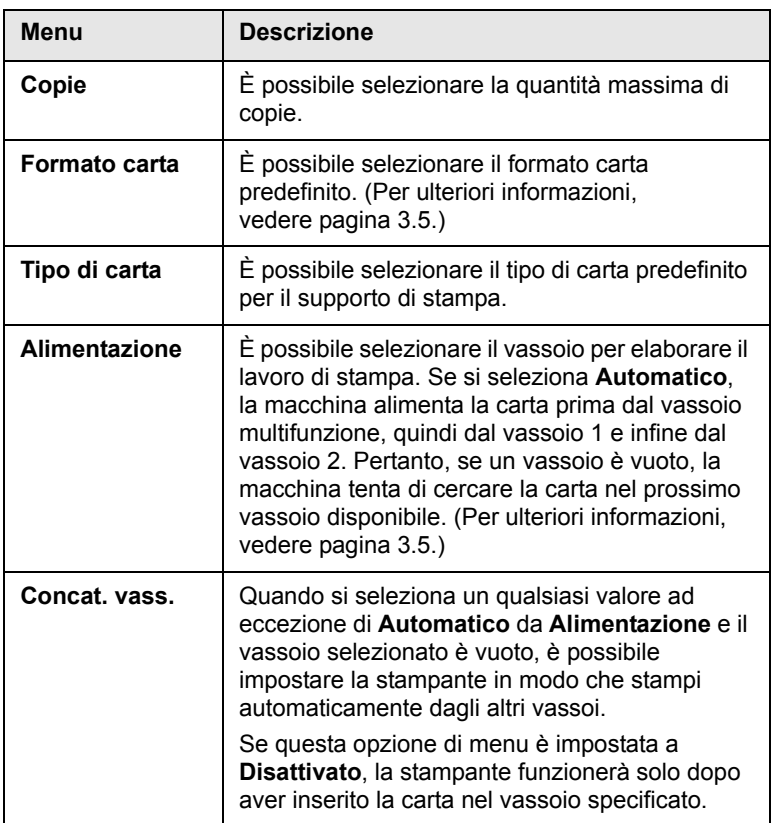

#### **Grafica**

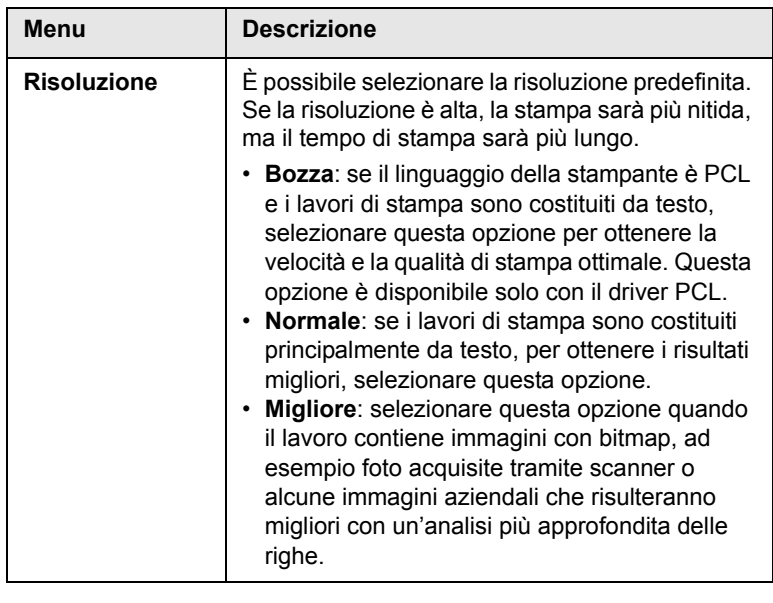

## **Imp. sist.**

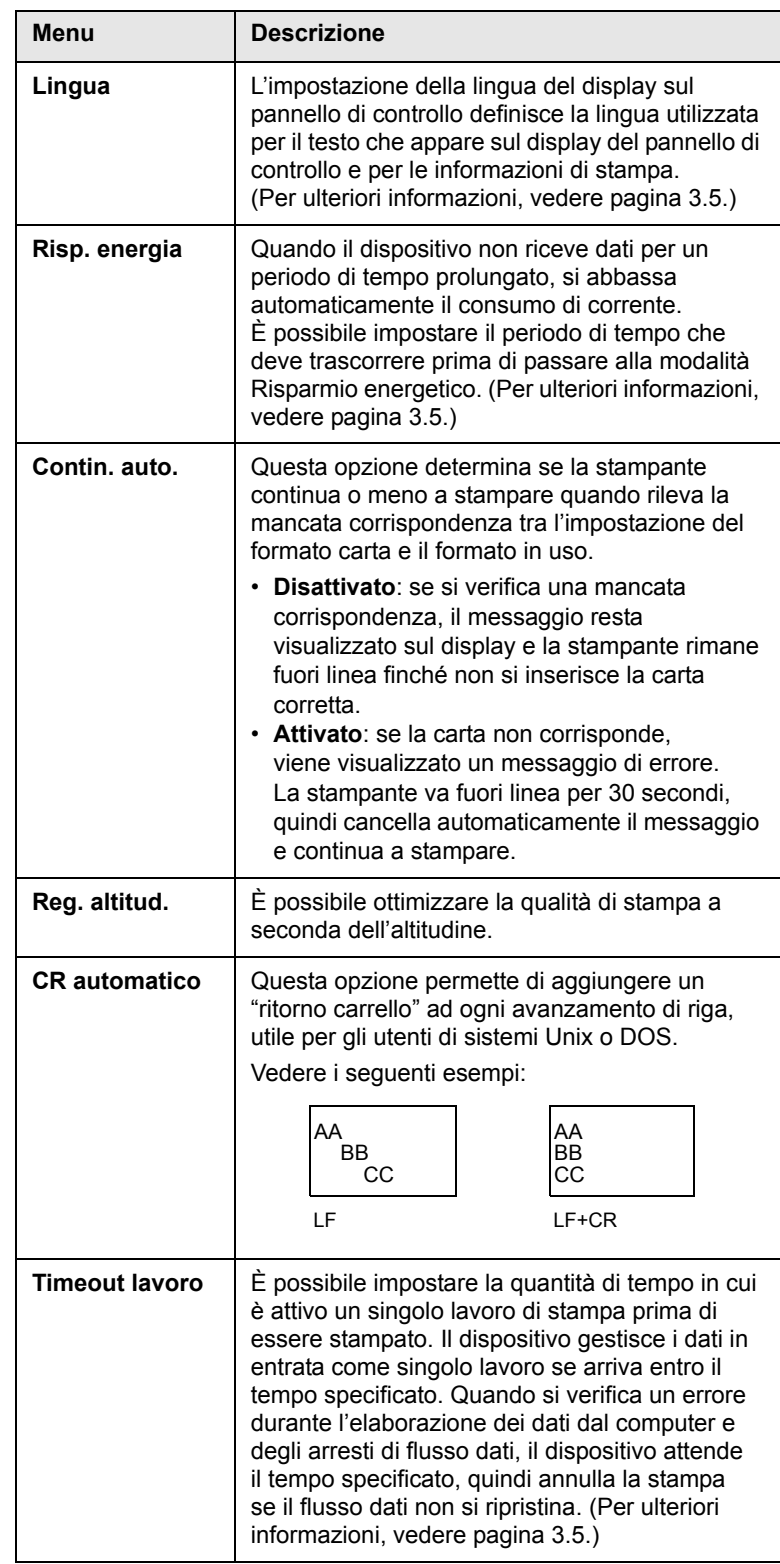

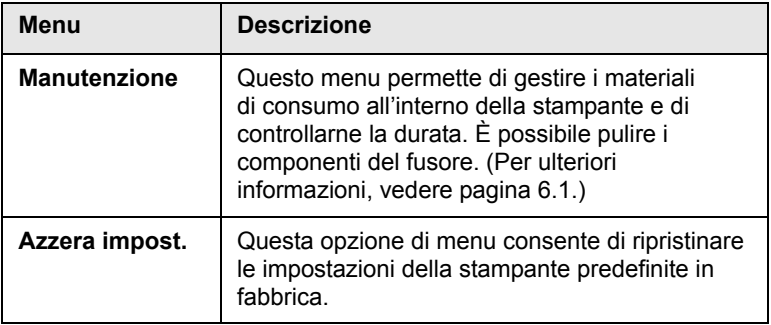

#### **Emulazione**

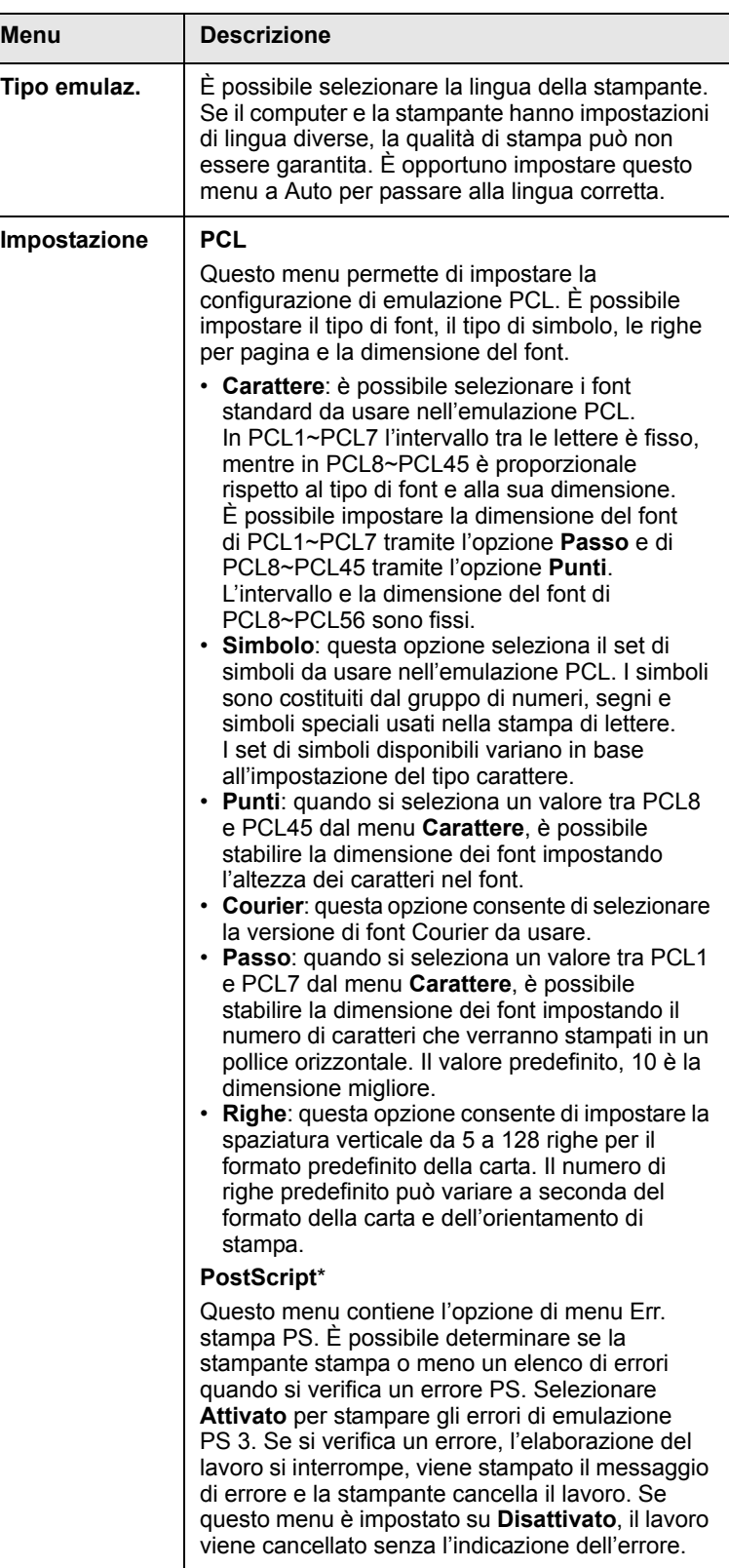

#### **Colore**

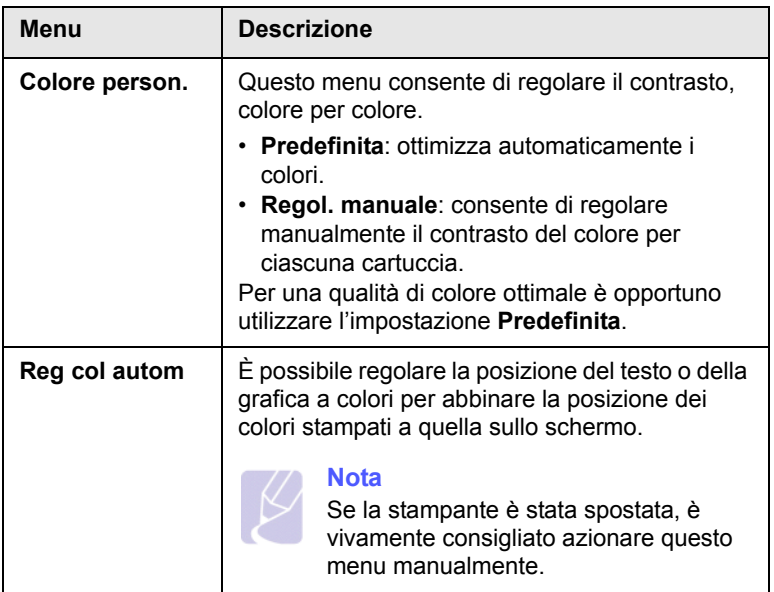

#### **Rete**

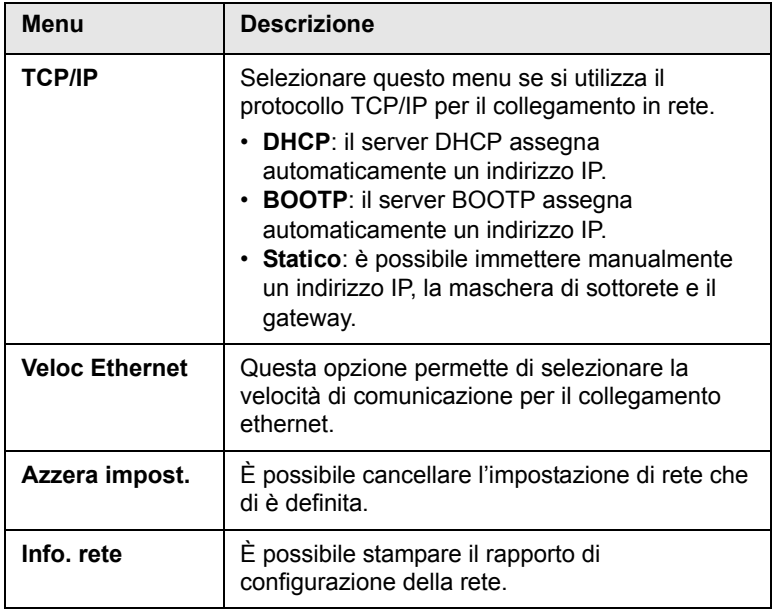

# <span id="page-22-0"></span>**2 Panoramica sul software**

Questo capitolo fornisce una panoramica del software fornito in dotazione con il dispositivo. Ulteriori dettagli sull'utilizzo del software sono spiegati nella Sezione software.

Questo capitolo tratta i seguenti argomenti:

- **• [Software fornito](#page-22-1)**
- **• [Stampante funzioni driver](#page-22-2)**
- **• [Requisiti di sistema](#page-23-0)**

## **Software fornito**

<span id="page-22-1"></span>È necessario installare il software della stampante utilizzando i CD in dotazione dopo che la stampante è stata attivata e collegata al computer.

Ogni CD fornisce il seguente software:

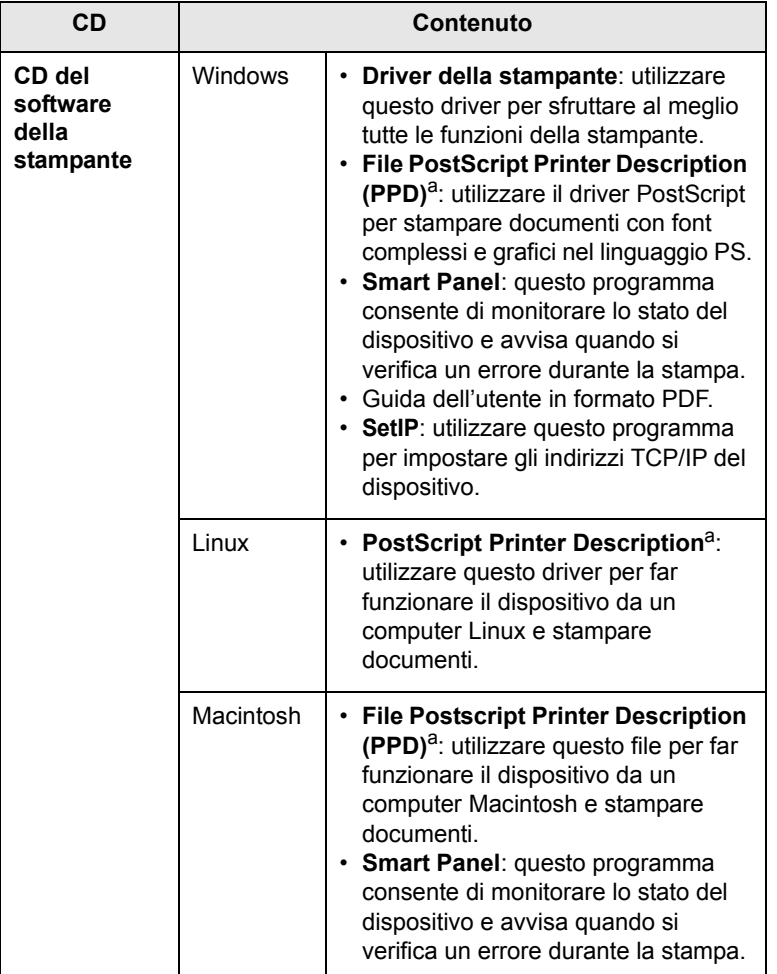

**Stampante funzioni driver**

<span id="page-22-2"></span>I driver della stampante supportano le seguenti funzioni standard:

- Selezione dell'origine della carta
- Formato della carta, orientamento e tipo di supporto
- Numero di copie

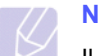

#### **Nota**

Il simbolo \* indica un menu opzionale in base al tipo di stampante.

Inoltre, è possibile utilizzare diverse funzioni speciali di stampa. La tabella seguente fornisce una panoramica generale delle funzioni supportate dai driver dalla stampante:

#### **Driver della stampante (solo CLP-610)**

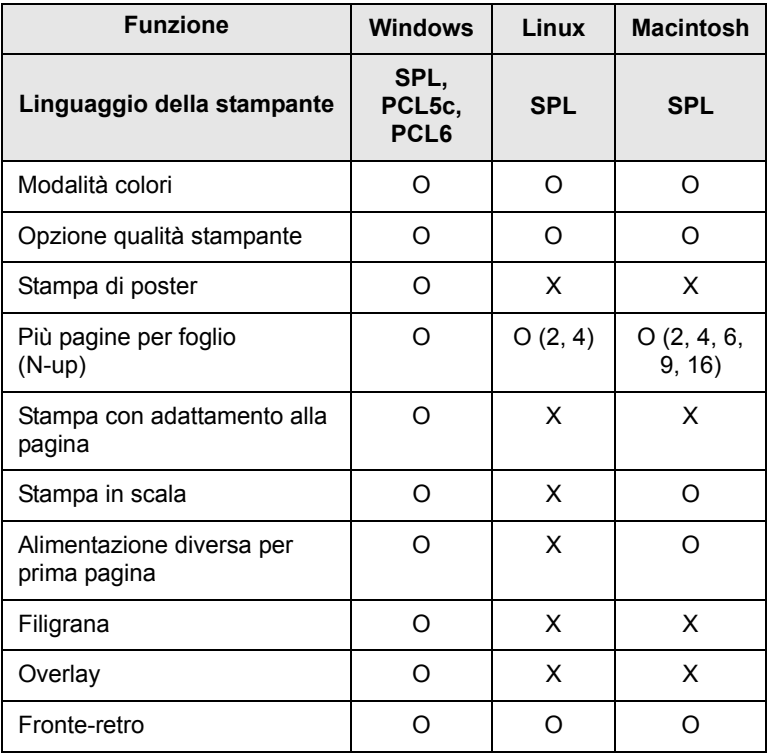

## **Nota**

Se si desidera cambiare il linguaggio della stampante, accedere alle proprietà della stampante e cambiare il linguaggio nella scheda Stampante.

a. Questa funzione è disponibile solo con il modello CLP-660.

#### **Driver della stampante (solo CLP-660)**

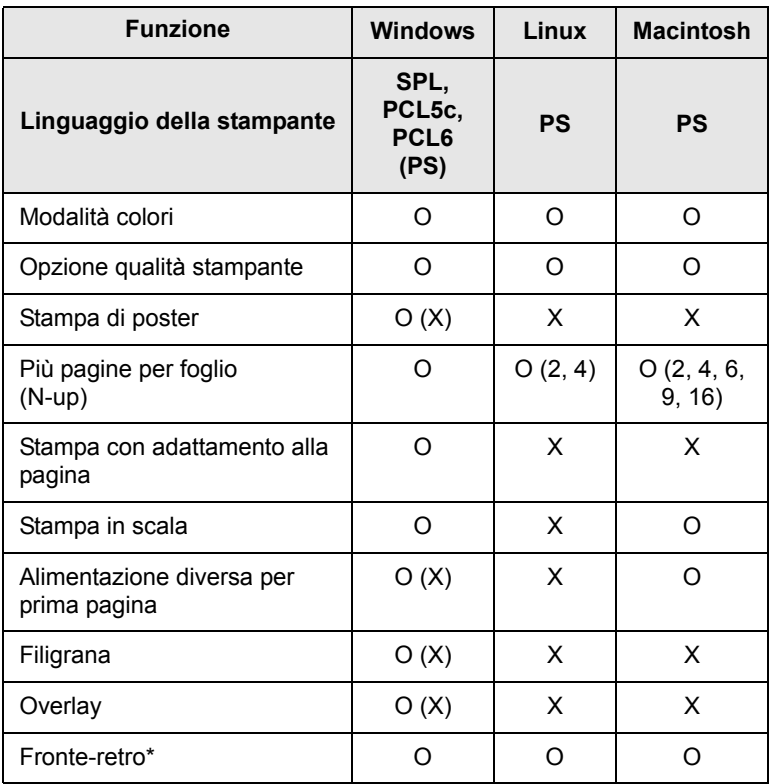

### **Nota**

Se si desidera cambiare il linguaggio della stampante, accedere alle proprietà della stampante e cambiare il linguaggio nella scheda Stampante.

## **Requisiti di sistema**

<span id="page-23-0"></span>Prima di iniziare, accertarsi che il sistema soddisfi i seguenti requisiti:

#### **Windows**

La stampante supporta i seguenti sistemi operativi Windows.

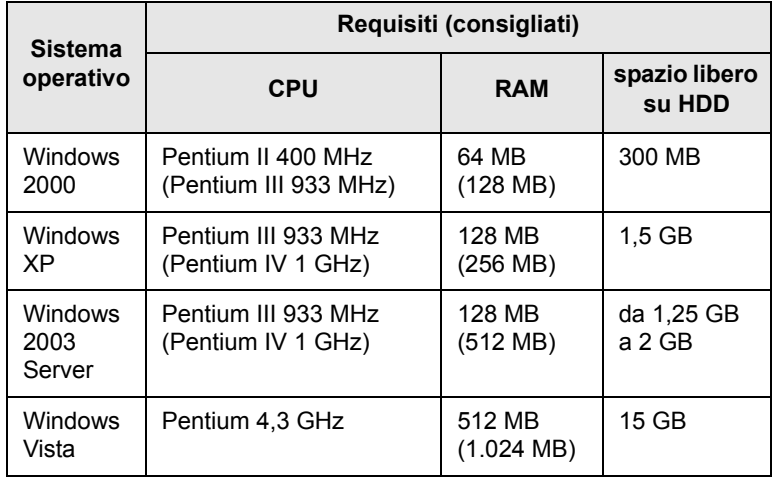

#### **Nota**

- Per tutti i sistemi operativi Windows, è consigliata l'installazione di Internet Explorer 5.0 o versione successiva.
- Per Windows 2000/XP/2003/Vista, gli utenti che hanno diritti di amministratore possono installare il software.

#### **Linux**

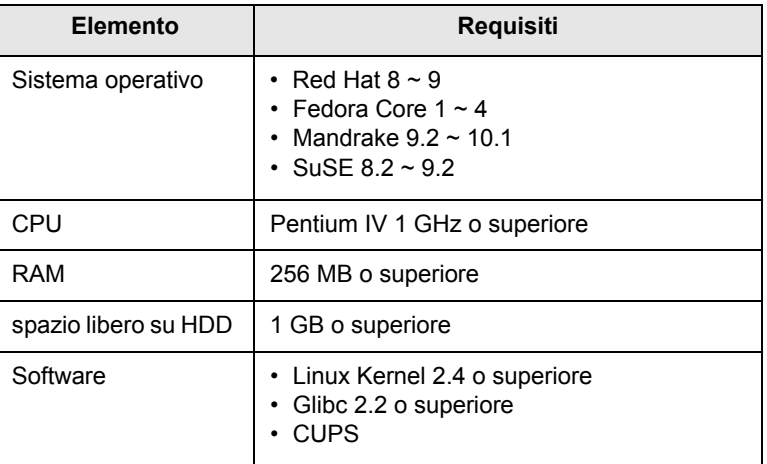

#### **Macintosh**

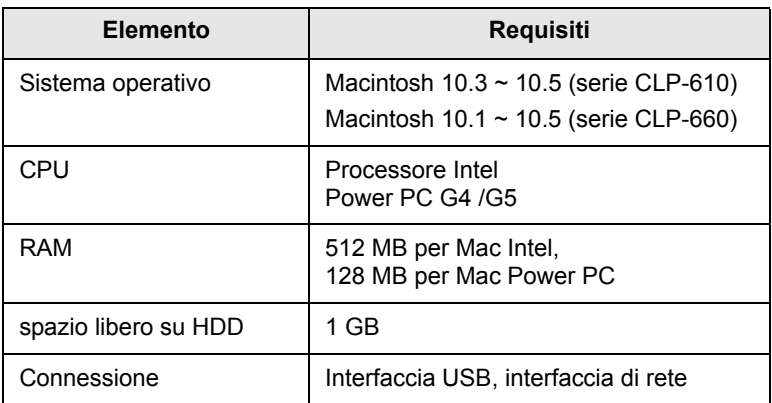

# <span id="page-25-0"></span>**3 Informazioni preliminari**

In questo capitolo vengono fornite istruzioni dettagliate per impostare il dispositivo.

Questo capitolo tratta i seguenti argomenti:

- **• [Impostazione dell'hardware](#page-25-1)**
- **• [Impostazione della rete](#page-25-2)**
- **• [Installazione del software](#page-27-0)**
- **• [Impostazioni di base della stampante](#page-28-0)**

## **Impostazione dell'hardware**

<span id="page-25-1"></span>Questa sezione contiene le istruzioni per la configurazione dell'hardware, come descritto nella Guida di installazione rapida. Leggere attentamente la Guida di installazione rapida e procedere come indicato di seguito.

**1** Scegliere un'ubicazione stabile.

Scegliere una superficie piana e stabile, con uno spazio adeguato per la circolazione dell'aria. Lasciare spazio sufficiente per aprire coperchi e vassoi.

L'area dovrebbe essere ben ventilata e lontana dalla luce solare diretta o da fonti di calore, freddo e umidità. Non collocare il dispositivo vicino al bordo del tavolo.

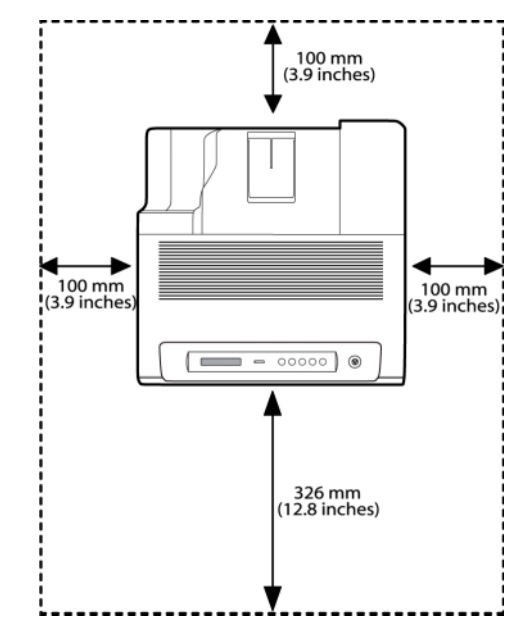

L'altitudine di stampa deve essere inferiore ai 1.000 m. Per ottenere una stampa ottimale, consultare le impostazioni relative all'altitudine. Per ulteriori informazioni, vedere pagina [3.4.](#page-28-1)

Posizionare la carta su una superficie piana e stabile, con un'inclinazione massima di 2 mm. In caso contrario, potrebbe influenzare la qualità di stampa.

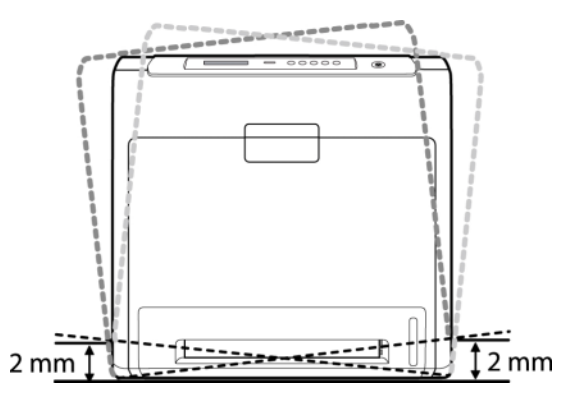

- **2** Disimballare il dispositivo e controllare gli elementi inclusi.
- **3** Rimuovere il nastro di protezione del dispositivo.
- **4** Installare le quattro cartucce del toner.
- **5** Caricare la carta. [\(Vedere "Caricamento carta"](#page-34-2) a pagina [4.4](#page-34-2).)
- **6** Assicurarsi che tutti i cavi siano collegati al dispositivo.
- **7** Accendere il dispositivo.

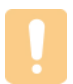

#### **Attenzione**

Quando si sposta la stampante, evitare di inclinarla o di capovolgerla. In caso contrario, la parte interna della stampante può essere contaminata dal toner, con conseguenti danni alla stampante o scarsa qualità di stampa.

## **Impostazione della rete**

<span id="page-25-2"></span>Occorre impostare i protocolli di rete sul dispositivo per utilizzarlo come stampante di rete.

## <span id="page-25-3"></span>**Sistemi operativi supportati**

La seguente tabella mostra gli ambienti di rete supportati dal dispositivo:

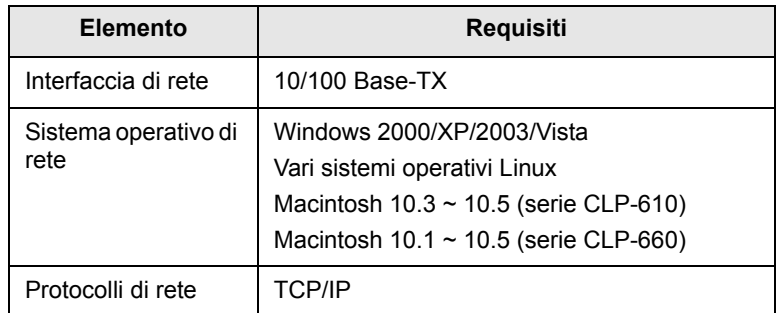

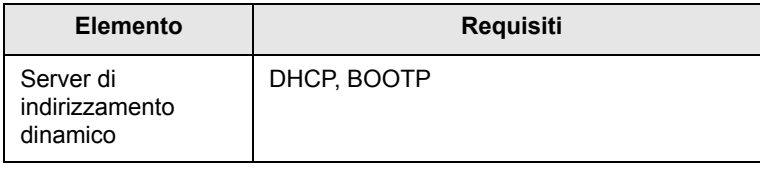

## <span id="page-26-0"></span>**Configurazione del protocollo di rete tramite il dispositivo**

È possibile impostare i parametri di rete TCP/IP seguendo i passaggi descritti di seguito.

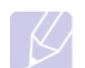

## **Nota**

[Se si desidera impostare il protocollo di rete DHCP, passare a](http://developer.apple.com/networking/bonjour/download/)  http://developer.apple.com/networking/bonjour/download/, selezionare il programma Bonjour for Windows per il sistema operativo e installare il programma. Questo programma consente di riparare automaticamente il parametro della rete. Seguire le istruzioni nella finestra di installazione. Questo programma non supporta Linux.

- **1** Assicurarsi che il dispositivo sia collegato alla rete tramite un cavo Ethernet RJ-45.
- **2** Assicurarsi di avere acceso il dispositivo.
- **3** Premere **Menu** sul pannello di controllo finché **Rete** non viene visualizzato sulla riga inferiore del display.
- **4** Premere **OK** per accedere al menu.
- **5** Premere la freccia sinistra/destra fino alla visualizzazione di **TCP/IP**.
- **6** Premere **OK**.
- **7** Premere la freccia sinistra/destra fino alla visualizzazione di **Statico**.
- **8** Premere **OK**.
- **9** Premere la freccia sinistra/destra fino alla visualizzazione di **Indirizzo IP**.
- **10** Premere **OK**.
- **11** Inserire l'indirizzo IP.
	- a. Premere la freccia sinistra/destra per inserire un numero compreso tra 0 e 255.
	- b. Premere **OK**.
	- c. Ripetere la procedura per completare l'indirizzo.
- **12** Premere la freccia sinistra/destra fino alla visualizzazione di **Maschera sott.**.
- **13** Premere **OK**.
- **14** Inserire la Maschera di sottorete.
- a. Premere la freccia sinistra/destra per inserire un numero compreso tra 0 e 255.
- b. Premere **OK**.
- c. Ripetere la procedura per completare la Maschera di sottorete.
- **15** Premere la freccia sinistra/destra fino alla visualizzazione di **Gateway**.
- **16** Premere **OK**.
- **17** Inserire Gateway.
	- a. Premere la freccia sinistra/destra per inserire un numero compreso tra 0 e 255.
	- b. Premere **OK**.
	- c. Ripetere la procedura per completare il Gateway.

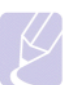

## **Nota**

In caso di dubbi sulla configurazione, contattare l'amministratore di rete.

#### **Nota**

È anche possibile configurare le impostazioni di rete tramite i programmi di amministrazione della rete. Fare riferimento alla guida dell'utente sul CD delle utilità di rete fornito in dotazione con il dispositivo.

- **SyncThru™ Web Admin Service**: soluzione di gestione della stampante basata su Web per gli amministratori di rete. **SyncThru™ Web Admin Service** [consente di gestire](http://solution.samsungprinter.com)  [efficacemente i dispositivi di rete e di controllarli remotamente](http://solution.samsungprinter.com)  da qualsiasi sito con accesso alla rete Internet aziendale. Scaricare questo programma da http://solution.samsungprinter.com.
- **SyncThru™ Web Service**: un server Web incorporato nel server di stampa di rete, che consente di:
	- configurare i parametri di rete necessari per il dispositivo per la connessione ai diversi ambienti di rete.
	- personalizzare le impostazioni della stampante.
- **SetIP**: un programma di utilità che consente di selezionare un'interfaccia di rete e di configurare manualmente gli indirizzi IP per l'utilizzo con il protocollo TCP/IP. Vedere "Uso del programma SetIP" a pagina [3.6.](#page-30-1)

#### **Installazione del software**

<span id="page-27-0"></span>Per stampare è necessario installare il software della stampante. Il software comprende driver, applicazioni e altri programmi di facile utilizzo.

## **Nota**

- La seguente procedura è indicata nel caso in cui si utilizzi la stampante come dispositivo di rete. Per collegare la stampante con un cavo USB, fare riferimento alla sezione Software.
- La procedura seguente è basata sul sistema operativo Windows XP. La procedura e la finestra popup che viene visualizzata durante l'installazione può variare a seconda del sistema operativo, delle funzionalità della stampante o dell'interfaccia in uso. (Vedere la Sezione software.)
- **1** Assicurarsi che l'impostazione di rete del dispositivo sia stata completata. [\(Vedere "Impostazione della rete"](#page-25-2) a pagina [3.1.](#page-25-2)) Prima di iniziare l'installazione è necessario chiudere tutte le applicazioni.
- **2** Inserire il CD-ROM del software della stampante nell'unità CD-ROM.

Il CD-ROM dovrebbe venire eseguito automaticamente e dovrebbe essere visualizzata una finestra di installazione.

Se la finestra di installazione non viene visualizzata, fare clic su **Start** > **Esegui**. Digitare X:\**Setup.exe**, sostituendo la "X" con la lettera che rappresenta l'unità, quindi scegliere **OK**.

Se si utilizza Windows Vista, fare clic su **Start** > **Tutti i programmi** > **Accessori** > **Esegui** e digitare X:\**Setup.exe**.

#### **3** Fare clic su **Avanti**.

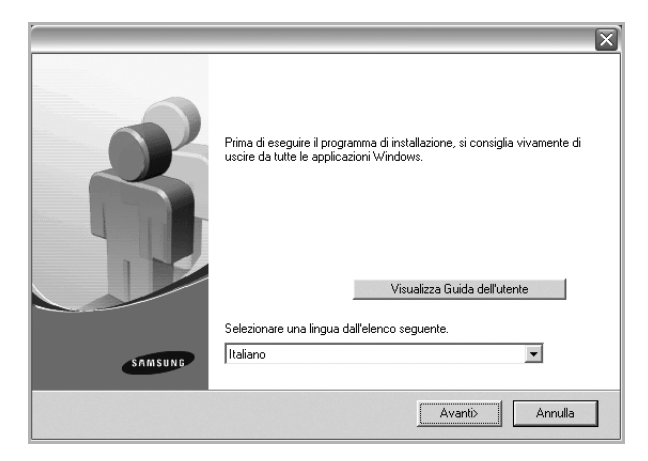

- Se si reinstalla il driver, la finestra sopra indicata può apparire leggermente diversa.
- **Visualizza Guida dell'utente**: consente di visualizzare la Guida dell'utente. Se nel computer non è installato Adobe Acrobat, fare clic su questa opzione per installarlo automaticamente, quindi aprire la Guida dell'utente.

**4** Selezionare **Installazione tipica per una stampante di rete**, quindi fare clic su **Avanti**.

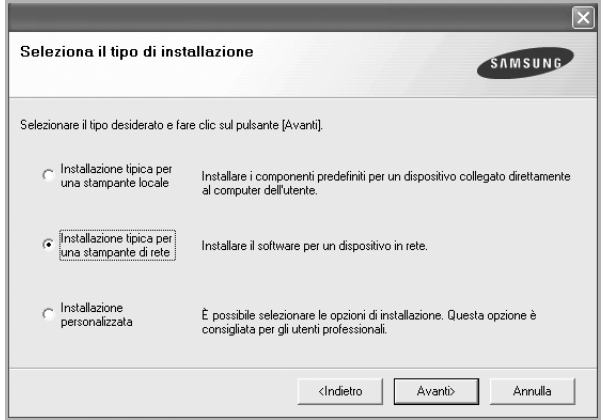

**5** Viene visualizzato l'elenco di stampanti disponibili in rete. Selezionare nell'elenco la stampante da installare e fare clic su **Avanti**.

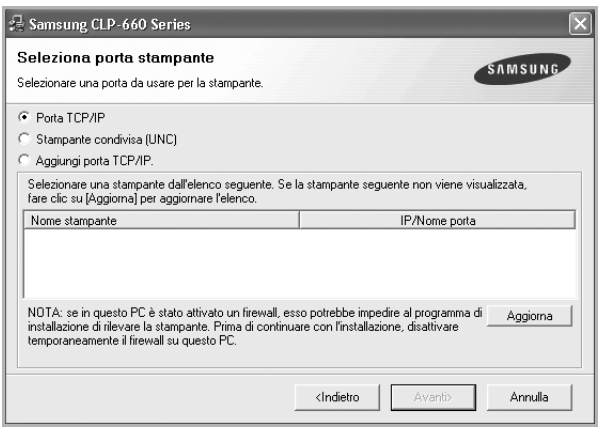

• Se nell'elenco non si vede la stampante di cui sopra, fare clic su **Aggiorna** per aggiornare l'elenco, oppure fare clic su **Aggiungi porta TCP/IP.** per aggiungere una stampante alla rete. Per aggiungere la stampante alla rete, immettere il nome della porta e l'indirizzo IP per la stampante.

Per verificare l'indirizzo IP o l'indirizzo MAC, stampare una pagina di configurazione di rete. [\(Vedere "Stampa di un rapporto di](#page-39-8)  [configurazione della stampante"](#page-39-8) a pagina [6.1](#page-39-8).)

• Per individuare una stampante condivisa in rete (percorso UNC), selezionare **Stampante condivisa [UNC]** e immettere manualmente il nome di condivisione facendo clic sul pulsante **Sfoglia**.

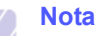

Se non si è certi dell'indirizzo IP, contattare l'amministratore di rete o stampare le informazioni sulla rete. [\(Vedere](#page-39-8)  ["Stampa di un rapporto di configurazione della stampante"](#page-39-8) a pagina [6.1](#page-39-8).)

**6** Al termine dell'installazione, viene visualizzata una finestra in cui si chiede di stampare una pagina di prova e di registrarsi come utente di stampanti Samsung per ricevere informazioni pertinenti. Se lo si desidera, selezionare le caselle di controllo appropriate e fare clic su **Fine**.

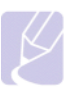

**Nota**

•Se la stampante non funziona correttamente dopo l'installazione, provare a reinstallare il driver della stampante. Vedere la Sezione software.

•Mentre è in corso il processo di installazione del driver della stampante, il programma di installazione rileva le informazioni internazionali del sistema operativo e imposta il formato carta appropriato per il dispositivo. Se si utilizzano impostazioni internazionali di Windows diverse, è necessario cambiare il formato carta del dispositivo affinché corrisponda a quello usato comunemente. Per cambiare il formato carta, accedere alle proprietà della stampante al termine dell'installazione.

## **Impostazioni di base della stampante**

<span id="page-28-0"></span>Terminata l'installazione, è possibile configurare le impostazioni predefinite della stampante. Fare riferimento alla sezione seguente per impostare o modificare i valori.

## <span id="page-28-1"></span>**Impostazione dell'altitudine dopo l'installazione del software**

La qualità di stampa è influenzata dalla pressione atmosferica, che è determinata dall'altezza sul livello del mare a cui si trova il dispositivo. Di seguito viene descritto come impostare la stampante in modo da ottenere una qualità di stampa ottimale.

Prima di impostare il valore dell'altitudine, verificare l'altitudine alla quale si sta utilizzando la macchina.

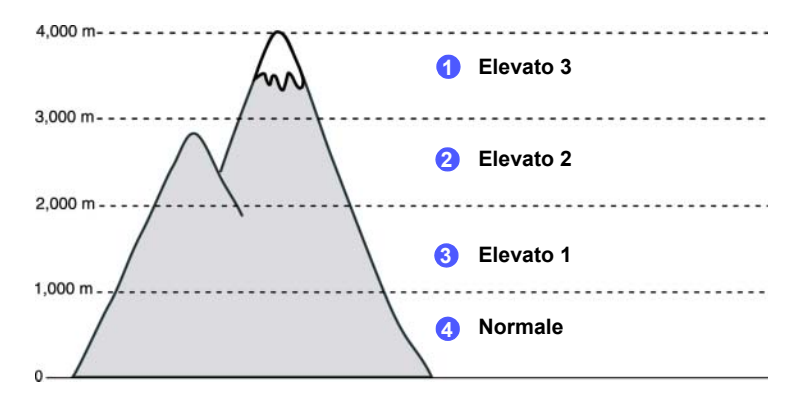

- **1** Verificare di avere installato il driver della stampante tramite il CD del software della stampante.
- **2** Fare doppio clic sull'icona **Smart Panel** nella barra delle applicazioni (in Windows), o sull'area di notifica (in Linux). È anche possibile fare clic su **Smart Panel** sulla barra di stato in Mac OS X.
- **3** Fare clic su **Impostazione stampante**.
- **4** Fare clic su **Impostazione** > **Regolazione altitudine**. Scegliere il valore desiderato dall'elenco a discesa e fare clic su **Applica**.

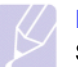

#### **Nota**

Se la stampante è collegata in rete, appare automaticamente la schermata SyncThru Web Service. Fare clic su **Impostazione stampante** > **Impostazione** (o **Imposta stampante**) > **Reg. altitud.**, selezionare il valore di altitudine corretto e fare clic su **Applica**.

## <span id="page-29-7"></span><span id="page-29-0"></span>**Modifica della lingua del lingua**

Per cambiare la lingua usata sul display, seguire i passaggi successivi.

- **1** Premere **Menu** sul pannello di controllo finché **Imp. sist.** non viene visualizzato sulla riga inferiore del display.
- **2** Premere **OK** per accedere a **Imp. sist.**.
- **3** Premere la freccia sinistra/destra fino alla visualizzazione di **Lingua**.
- **4** Premere **OK**.
- **5** Premere la freccia a sinistra/destra fino a visualizzare la lingua desiderata.
- **6** Premere **OK**.
- **7** Premere **Stop** per riportare la stampante in modalità Pronta.

#### <span id="page-29-9"></span><span id="page-29-1"></span>**Impostazione del timeout lavoro**

- **1** Premere **Menu** sul pannello di controllo finché **Imp. sist.** non viene visualizzato sulla riga inferiore del display.
- **2** Premere **OK** per accedere a **Imp. sist.**.
- **3** Premere la freccia sinistra/destra fino alla visualizzazione di **Timeout lavoro**.
- **4** Premere **OK**.
- **5** Premere la freccia sinistra/destra per selezionare il tempo di attesa della stampante.
- **6** Premere **OK**.
- **7** Premere **Stop** per riportare la stampante in modalità Pronta.

## <span id="page-29-8"></span><span id="page-29-2"></span>**Uso della stampante energiafunzione di risparmio**

Il dispositivo offre funzionalità per il risparmio di energia. Quando il dispositivo non è in uso, risparmia elettricità tramite la modalità di risparmio energetico disponibile. Indicare il tempo trascorso di quale la stampante passerà in modalità di risparmio energia.

- **1** Premere **Menu** sul pannello di controllo finché **Imp. sist.** non viene visualizzato sulla riga inferiore del display.
- **2** Premere **OK** per accedere a **Imp. sist.**.
- **3** Premere la freccia sinistra/destra fino alla visualizzazione di **Risp. energia**.
- **4** Premere **OK**.
- **5** Premere la freccia sinistra/destra per selezionare il tempo.
- **6** Premere **OK**.
- **7** Premere **Stop** per riportare la stampante in modalità Pronta.

## <span id="page-29-5"></span><span id="page-29-3"></span>**Definizione delleimpostazioni predefinite formato e tipo di carta**

È possibile selezionare il formato di carta da usare in modo predefinito per la stampa dei lavori.

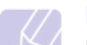

## **Nota**

Per informazioni dettagliate sull'impostazione del formato e del tipo di carta personalizzato, [Vedere "Impostazione di formato e](#page-37-1)  [tipo di carta"](#page-37-1) a pagina [4.7.](#page-37-1)

- **1** Premere **Menu** sul pannello di controllo finché **Carta** non viene visualizzato sulla riga inferiore del display.
- **2** Premere **OK** per accedere all'impostazione della carta.
- **3** Premere la freccia sinistra/destra fino alla visualizzazione di **Formato carta**.
- **4** Premere **OK**.
- **5** Premere la freccia sinistra/destra per selezionare il formato carta **A4**, **Lettera** o **Personalizzato**.
- **6** Premere **OK**.
- **7** Premere **Stop** per riportare la stampante in modalità Pronta.

### <span id="page-29-6"></span><span id="page-29-4"></span>**Impostazione del vassoio predefinito**

Per selezionare un determinato vassoio per la stampa, usare la funzione **Alimentazione**.

- **1** Premere **Menu** sul pannello di controllo finché **Carta** non viene visualizzato sulla riga inferiore del display.
- **2** Premere **OK** per accedere all'impostazione della carta.
- **3** Premere la freccia sinistra/destra fino alla visualizzazione di **Alimentazione**.
- **4** Premere **OK**.
- **5** Premere la freccia sinistra/destra per selezionare il vassoio della carta, ad esempio **Vassoio 1**, **Vassoio 2**, **Vassoio mult.**, **Alim. manuale** o **Automatico**.

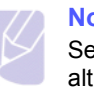

#### **Nota**

Se si imposta questo menu a **Automatico**, appare un altro menu, cioè **Concat. vass.**. Con **Concat. vass.**, la stampante identifica un altro vassoio col quale continuare la stampa nel caso in cui il vassoio principale, generalmente il vassoio 1, sia vuoto.

- **6** Premere **OK**.
- **7** Premere **Stop** per riportare la stampante in modalità Pronta.

## <span id="page-30-0"></span>**Modifica dell'impostazione dei font**

La macchina contiene i font predefiniti per la regione o il Paese. Se si desidera cambiare font o impostare font per ambienti speciali, ad esempio l'ambiente DOS, è possibile cambiare l'impostazione dei font nel modo seguente:

- **1** Premere **Menu** sul pannello di controllo finché non viene visualizzata l'indicazione **Emulazione**.
- **2** Premere **OK** per accedere all'impostazione dei font.
- **3** Premere la freccia sinistra/destra finché non viene visualizzata l'indicazione **Impostazione**.
- **4** Premere la freccia sinistra/destra finché non viene visualizzata l'indicazione **PCL**.
- **5** Premere la freccia sinistra/destra finché non viene visualizzata l'indicazione **Simbolo**.
- **6** Premere la freccia sinistra/destra finché non viene visualizzato il font preferito.
- **7** Premere **OK**.
- **8** Premere **Stop** per ripristinare la macchina sulla modalità Pronta.

#### **Nota**

le seguenti informazioni mostrano l'elenco di caratteri corretto per le lingue corrispondenti. •Russo: CP866, Cyrillic •Ebraico 15Q, 8H, 0H (solo Israele) •Greco: GREEK, PC737 •Arabo e farsi: ARABIC8, WINARABIC, PC864, FARSI,

- ISOARABIC
- •OCR: OCR-A, OCR-B

## <span id="page-30-1"></span>**Uso del programma SetIP**

Questo programma consente di impostare l'IP di rete utilizzando l'indirizzo MAC, ossia il numero di serie dell'hardware della scheda della stampante di rete o dell'interfaccia. In particolare, è destinato all'amministratore di rete e consente di impostare contemporaneamente più IP di rete.

- **1** Inserire il CD del driver fornito insieme all'apparecchio.
- **2** Avviare Esplora risorse e aprire l'unità X. (X rappresenta l'unità CD-ROM.)
- **3** Fare doppio clic su **Application** > **SetIP**.
- **4** Aprire la cartella della lingua da usare.
- **5** Fare doppio clic su Setup.exe per installare questo programma.
- **6** Dal menu Start di Windows, selezionare **Programmi** > **Samsung Network Printer Utilities** > **SetIP**.

**7** Selezionare il nome della stampante e fare clic su " $\sum$ ".

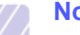

## **Nota**

Se non si riesce a trovare il nome della stampante, fare clic su per aggiornare l'elenco.

**8** Immettere l'indirizzo MAC della scheda di rete, l'indirizzo IP, la maschera di sottorete, il gateway predefinito e fare quindi clic su **Applica**.

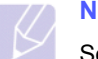

**Nota**

Se non si conosce l'indirizzo MAC della scheda di rete, stampare il rapporto delle informazioni di rete dell'apparecchio.

- **9** Fare clic su **OK** per confermare le impostazioni.
- **10** Fare clic su **Esci** per chiudere il programma SetIP.

## <span id="page-31-0"></span>**4 Selezione e caricamento dei supporti di stampa**

Questo capitolo presenta il modo in cui selezionare e caricare i supporti di stampa nel dispositivo.

Questo capitolo tratta i seguenti argomenti:

- **• [Selezione supporto di stampa](#page-31-1)**
- **• [Caricamento carta](#page-34-0)**
- **• [Impostazione di formato e tipo di carta](#page-37-0)**

## **Selezione supporto di stampa**

<span id="page-31-1"></span>È possibile stampare su molti supporti di stampa, quali carta normale, buste ed etichette. Utilizzare sempre supporti di stampa che soddisfano le linee guida per l'utilizzo con il dispositivo. I supporti di stampa che non soddisfano le linee guida riportate in questa guida dell'utente possono causare i seguenti problemi:

- Scarsa qualità di stampa
- Aumento degli inceppamenti
- Usura precoce del dispositivo.

Le proprietà, quali peso, composizione, grana e contenuto di umidità, sono fattori importanti che influiscono sulle prestazioni del dispositivo e sulla qualità di stampa. Nella scelta dei materiali di stampa, prendere in considerazione quanto segue:

- Il tipo, la dimensione e il peso del supporto di stampa per la stampante di cui si dispone sono descritti più avanti nella presente sezione.
- Risultato desiderato: i supporti di stampa scelti devono essere adeguati al progetto.
- Luminosità: alcuni supporti di stampa sono più bianchi di altri e producono immagini più chiare e più vivaci.
- Ruvidità: la ruvidità dei supporti di stampa influisce sulla nitidezza della stampa sulla carta.

#### **Nota**

- Alcuni supporti di stampa potrebbero soddisfare tutte le linee guida in questa sessione e non produrre ancora risultati soddisfacenti. Ciò potrebbe essere causato da utilizzo improprio, livelli di temperatura e umidità non accettabili o altre variabili non controllabili da parte di Samsung.
- Prima di acquistare grandi quantità di supporti di stampa, accertarsi che soddisfino i requisiti specificati in questa guida dell'utente.

#### **Attenzione**

L'utilizzo di supporti di stampa che non soddisfano queste specifiche può causare problemi, richiedendo riparazioni. Tali riparazioni non sono coperte dalla garanzia di Samsung o dagli accordi di assistenza.

## <span id="page-31-2"></span>**Linee guida per selezionare e memorizzare i supporti di stampa**

Quando si seleziona o si carica la carta, buste o altri materiali di stampa, tenere presenti queste linee guida:

- Utilizzare sempre i supporti di stampa conformi con le specifiche elencate a pagina [4.2.](#page-32-0)
- Tentare di stampare su carta umida, piegata, spiegazzata o consumata può provocare l'inceppamento della carta e una stampa di bassa qualità.
- Per la migliore qualità di stampa, utilizzare esclusivamente carta di grado fotocopiatrice di alta qualità particolarmente consigliata per l'utilizzo delle stampanti laser.
- Evitare i seguenti tipi di supporti:
	- carta con marcatura in rilievo, perforazioni o una trama troppo liscia o troppo ruvida
	- carta da lettera cancellabile
	- carta a multipagina
	- carta sintetica e carta a reazione termica
	- carta autocopiante e carta per lucidi.

L'utilizzo di questi tipi di carta potrebbe provocare inceppamenti carta, odori chimici e danni al dispositivo.

- Conservare i supporti di stampa nel proprio involucro di risma finché non si è pronti a utilizzarli. Posizionare i cartoni su pallet o scaffali, non sul pavimento. Non collocare oggetti pesanti sopra alla carta, sia essa imballata o meno. Tenere lontano da umidità o da altre condizioni che possono causare pieghe o curvature.
- Conservare i supporti di stampa non in uso a temperature comprese fra 15 °C e 30 °C. L'umidità relativa deve essere compresa tra il 10% e il 70%.
- Conservare i supporti di stampa non utilizzati in un involucro resistente all'umidità, quale un contenitore di plastica o una custodia, per evitare che polvere e umidità contaminino la carta.
- Caricare tipi di supporti particolari un foglio alla volta attraverso il vassoio multifunzione per evitare inceppamenti di carta.
- Per evitare che i supporti di stampa, quali i fogli di etichette, si attacchino insieme, rimuoverli quando vengono stampati.

## <span id="page-32-0"></span>**Specifiche dei supporti di stampa**

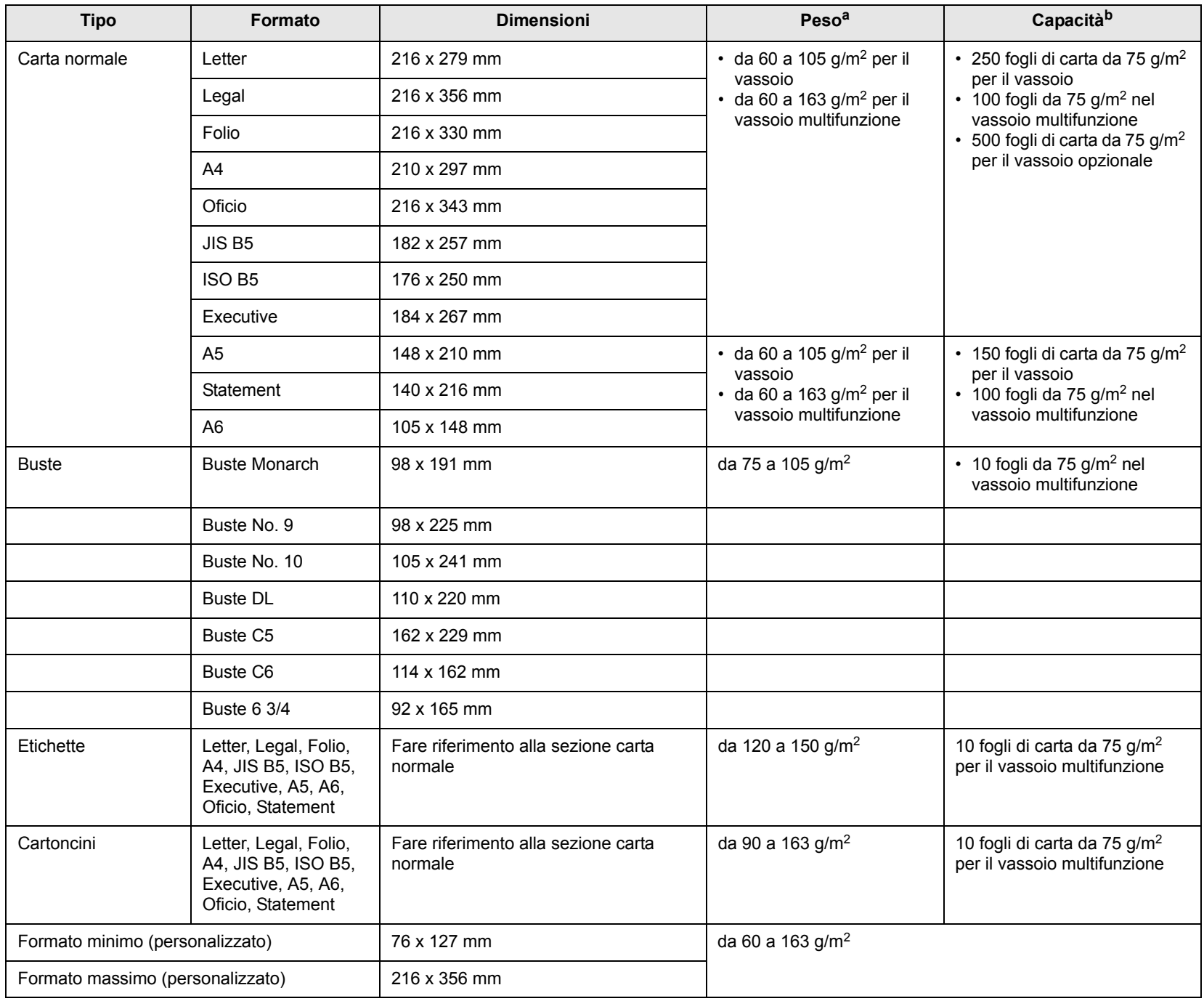

a. Se il peso dei supporti supera 105 g/m2, utilizzare il vassoio multifunzione.

b. La capacità massima può variare a seconda del peso e dello spessore del supporto e delle condizioni ambientali.

## <span id="page-33-0"></span>**Formato dei supporti consentiti in ogni modalità**

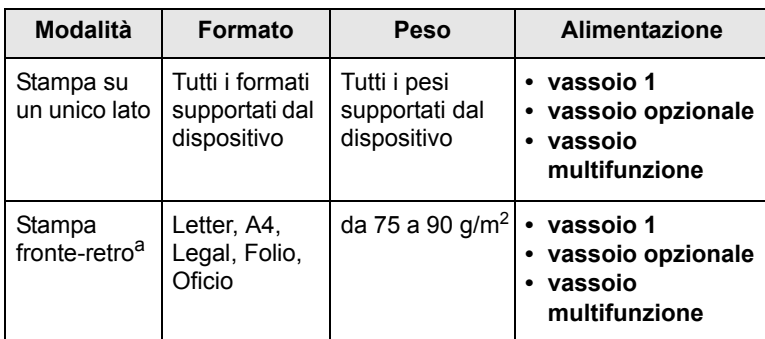

a. Solo da 75 a 105 g/m<sup>2</sup>; questa funzione è supportata nel modello CLP-6xxND.

## <span id="page-33-1"></span>**Linee guida per supporti di stampa speciali**

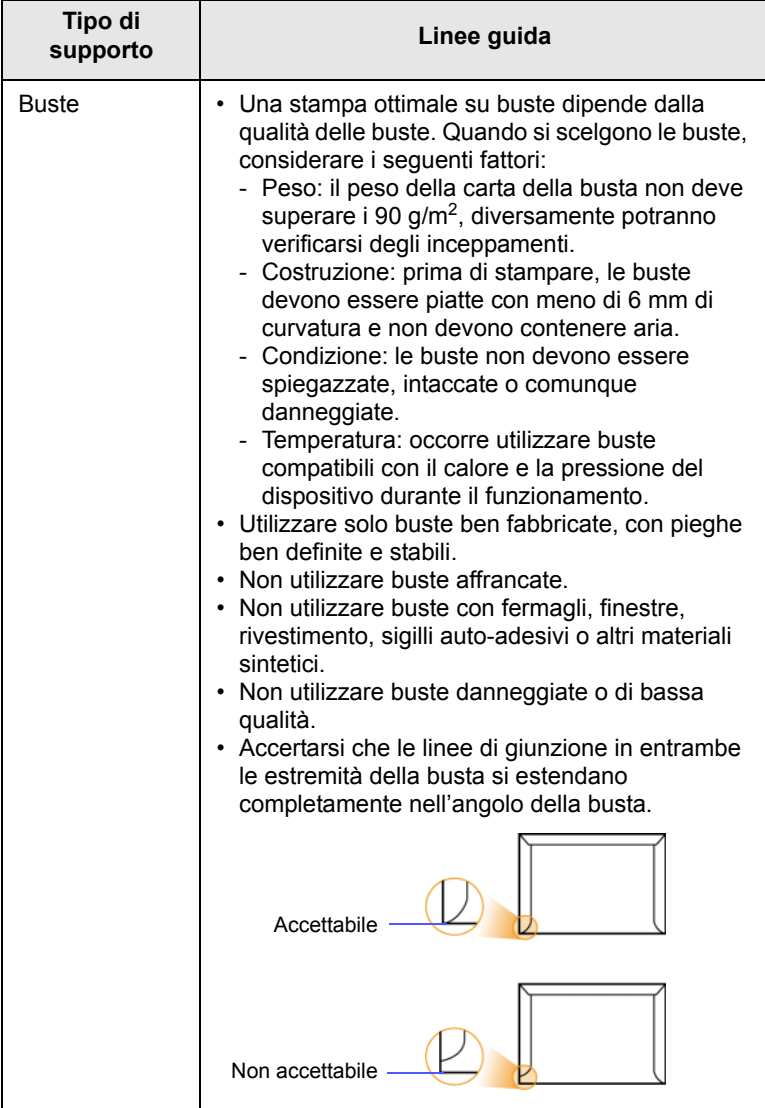

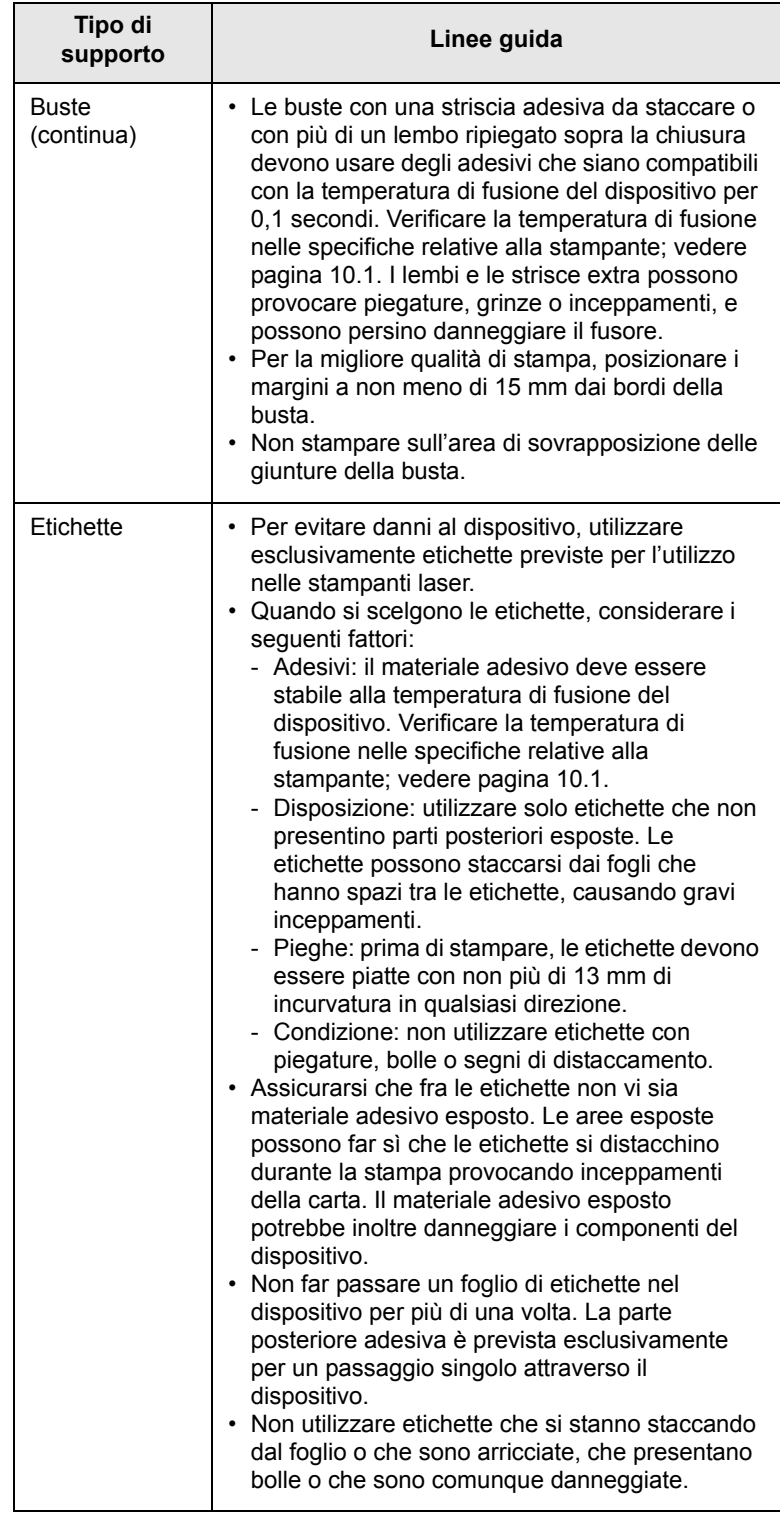

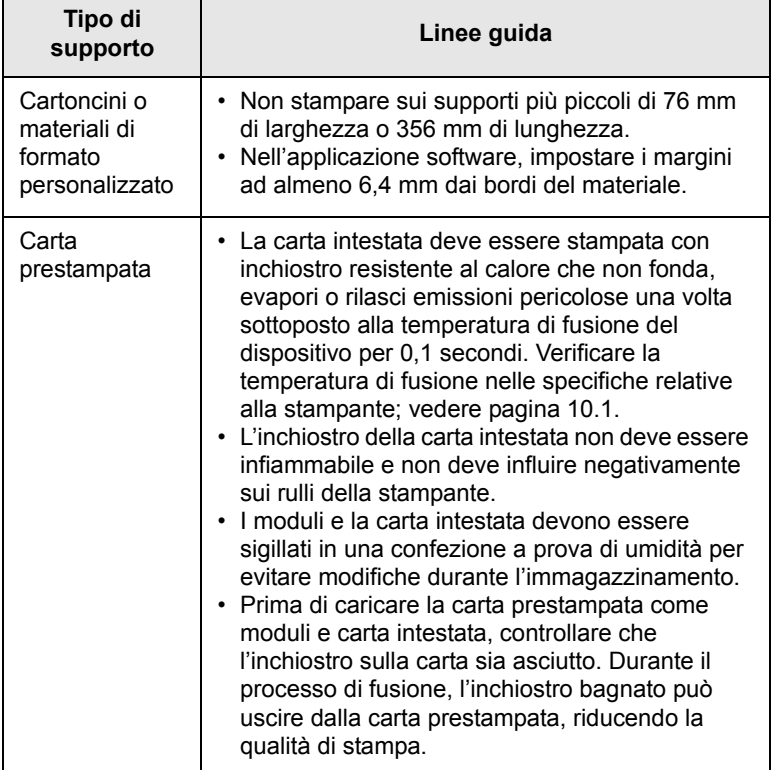

## **Nota**

L'utilizzo di carta fotografica o di carta patinata può causare problemi, con la conseguente necessità di riparazioni. Tali riparazioni non sono coperte dalla garanzia o dagli accordi di assistenza.

### <span id="page-34-2"></span>**Caricamento carta**

#### <span id="page-34-1"></span><span id="page-34-0"></span>**Nel vassoio**

Caricare i supporti di stampa utilizzati per la maggior parte dei lavori di stampa nel vassoio 1. Il vassoio 1 può contenere un massimo di 250 fogli di carta normale da 75 g/m<sup>2</sup>.

È possibile acquistare un vassoio opzionale e collegarlo sotto al vassoio standard per caricare altri 500 fogli di carta. ([Vedere "Accessori"](#page-64-5) a pagina [8.1](#page-64-5).)

#### **Caricamento della carta nel vassoio 1 o vassoio opzionale**

**1** Per caricare la carta, aprire il vassoio e caricare i fogli con il lato di stampa rivolto verso il basso.

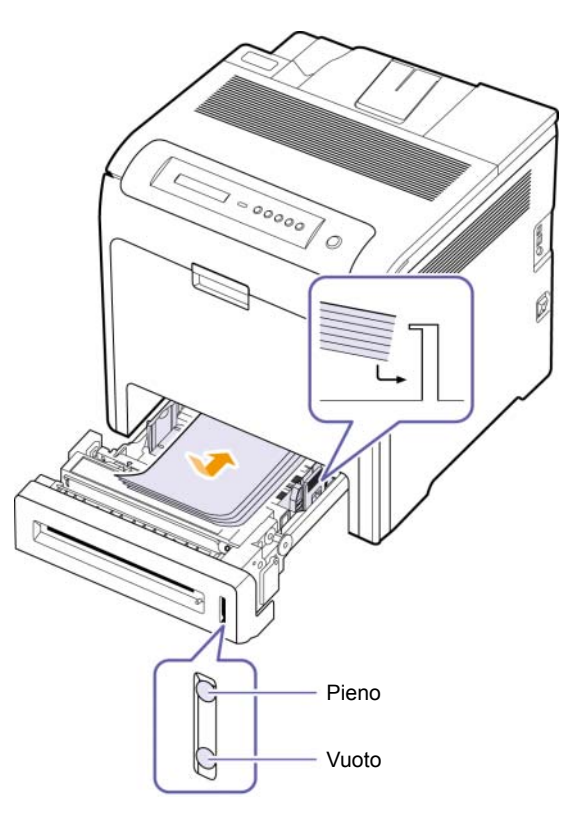

**2** Dopo aver caricato la carta, impostare il tipo e il formato carta per il vassoio 1. Per la stampa da PC, vedere la Sezione software.

#### **Nota**

- In caso di problemi con l'alimentazione della carta, posizionare un foglio alla volta nel vassoio multifunzione.
- È possibile caricare fogli di carta già stampati. La facciata stampata deve essere rivolta verso l'alto, con un bordo non arricciato nella parte anteriore. In caso di problemi di alimentazione, capovolgere la carta. Occorre notare che la qualità di stampa non è garantita.

#### **Modifica del formato carta nel vassoio della carta**

Per caricare carta di formato più lungo, come il formato Legale, è necessario regolare le guide della carta per prolungare il vassoio.

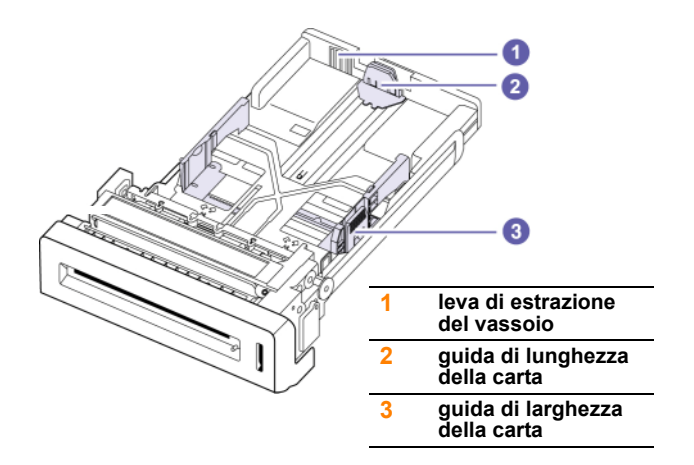

**1** Regolare la guida della lunghezza della carta fino alla lunghezza desiderata. È preimpostata su formato Letter o A4 in base al paese.

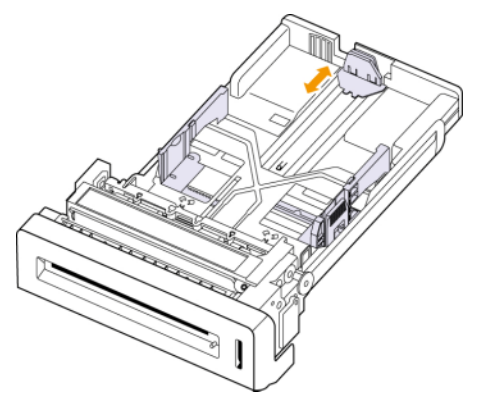

**2** Dopo aver inserito la carta nel vassoio, stringendo la guida della larghezza della carta come mostrato, spostarla verso la pila di carta finché non tocca leggermente il lato della pila. Non premere eccessivamente la guida contro il bordo della carta, in quanto la guida potrebbe piegare la carta.

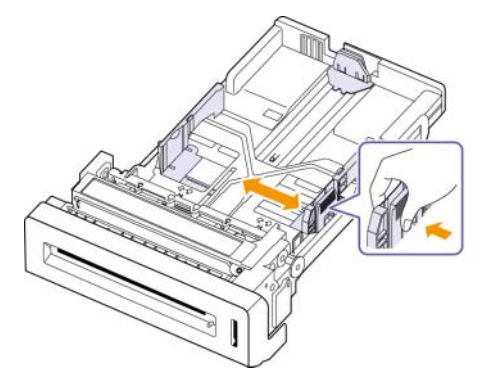

Quando si utilizza carta formato Legale è necessario estrarre il vassoio per tutta la sua lunghezza.

**3** Premere e tenere premuta la leva verde sul retro del vassoio ed estrarlo fino alla posizione corrispondente.

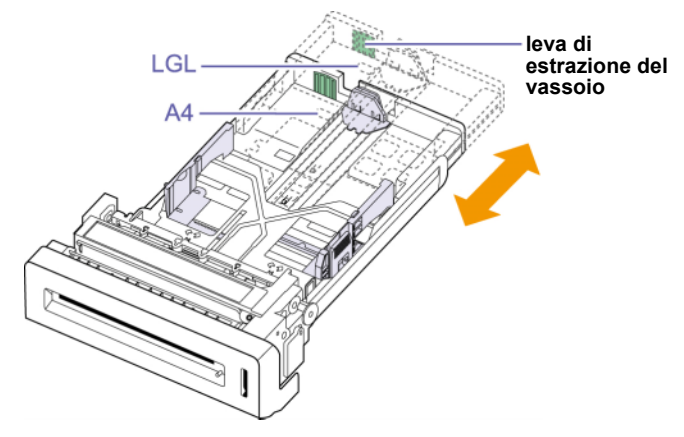

- **4** Caricare la carta nel vassoio.
- **5** Inserire il vassoio nella macchina.
- **6** Impostare il formato della carta dal computer. (Vedere a pagina [4.7\)](#page-37-0)

#### **Nota**

- Non spingere le guide di larghezza carta troppo lontano da causare piegature dei materiali.
- Se non si regolano le guide di larghezza carta, si possono causare inceppamenti della carta.

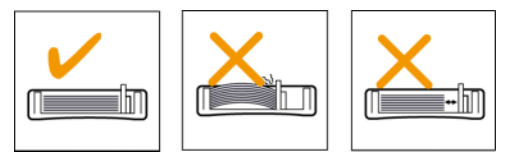
## **Nel modello vassoio multifunzione**

Il vassoio multifunzione può contenere formati e tipi di materiale di stampa speciali, quali cartoline, schede e buste. Tale vassoio risulta utile per la stampa a pagina singola su carta intestata o carta colorata.

#### **Suggerimenti sull'utilizzo del vassoio multifunzione**

- Caricare esclusivamente un formato dei supporti di stampa alla volta nel vassoio multifunzione.
- Per evitare inceppamenti, non aggiungere carta nel vassoio multifunzione se non è esaurita. Ciò vale anche per gli altri tipi di supporti di stampa.
- I supporti di stampa vanno caricati con la facciata rivolta verso il basso e con il bordo superiore inserito prima nel vassoio multifunzione e posizionato al centro del vassoio.
- Per evitare inceppamenti della carta e problemi di qualità di stampa, caricare sempre solo i supporti di stampa specificati. [\(Vedere](#page-31-0)  ["Selezione supporto di stampa"](#page-31-0) a pagina [4.1.](#page-31-0))
- Stendere qualsiasi piega su cartoline, buste ed etichette prima di caricarle nel vassoio multifunzione.

Per caricare la carta nel vassoio multifunzione:

**1** Per aprire il vassoio multifunzione, abbassare la maniglia su di esso.

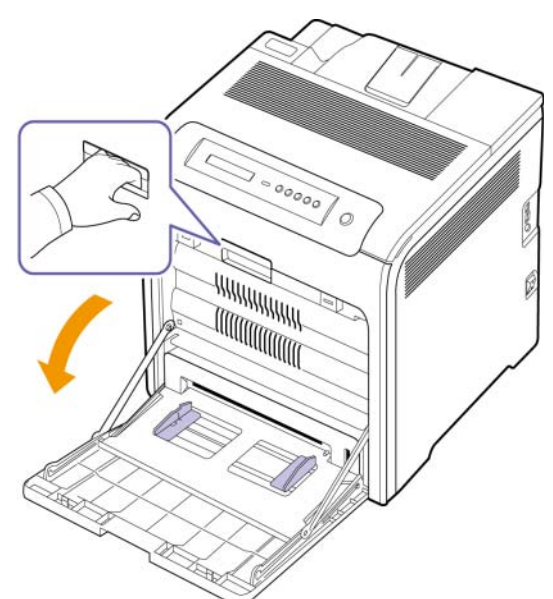

**2** Se si sta utilizzando carta, piegare o aprire a ventaglio il bordo della risma in modo da separare le pagine prima di caricarle.

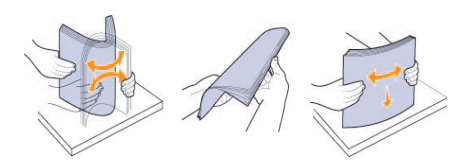

**3** Caricare la carta.

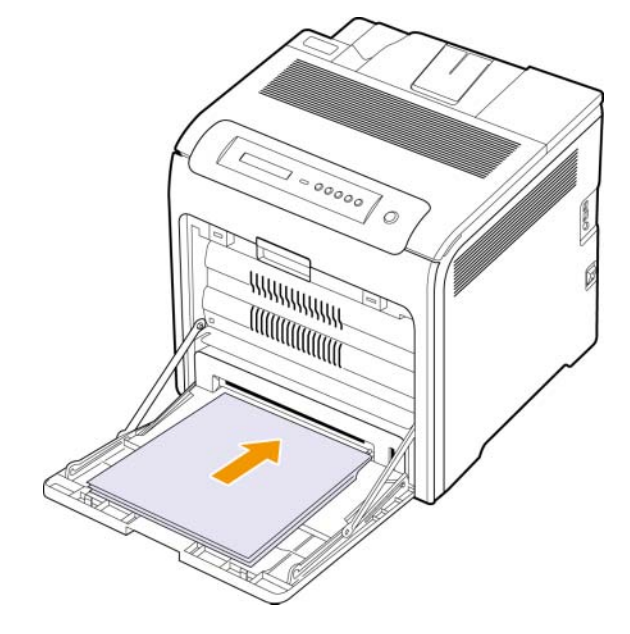

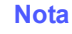

Se si desidera utilizzare carta usata, con un lato già stampato, inserire la carta con il lato stampato rivolto verso l'alto.

**4** Comprimere le guide di larghezza della carta del vassoio multifunzione e regolarle alla larghezza della carta. Non forzare troppo, se no la carta sarà piegata, causando un inceppamento o un disallineamento.

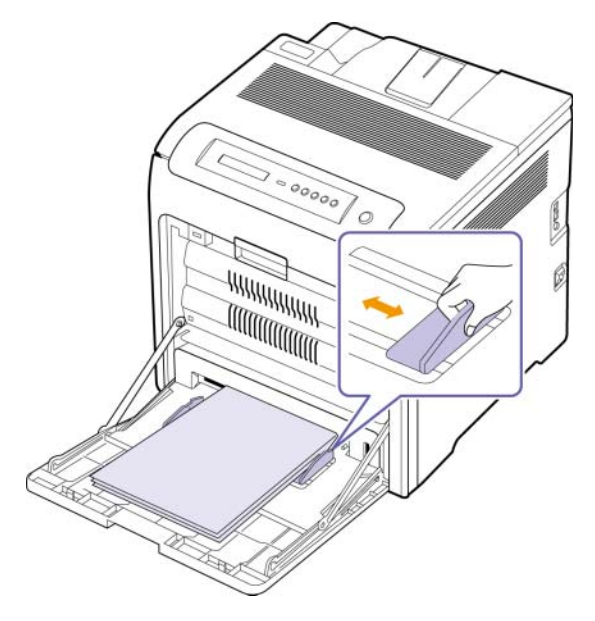

#### **Nota**

## <span id="page-37-0"></span>**Impostazione di formato e tipo di carta**

In base al tipo di supporto utilizzato, rispettare le seguenti linee guida per il caricamento:

- Buste: inserire una busta con il lembo di chiusura rivolto verso l'alto, area del francobollo in basso a destra.
- Etichette: lato di stampa rivolto verso l'alto e bordo corto superiore inserito per primo nel dispositivo.
- Carta prestampata: lato prestampato rivolto verso il basso e bordo superiore rivolto verso il dispositivo.
- Cartoncini: lato di stampa rivolto verso l'alto e bordo corto inserito per primo nel dispositivo.
- Carta stampata precedentemente: lato stampato rivolto verso l'alto con un bordo non piegato rivolto verso il dispositivo.
- **5** Dopo il caricamento della carta, impostare il tipo e il formato carta per il vassoio multifunzione. Per la stampa da PC, vedere la Sezione software.

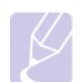

#### **Nota**

Le impostazioni specificate dal driver della stampante annullano le impostazioni del pannello di controllo.

**6** Dopo la stampa, chiudere il vassoio multifunzione.

Le impostazioni modificate restano attive solo finché si utilizza il programma corrente. Affinché le modifiche siano permanenti, sarà necessario effettuarle nella cartella Stampanti.

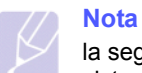

#### la seguente procedura è valida per Windows XP. Per gli altri sistemi operativi Windows, fare riferimento al relativo manuale di Windows o alla guida in linea.

- **1** Fare clic sul pulsante **Inizio** che appare sullo schermo.
- **2** Selezionare **Stampanti e altro hardware**.
- **3** Selezionare **Stampanti e fax**.
- **4** Fare clic con il pulsante destro del mouse sull'icona del driver della stampante e selezionare **Preferenze stampa**.
- **5** Fare clic sulla scheda **Carta** e modificare le impostazioni in **Opzioni carta**.
- **6** Fare clic su **OK**.

# **5 Elementi di base per la stampa**

Questo capitolo illustra operazioni di stampa comuni.

## **Stampa di un documento**

Il dispositivo consente di stampare da diverse applicazioni Windows, Macintosh o Linux. I passaggi esatti per procedere alla stampa possono variare in funzione dell'applicazione utilizzata.

- **1** Aprire il documento da stampare.
- **2** Selezionare **Stampa** dal menu **File**. Viene visualizzata la finestra Stampa. Potrebbe avere un aspetto leggermente diverso, a seconda dell'applicazione in uso.
- **3** Selezionare il **driver della stampante** dall'elenco a discesa **Seleziona stampante**.
- **4** Per avviare il lavoro di stampa, scegliere **OK** oppure **Stampa** nella finestra **Stampa**.

Per informazioni sulla stampante, vedere la Sezione software.

## **Annullamento di un lavoro di stampa**

Se il lavoro di stampa è in attesa in una coda di stampa oppure in uno spooler di stampa, come il gruppo Stampanti di Windows, eliminare il lavoro nel modo seguente:

- **1** Fare clic sul menu **Inizio** di Windows.
- **2** Per Windows 2000, selezionare **Impostazioni**, quindi **Stampanti**.

Per Windows XP/2003, selezionare **Stampanti e fax**.

Per Windows Vista, selezionare **Pannello di controllo** > **Hardware e suoni** > **Stampanti**.

- **3** Fare doppio clic sull'icona **Samsung CLP-6xx Series** (o **Samsung CLP-6xx Series PS**).
- **4** Dal menu **Documento**, selezionare **Annulla**.

## **Nota**

È possibile accedere a questa finestra anche facendo semplicemente doppio clic sull'icona della stampante nell'angolo inferiore destro del desktop di Windows.

È possibile anche annullare il lavoro corrente premendo **Stop** sul pannello di controllo.

## **6 Manutenzione**

Questo capitolo fornisce informazioni per la manutenzione del dispositivo e della cartuccia di stampa.

Questo capitolo tratta i seguenti argomenti:

- **• [Stampa di un rapporto di configurazione della stampante](#page-39-0)**
- **• [Stampa di un rapporto di rete](#page-39-1)**
- **• [Monitoraggio della durata dei materiali di consumo](#page-39-2)**
- **• [Pulizia del dispositivo](#page-39-3)**
- **• [Manutenzione cartuccia](#page-41-0)**
- **• [Ridistribuzione del toner](#page-41-1)**
- **• [Sostituzione della cartuccia di stampa](#page-42-0)**
- **• [Sostituzione della cinghia di trasferimento della carta](#page-44-0)**
- **• [Parti per la manutenzione](#page-45-0)**
- **• [Gestione della stampante dal sito Web](#page-45-1)**

## <span id="page-39-0"></span>**Stampa di un rapporto di configurazione della stampante**

È possibile stampare le informazioni relative al dispositivo.

- **1** Premere **Menu** sul pannello di controllo finché sulla riga inferiore del display non appare **Informazioni**.
- **2** Premere **OK**.
- **3** Premere la freccia sinistra/destra fino alla visualizzazione di Configurazione.
- **4** Premere **OK**.
- **5** Sullo schermo appare **Stampa?**, quindi premere **OK** per stampare il rapporto di configurazione.

## **Stampa di un rapporto di rete**

<span id="page-39-1"></span>È possibile stampare le informazioni di rete della stampante, quali ad esempio il tipo di protocollo impostato, l'indirizzo IP e così via.

- **1** Premere **Menu** sul pannello di controllo finché **Rete** non viene visualizzato sulla riga inferiore del display.
- **2** Premere **OK**.
- **3** Premere la freccia sinistra/destra fino alla visualizzazione di **Info. rete**.
- **4** Premere **OK**.
- **5** Sullo schermo appare **Stampa?**, quindi premere **OK** per stampare il rapporto di configurazione.

## <span id="page-39-2"></span>**Monitoraggio della durata dei materiali di consumo**

Per visualizzare indicatori della durata dei materiali di consumo, seguire queste istruzioni.

- **1** Premere **Menu** sul pannello di controllo finché non appare **Imp. sist.** sulla riga inferiore del display.
- **2** Premere **OK**.
- **3** Premere la freccia sinistra/destra fino alla visualizzazione di **Manutenzione**.
- **4** Premere **OK**.
- **5** Premere la freccia sinistra/destra fino alla visualizzazione di **Dur mat cons**.
- **6** Premere **OK**.
- **7** Quando si preme la freccia sinistra/destra il display mostra due opzioni.
	- **Totale**: visualizza il totale delle pagine stampate.
	- **Residui toner**: visualizza quanto toner rimane nella cartuccia.
- **8** Dopo avere selezionato l'opzione, premere **OK** per vedere la durata.

## **Pulizia del dispositivo**

<span id="page-39-3"></span>Per mantenere nel tempo la qualità di stampa, effettuare le procedure di pulizia descritte di seguito a ogni sostituzione della cartuccia di stampa.

## **Attenzione**

- La pulizia della superficie del dispositivo con materiali di pulizia che contengono elevate percentuali di alcol, solvente o altre sostanze aggressive possono causare scolorimento o danni.
- Se la macchina o l'ambiente circostante è sporco di toner, consigliamo di utilizzare uno strofinaccio o un fazzoletto imbevuto di acqua per pulirlo. Se si utilizza un aspirapolvere, il toner potrebbe disperdersi in aria ed essere pericoloso.

## **Pulizia dell'esterno**

Pulire il dispositivo con un panno morbido privo di lanugine. È possibile inumidire leggermente il panno con acqua: tuttavia fare attenzione che l'acqua non goccioli sul dispositivo né filtri all'interno.

## **Pulizia interna**

Durante il processo di stampa, all'interno dell'apparecchio possono accumularsi polvere, toner e frammenti di carta. Tali particelle possono causare problemi di qualità di stampa come, ad esempio, macchie o sbavature di toner. Pulendo la parte interna dell'apparecchio, questi

problemi non si verificano o si verificano in misura ridotta. Contattare un addetto all'assistenza tecnica per pulire i componenti interni dell'apparecchio.

- **1** Spegnere il dispositivo e scollegare il cavo di alimentazione.
- **2** Servendosi della maniglia, aprire completamente il coperchio anteriore.

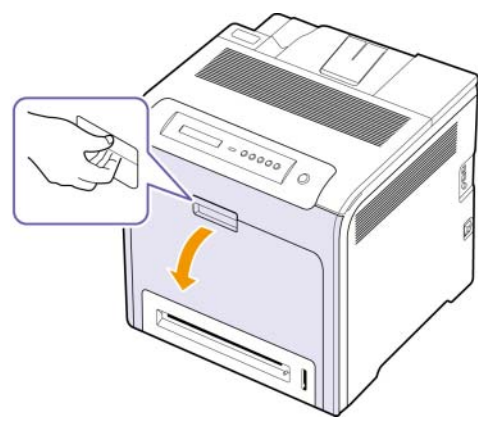

## **Attenzione**

- Non toccare con le mani o con qualunque altro oggetto la superficie verde, il tamburo fotoconduttore organico o il lato anteriore della cartuccia di stampa. Per evitare di toccare quest'area, afferrare ciascuna cartuccia per la maniglia.
- Fare attenzione a non graffiare la superficie della cinghia di trasferimento della carta.
- Se si lascia aperto il coperchio anteriore per alcuni minuti, il tamburo fotoconduttore organico potrebbe restare esposto alla luce. Questo potrebbe danneggiare il tamburo. Coprendo il tamburo della cartuccia di stampa con un foglio di carta pulito è possibile evitare che venga danneggiato dalla luce durante la pulizia dei componenti interni.

**3** Afferrare le maniglie della cartuccia di stampa e tirare per rimuovere completamente la cartuccia dall'apparecchio.

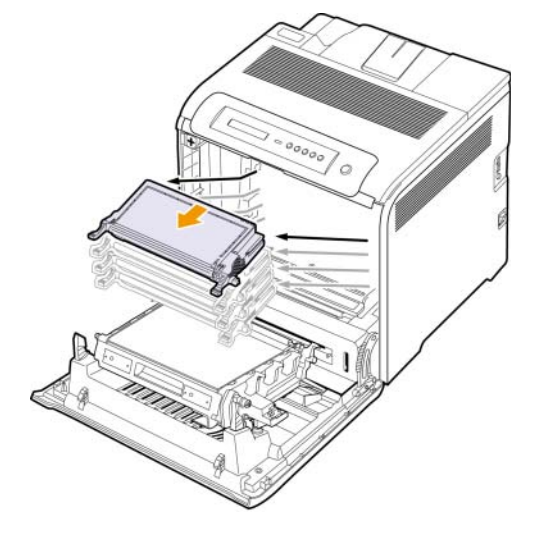

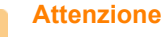

Se si apre lo sportello anteriore, fate attenzione a non toccare la parte inferiore del pannello di controllo (la parte inferiore dell'unità fusore). La temperatura dell'unità fusore potrebbe essere elevata e provocare lesioni alla pelle.

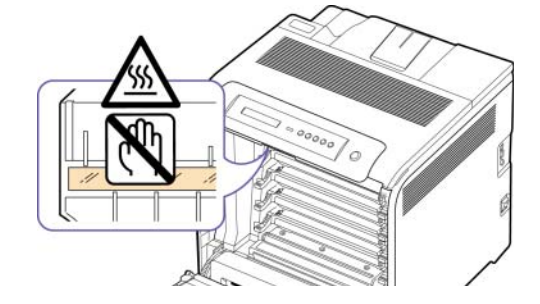

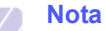

Quando si apre lo sportello anteriore e si lavora all'interno dell'apparecchio, si consiglia vivamente di rimuovere prima la cinghia di trasferimento della carta. Poiché il lavoro effettuato potrebbe sporcare la cinghia di trasferimento della carta.

**4** Premere la maniglia di sblocco verde per sbloccare la cinghia di trasferimento della carta. Afferrare la maniglia della cinghia di trasferimento della carta, sollevarla ed estrarla dalla stampante.

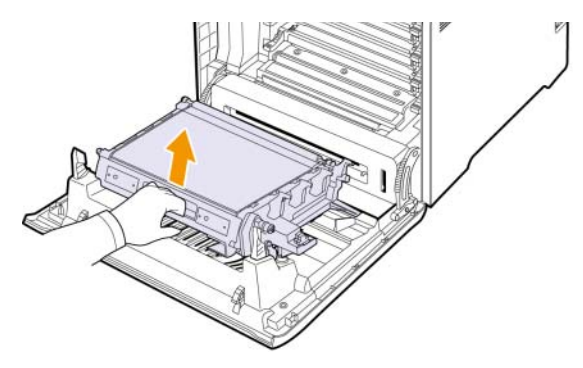

**5** Individuare la striscia di vetro (LSU) all'interno dell'alloggiamento della cartuccia e pulire delicatamente il vetro con un bastoncino d'ovatta per osservare se la sporcizia vi lascia residui neri.

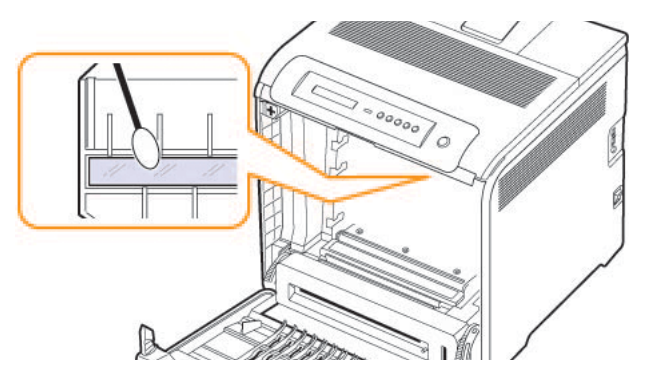

**6** Con un panno asciutto e privo di lanugine, rimuovere la polvere e le eventuali tracce di toner dall'area della cartuccia di stampa e dalle cavità.

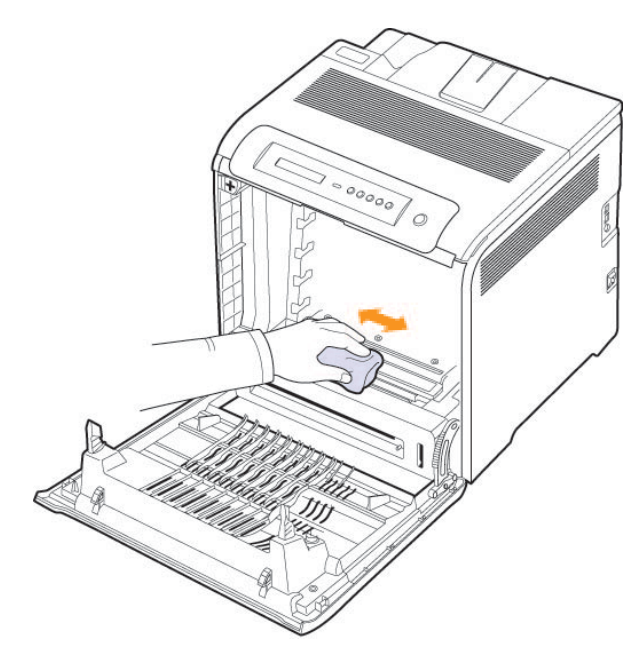

## **Nota**

Se il toner entra in contatto con gli abiti, asportarlo con un panno asciutto e lavare in acqua fredda. L'acqua calda fissa il toner sui tessuti.

**7** Reinstallare gli alloggiamenti nel dispositivo e chiudere lo sportello anteriore.

## <span id="page-41-2"></span>**Manutenzione cartuccia**

## <span id="page-41-0"></span>**Conservazione delle cartucce di stampa**

Per prestazioni ottimali della cartuccia di stampa, tenere presenti le seguenti indicazioni:

- Non rimuovere la cartuccia di stampa dalla confezione finché non è il momento di utilizzarla.
- Non rigenerare la cartuccia di stampa. La garanzia del dispositivo non copre i danni causati dall'utilizzo di cartucce rigenerate.
- Conservare le cartucce di stampa nello stesso ambiente in cui si trova l'apparecchio.
- Per evitare danni alla cartuccia di stampa, non esporla alla luce per periodi di tempo prolungati.

## **Durata prevista della cartuccia**

La durata della cartuccia di stampa dipende dalla quantità di toner richiesta da ciascun lavoro di stampa. Il numero può variare in base alla densità di stampa delle pagine su cui si stampa e il numero delle pagine può essere influenzato dall'ambiente operativo, dall'intervallo di stampa, dal tipo di supporto e dal formato del supporto. Se si stampano molte immagini, potrebbe essere necessario sostituire più spesso la cartuccia.

## **Ridistribuzione del toner**

<span id="page-41-1"></span>Quando una cartuccia del toner sta per svuotarsi completamente, possono apparire delle aree sbiadite o chiare. È inoltre possibile che immagini colorate vengano stampate con colori non esatti per via della miscela non adeguata dei colori del toner. È possibile migliorare temporaneamente la qualità di stampa ridistribuendo il toner.

- Sul display può apparire il messaggio relativo al toner, che dichiara che il toner è in esaurimento.
- Sullo schermo del computer compare la finestra del programma SmartPanel, la quale indica in quale cartuccia di colore manca toner.
- **1** Servendosi della maniglia, aprire completamente il coperchio anteriore.

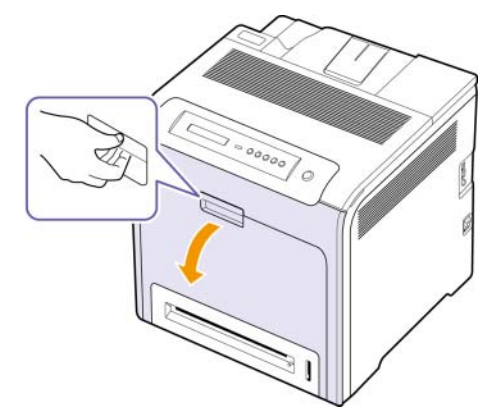

#### **Attenzione**

- Non toccare con le mani o con qualunque altro oggetto la superficie verde, il tamburo fotoconduttore organico o il lato anteriore della cartuccia di stampa. Per evitare di toccare quest'area, afferrare ciascuna cartuccia per la maniglia.
- Fare attenzione a non graffiare la superficie della cinghia di trasferimento della carta.
- Se si lascia aperto lo sportello anteriore per alcuni minuti, il tamburo fotoconduttore organico potrebbe restare esposto alla luce. Questo potrebbe danneggiare il tamburo. Chiudere il coperchio anteriore qualora fosse necessario interrompere l'installazione per un qualsiasi motivo.
- **2** Afferrare le maniglie della cartuccia di stampa e tirare per rimuovere la cartuccia dalla stampante.

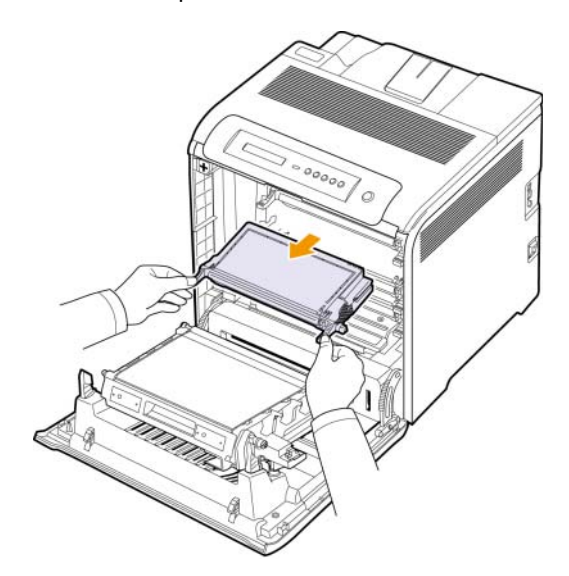

#### **Attenzione**

Se si apre lo sportello anteriore, fate attenzione a non toccare la parte inferiore del pannello di controllo (la parte inferiore dell'unità fusore). La temperatura dell'unità fusore potrebbe essere elevata e provocare lesioni alla pelle.

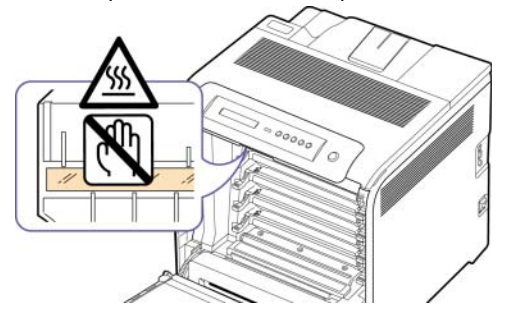

## **Nota**

#### Quando si apre lo sportello anteriore e si lavora all'interno dell'apparecchio, si consiglia vivamente di rimuovere prima la cinghia di trasferimento della carta. Poiché il lavoro effettuato potrebbe sporcare la cinghia di trasferimento della carta.

**3** Tenendo entrambe le maniglie della cartuccia di stampa, scuoterla uniformemente da un lato all'altro per ridistribuire il toner.

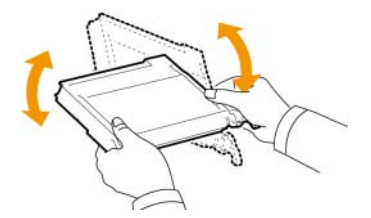

## **Nota**

Se il toner entra in contatto con gli abiti, asportarlo con un panno asciutto e lavare in acqua fredda. L'acqua calda fissa il toner sui tessuti.

- **4** Reinserire la cartuccia di stampa nella stampante.
- **5** Chiudere il coperchio anteriore. Assicurarsi che il coperchio sia agganciato saldamente.

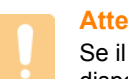

#### **Attenzione**

Se il coperchio anteriore non è completamente chiuso, il dispositivo non funzionerà.

## <span id="page-42-1"></span>**Sostituzione della cartuccia di stampa**

<span id="page-42-0"></span>Il dispositivo impiega quattro colori ed ha una cartuccia di stampa diversa per ciascuno di essi: giallo (Y), magenta (M), ciano (C) e nero (K).

• Il LED di stato e il messaggio relativo al toner sul display indicano quando sostituire ogni singola cartuccia di stampa.

A questo punto, è necessario sostituire la cartuccia di stampa. Controllare il tipo di cartuccia di stampa necessaria per la macchina. ([Vedere "Materiali di consumo"](#page-64-0) a pagina [8.1.](#page-64-0))

- **1** Spegnere il dispositivo, quindi attendere alcuni minuti per lasciarlo raffreddare.
- **2** Servendosi della maniglia, aprire completamente il coperchio anteriore.

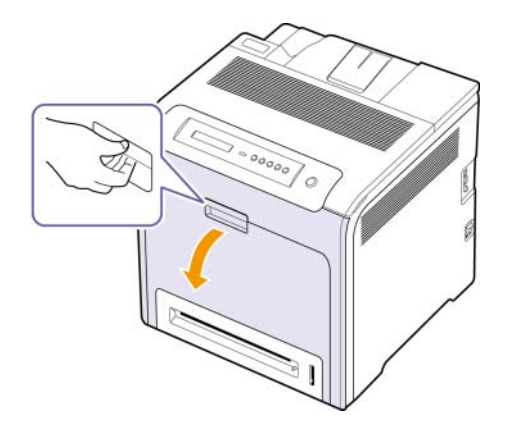

#### **Attenzione**

- Non toccare con le mani o con qualunque altro oggetto la superficie verde, il tamburo fotoconduttore organico o il lato anteriore di ciascuna cartuccia di stampa. Per evitare di toccare quest'area, afferrare ciascuna cartuccia per la maniglia.
- Fare attenzione a non graffiare la superficie della cinghia di trasferimento della carta.
- Se si lascia aperto lo sportello anteriore per alcuni minuti, il tamburo fotoconduttore organico potrebbe restare esposto alla luce. Questo potrebbe danneggiare il tamburo. Chiudere il coperchio anteriore qualora fosse necessario interrompere l'installazione per un qualsiasi motivo.
- **3** Afferrare le maniglie della cartuccia di stampa e tirare per rimuovere la cartuccia dalla stampante.

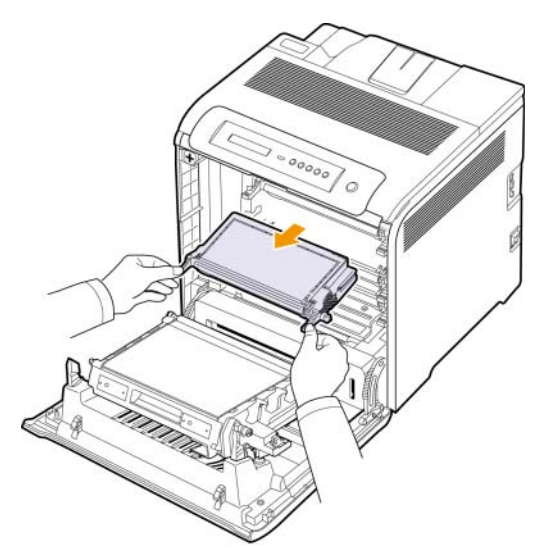

#### **Attenzione**

Se si apre lo sportello anteriore, fate attenzione a non toccare la parte inferiore del pannello di controllo (la parte inferiore dell'unità fusore). La temperatura dell'unità fusore potrebbe essere elevata e provocare lesioni alla pelle.

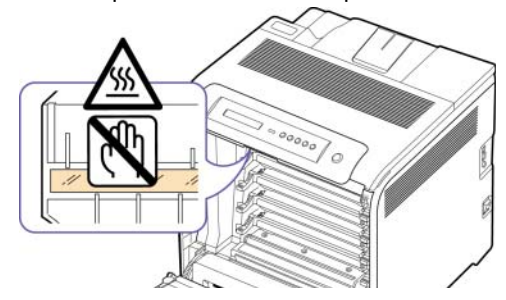

## **Nota**

Quando si apre lo sportello anteriore e si lavora all'interno dell'apparecchio, si consiglia vivamente di rimuovere prima la cinghia di trasferimento della carta. Poiché il lavoro effettuato potrebbe sporcare la cinghia di trasferimento della carta.

**4** Estrarre dall'imballaggio una nuova cartuccia di stampa.

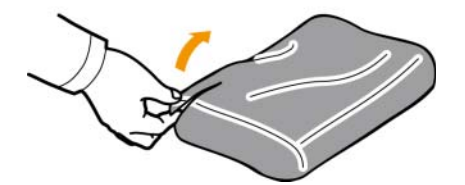

#### **Attenzione**

- Per aprire l'imballaggio della cartuccia di stampa, non usare oggetti appuntiti, come coltelli o forbici. Si potrebbe danneggiare la superficie della cartuccia di stampa.
- Per evitare danni alla cartuccia di stampa, non esporla alla luce per periodi di tempo prolungati. Coprirla con un pezzo di carta per proteggerla se necessario.
- **5** Tenendo entrambe le maniglie della cartuccia di stampa, scuoterla uniformemente da una parte all'altra per distribuire il toner.

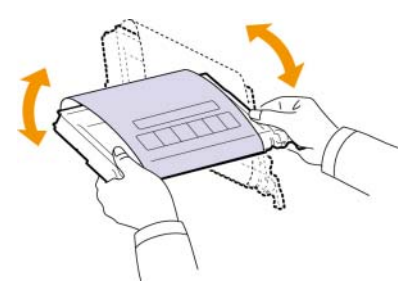

**6** Collocare la cartuccia di stampa su una superficie piana, come indicato, e rimuovere la carta che copre la cartuccia rimuovendo il nastro.

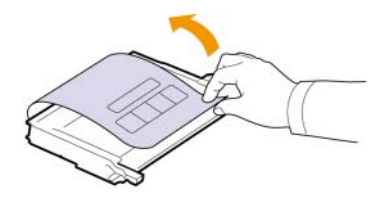

#### **Nota**

Se il toner entra in contatto con gli abiti, asportarlo con un panno asciutto e lavare in acqua fredda. L'acqua calda fissa il toner sui tessuti.

- **7** Assicurarsi che il colore della cartuccia di stampa coincida con il colore dell'alloggiamento, quindi afferrare le maniglie poste sulla cartuccia di stampa. Inserire la cartuccia finché non scatta in posizione.
- **8** Chiudere il coperchio anteriore. Assicurarsi che il coperchio sia agganciato saldamente, quindi accendere la stampante.

#### **Attenzione**

Se il coperchio anteriore non è completamente chiuso, il dispositivo non funzionerà.

## <span id="page-44-1"></span><span id="page-44-0"></span>**Sostituzione della cinghia di trasferimento della carta**

La durata della cinghia di trasferimento della carta è di circa 50.000 pagine in bianco e nero e a colori. Allo scadere di tale termine, sostituire la cinghia di trasferimento.

- La necessità di sostituzione della cinghia di trasferimento viene segnalata dalla comparsa di un messaggio corrispondente sul display.
- Viene visualizzata la finestra del programma SmartPanel a indicare che è necessario sostituire la cinghia di trasferimento.

## **Nota**

La durata della cinghia di trasferimento potrebbe variare a seconda dell'ambiente operativo, dell'intervallo di stampa, del tipo di supporto e delle dimensioni del supporto.

- **1** Spegnere il dispositivo, quindi attendere alcuni minuti per lasciarlo raffreddare.
- **2** Servendosi della maniglia, aprire completamente il coperchio anteriore.

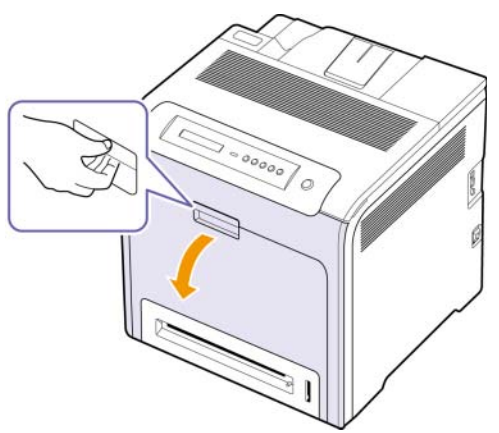

## **Attenzione**

- Fare attenzione a non graffiare la superficie della cinghia di trasferimento della carta.
- **3** Premere la maniglia di sblocco verde per sbloccare la cinghia di trasferimento della carta. Afferrare la maniglia della cinghia di trasferimento della carta, sollevarla ed estrarla dalla stampante.

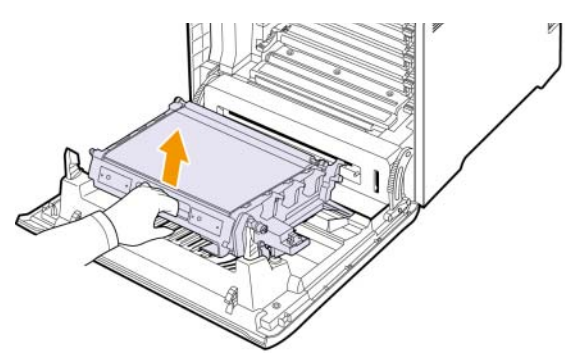

**4** Estrarre dall'imballaggio una nuova cinghia di trasferimento della carta.

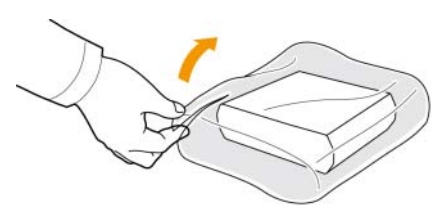

## **Attenzione**

- Per aprire l'imballaggio della cinghia di trasferimento della carta, non usare oggetti appuntiti, come coltelli o forbici. Si potrebbe danneggiare la superficie della cinghia di trasferimento della carta.
- Fare attenzione a non graffiare la superficie della cinghia di trasferimento della carta.
- **5** Afferrando la maniglia sulla nuova cinghia di trasferimento della carta, allinearla con gli alloggiamenti all'interno del coperchio anteriore.

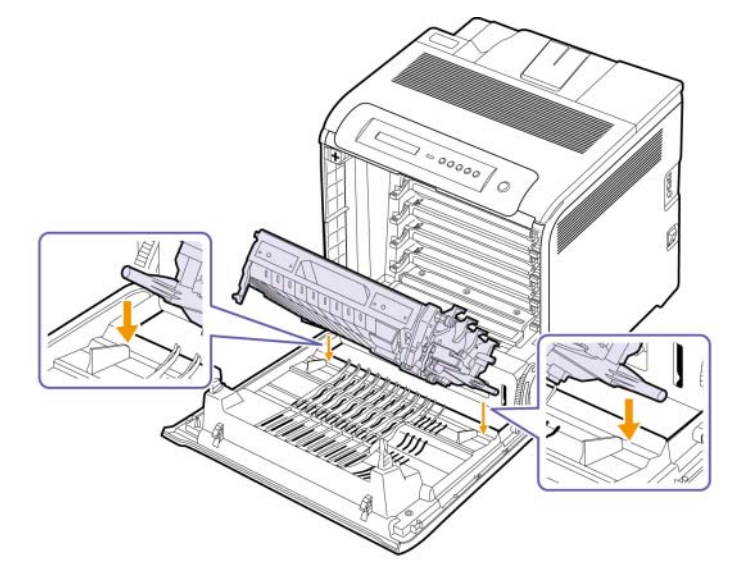

**6** Abbassare la cinghia di trasferimento fino a quando non è parallela al coperchio anteriore e saldamente inserita.

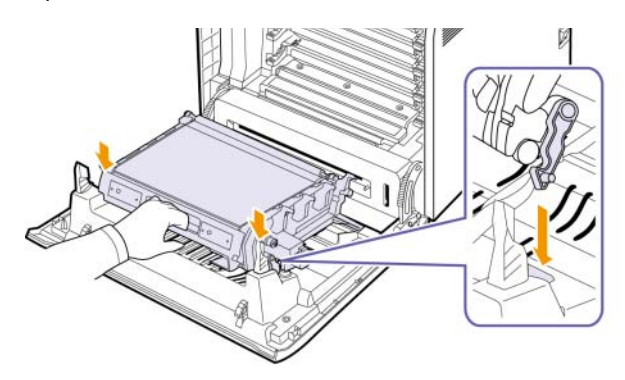

**7** Chiudere saldamente il coperchio anteriore.

#### **Attenzione**

Se il coperchio anteriore non è completamente chiuso, il dispositivo non funzionerà.

**8** Accendere il dispositivo.

## **Parti per la manutenzione**

<span id="page-45-0"></span>Per evitare problemi relativi alla qualità di stampa e all'alimentazione della carta provocati dall'usura delle parti e per mantenere il dispositivo in ottime condizioni di funzionamento, è necessario sostituire le seguenti parti dopo il numero di pagine specificato o quando la durata di ogni elemento è terminata.

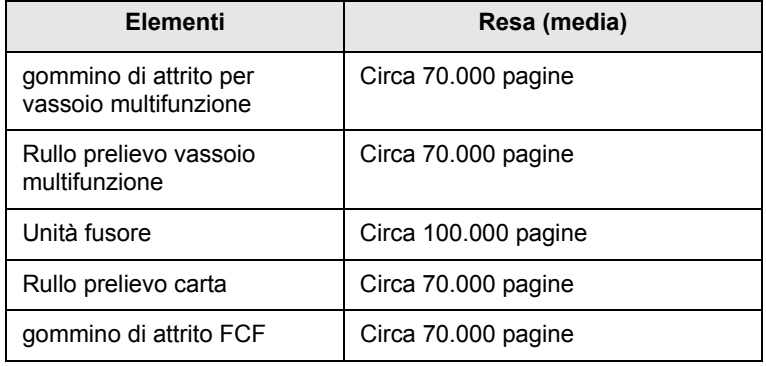

Si consiglia caldamente che queste operazioni di manutenzione vengano eseguite dal servizio di assistenza o dal rivenditore autorizzato presso il quale è stato acquistato il dispositivo. La garanzia non copre la sostituzione dei componenti soggetti a manutenzione al raggiungimento della loro durata massima.

## **Gestione della stampante dal sito Web**

<span id="page-45-1"></span>Se il dispositivo è stato collegato a una rete e sono stati impostati correttamente i parametri di rete TCP/IP, è possibile gestire il dispositivo dal **SyncThru™ Web Service** di Samsung, un server Web incorporato. Usare **SyncThru™ Web Service** per:

- Visualizzare le informazioni sul dispositivo e controllare lo stato corrente.
- Cambiare i parametri TCP/IP ed impostare altri parametri di rete.
- Cambiare le proprietà della stampante.
- Impostare l'invio di notifiche e-mail e aggiornare l'utente sullo stato del dispositivo.
- Ottenere supporto per l'utilizzo del dispositivo.

#### Per accedere a **SyncThru™ Web Service**:

**1** Avviare un browser Web, come Internet Explorer, da Windows.

**2** Immettere l'indirizzo IP del dispositivo (http://xxx.xxx.xxx.xxx) nel campo dell'indirizzo e premere il tasto **Invio** o fare clic su **Vai**.

Si apre il sito Web incorporato nel dispositivo.

## **7 Risoluzione dei problemi**

Questo capitolo fornisce informazioni utili sulle procedure da adottare in caso di errore.

Questo capitolo tratta i seguenti argomenti:

- **• [Suggerimenti per evitare gli inceppamenti della carta](#page-46-1)**
- **• [Eliminazione carta inceppata](#page-46-2)**
- **• [Spiegazione display messaggi](#page-52-0)**
- **• [Risoluzione di altri problemi](#page-55-0)**

## <span id="page-46-1"></span>**Suggerimenti per evitare gli inceppamenti della carta**

Selezionando i tipi di supporti corretti, è possibile evitare la maggior parte degli inceppamenti di carta. Quando si verifica l'inceppamento carta, seguire i passaggi riportati a pagina [7.1.](#page-46-2)

- Seguire le procedure a pagina [4.4](#page-34-0). Assicurarsi che le guide regolabili siano posizionate correttamente.
- Non sovraccaricare il vassoio. Accertarsi che il livello di carta sia inferiore al segno di capacità carta presente nella parte interna del vassoio.
- Non rimuovere la carta dal vassoio mentre il dispositivo sta stampando.
- Piegare, spiegare e raddrizzare la carta prima di caricarla.
- Non utilizzare carta arricciata, umida o molto piegata.
- Non caricare più tipi di carta nel vassoio.
- Utilizzare solo i supporti di stampa consigliati. ([Vedere "Impostazione di](#page-37-0)  [formato e tipo di carta"](#page-37-0) a pagina [4.7](#page-37-0).)

## **Eliminazione carta inceppata**

<span id="page-46-2"></span>In caso di inceppamento, sul display appare il messaggio di avviso. Per individuare e rimuovere la carta inceppata, consultare la tabella seguente.

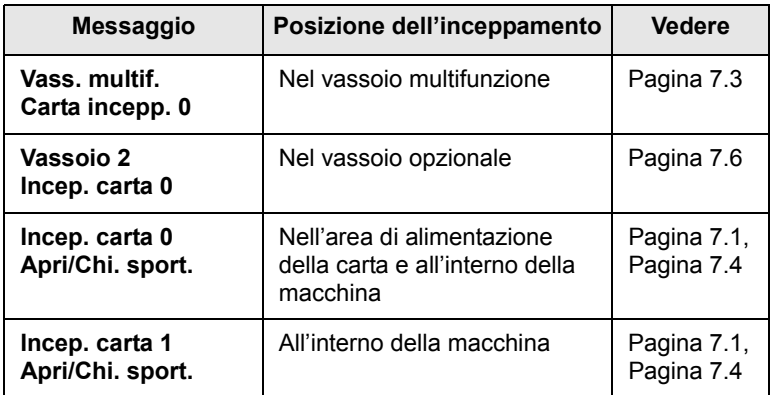

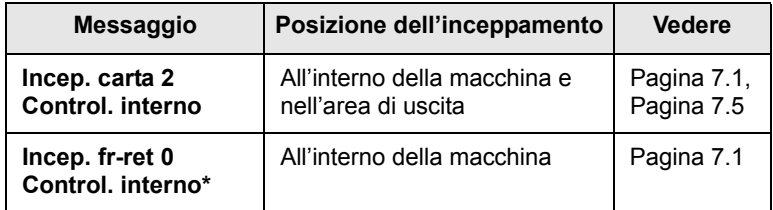

## **Nota**

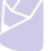

Il simbolo \* indica una funzione opzionale in base al tipo di stampante.

#### **Attenzione**

Per evitare di strappare la carta, estrarla delicatamente e lentamente. Per rimuovere la carta inceppata, attenersi alle istruzioni fornite nelle sezioni seguenti.

## <span id="page-46-0"></span>**Nell'area di alimentazione della carta**

Se l'inceppamento avviene nell'area di alimentazione della carta, procedere come indicato di seguito.

**1** Servendosi della maniglia, aprire completamente il coperchio anteriore.

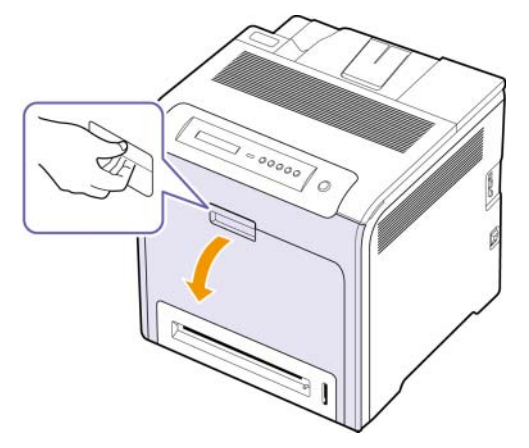

**2** Rimuovere con cura la carta nella direzione indicata. Andare al punto 7.

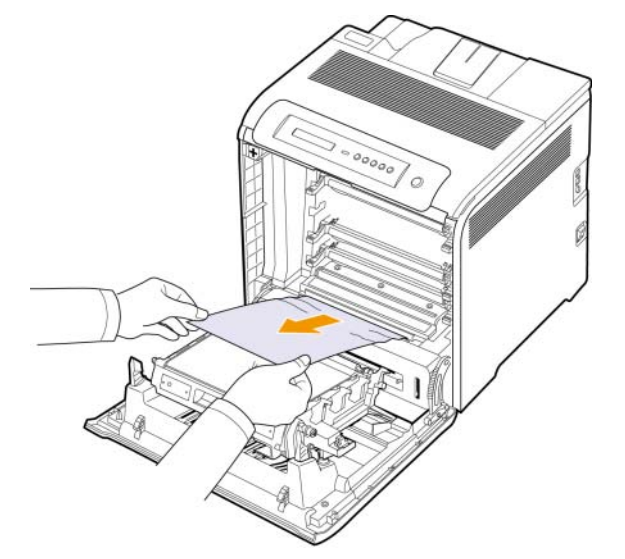

Se non si riesce a trovare la carta inceppata oppure se si avverte una certa resistenza nel rimuoverla, smettere di tirarla e andare al punto 3.

#### **Attenzione**

- Non toccare con le mani o con qualunque altro oggetto la superficie verde, il tamburo fotoconduttore organico o il lato anteriore di ciascuna cartuccia di stampa. Per evitare di toccare quest'area, afferrare ciascuna cartuccia per la maniglia.
- Fare attenzione a non graffiare la superficie della cinghia di trasferimento della carta.
- Se si lascia aperto lo sportello anteriore per alcuni minuti, il tamburo fotoconduttore organico potrebbe restare esposto alla luce. Questo potrebbe danneggiare il tamburo. Chiudere il coperchio anteriore qualora fosse necessario interrompere l'installazione per un qualsiasi motivo.
- **3** Chiudere il coperchio anteriore.
- **4** Aprire il vassoio.

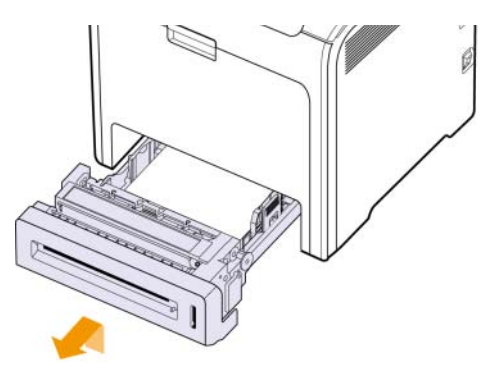

**5** Rimuovere la carta inceppata estraendola con cautela, come indicato.

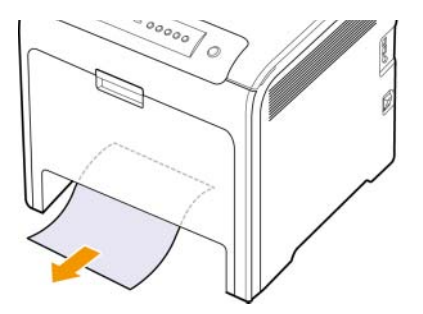

**6** Per rimettere in posizione il vassoio, abbassare il bordo posteriore, allinearlo con l'alloggiamento e inserirlo nella stampante.

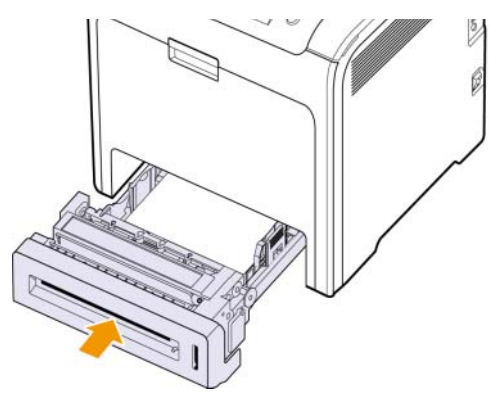

**7** Aprire il coperchio anteriore e chiuderlo. La macchina riprende a stampare.

## <span id="page-48-0"></span>**Nel vassoio multifunzione**

Quando si stampa utilizzando il vassoio multifunzione e la stampante rileva l'assenza di carta o un errato caricamento della carta, procedere come indicato di seguito per eliminare l'inceppamento.

**1** Controllare se l'inceppamento della carta è avvenuto nell'area di alimentazione e, in tal caso, estrarla lentamente e delicatamente.

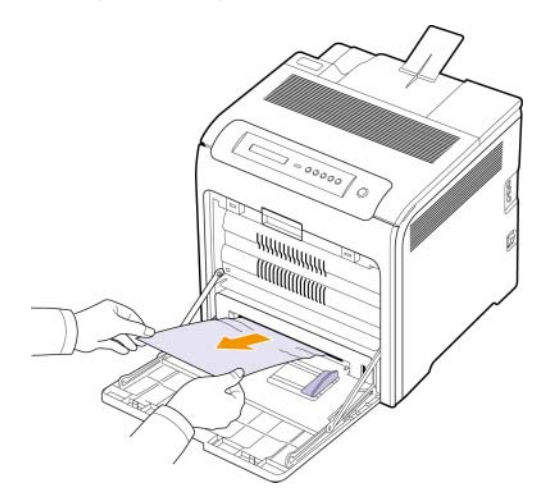

Se non si riesce a trovare la carta inceppata oppure se si avverte una certa resistenza nel rimuoverla, smettere di tirarla e andare al punto 2.

- **2** Chiudere il vassoio multifunzione.
- **3** Estrarre il vassoio 1.
- **4** Aprire il coperchio interno mentre si rilasciano i dispositivi di blocco interni su entrambi i lati del vassoio 1 con entrambe le mani.

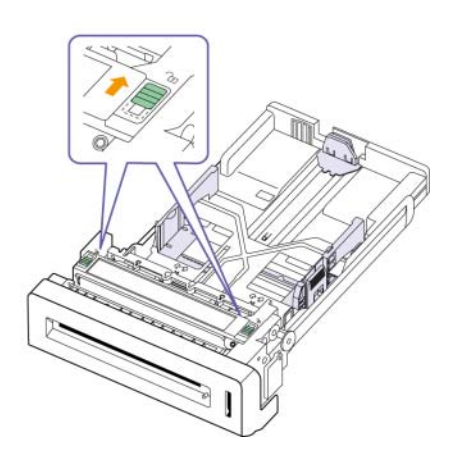

**5** Estrarre la carta con delicatezza.

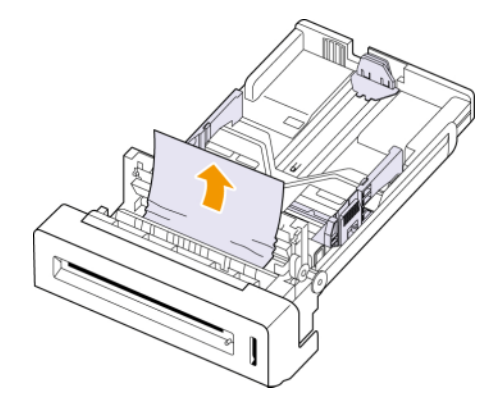

- **6** Chiudere il coperchio interno.
- **7** Rimontare il vassoio.

Se non si riesce a trovare la carta inceppata oppure se si avverte una certa resistenza nel rimuoverla, smettere di tirarla e andare al punto 8.

**8** Servendosi della maniglia, aprire completamente il coperchio anteriore.

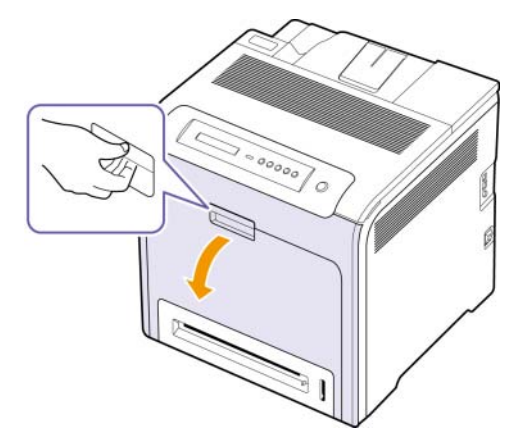

**9** Rimuovere la carta inceppata nella direzione indicata. Per evitare di strappare la carta, estrarla delicatamente e lentamente.

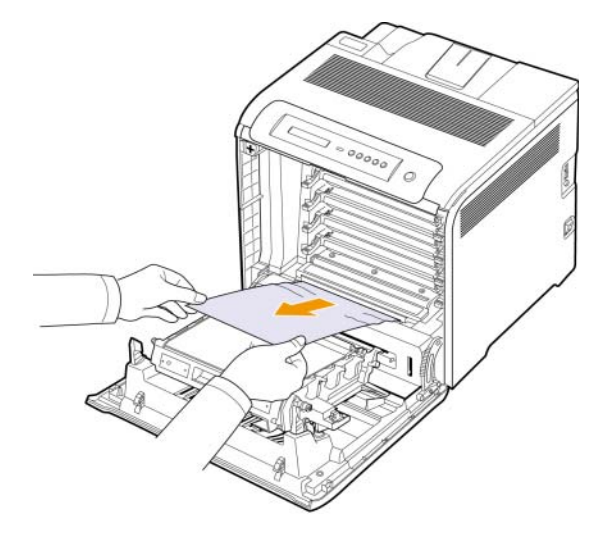

#### **Attenzione**

- Non toccare con le mani o con qualunque altro oggetto la superficie verde, il tamburo fotoconduttore organico o il lato anteriore di ciascuna cartuccia di stampa. Per evitare di toccare quest'area, afferrare ciascuna cartuccia per la maniglia.
- Fare attenzione a non graffiare la superficie della cinghia di trasferimento della carta.
- Se si lascia aperto lo sportello anteriore per alcuni minuti, il tamburo fotoconduttore organico potrebbe restare esposto alla luce. Questo potrebbe danneggiare il tamburo. Chiudere il coperchio anteriore qualora fosse necessario interrompere l'installazione per un qualsiasi motivo.
- **10** Chiudere saldamente il coperchio anteriore. La stampante riprende a stampare.

#### **Attenzione**

Se il coperchio anteriore non è completamente chiuso, il dispositivo non funzionerà.

## <span id="page-49-0"></span>**Nell'area dell'unità fusore**

Se l'inceppamento avviene nell'area dell'unità fusore, procedere come indicato di seguito.

**1** Aprire il coperchio superiore.

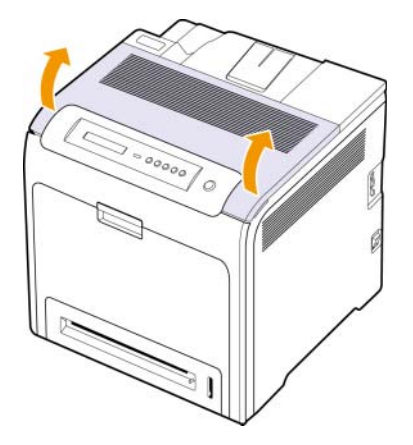

**2** Aprire il coperchio interiore servendosi dell'apposita maniglia.

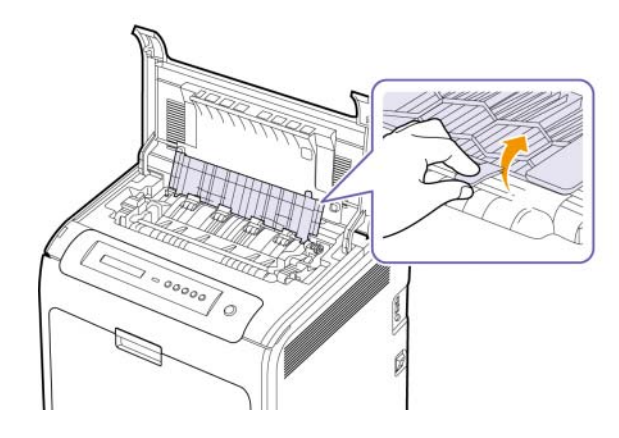

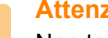

## **Attenzione**

Non toccare il fusore all'interno del coperchio interno. È caldo e potrebbe causare bruciature! La temperatura operativa del fusore è di 180 °C. Fare attenzione nel rimuovere la carta dal dispositivo.

**3** Tirare la leva di inceppamento della carta per allentare la parte del fusore dell'unità fusore ed estrarre con cura la carta inceppata dalla macchina.

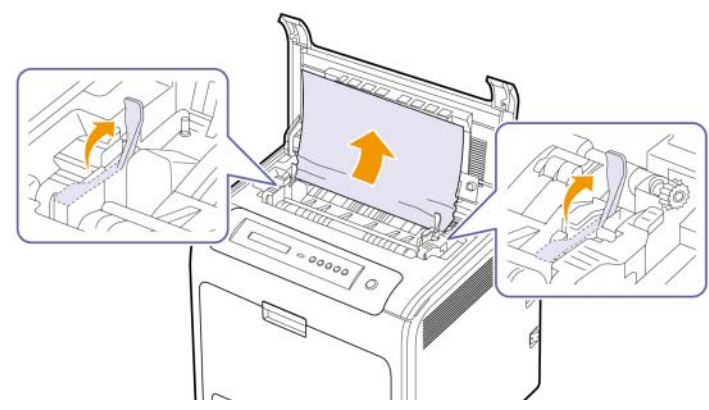

- **4** Abbassare la leva di inceppamento della carta per fissare l'unità fusore.
- **5** Chiudere il coperchio interno.
- **6** Dopo aver rimosso la carta inceppata, verificare se vi sono fogli inceppati in altre parti della stampante.
- **7** Chiudere il coperchio superiore. Assicurarsi che sia agganciato correttamente.

## **Attenzione**

Se il coperchio superiore non è completamente chiuso, il dispositivo non funzionerà.

## <span id="page-50-0"></span>**Nell'area di uscita della carta**

Se l'inceppamento avviene nell'area di uscita della carta, procedere come indicato di seguito.

**1** Se una porzione lunga della carta è visibile, tirarla direttamente ed estrarla. Aprire e chiudere il coperchio anteriore. La stampante riprende a stampare.

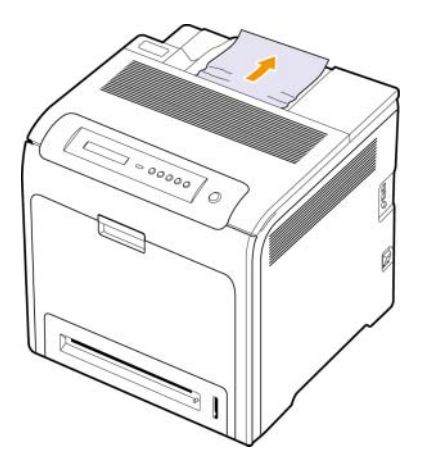

Se non si riesce a trovare la carta inceppata oppure se si avverte una certa resistenza nel rimuoverla, smettere di tirarla e andare al punto 2.

**2** Aprire il coperchio superiore.

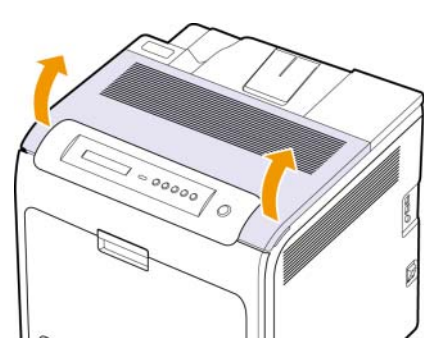

**3** Aprire il coperchio interiore servendosi dell'apposita maniglia.

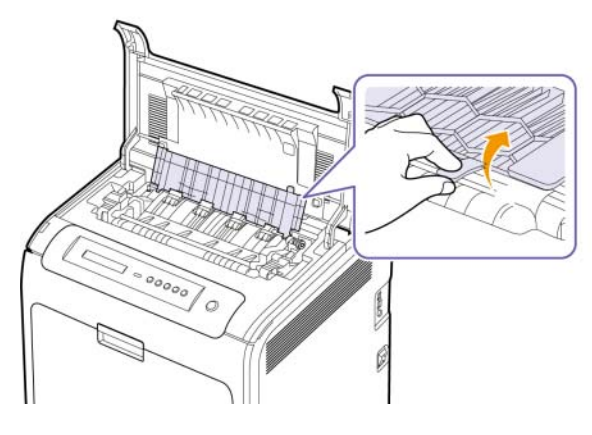

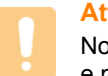

## **Attenzione**

Non toccare il fusore all'interno del coperchio interno. È caldo e potrebbe causare bruciature! La temperatura operativa del fusore è di 180 °C. Fare attenzione nel rimuovere la carta dal dispositivo.

**4** Tirare la leva di inceppamento della carta per allentare la parte del fusore dell'unità fusore ed estrarre con cura la carta inceppata dalla macchina.

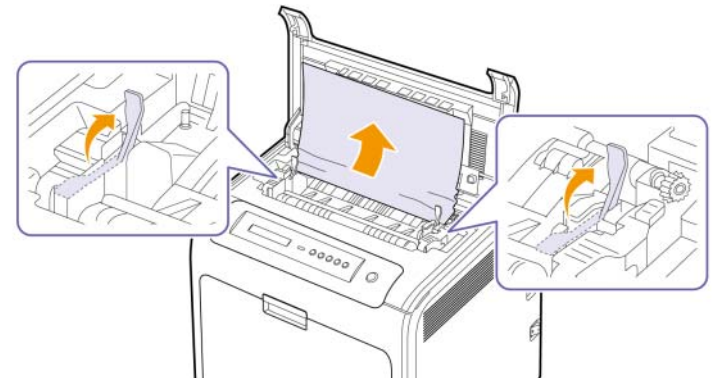

Abbassare la leva di inceppamento della carta per fissare l'unità fusore.

- **5** Chiudere il coperchio interno.
- **6** Dopo aver rimosso la carta inceppata, verificare se vi sono fogli inceppati in altre parti della stampante.
- **7** Chiudere il coperchio superiore. Assicurarsi che sia agganciato correttamente.

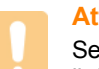

## **Attenzione**

Se il coperchio superiore non è completamente chiuso, il dispositivo non funzionerà.

## <span id="page-51-0"></span>**Nel vassoio opzionale**

Se l'inceppamento della carta avviene nel vassoio opzionale, procedere come indicato di seguito.

**1** Aprire il vassoio opzionale. Dopo averla tirata ed estratta, sollevare leggermente la parte anteriore del vassoio per sganciarlo dalla macchina.

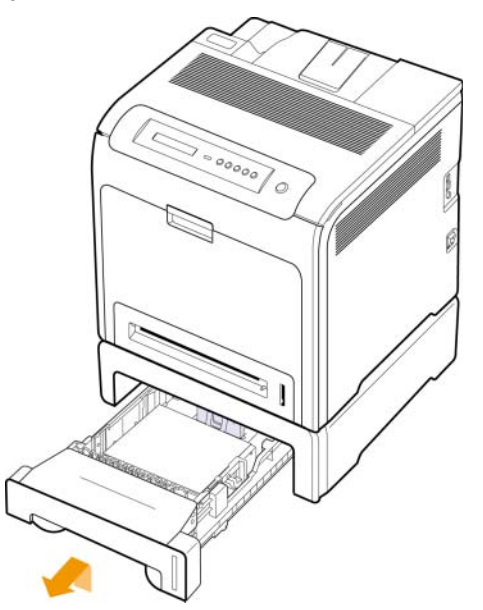

**2** Se si vede la carta inceppata, rimuoverla dalla stampante estraendola con cura come indicato qui di seguito.

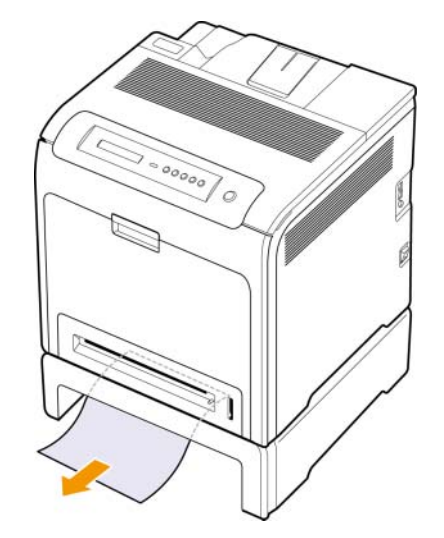

- **3** Inserire nuovamente il vassoio nella stampante e chiudere i due coperchi dell'inceppamento.
- **4** Aprire il coperchio anteriore.

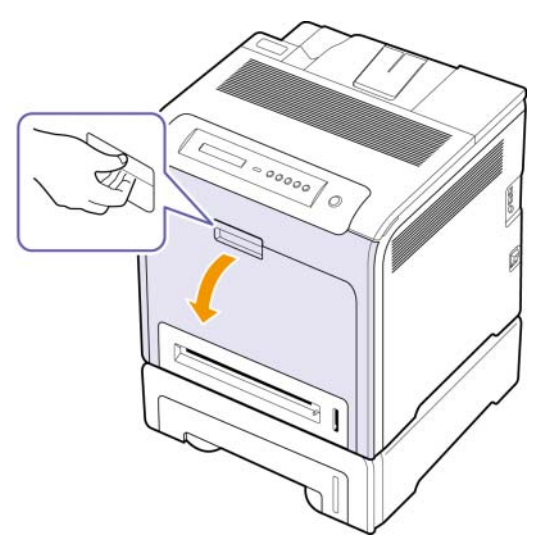

**5** Estrarre la carta inceppata nella direzione mostrata. Per evitare di strappare la carta, estrarla delicatamente e lentamente.

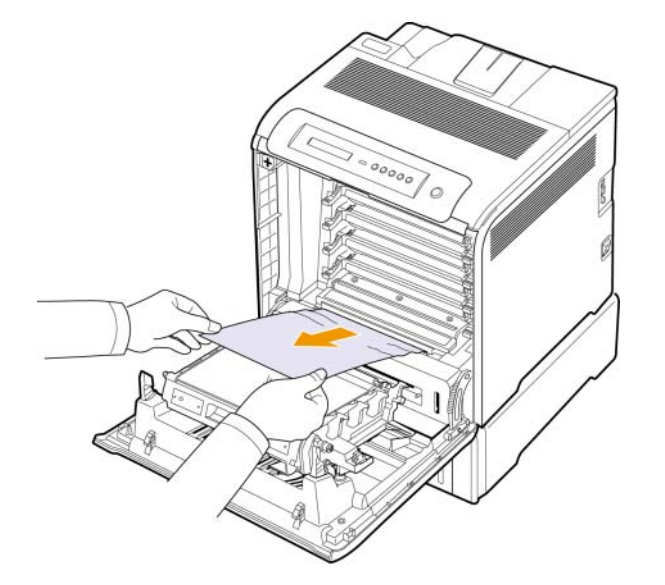

**6** Chiudere saldamente il coperchio anteriore. La stampante riprende a stampare.

#### **Attenzione**

Se il coperchio anteriore non è completamente chiuso, il dispositivo non funzionerà.

## **Spiegazione display messaggi**

<span id="page-52-0"></span>I messaggi appaiono sulla finestra del programma Smart Panel o sul display del pannello di controllo per indicare lo stato e gli errori del dispositivo. Per comprendere il significato dei messaggi e risolvere il problema, se necessario, consultare le tabelle seguenti. I messaggi e la relativa spiegazione sono riportati in ordine alfabetico.

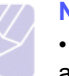

## **Nota**

• Quando ci si rivolge all'assistenza tecnica, è molto utile fornire al rappresentante dell'assistenza tecnica il testo del messaggio visualizzato.

• Se il messaggio non è presente nella tabella, spegnere e riaccendere il dispositivo e ripetere la stampa. Se il problema persiste, rivolgersi all'assistenza tecnica.

• A seconda delle opzioni o dei modelli, alcuni messaggi potrebbero non essere visualizzati sul display. In tal caso, essi non sono applicabili al dispositivo.

\* xxx indica il tipo di supporto.

\* yyy indica il tipo di vassoio.

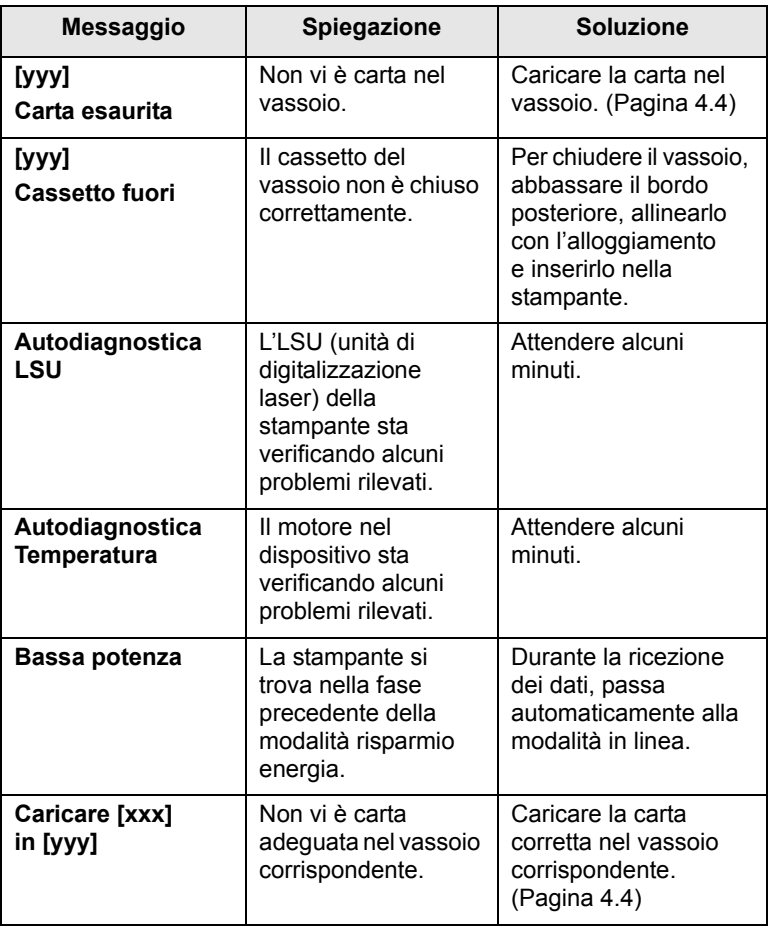

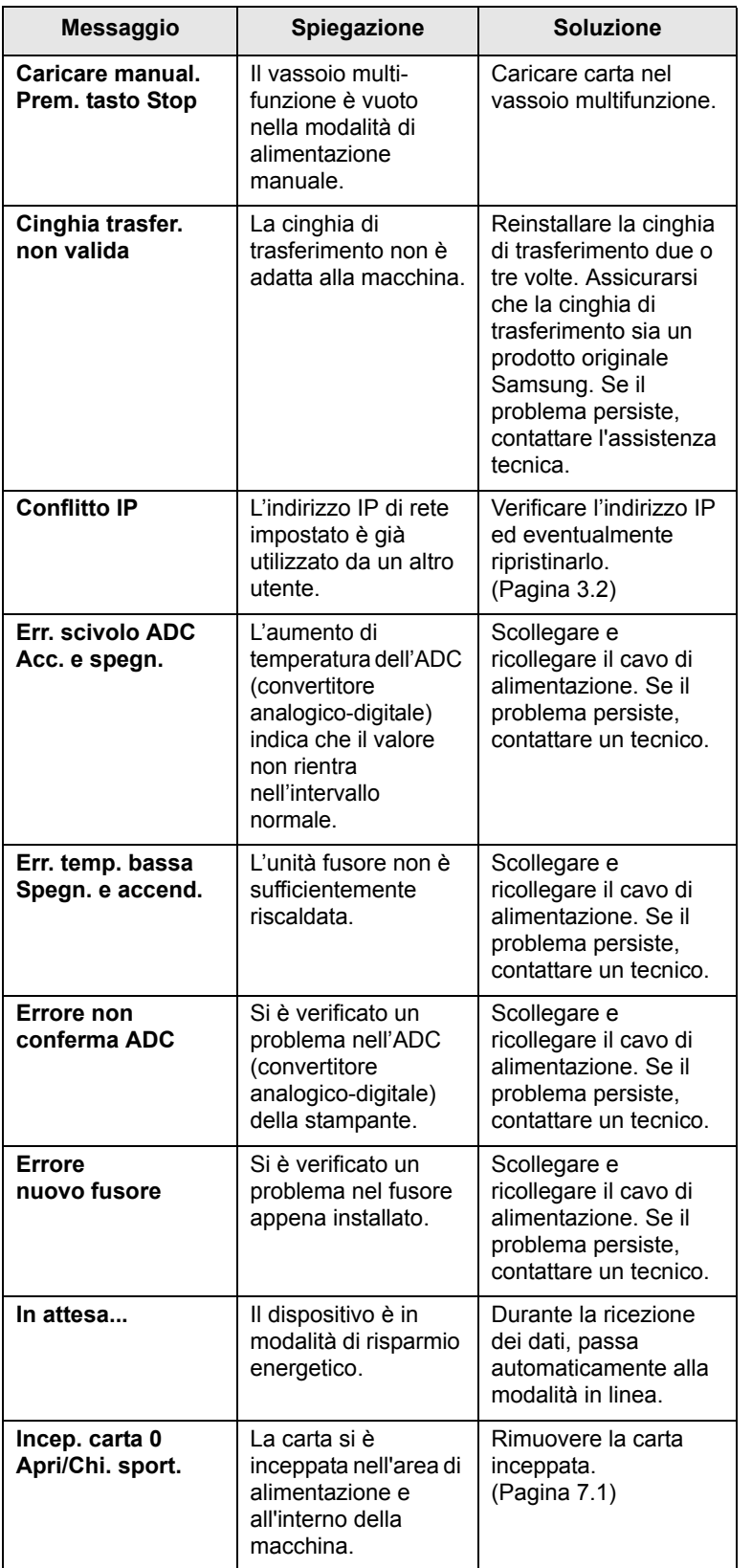

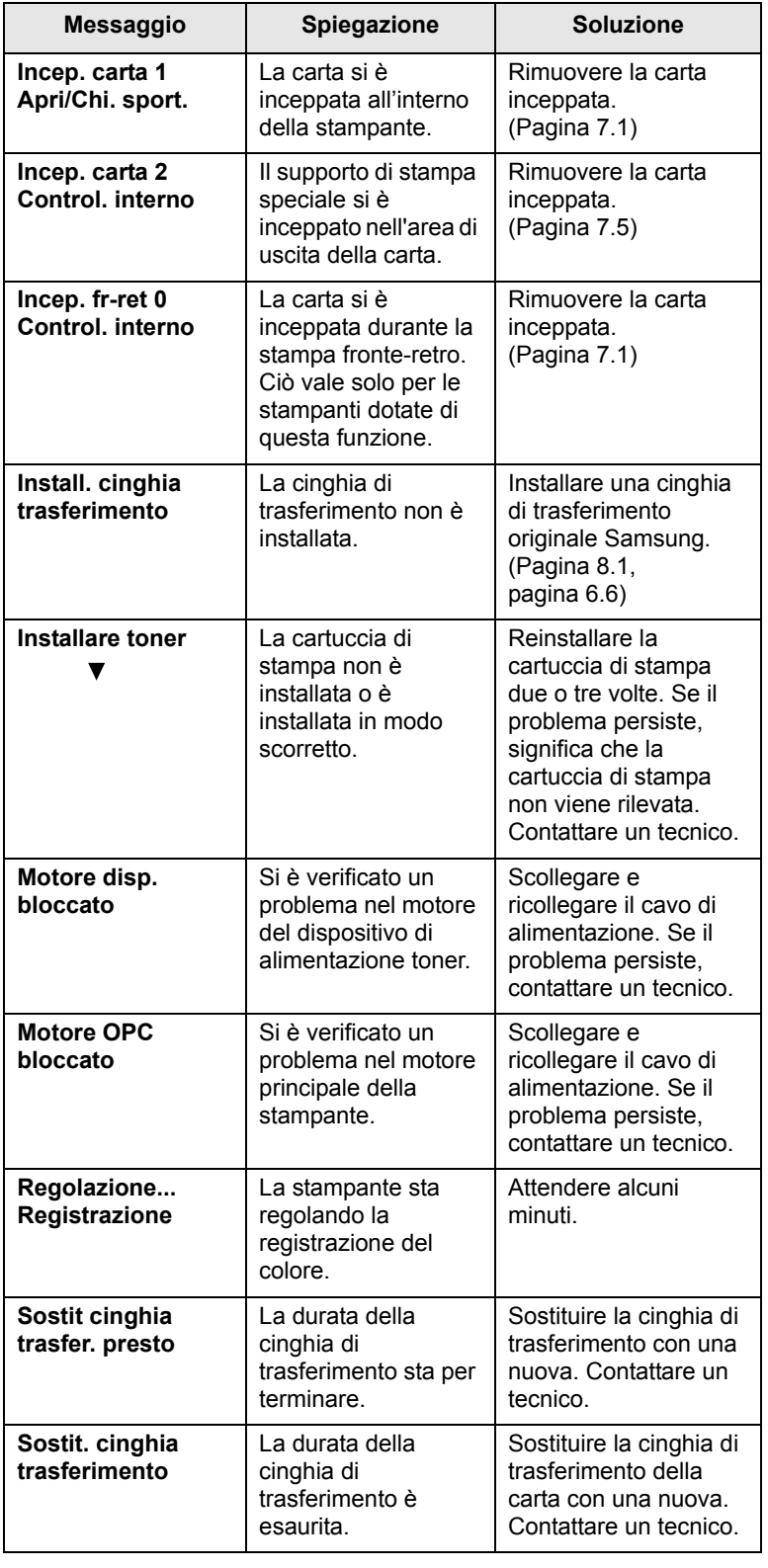

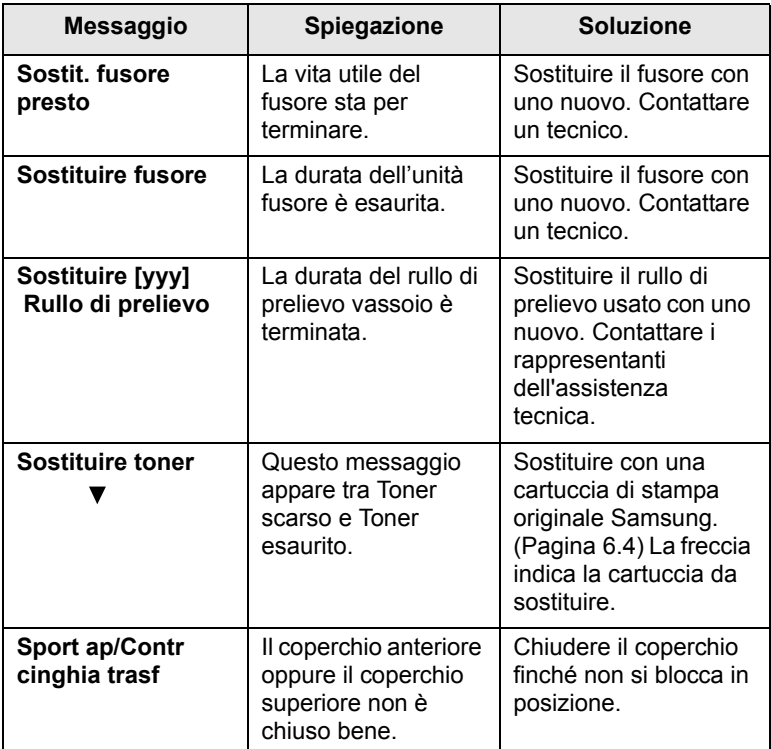

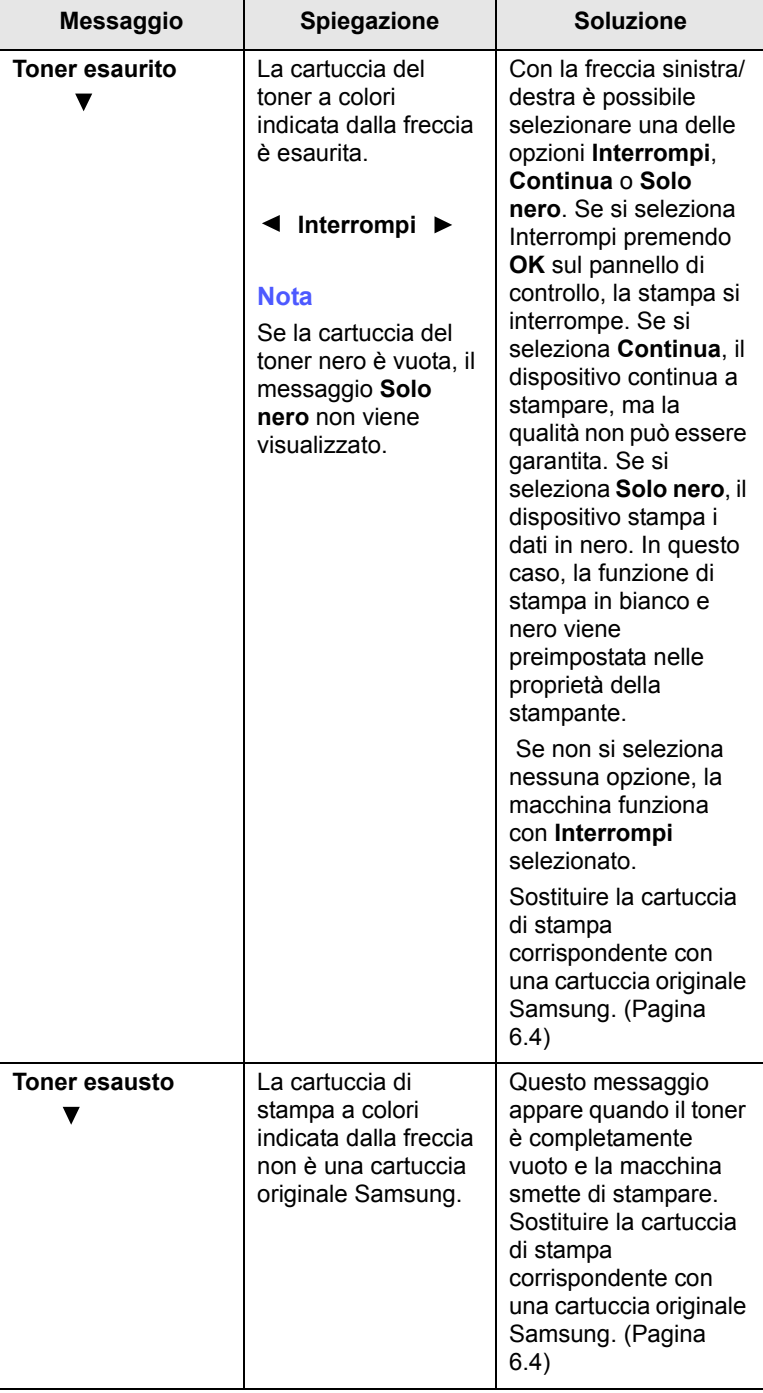

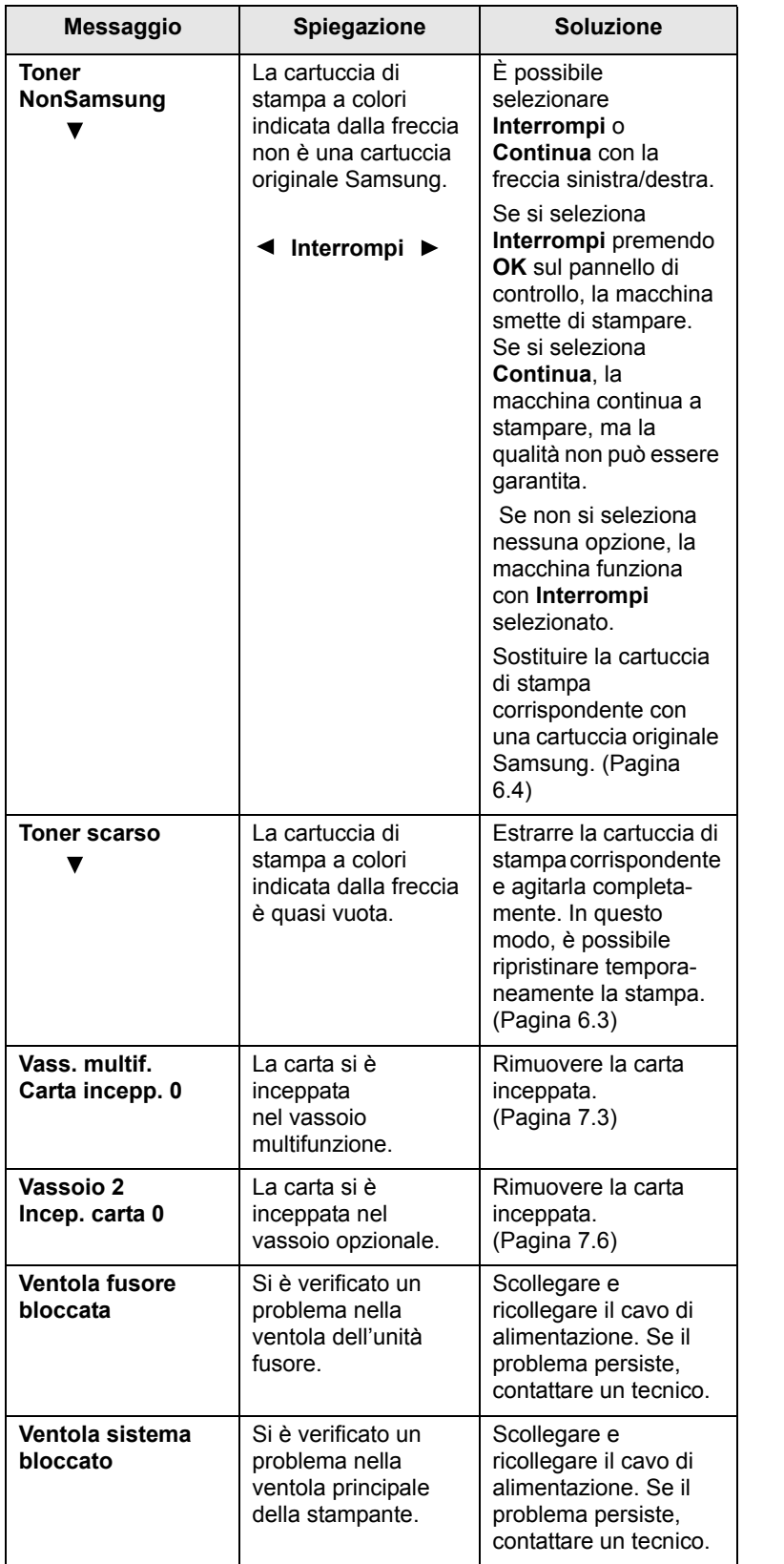

## **Messaggio Spiegazione Soluzione Risoluzione di altri problemi**

<span id="page-55-0"></span>Nella seguente tabella sono elencate alcune delle condizioni che potrebbero verificarsi e le soluzioni suggerite. Seguire tali soluzioni finché il problema non verrà risolto. Se il problema persiste, rivolgersi all'assistenza tecnica.

## **Problemi di alimentazione della carta**

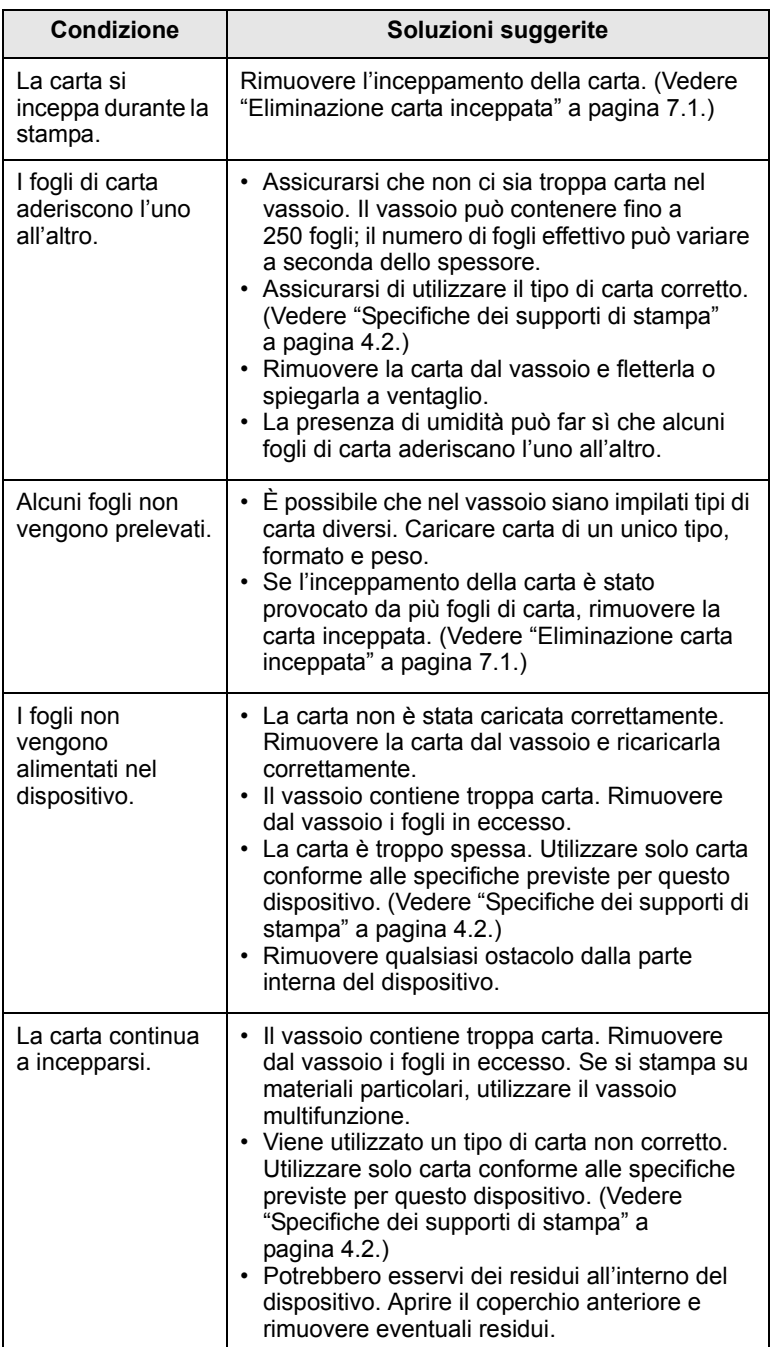

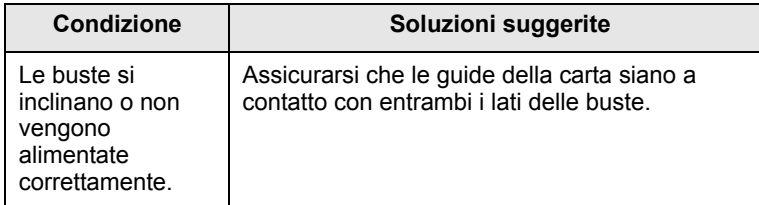

## **Condizione Soluzioni suggerite Problemi di stampa**

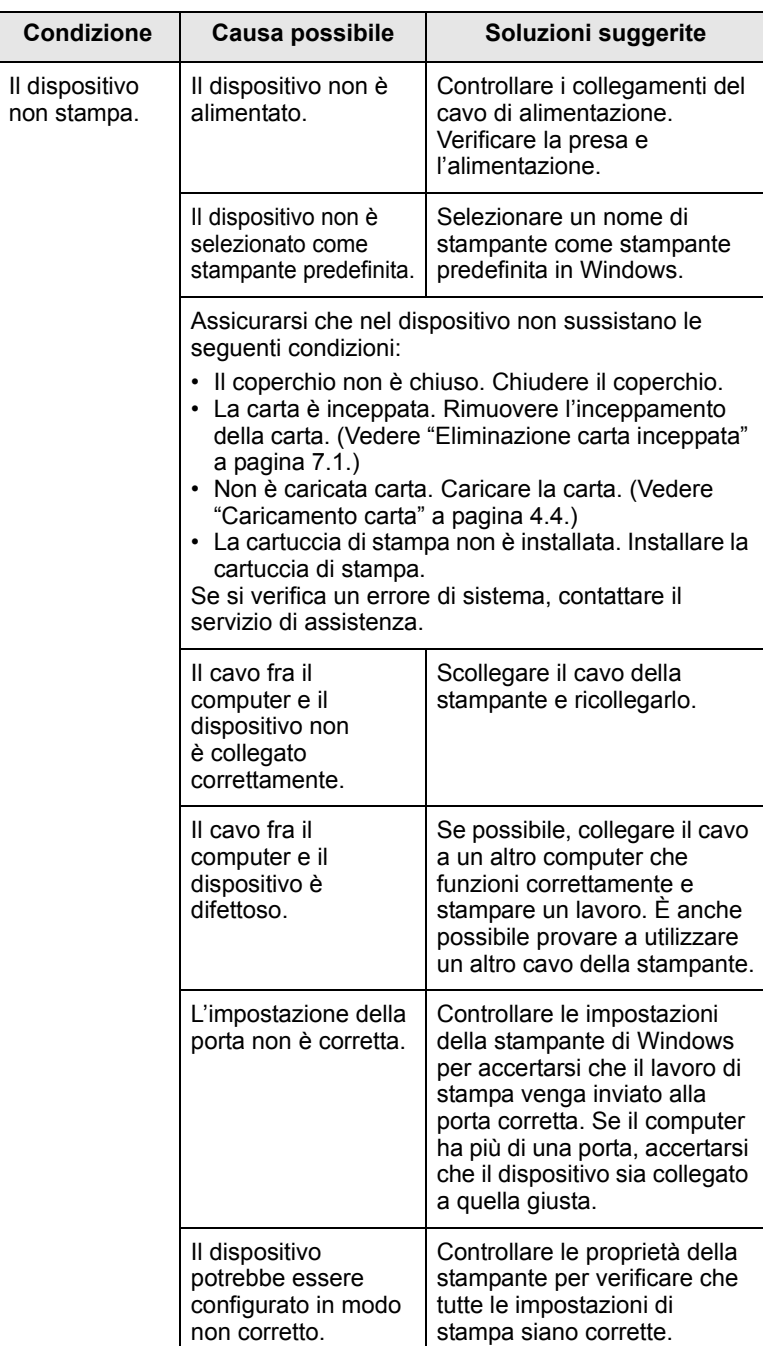

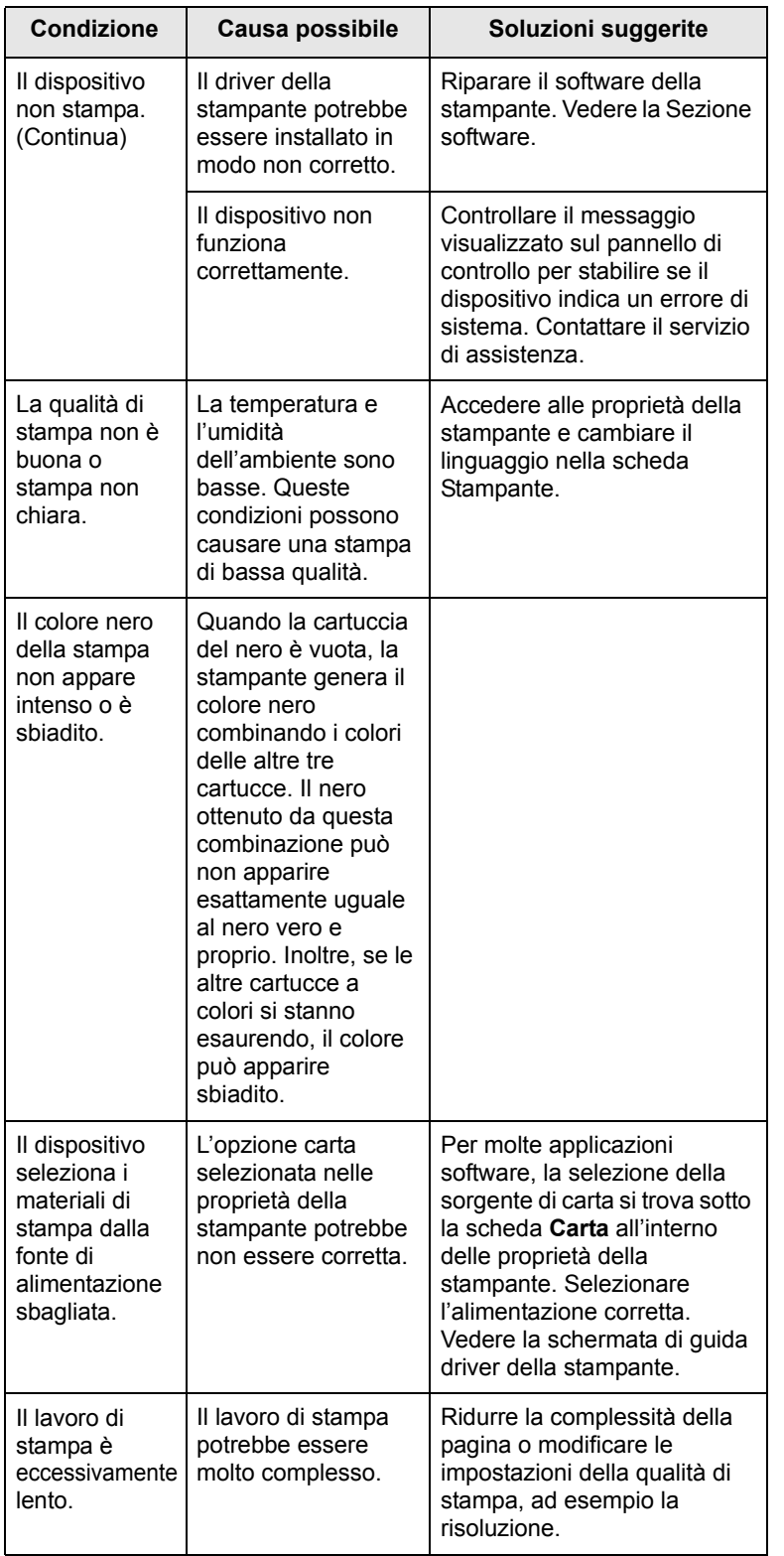

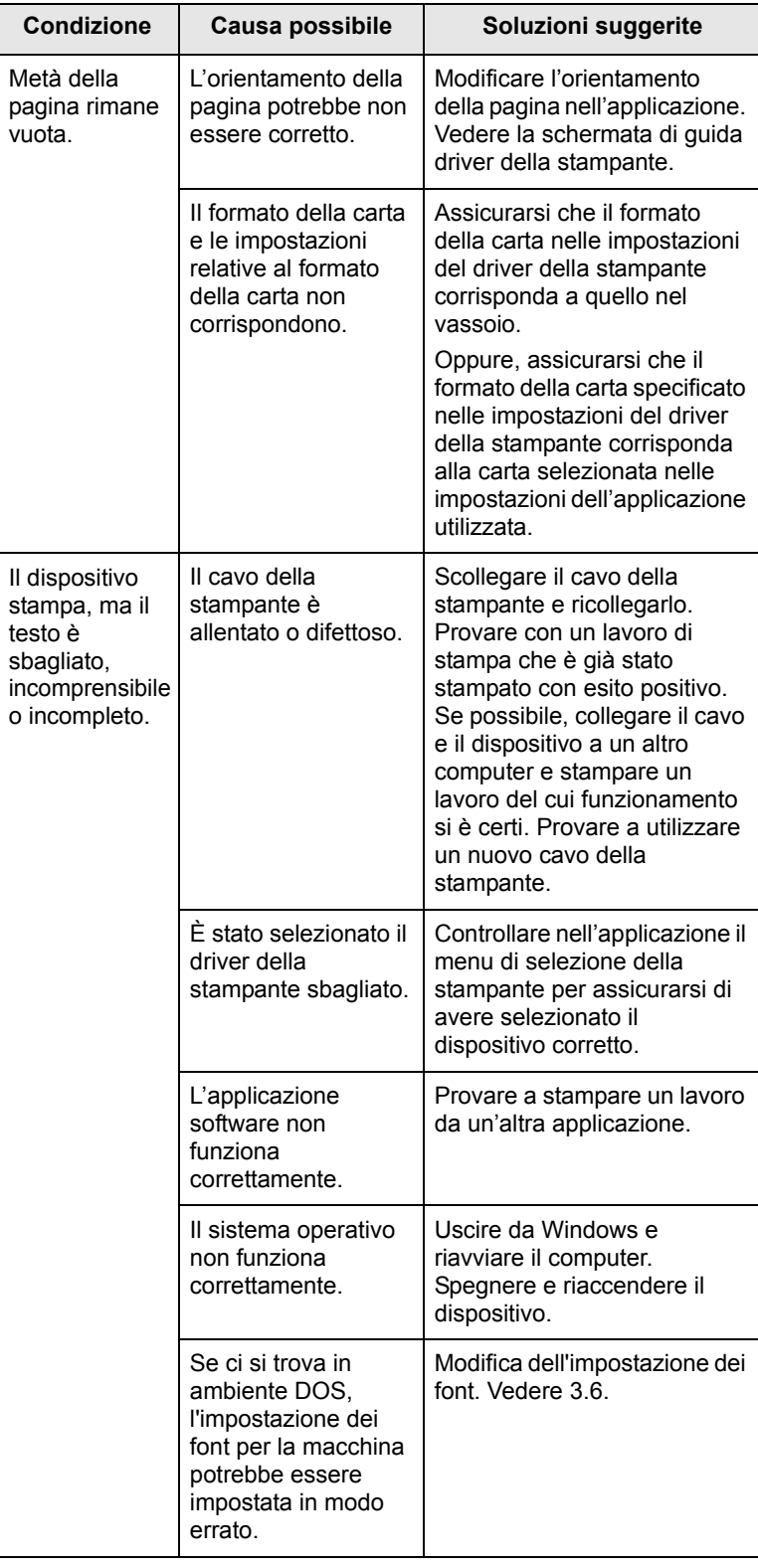

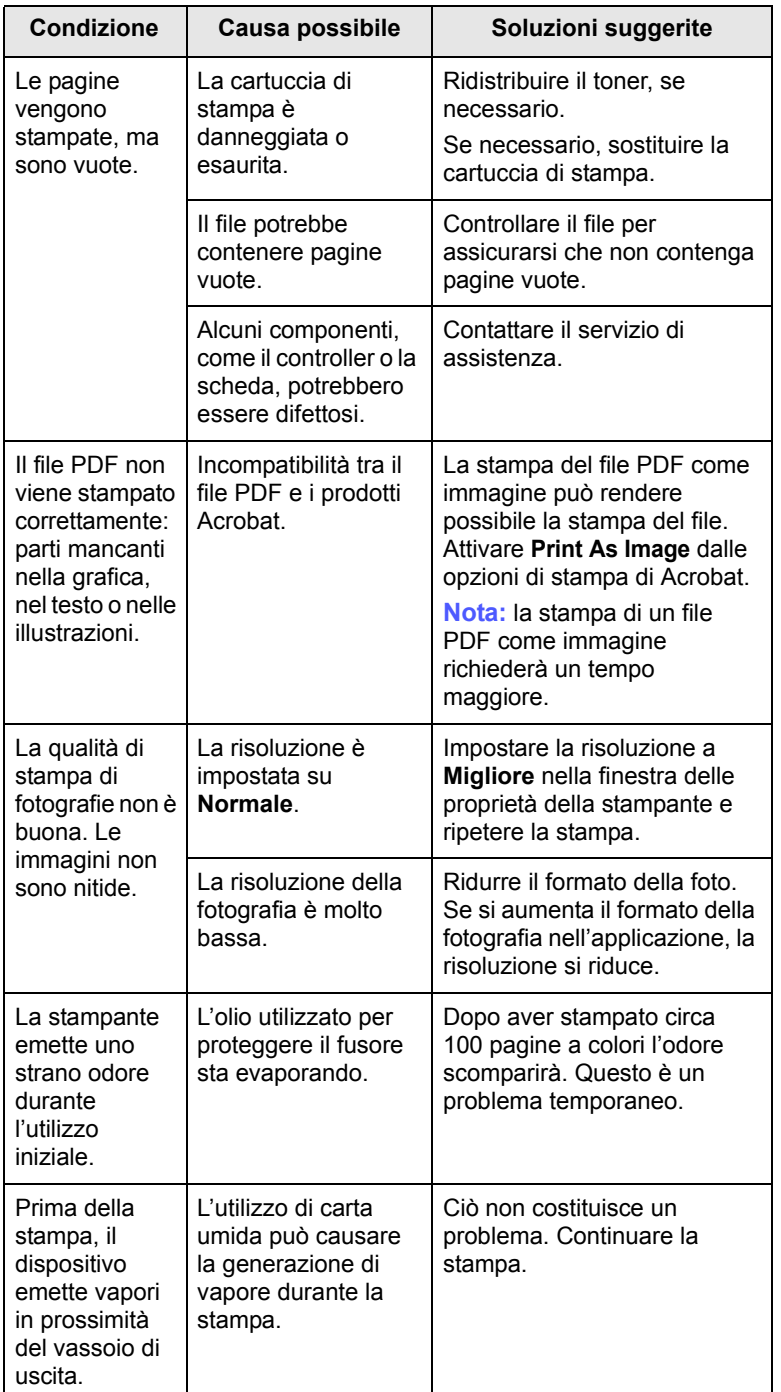

## **Condizione Causa possibile Soluzioni suggerite Problemi di qualità di stampa**

Se le parti interne del dispositivo sono sporche o se la carta è stata caricata in modo non corretto, si potrebbe notare una riduzione della qualità di stampa. Per risolvere il problema, consultare la tabella seguente.

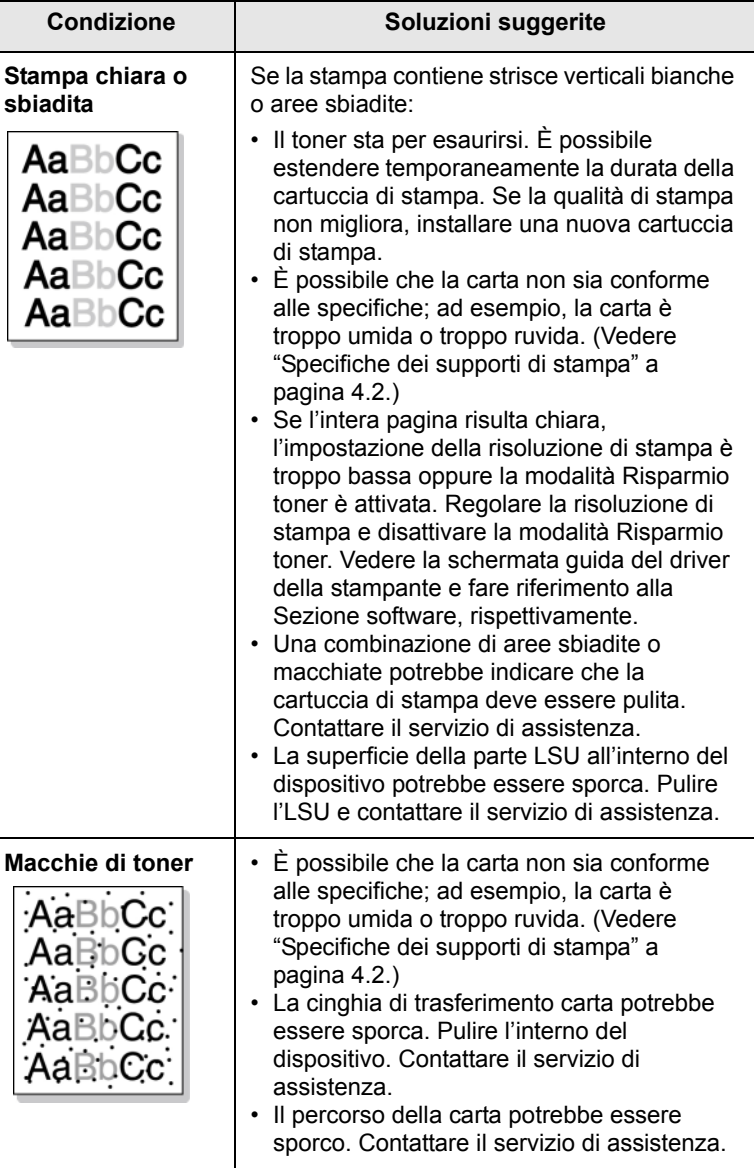

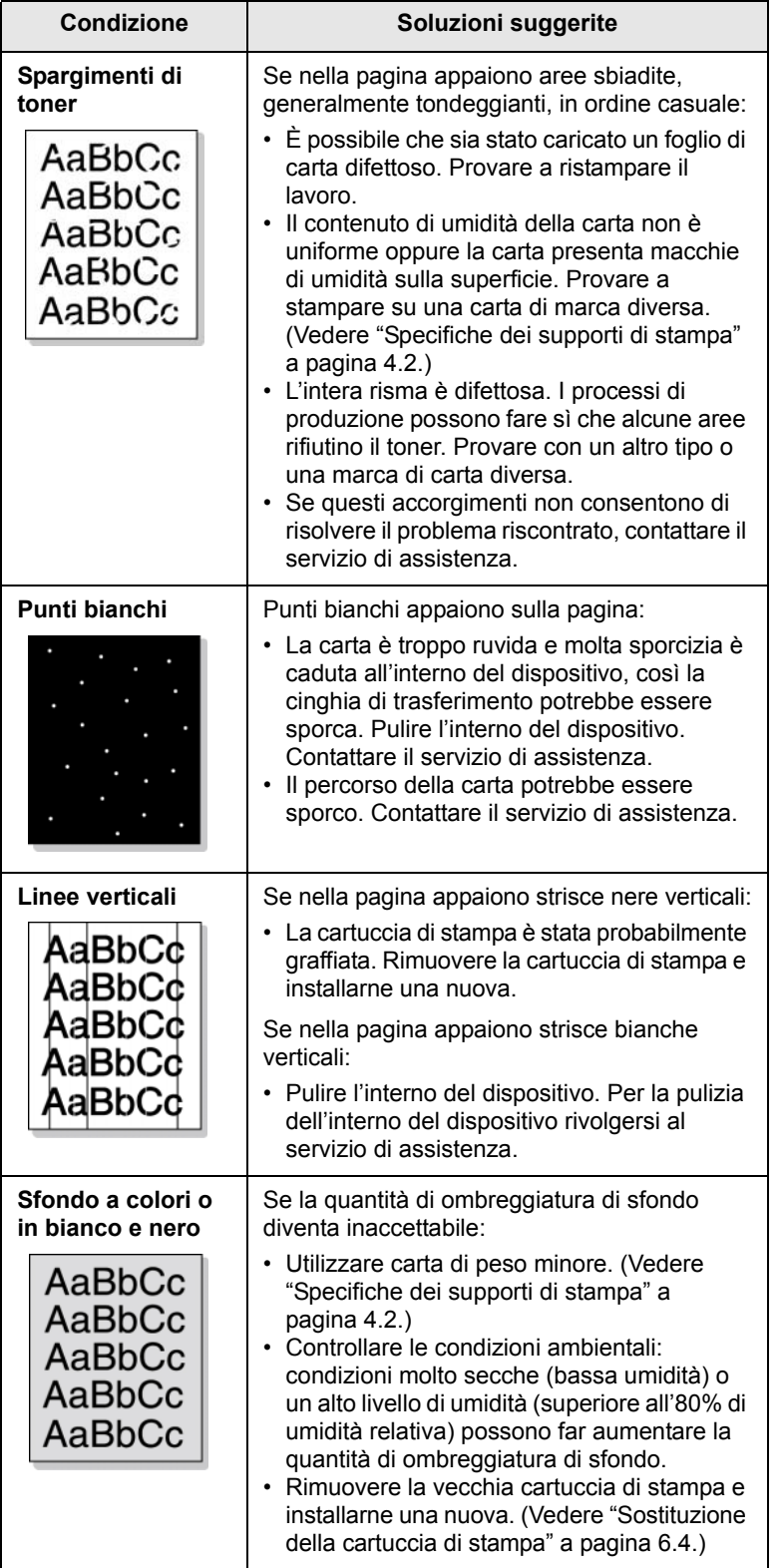

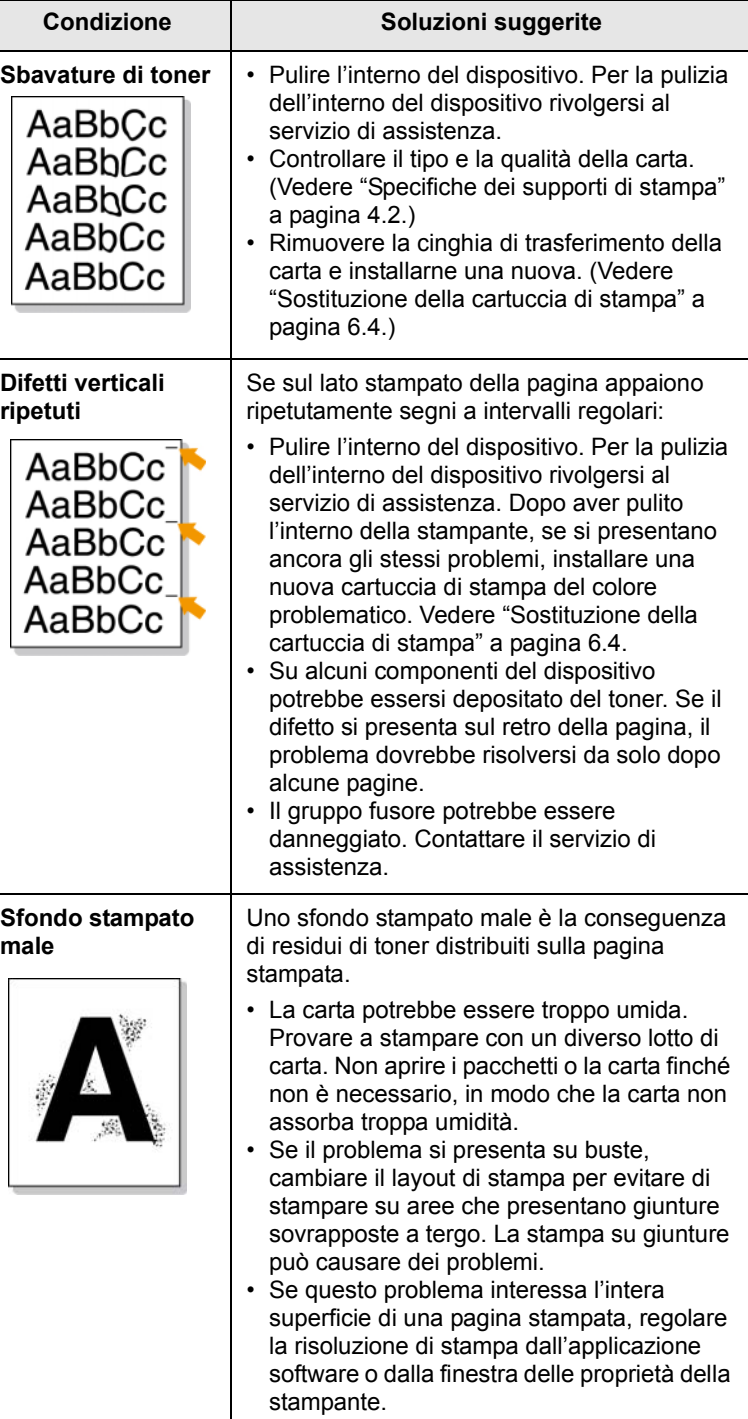

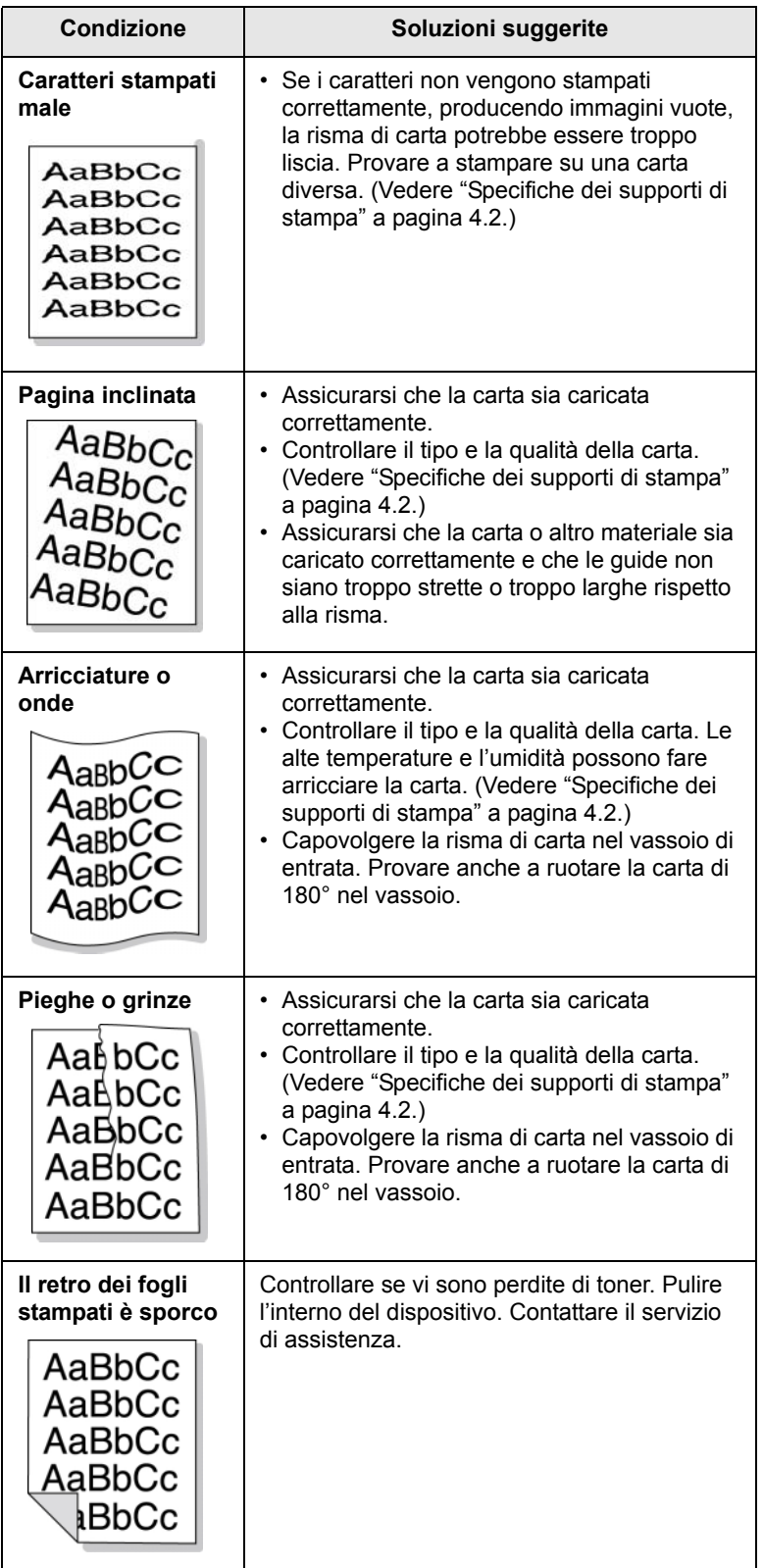

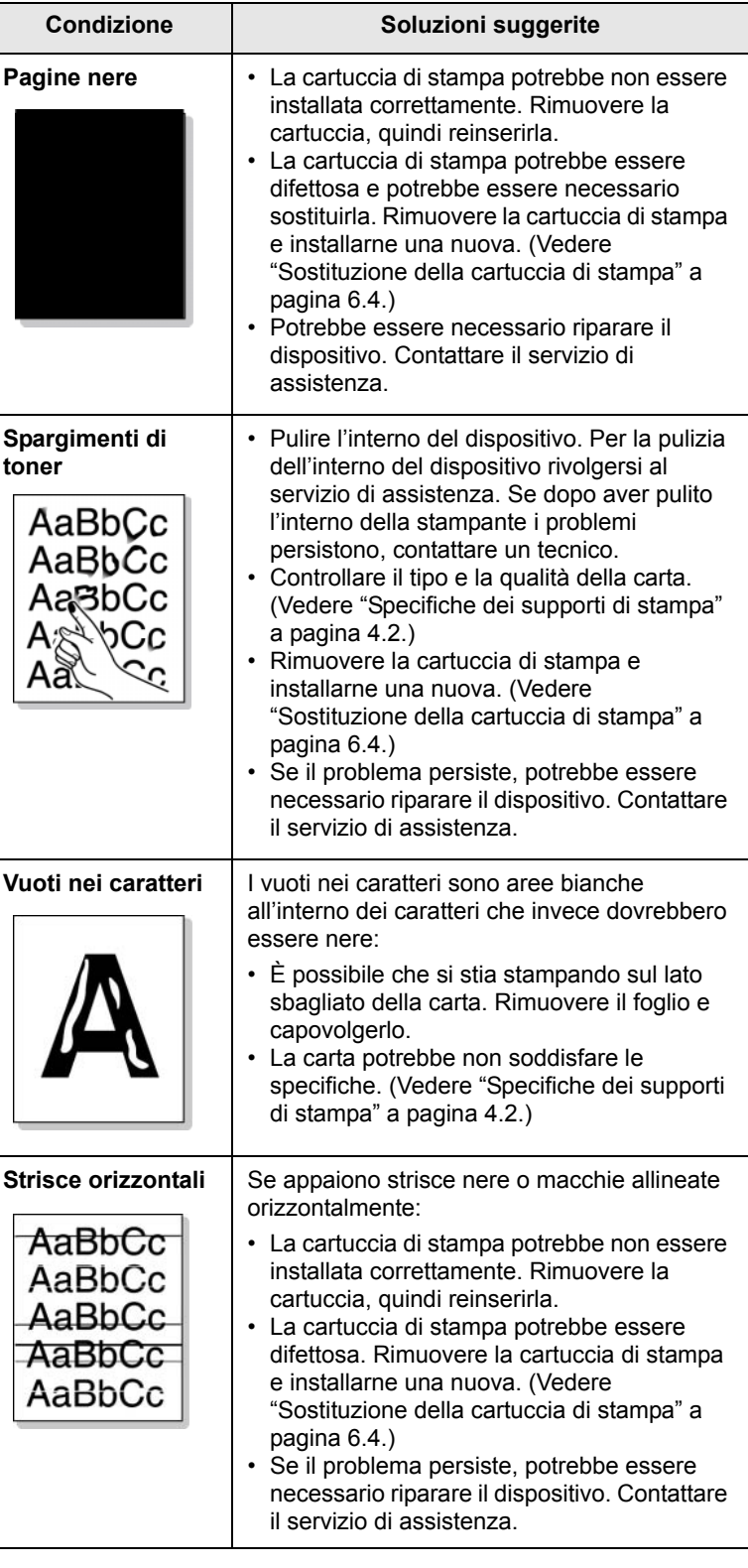

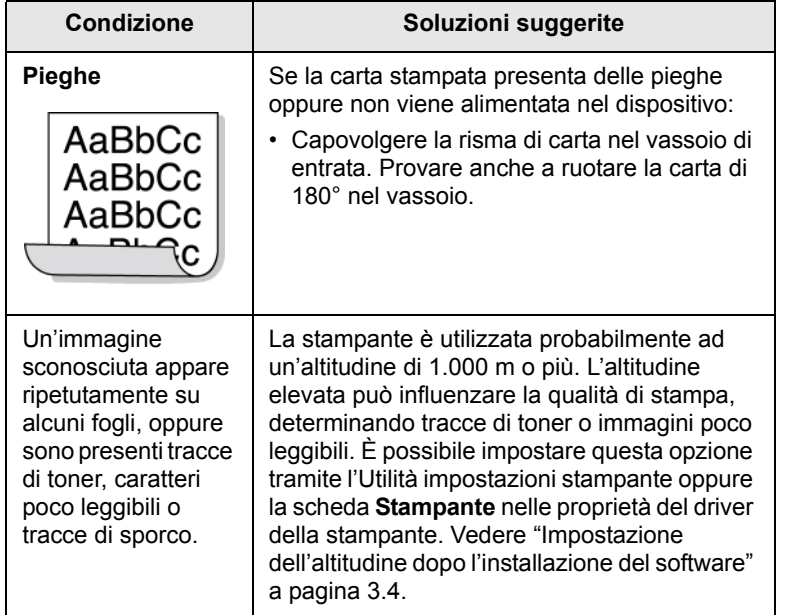

## **Condizione Soluzioni suggerite Problemi comuni di Windows**

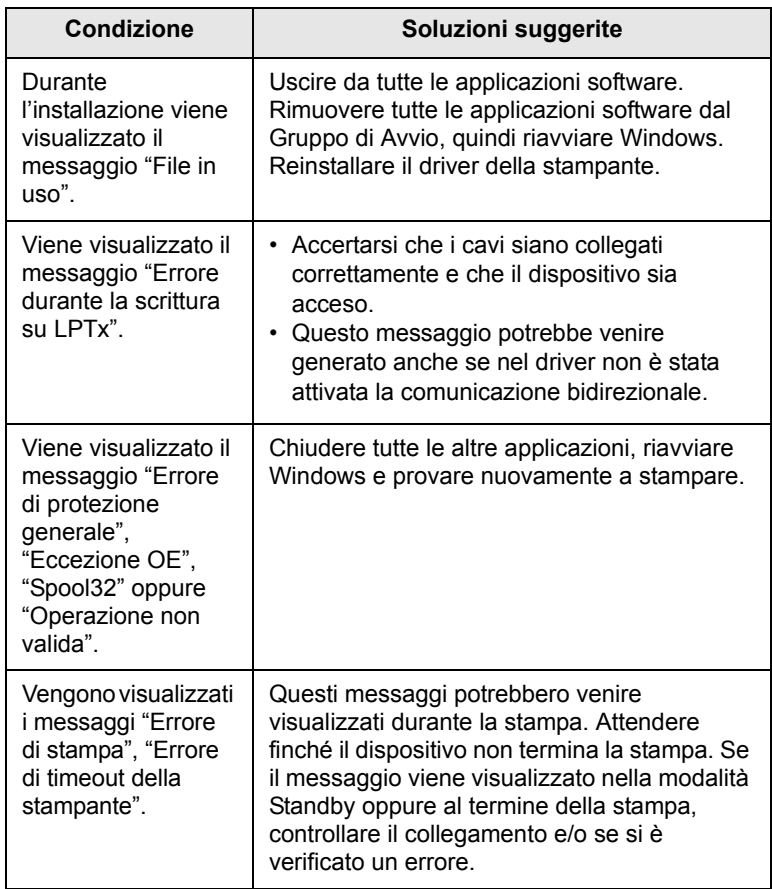

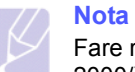

Fare riferimento alla guida dell'utente di Microsoft Windows 2000/XP/2003/Vista in dotazione con il PC per ulteriori informazioni sui messaggi di errore di Windows.

## **Problemi comuni PostScript**

I problemi seguenti sono specifici del linguaggio PS e possono verificarsi quando si utilizzano diversi linguaggi di stampante.

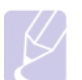

## **Nota**

Per ricevere un messaggio stampato o visualizzato sullo schermo in caso di un errore PS, aprire la finestra Opzioni di stampa e fare clic sull'opzione desiderata a fianco della sezione degli errori PostScript.

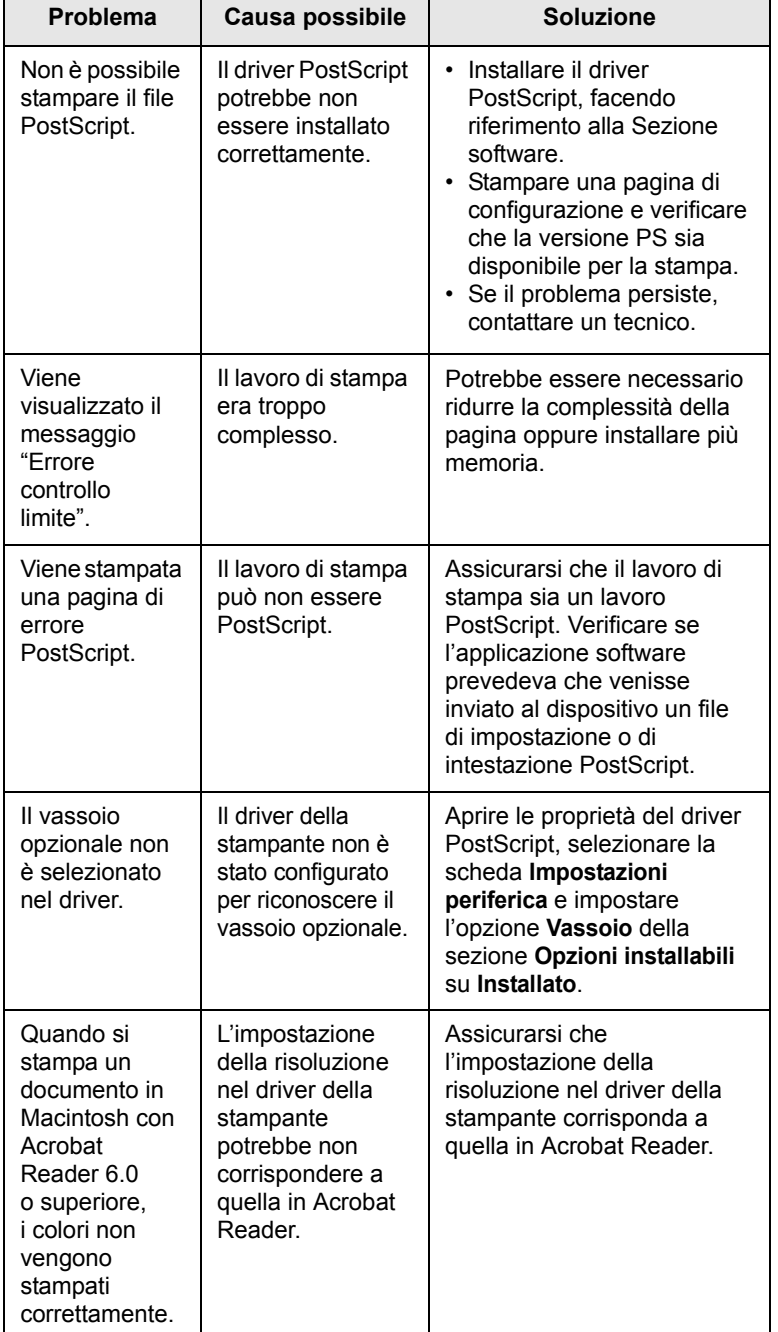

## **Problemi comuni di Linux**

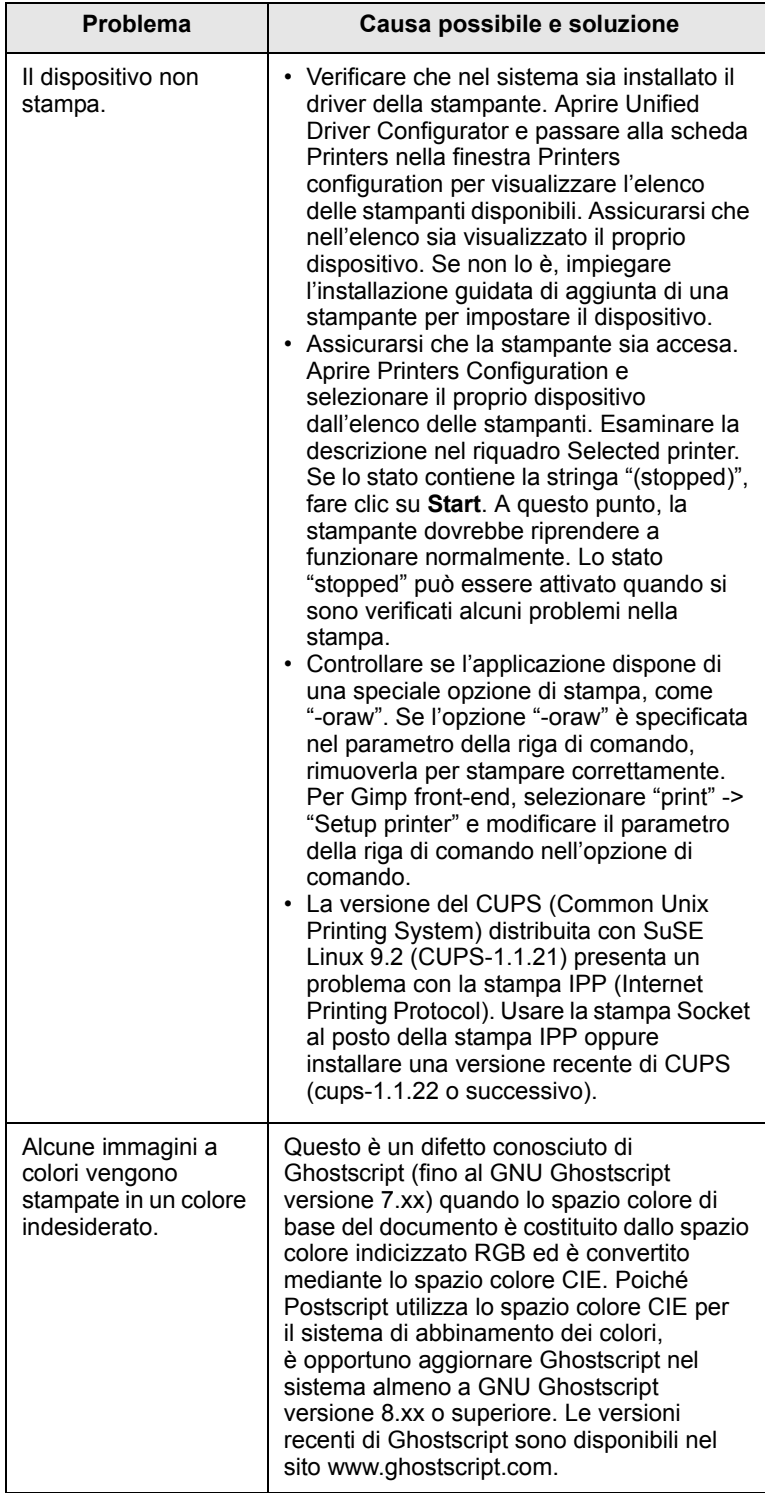

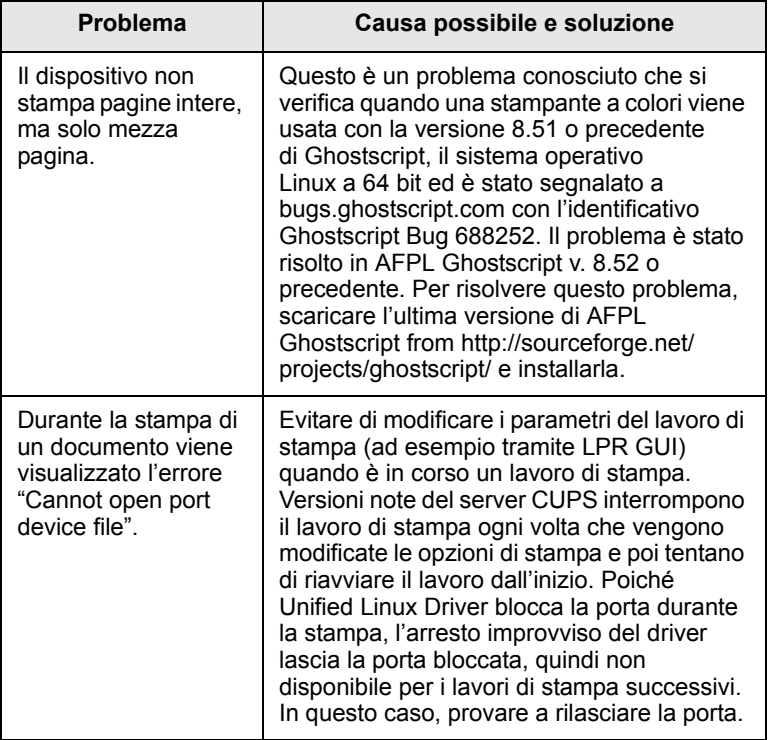

## **Problemi comuni di Macintosh**

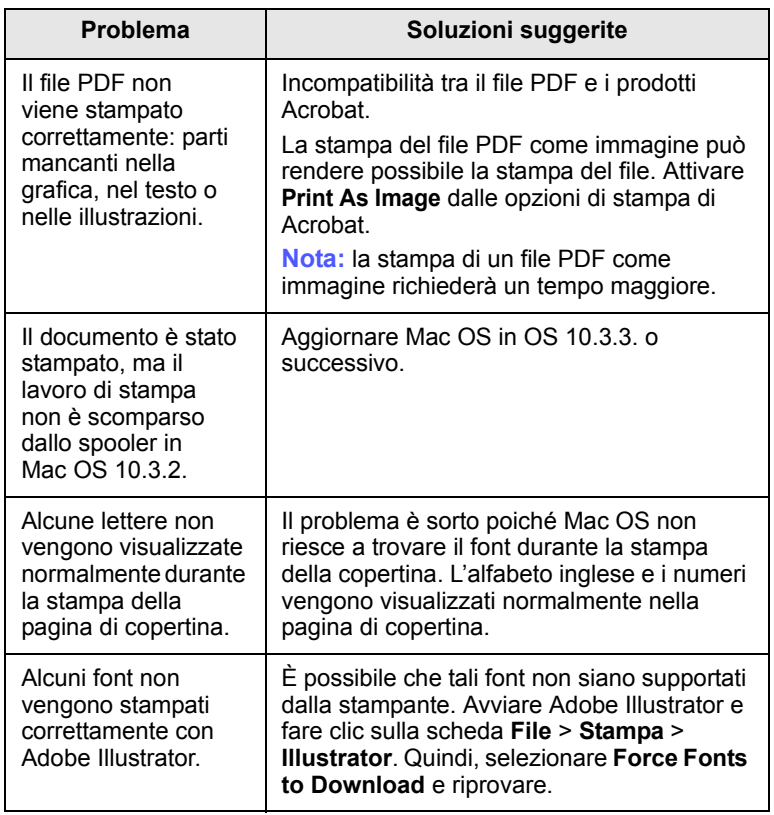

## **8 Ordine di materiali di consumo e accessori**

Questo capitolo fornisce informazioni sull'acquisto di cartucce e accessori disponibili per il dispositivo.

Questo capitolo tratta i seguenti argomenti:

- **• [Materiali di consumo](#page-64-1)**
- **• [Accessori](#page-64-2)**
- **• [Modalità d'acquisto](#page-64-3)**

## <span id="page-64-0"></span>**Materiali di consumo**

<span id="page-64-1"></span>Quando il toner si esaurisce, è possibile ordinare i seguenti tipi di cartucce di stampa per il dispositivo:

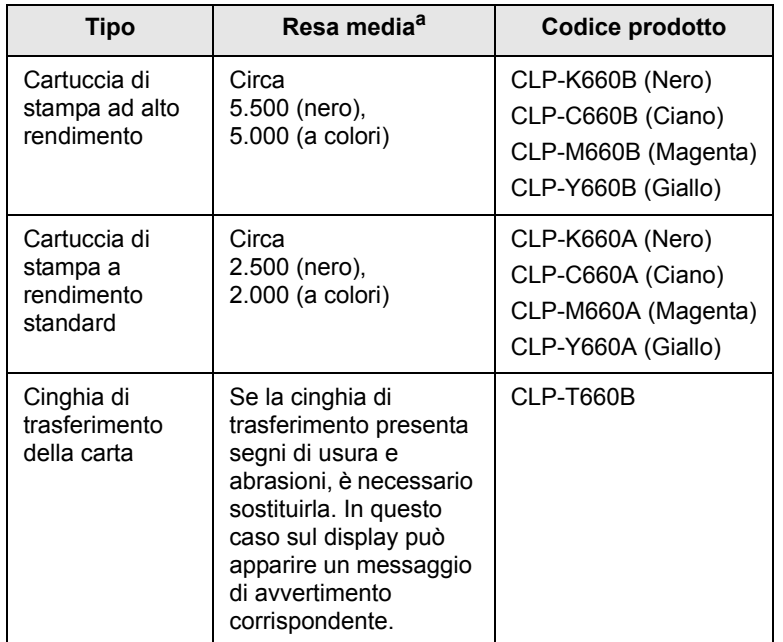

a. Valore di resa dichiarato conformemente allo standard ISO/IEC 19798.

#### **Attenzione**

Quando si acquista una cartuccia o materiali di consumo nuovi, è necessario acquistarli nello stesso Paese in cui è stata acquistata la macchina. In caso contrario, la cartuccia di stampa o i materiali di consumo saranno incompatibili con la macchina in quanto la configurazione della cartuccia di stampa e dei materiali di consumo varia a seconda del Paese.

## <span id="page-64-4"></span>**Accessori**

<span id="page-64-2"></span>È possibile acquistare e installare gli accessori per migliorare le prestazioni e la capacità del dispositivo.

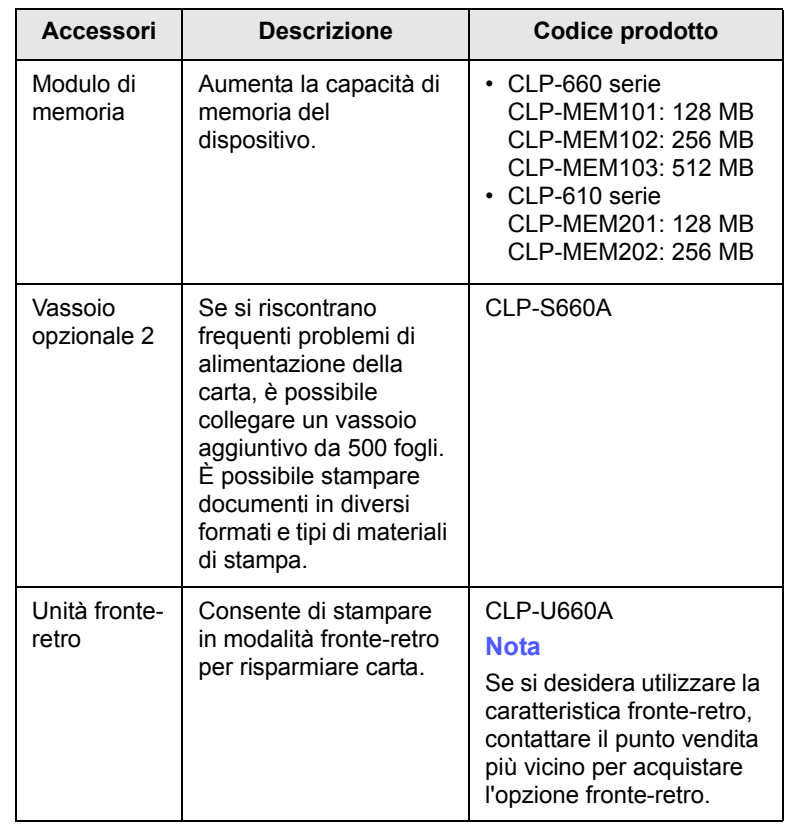

#### **Nota**

La stampante può contenere due slot di memoria, in uno dei quali può essere stato preinstallato un modulo di memoria. Quando si espande la capacità della memoria è possibile aggiungere un modulo di memoria nello slot vuoto, conformemente alla tabella precedente. È vivamente consigliato installare un modulo di memoria solo in uno slot vuoto, senza rimuovere il modulo di memoria preinstallato. Se la stampante ha una capacità di memoria di 128 MB e si vogliono aggiungere 512 MB, la capacità raggiungerà i 640 MB.

## **Modalità d'acquisto**

<span id="page-64-3"></span>Per ordinare materiali di consumo o accessori autorizzati da Samsung, contattare il concessionario Samsung o il rivenditore locale presso il quale è stato acquistato il dispositivo o visitare [www.samsungprinter.com](http://www.samsungprinter.com) e selezionare il proprio paese per ottenere informazioni su come contattare l'assistenza tecnica.

# **9 Installazione degli accessori**

Questo dispositivo è un modello completo di funzionalità che è stato ottimizzato per soddisfare la maggior parte delle necessità di stampa. Tuttavia, poiché le esigenze del singolo utente possono variare, Samsung mette a disposizione vari accessori per migliorare le capacità del dispositivo.

Questo capitolo tratta i seguenti argomenti:

- **• [Precauzioni da adottare durante l'installazione degli accessori](#page-65-0)**
- **• [Installazione di un modulo di memoria](#page-65-1)**

## <span id="page-65-0"></span>**Precauzioni da adottare durante l'installazione degli accessori**

• Scollegare il cavo di alimentazione

Non rimuovere assolutamente il coperchio della scheda di controllo se la stampante è alimentata.

Per evitare il rischio di scosse elettriche, scollegare sempre il cavo di alimentazione durante l'installazione o la rimozione di QUALSIASI accessorio interno o esterno.

#### • Scaricare l'elettricità statica

La scheda di controllo e gli accessori interni (scheda di interfaccia di rete o modulo di memoria) sono sensibili all'elettricità statica. Prima di installare o rimuovere un accessorio interno, scaricare l'elettricità statica dal corpo toccando qualcosa di metallo, come la piastra posteriore di metallo su qualsiasi dispositivo collegato ad una sorgente di alimentazione a massa. Se ci si allontana prima del termine dell'installazione, ripetere la procedura per scaricare nuovamente l'elettricità statica accumulata.

## **Installazione di un modulo di memoria**

<span id="page-65-1"></span>Il dispositivo è dotato di un modulo doppio di memoria in linea (DIMM, Dual In-line Memory Module). Utilizzare lo slot del modulo di memoria per installare memoria aggiuntiva.

La stampante contiene due slot di memoria, in uno dei quali può essere stato preinstallato un modulo di memoria. Per espandere la capacità di memoria, è possibile aggiungere un modulo di memoria nello slot vuoto. È vivamente consigliato installare un modulo di memoria solo in uno slot vuoto, senza rimuovere il modulo di memoria preinstallato. Se la stampante ha una capacità di memoria di 128 MB e si vogliono aggiungere 512 MB, la capacità raggiungerà i 640 MB.

Le informazioni sull'ordine sono fornite per il modulo di memoria opzionale. ([Vedere "Accessori"](#page-64-4) a pagina [8.1](#page-64-4).)

**1** Spegnere il dispositivo e staccare tutti i cavi.

**2** Aprire il coperchio della scheda di controllo. Togliere la vite, sollevare leggermente il coperchio e spostarlo verso destra.

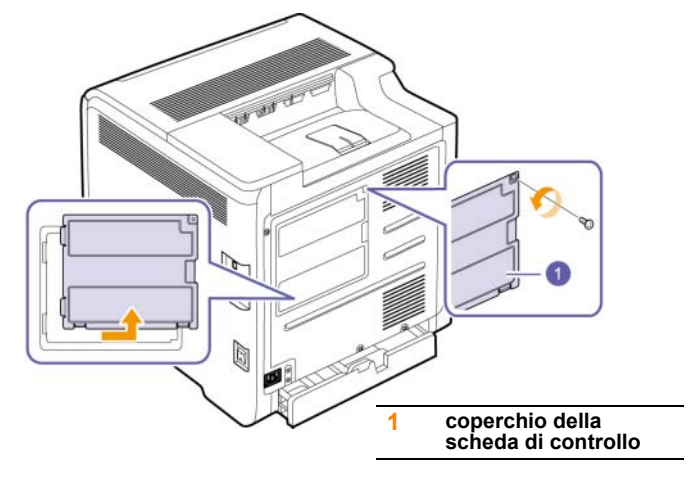

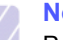

## **Nota**

Per rimuovere un modulo di memoria esistente, premere verso l'esterno i due fermi ai lati del modulo.

- **3** Estrarre un nuovo modulo di memoria dalla custodia in plastica.
- **4** Tenendo il modulo di memoria dai bordi, allinearlo allo slot con un'inclinazione di circa 30 gradi. Verificare la corrispondenza tra le tacche sul modulo e le scanalature sullo slot.

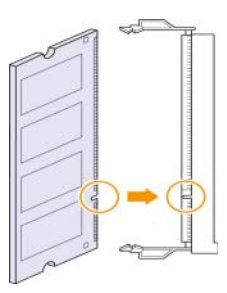

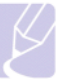

**Nota**

Le tacche e le scanalature sopra illustrate possono non corrispondere a quelle sul modulo di memoria attuale e sullo slot.

**5** Premere delicatamente il modulo di memoria nello slot finché non si avverte un "clic".

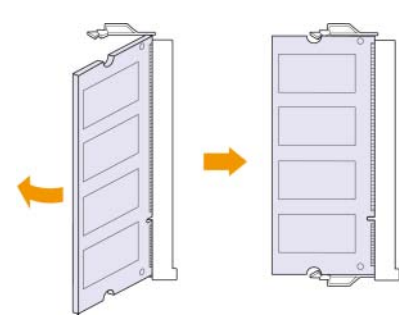

#### **Attenzione**

Non esercitare una pressione eccessiva sul modulo di memoria per evitare di danneggiarlo. Se il modulo non entra correttamente nello slot, ripetere attentamente la procedura precedente.

**6** Riposizionare il coperchio della scheda di controllo e serrare le viti.

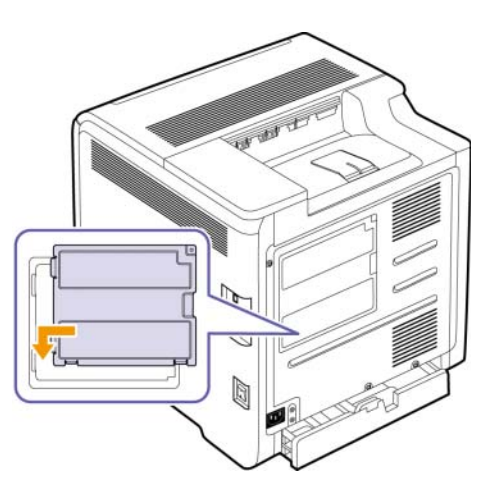

**7** Ricollegare il cavo di alimentazione e della stampante, quindi accendere il dispositivo.

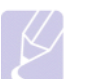

## **Nota**

Per sbloccare il modulo di memoria, tirare verso l'esterno le due linguette ai lati dello slot.

## **Attivazione della memoria aggiunta nelle proprietà della stampante PS**

Dopo l'installazione del modulo di memoria, per utilizzarlo è necessario selezionarlo nelle proprietà stampante del driver della stampante PostScript. Questa attivazione è necessaria solo per l'apparecchio compatibile con il driver PostScript.

- **1** Assicurarsi che il driver della stampante PostScript sia installato nel computer. Per ulteriori dettagli sull'installazione del driver della stampante PS, vedere la Sezione software.
- **2** Fare clic sul menu **Inizio** di Windows.
- **3** Per Windows 2000, selezionare **Impostazioni**, quindi **Stampanti**.

Per Windows XP/2003, selezionare **Stampanti e fax**.

Per Windows Vista, selezionare **Pannello di controllo** > **Hardware e suoni** > **Stampanti**.

- **4** Selezionare la stampante **Samsung CLP-6xx Series PS**.
- **5** Fare clic con il pulsante destro del mouse sull'icona della stampante e selezionare **Proprietà**.
- **6** Selezionare **Impostazioni periferica**.
- **7** Selezionare la quantità di memoria installata da **Memoria stampante** nella sezione **Opzioni installabili**.
- **8** Fare clic su **OK**.

# **10 Specifiche**

Questo capitolo tratta i seguenti argomenti:

- **• [Serie CLP-610](#page-67-0)**
- **• [Serie CLP-660](#page-68-0)**

## **Nota**

I valori qui forniti sono soggetti a variazioni in base all'ambiente di installazione.

## **Serie CLP-610**

<span id="page-67-0"></span>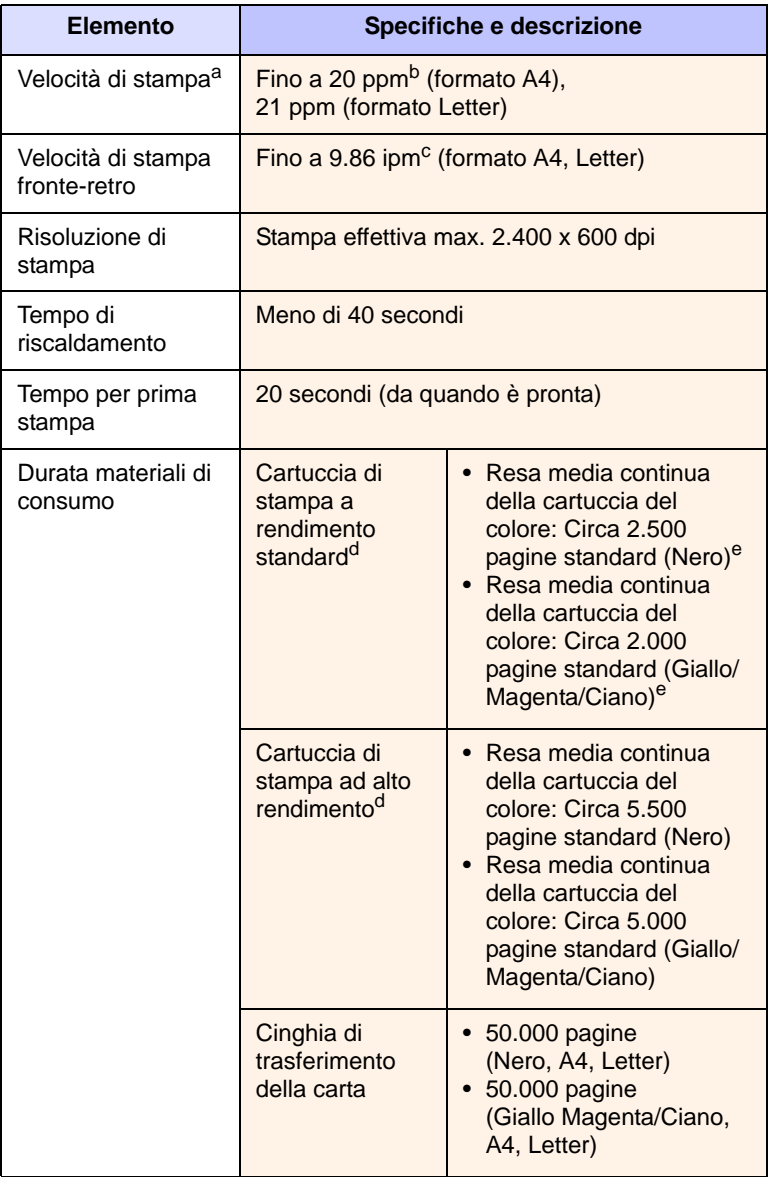

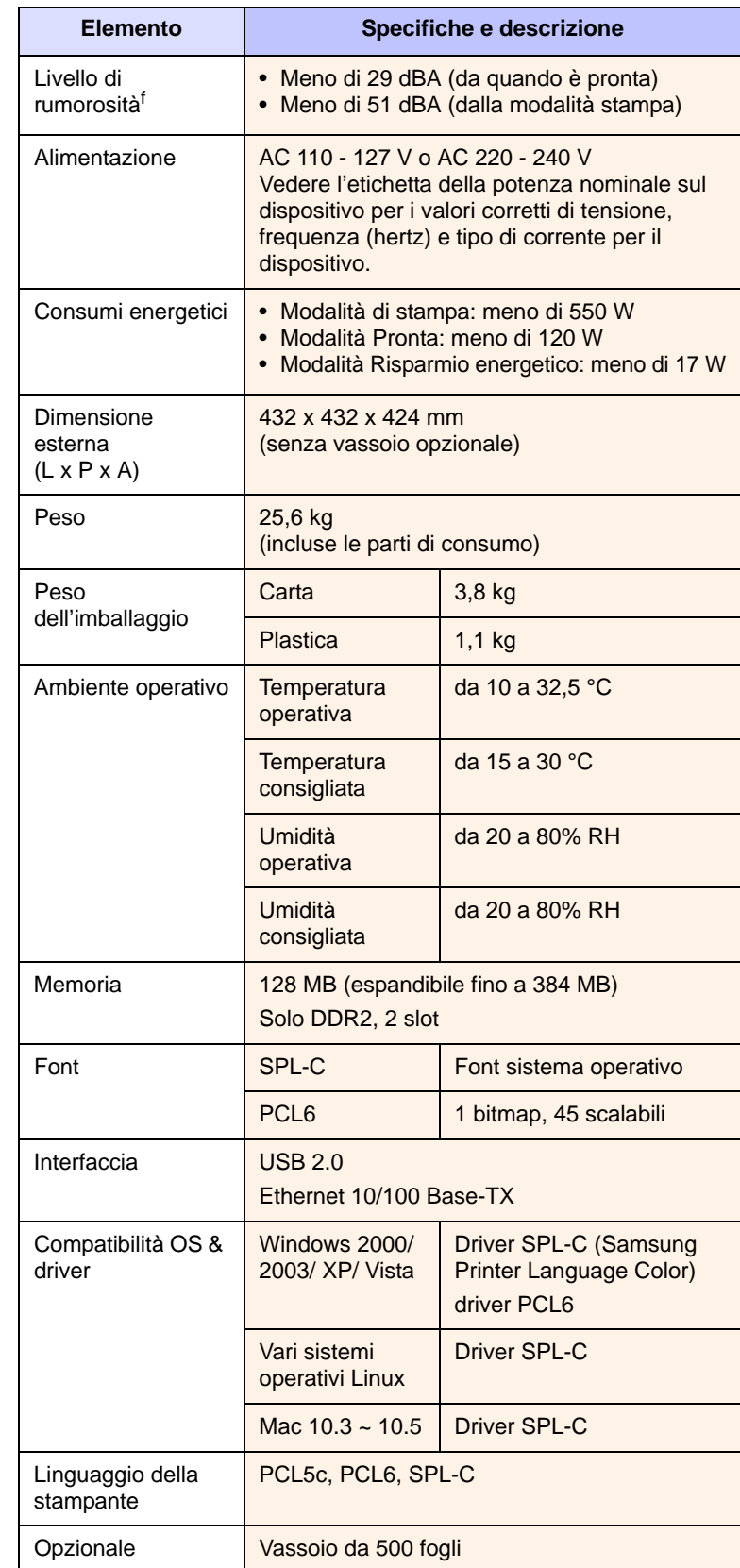

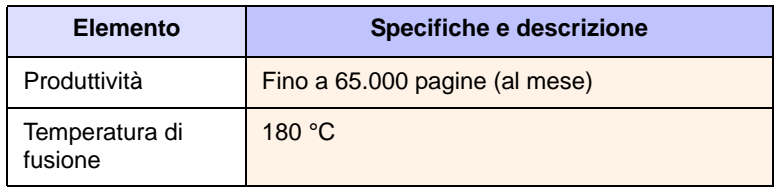

a. Velocità di stampa: viene influenzata dal sistema operativo in uso, dalle prestazioni del computer, dal software applicativo, dal metodo di collegamento, dal tipo e dal formato del supporto e dalla complessità del lavoro.

- b. ppm: pagine al minuto.
- c. ipm: immagini al minuto.
- d. Valore di resa dichiarato conformemente allo standard ISO/IEC 19798.
- e. Varia a seconda della configurazione del prodotto.
- <span id="page-68-0"></span>f. Livello di rumorosità: Livello di pressione sonora, ISO 7779.

## **Serie CLP-660**

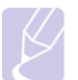

## **Nota**

Il simbolo \* indica una funzione opzionale in base al tipo di stampante.

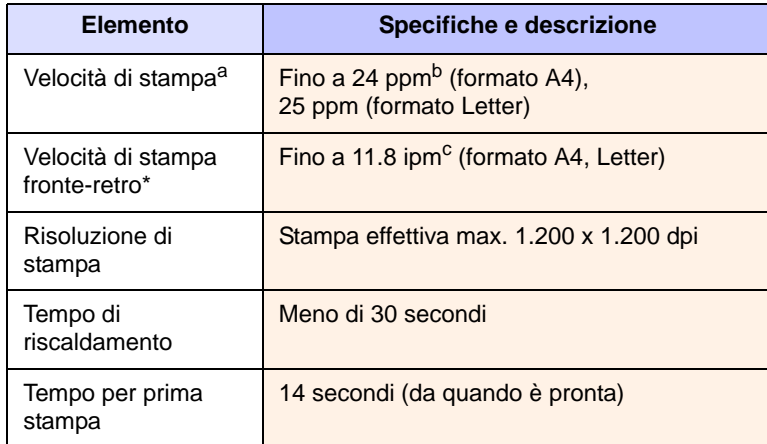

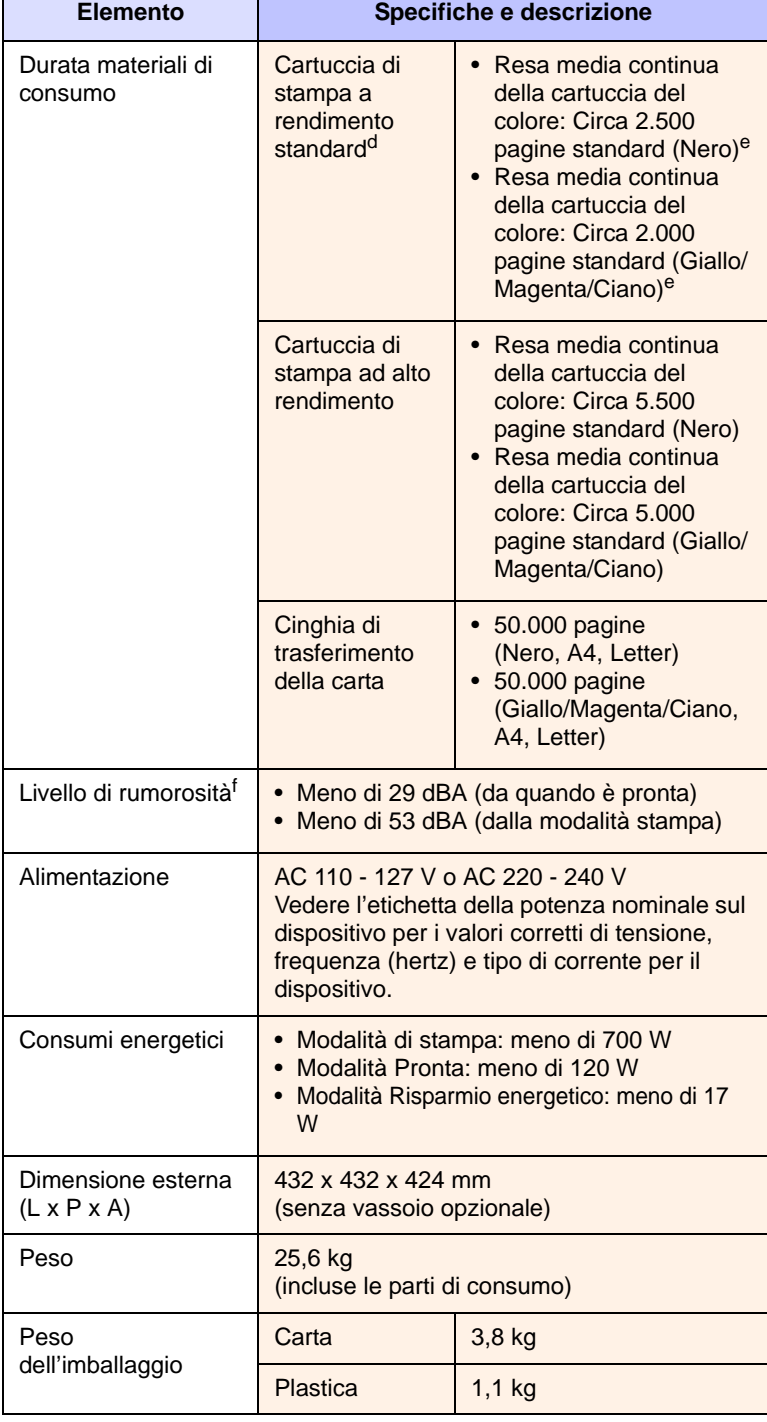

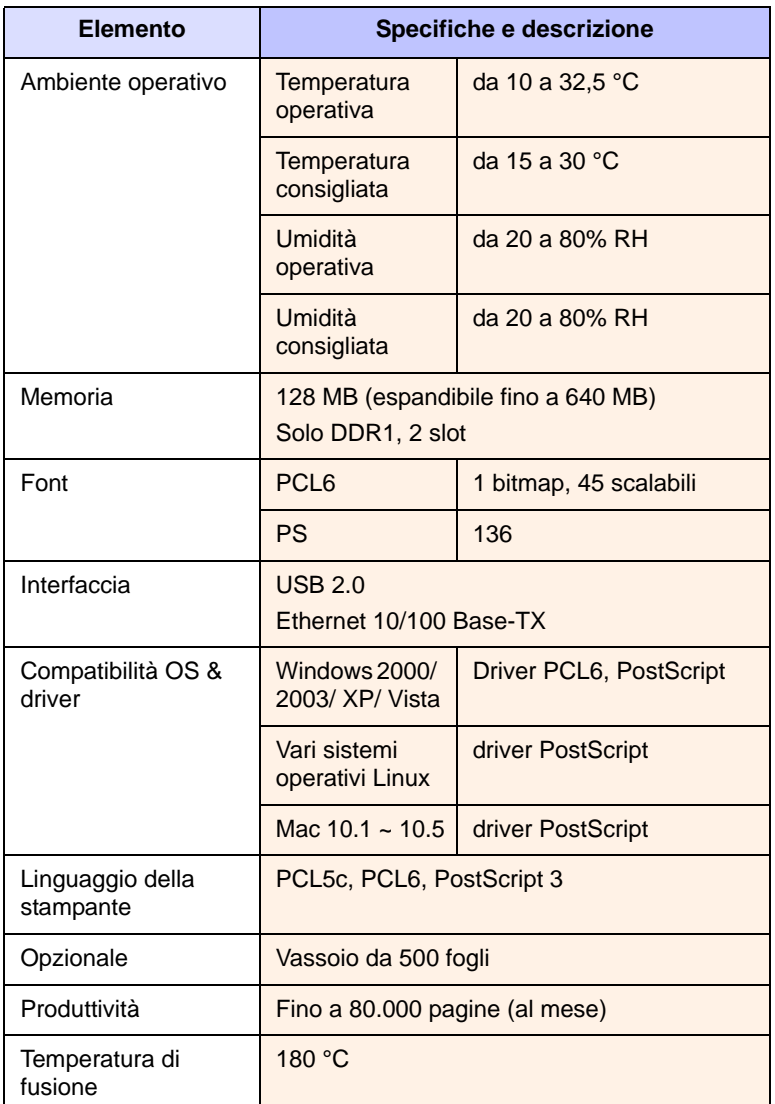

a. Velocità di stampa: viene influenzata dal sistema operativo in uso, dalle prestazioni del computer, dal software applicativo, dal metodo di collegamento, dal tipo e dal formato del supporto e dalla complessità del lavoro.

b. ppm: pagine al minuto.

c. ipm: immagini al minuto.

d. Valore di resa dichiarato conformemente allo standard ISO/IEC 19798.

e. Varia a seconda della configurazione del prodotto.

f. Livello di rumorosità: Livello di pressione sonora, ISO 7779.

# **11 Glossario**

#### **BOOTP**

Acronimo di Bootstrap Protocol, un protocollo di rete usato dal client di rete per ottenere automaticamente l'indirizzo IP. Si trova normalmente nella procedura di avvio dei computer o dei sistemi operativi installati. I server BOOTP assegnano l'indirizzo IP a ciascun client da un pool di indirizzi.

#### **Cartuccia di stampa**

È una sorta di bottiglia contenente il toner posta all'interno della stampante. Il toner è una polvere usata nelle stampanti laser e nelle fotocopiatrici per la riproduzione di testo e immagini sulla carta. Il toner viene fuso attraverso il calore del fusore e viene fissato alle fibre della carta.

#### **Copertura**

Questo termine indica la quantità di toner utilizzato sulla stampa; generalmente si parla di una copertura al 5%. Ciò significa che circa il 5% di un foglio in formato A4 è coperto da immagini o testo. Quindi, se la carta o l'originale contengono immagini complicate o molto testo, la copertura sarà superiore al 5% e l'utilizzo di toner corrisponderà alla copertura.

#### **DHCP**

Il Dynamic Host Configuration Protocol (DHCP) è un protocollo di rete client-server. Un server DHCP fornisce parametri di configurazione specifici al client host DHCP che richiedono generalmente informazioni richieste dal client host per poter far parte di una rete IP.

#### **DIMM**

Il modulo doppio di memoria in linea (DIMM, Dual Inline Memory Module) è una piccola scheda di circuito contenente della memoria. Il DIMM memorizza tutti i dati della stampante, quali ad esempio i dati di stampa, i fax ricevuti o i dati digitalizzati.

## **DNS**

Il Domain Name Server (DNS) è un sistema che memorizza le informazioni associate ai nomi di dominio in un database distribuito sulle reti.

## **DPI**

È l'unità di misura della risoluzione utilizzata per la stampa o la digitalizzazione. In generale, una maggiore quantità di punti per pollice genera una risoluzione maggiore, dettagli più nitidi nell'immagine ed una dimensione di file maggiore.

## **Ethernet**

Ethernet è una tecnologia di networking per computer basata su frame per reti LAN. Definisce il collegamento e la segnalazione per lo strato fisico ed i formati di frame e i protocolli per MAC (media access control)/ strato di collegamento dati del modello OSI. È attualmente la tecnologia LAN più diffusa.

## **File PRN**

Interfaccia che consente al software di interagire con il driver della periferica usando chiamate al sistema di ingresso/uscita standard, semplificando diverse operazioni.

#### **Fronte-retro**

È un meccanismo tramite il quale la carta viene capovolta consentendo alla stampante di stampare (o digitalizzare) su entrambi i lati del foglio. Una stampante dotata di unità fronte-retro può stampare su entrambi i lati della carta.

#### **Gateway**

È il collegamento tra le reti di computer o tra una rete di computer ed una linea telefonica. È un dispositivo molto diffuso in quanto rappresenta un computer o una rete che consente l'accesso ad un altro computer o un'altra rete.

#### **Impostazioni predefinite**

I valori definiti in precedenza.

#### **Indirizzo IP**

In un indirizzo Internet Protocol (indirizzo IP) è un numero esclusivo utilizzato dai dispositivi per identificare e comunicare tra loro in rete utilizzando lo standard Internet Protocol (IP).

#### **Intranet**

Indica una rete privata che utilizza protocolli Internet, connettività in rete ed eventualmente un sistema di telecomunicazione per condividere in modo sicuro le informazioni o le operazioni di un'azienda con i dipendenti. A volte questo termine si riferisce solo al servizio più visibile, cioè il sito web interno.

#### **IPM**

Immagini al minuto.

## **ISO**

Acronimo di International Organization for Standardization (ISO), un ente internazionale per standardizzazione composto da rappresentanti di enti analoghi nazionali. Definisce standard industriali e commerciali a livello mondiale.

## **LED**

Il LED è un dispositivo a semiconduttore che indica lo stato di una macchina.

#### **Maschera di sottorete**

Maschera di bit usata per indicare quanti bit in un ottetto identificano la sottorete e quanti bit offrono spazio per indirizzi host.

## **Mezzitoni**

È un tipo di immagine che simula la scala di grigio variando il numero di punti. Le aree maggiormente colorate contengono un elevato numero di punti, mentre le aree più chiare ne contengono meno.

## **Pannello di controllo**

Il pannello di controllo è un'area in cui si trovano gli strumenti di controllo o di monitoraggio. Essi appaiono generalmente nella parte superiore o anteriore della stampante.

## **PDF**

Acronimo di Portable Document Format (PDF), un formato di file proprietario sviluppato da Adobe Systems per la rappresentazione di documenti bidimensionali in un formato indipendente dal dispositivo e dalla risoluzione.

## **PostScript**

PostScript (PS) è un linguaggio di descrizione della pagina e di programmazione utilizzato soprattutto nel settore elettronico e del desktop publishing e deve essere interpretato per la generazione di un'immagine.

#### **PPM**

Pagine al minuto. PPM indica la velocità di stampa, cioè il numero di pagine che può essere stampato al minuto.

## **Produttività**

Il ciclo operativo La produttività indica il numero di pagine che non alterano le prestazioni della stampante nell'arco di un mese. In generale la stampante ha una durata limite corrispondente ad un determinato numero di pagine all'anno. Tale limite indica la capacità di stampa media, generalmente nel periodo di garanzia. Ad esempio, se la produttività è di 48.000 pagine al mese, ipotizzando 20 giorni lavorativi, il limite della stampante sarà di 2.400 pagine al giorno, che non corrisponde ad una piccola quantità.

## **Protocollo**

Si tratta di una convenzione o uno standard che consente di controllare o attivare il collegamento, la comunicazione e il trasferimento dati tra due computer.

#### **PS**

Vedere PostScript.

#### **Risoluzione**

Indica la nitidezza di un'immagine, misurata in punti per pollice (dpi). Maggiore è il valore dpi, più alta è la risoluzione.

## **Scala di grigio**

Sfumature di grigio che rappresentano le aree chiare e scure di un'immagine. Quando le immagini a colori vengono convertite in scala di grigio; i colori sono rappresentati dalle varie sfumature di grigio.

## **Supporto di stampa**

Per supporti di stampa si intendono carta, buste, etichette e lucidi da utilizzare in stampanti, scanner, fax o fotocopiatrici.

## **Tamburo fotoconduttore organico**

Meccanismo che crea un'immagine virtuale per la stampa usando un raggio laser emesso dalla stampante laser ed è generalmente di colore verde o grigio, di forma cilindrica. L'unità di esposizione di un tamburo è sottoposta a lenta usura in base all'uso della stampante e deve essere sostituita quando risulta graffiata dalla grana della carta.

#### **TCP/IP**

Transmission Control Protocol (TCP) e Internet Protocol (IP). Indica l'insieme di protocolli di comunicazione che implementa l'insieme di protocolli utilizzati da Internet e dalla maggior parte delle reti commerciali.

## **Unità fusore**

È l'area della stampante laser in cui viene fuso il toner da applicare sul supporto di stampa. È costituita da due rulli caldi. Dopo il trasferimento del toner sulla carta, l'unità fusore applica calore e pressione affinché il toner rimanga sulla carta in maniera permanente, motivo per cui la carta risulta calda quando esce dalla stampante laser.

## **URL**

Acronimo di Uniform Resource Locator (URL). Indica l'indirizzo globale di documenti e risorse su Internet. La prima parte dell'indirizzo indica il protocollo da usare, la seconda parte definisce l'indirizzo IP o il nome di dominio in cui si trova la risorsa.

## **USB**

Acronimo di Universal serial bus (USB). È uno standard sviluppato dall'USB Implementers Forum, Inc., per il collegamento di computer e periferiche. A differenza della porta parallela, l'USB consente di collegare contemporaneamente una singola porta USB del computer a più periferiche.
# **INDICE**

## **C**

carta [caricamento nel vassoio multi](#page-36-0)funzione 4.6 [caricamento nel vassoio opzionale 4.4](#page-34-0) [caricamento nel vassoio 1 4.4](#page-34-1) [eliminazione inceppamenti 7.1](#page-46-0) [impostazione del formato carta del](#page-37-0)  vassoio 4.7 [modifica del formato 4.5](#page-35-0) [problemi di alimentazione della carta 7.11](#page-55-0) [CD del software della stampante 2.1](#page-22-0) [colori del toner 1.4](#page-15-0) [coperchio anteriore 1.2](#page-13-0)

### **D**

[display 1.4](#page-15-1) driver [funzione 2.1](#page-22-1) [installazione 3.3](#page-27-0)

### **F**

[frecce sinistra/destra 1.4](#page-15-2)

## **I**

impostazioni predefinite [caricamento carta 3.5](#page-29-0) [impostazione vassoio 3.5](#page-29-1) inceppamento [eliminazione della carta dal vassoio 1 7.1](#page-46-1) [suggerimenti per evitare gli inceppamenti](#page-46-2)  della carta 7.1 [interruttore di alimentazione 1.3](#page-14-0)

### **L**

[lato posteriore 1.4](#page-15-3) LED [Stato 1.5](#page-16-0) [lingua 3.5](#page-29-2) Linux [problemi 7.18](#page-62-0) [requisiti 2.2](#page-23-0)

## **M**

Macintosh [problemi 7.18](#page-63-0) [requisiti 2.3](#page-24-0) [maniglia coperchio anteriore 1.2](#page-13-1) [maniglia vassoio multifunzione 1.2](#page-13-2) **Manutenzione** [cartuccia del toner 6.3](#page-41-0) [manutenzione parti 6.7](#page-45-0) [manutenzione 6.1](#page-39-0) materiali di consumo [controllo della durata dei materiali di](#page-39-1)  consumo 6.1 [durata prevista della cartuccia del](#page-41-1)  toner 6.3 [ordinazione dei materiali di consumo 8.1](#page-64-0) [menu 1.4](#page-15-4) [messaggio di errore 7.7](#page-52-0) [messaggio sul display 7.7](#page-52-1) modulo di memoria [installazione 9.1](#page-65-0) [ordinazione 8.1](#page-64-1)

## **O**

[OK 1.4](#page-15-5) [ordinazione dei materiali di consumo 8.1](#page-64-0)

### **P**

[pannello di controllo 1.2,](#page-13-3) [1.4](#page-15-6) **PostScript** [problemi 7.17](#page-62-1) problemi [alimentatore della carta 7.11](#page-55-0) [Linux 7.18](#page-62-2) [Macintosh 7.18](#page-63-1) [messaggio del display 7.7](#page-52-2) [PostScript 7.17](#page-62-3) [qualità di stampa 7.14](#page-58-0) [stampa 7.12](#page-56-0) [Windows 7.17](#page-61-0) pulizia [parti esterne 6.1](#page-39-2) [parti interne 6.1](#page-39-3)

## **Q**

qualità [soluzione dei problemi di stampa 7.14](#page-58-0)

### **R**

rete [impostazione 3.1](#page-25-0) [porta 1.3](#page-14-1) [requisiti 3.1](#page-25-1) [risoluzione dei problemi 7.1](#page-46-3) Risp. ener. [uso della modalità di risparmio](#page-29-3)  energia 3.5 [risp. ener. 3.5](#page-29-4) [risparmio energia 3.5](#page-29-5)

## **S**

[software fornito 2.1](#page-22-2) sostituzione di componenti [cartuccia del toner 6.4](#page-42-0) [stampa 5.1](#page-38-0) [soluzione dei problemi 7.12](#page-56-0) stampa/rapporto [dal sito Web 6.7](#page-45-1) [Stato 1.4](#page-15-7) [Stop 1.4](#page-15-8) supporto di stampa [formati dei supporti 4.3](#page-33-0) [linee guida 4.1](#page-31-0) [selezione del supporto di stampa 4.1](#page-31-1) [specifiche 4.2](#page-32-0) [SyncThru Web Service 6.7](#page-45-2)

## **T**

[touch screen 1.4](#page-15-7)

### **U**

USB [porta 1.3](#page-14-2)

### **V**

vassoio

[regolazione della larghezza e](#page-35-0)  lunghezza 4.5 [vassoio opzionale 1.2](#page-13-4) [vassoio 1 1.2](#page-13-5) [vassoio di uscita 1.2](#page-13-6) [vassoio multifunzione 1.2](#page-13-7) [vassoio opzionale 1.2,](#page-13-4) [8.1](#page-64-2)

## **W**

Windows [problemi 7.17](#page-61-1) [requisiti 2.2](#page-23-1)

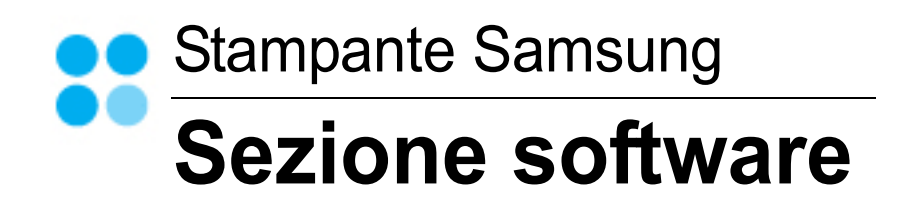

# **SEZIONE SOFTWARE SOMMARIO**

## Capitolo 1: INSTALLAZIONE DEL SOFTWARE DELLA STAMPANTE IN WINDOWS

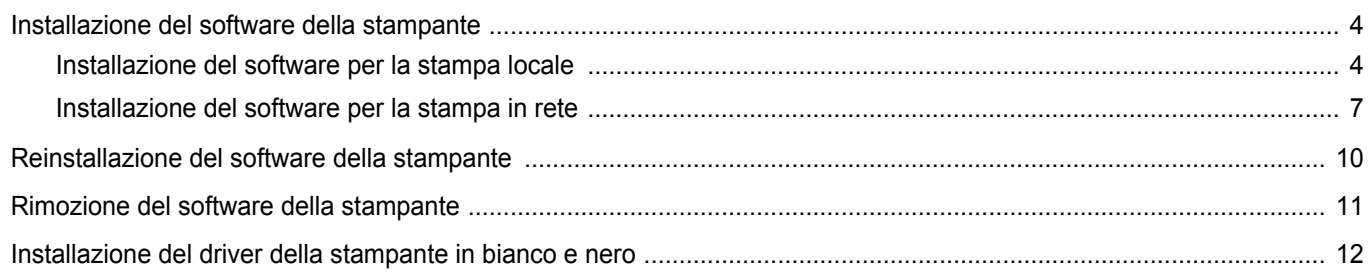

# Capitolo 2: FUNZIONI DI STAMPA DI BASE

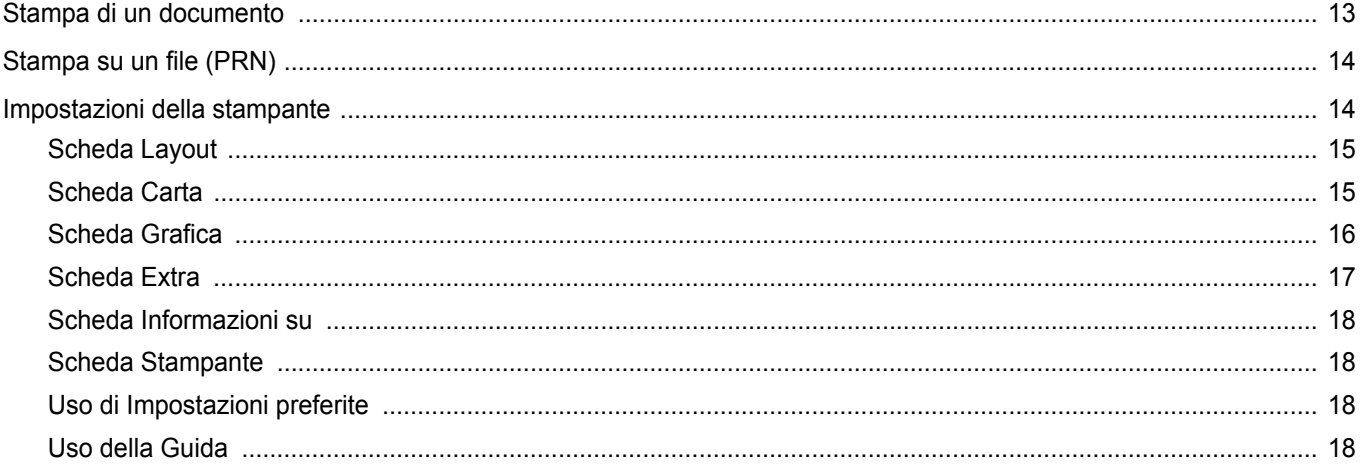

# Capitolo 3: FUNZIONI DI STAMPA AVANZATE

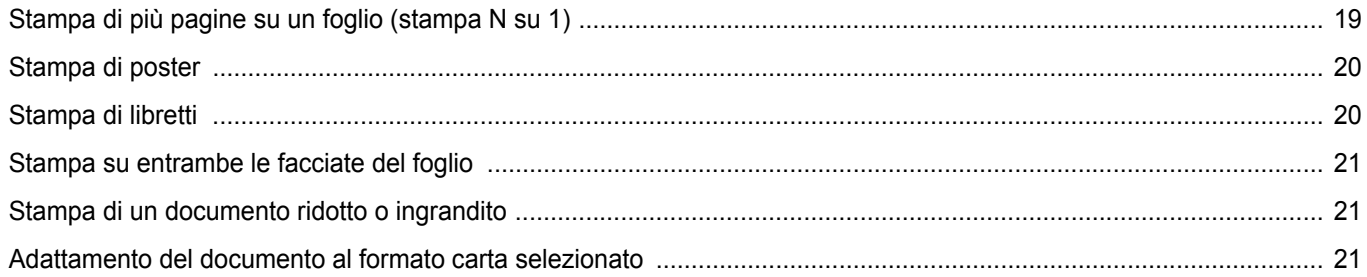

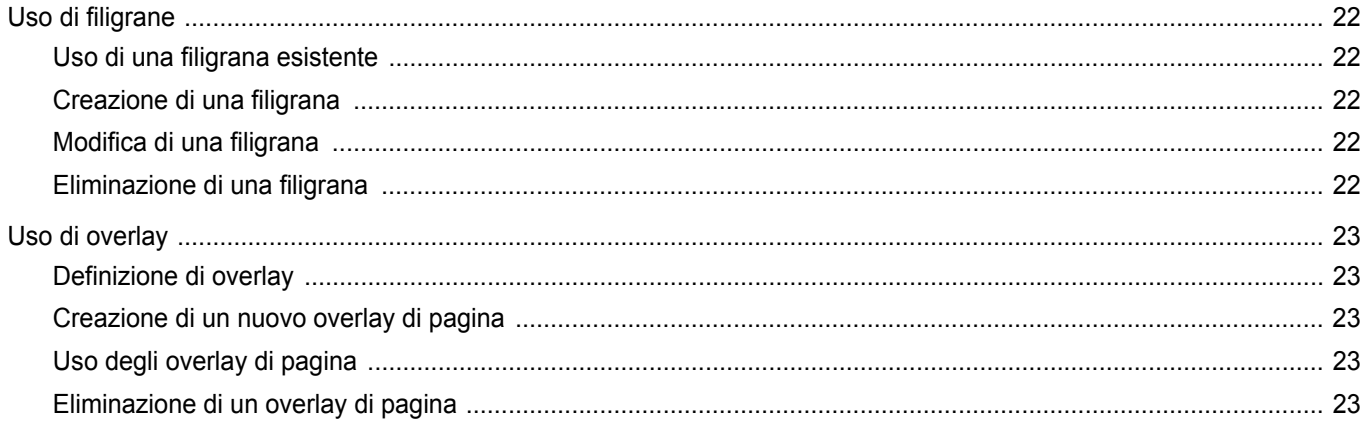

# Capitolo 4: USO DEL DRIVER POSTSCRIPT PER WINDOWS

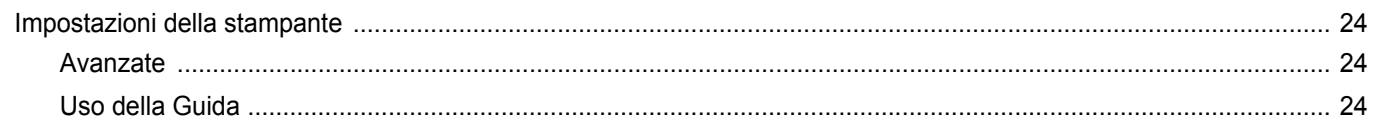

# Capitolo 5: CONDIVISIONE DELLA STAMPANTE LOCALE

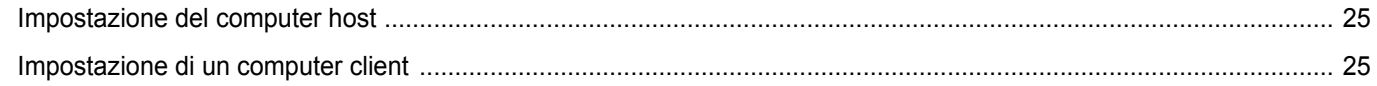

# Capitolo 6: USO DI SMART PANEL

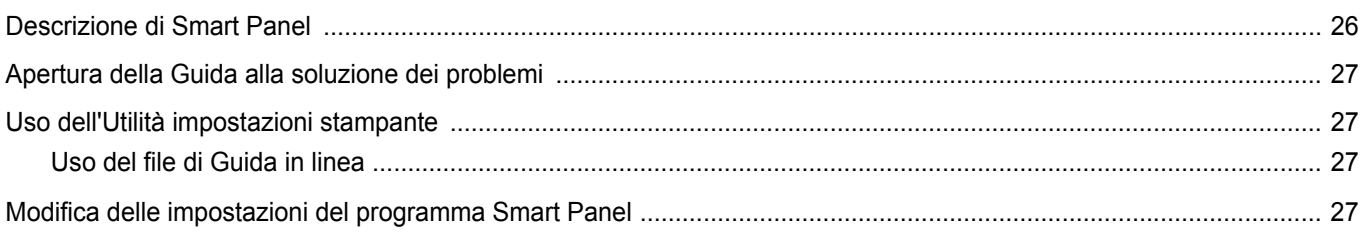

## Capitolo 7: USO DELLA STAMPANTE IN LINUX

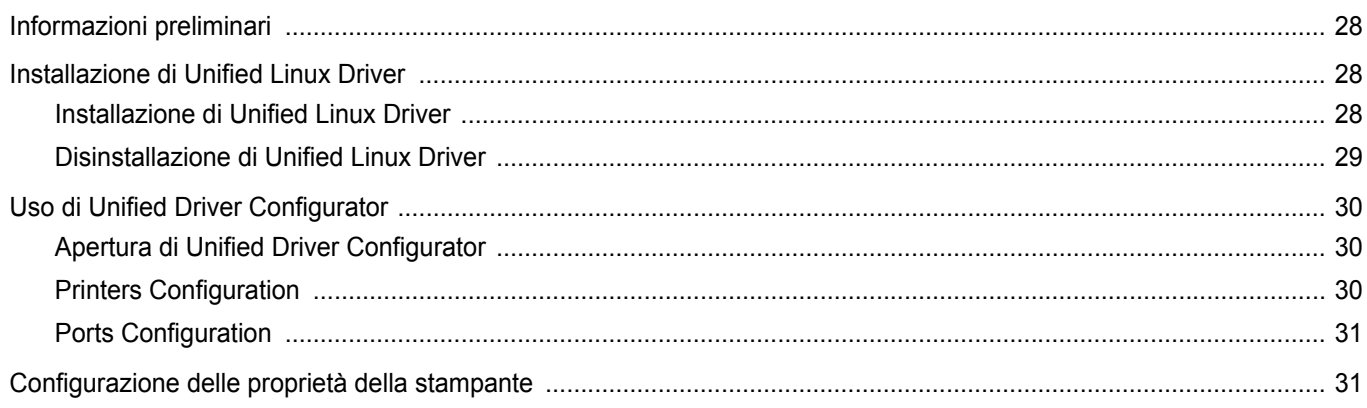

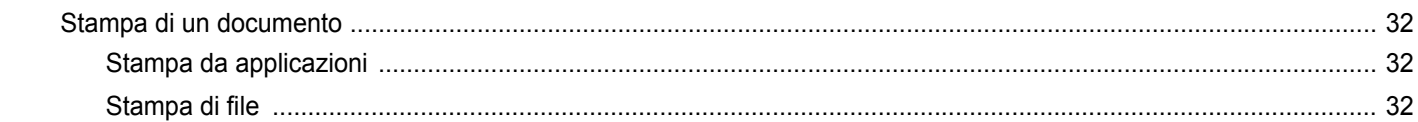

# Capitolo 8: USO DELLA STAMPANTE CON UN MACINTOSH

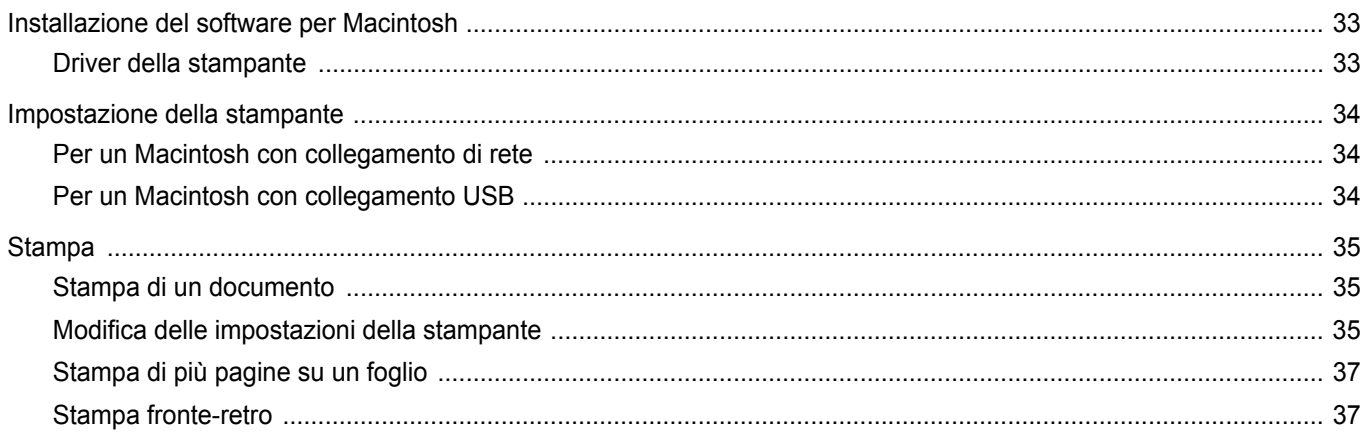

# <span id="page-78-0"></span>**1 Installazione del software della stampante in Windows**

Questo capitolo tratta i seguenti argomenti:

- **• [Installazione del software della stampante](#page-78-1)**
- **• [Reinstallazione del software della stampante](#page-84-0)**
- **• [Rimozione del software della stampante](#page-85-0)**
- **• [Installazione del driver della stampante in bianco e nero](#page-85-1)**

# <span id="page-78-1"></span>**Installazione del software della stampante**

È possibile installare il software per la stampante per la stampa locale o per quella in rete. L'installazione del software nel computer deve essere eseguita seguendo la procedura appropriata per la stampante in uso.

Un driver della stampante è il software che consente al computer di comunicare con la stampante. La procedura di installazione dei driver può variare in funzione del sistema operativo in uso.

Prima di iniziare l'installazione è necessario chiudere tutte le applicazioni.

## <span id="page-78-2"></span>**Installazione del software per la stampa locale**

Per stampante locale si intende una stampante direttamente collegata al computer per mezzo del cavo in dotazione con la macchina, USB o parallelo. Se la stampante è collegata alla rete, saltare questo punto e passare a ["Installazione del software per la stampa in rete" a pagina 7](#page-81-0).

L'installazione può essere eseguita in modalità tipica o personalizzata.

**NOTA**: se durante la procedura di installazione viene visualizzata la finestra di dialogo "Installazione guidata nuovo hardware", fare clic su x nell'angolo in alto a destra per chiudere la finestra o scegliere **Annulla**.

### **Installazione tipica**

Questa opzione è consigliata per la maggior parte degli utenti. Verranno installati tutti i componenti necessari per le operazioni di stampa.

- **1** Assicurarsi che la stampante sia collegata al computer e accesa.
- **2** Inserire il CD-ROM in dotazione nell'unità CD-ROM.

Il CD-ROM dovrebbe venire eseguito automaticamente e dovrebbe essere visualizzata una finestra di installazione.

Se la finestra di installazione non viene visualizzata, fare clic su **Start** e quindi su **Esegui**. Digitare **X:\Setup.exe**, sostituendo la "**X**" con la lettera corrispondente all'unità CD-ROM, quindi scegliere **OK**.

Se si usa Windows Vista, fare clic su **Start** →**Tutti i programmi** → **Accessori** →**Esegui**, e digitare **X:\Setup.exe**.

Se in Windows Vista viene visualizzata la finestra **AutoPlay**, fare clic nel campo **Esegui Setup.exe** in **Installa o esegui programma** e quindi su **Continua** nella finestra **Controllo account utente**.

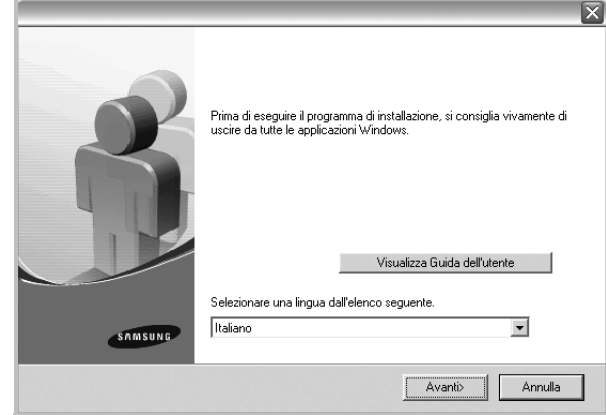

### **3** Scegliere **Avanti**.

- Se necessario, selezionare la lingua dall'elenco a discesa.
- **Visualizza Guida dell'utente**: consente di visualizzare la Guida dell'utente. Se nel computer non è installato Adobe Acrobat, fare clic su questa opzione per installare automaticamente Adobe Acrobat Reader.

**4** Selezionare **Installazione tipica per una stampante locale**. Scegliere **Avanti**.

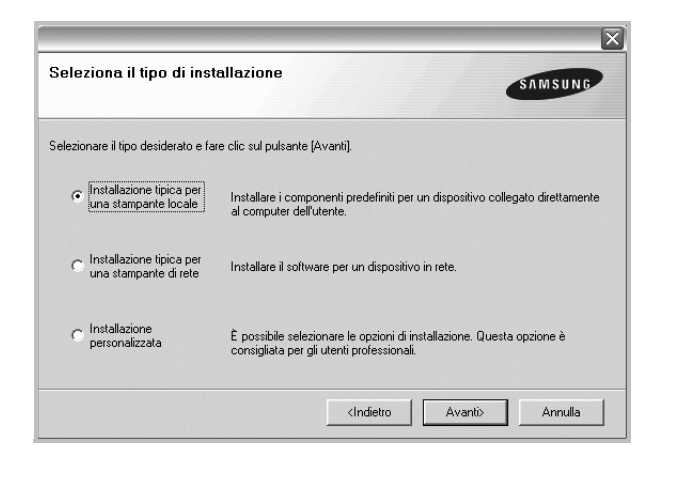

**NOTA**: se la stampante non è già collegata al computer, viene visualizzata la seguente finestra.

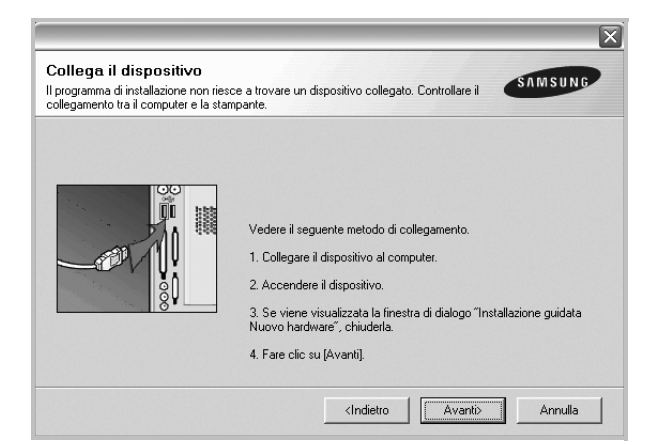

- Dopo aver collegato la stampante, fare clic su **Avanti**.
- Se non si desidera collegare la stampante immediatamente, fare clic su **Avanti**, quindi su **No** nella finestra successiva. A quel punto, l'installazione si avvierà e la pagina di prova non verrà stampata alla fine dell'installazione.
- *• La finestra di installazione visualizzata in questo documento potrebbe essere diversa, in funzione della stampante e dell'interfaccia utilizzate.*
- **5** Al termine dell'installazione, viene visualizzata una finestra di richiesta di stampa di una pagina di prova. Se si desidera stampare una pagina di prova, selezionare la casella di controllo e fare clic su **Avanti**.

In caso contrario, fare semplicemente clic su **Avanti** e passare [al punto 7](#page-79-0).

**6** Se la pagina di prova viene stampata correttamente, fare clic su **Sì**. In caso contrario, fare clic su **No** per ristamparla.

<span id="page-79-0"></span>**7** Per registrarsi come utente di stampanti Samsung e per ricevere informazioni da Samsung, selezionare la casella di controllo e fare clic su **Fine**. A questo punto sarà visualizzato il sito Web Samsung.

In caso contrario, fare semplicemente clic su **Fine**.

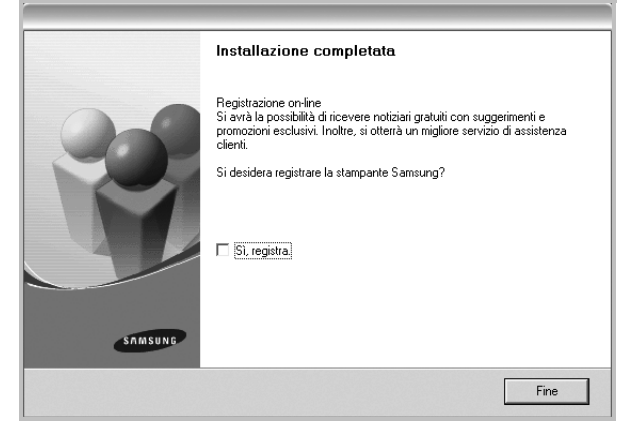

**NOTA**: al termine dell'installazione, se il driver della stampante non funziona correttamente, reinstallarlo. Vedere ["Reinstallazione del](#page-84-0)  [software della stampante" a pagina 10.](#page-84-0)

#### **Installazione personalizzata**

Consente di installare i singoli componenti.

- **1** Assicurarsi che la stampante sia collegata al computer e accesa.
- **2** Inserire il CD-ROM in dotazione nell'unità CD-ROM.

Il CD-ROM dovrebbe venire eseguito automaticamente e dovrebbe essere visualizzata una finestra di installazione.

Se la finestra di installazione non viene visualizzata, fare clic su **Start** e quindi su **Esegui**. Digitare **X:\Setup.exe**, sostituendo la "**X**" con la lettera corrispondente all'unità CD-ROM, quindi scegliere **OK**.

Se si usa Windows Vista, fare clic su **Start** →**Tutti i programmi** → **Accessori** →**Esegui**, e digitare **X:\Setup.exe**.

Se in Windows Vista viene visualizzata la finestra **AutoPlay**, fare clic nel campo **Esegui Setup.exe** in **Installa o esegui programma** e quindi su **Continua** nella finestra **Controllo account utente**.

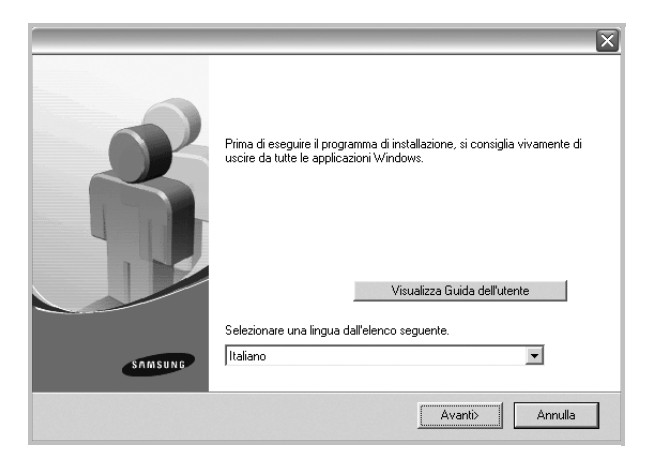

- **3** Scegliere **Avanti**.
	- Se necessario, selezionare la lingua dall'elenco a discesa.
	- **Visualizza Guida dell'utente**: consente di visualizzare la Guida dell'utente. Se nel computer non è installato Adobe Acrobat, fare clic su questa opzione per installare automaticamente Adobe Acrobat Reader.
- **4** Selezionare **Installazione personalizzata**. Scegliere **Avanti**.

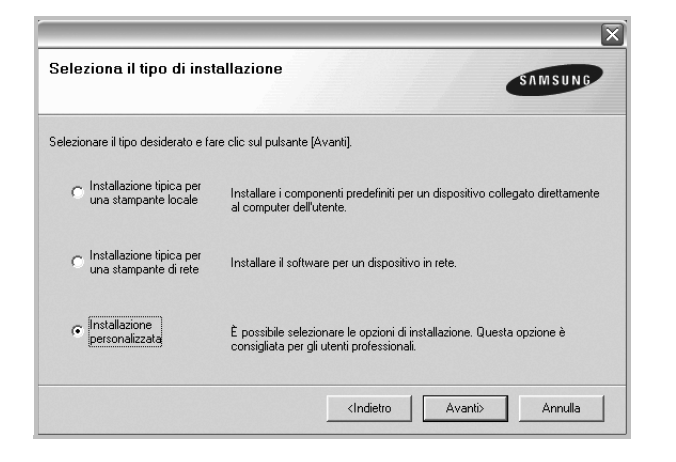

**5** Selezionare la stampante e scegliere **Avanti**.

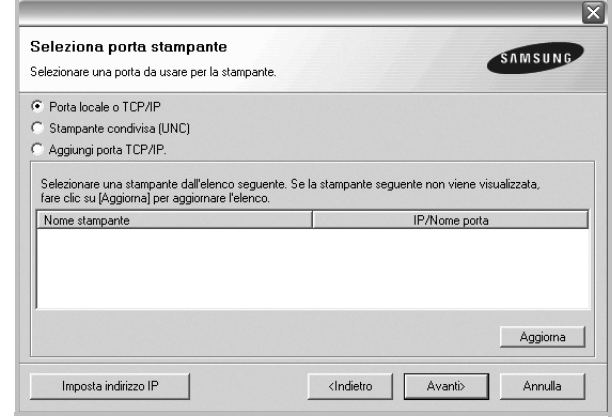

**NOTA**: se la stampante non è già collegata al computer, viene visualizzata la seguente finestra.

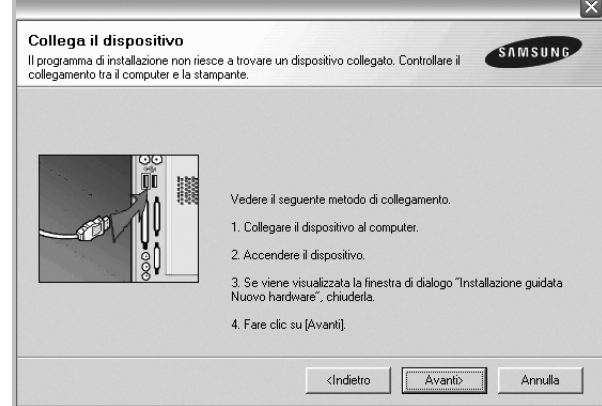

- Dopo aver collegato la stampante, fare clic su **Avanti**.
- Se non si desidera collegare la stampante immediatamente, fare clic su **Avanti**, quindi su **No** nella finestra successiva. A quel punto, l'installazione si avvierà e la pagina di prova non verrà stampata alla fine dell'installazione.
- *La finestra di installazione visualizzata in questo documento potrebbe essere diversa, in funzione della stampante e dell'interfaccia utilizzate.*

**6** Selezionare i componenti da installare e fare clic su **Avanti**.

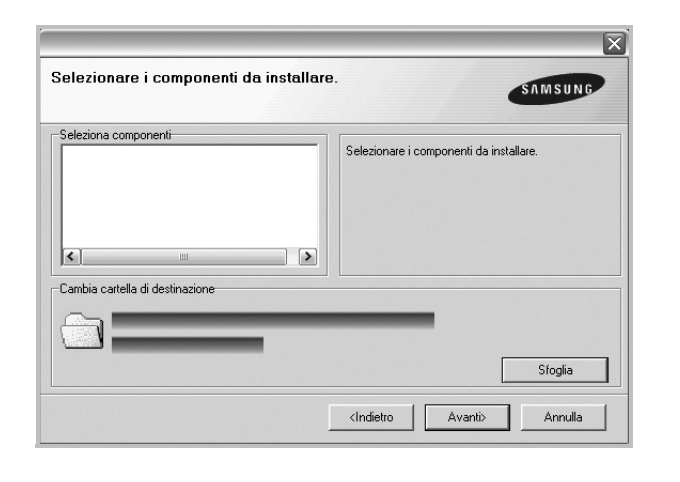

**NOTA**: È possibile cambiare la cartella di installazione desiderata facendo clic su [ **Sfoglia** ].

**7** Al termine dell'installazione, viene visualizzata una finestra di richiesta di stampa di una pagina di prova. Se si desidera stampare una pagina di prova, selezionare la casella di controllo e fare clic su **Avanti**.

In caso contrario, fare semplicemente clic su **Avanti** e passare [al punto 9](#page-81-1).

- **8** Se la pagina di prova viene stampata correttamente, fare clic su **Sì**. In caso contrario, fare clic su **No** per ristamparla.
- <span id="page-81-1"></span>**9** Per registrarsi come utente di stampanti Samsung e per ricevere informazioni da Samsung, selezionare la casella di controllo e fare clic su **Fine**. A questo punto sarà visualizzato il sito Web Samsung.

In caso contrario, fare semplicemente clic su **Fine**.

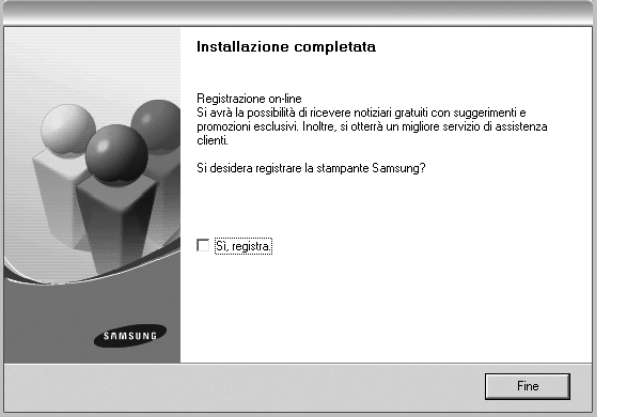

## <span id="page-81-0"></span>**Installazione del software per la stampa in rete**

Quando si collega la stampante alla rete è necessario configurare prima le impostazioni TCP/IP per la stampante. Dopo aver assegnato e verificato le impostazioni TCP/IP si è pronti a installare il software su ciascun computer di rete.

L'installazione può essere eseguita in modalità tipica o personalizzata.

### **Installazione tipica**

Questa opzione è consigliata per la maggior parte degli utenti. Verranno installati tutti i componenti necessari per le operazioni di stampa.

- **1** Assicurarsi che la stampante sia collegata alla rete e accesa. Per i dettagli sulla connessione alla rete, consultare la Guida dell'utente allegata alla stampante.
- **2** Inserire il CD-ROM in dotazione nell'unità CD-ROM.

Il CD-ROM dovrebbe venire eseguito automaticamente e dovrebbe essere visualizzata una finestra di installazione.

Se la finestra di installazione non viene visualizzata, fare clic su **Start** e quindi su **Esegui**. Digitare **X:\Setup.exe**, sostituendo la "**X**" con la lettera corrispondente all'unità CD-ROM, quindi scegliere **OK**.

Se si usa Windows Vista, fare clic su **Start** →**Tutti i programmi** → **Accessori** →**Esegui**, e digitare **X:\Setup.exe**.

Se in Windows Vista viene visualizzata la finestra **AutoPlay**, fare clic nel campo **Esegui Setup.exe** in **Installa o esegui programma** e quindi su **Continua** nella finestra **Controllo account utente**.

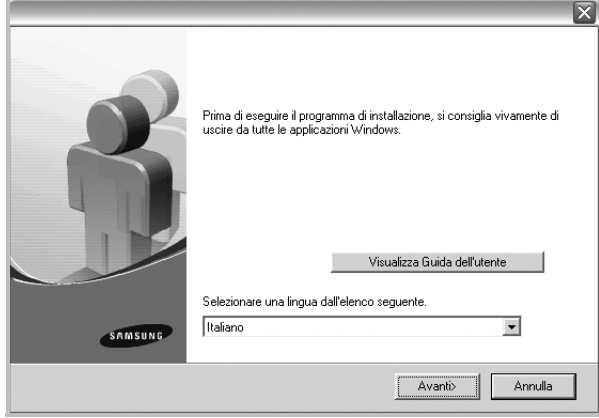

#### **3** Scegliere **Avanti**.

- Se necessario, selezionare la lingua dall'elenco a discesa.
- **Visualizza Guida dell'utente**: consente di visualizzare la Guida dell'utente. Se nel computer non è installato Adobe Acrobat, fare clic su questa opzione per installare automaticamente Adobe Acrobat Reader.

**4** Selezionare **Installazione tipica per una stampante di rete**. Scegliere **Avanti**.

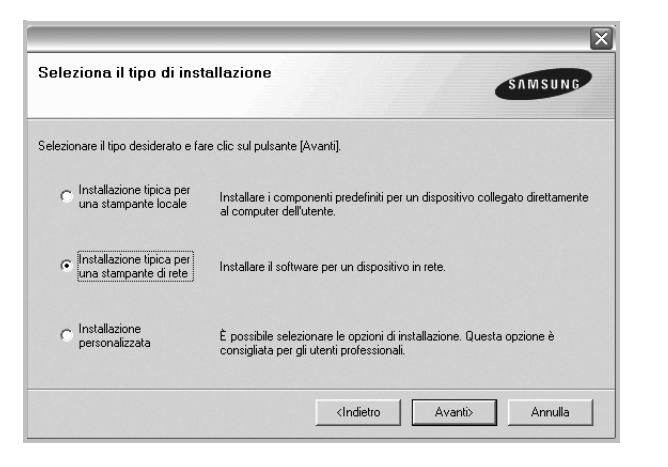

**5** Viene visualizzato l'elenco di stampanti disponibili in rete. Selezionare nell'elenco la stampante da installare e fare clic su **Avanti**.

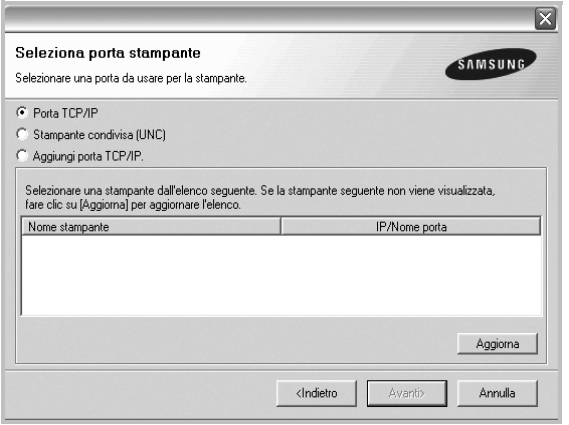

• Se nell'elenco non si vede la stampante di cui sopra, fare clic su **Aggiorna** per aggiornarlo, oppure fare clic su **Aggiungi porta TCP/IP** per aggiungere una stampante alla rete. Per aggiungere la stampante alla rete, immettere il nome della porta e l'indirizzo IP per la stampante.

Per verificare l'indirizzo IP o l'indirizzo MAC, stampare una pagina di configurazione di rete.

• Per individuare una stampante condivisa in rete (percorso UNC), selezionare **Stampante condivisa (UNC)** e immettere manualmente il nome di condivisione selezionando il pulsante **Sfoglia**.

**NOTA**: Se non è possibile individuare il dispositivo nella rete, disattivare il firewall e fare clic su **Aggiorna**.

**6** Al termine dell'installazione, viene visualizzata una finestra in cui si chiede di stampare una pagina di prova e di registrarsi come utente di stampanti Samsung per ricevere informazioni pertinenti. Se lo si desidera, selezionare le caselle di controllo appropriate e fare clic su **Fine**.

#### In caso contrario, fare semplicemente clic su **Fine**.

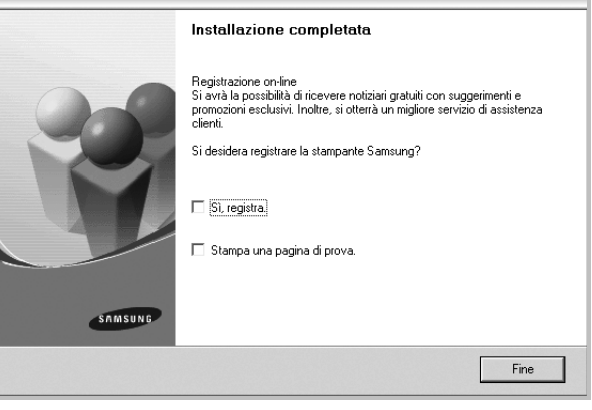

**NOTA**: al termine dell'installazione, se il driver della stampante non funziona correttamente, reinstallarlo. Vedere ["Reinstallazione del](#page-84-0)  [software della stampante" a pagina 10.](#page-84-0)

### **Installazione personalizzata**

È possibile scegliere i singoli componenti da installare e impostare un indirizzo IP specifico.

- **1** Assicurarsi che la stampante sia collegata alla rete e accesa. Per i dettagli sulla connessione alla rete, consultare la Guida dell'utente allegata alla stampante.
- **2** Inserire il CD-ROM in dotazione nell'unità CD-ROM.

Il CD-ROM dovrebbe venire eseguito automaticamente e dovrebbe essere visualizzata una finestra di installazione.

Se la finestra di installazione non viene visualizzata, fare clic su **Start** e quindi su **Esegui**. Digitare **X:\Setup.exe**, sostituendo la "**X**" con la lettera corrispondente all'unità CD-ROM, quindi scegliere **OK**.

Se si usa Windows Vista, fare clic su **Start** →**Tutti i programmi** → **Accessori** →**Esegui**, e digitare **X:\Setup.exe**.

Se in Windows Vista viene visualizzata la finestra **AutoPlay**, fare clic nel campo **Esegui Setup.exe** in **Installa o esegui programma** e quindi su **Continua** nella finestra **Controllo account utente**.

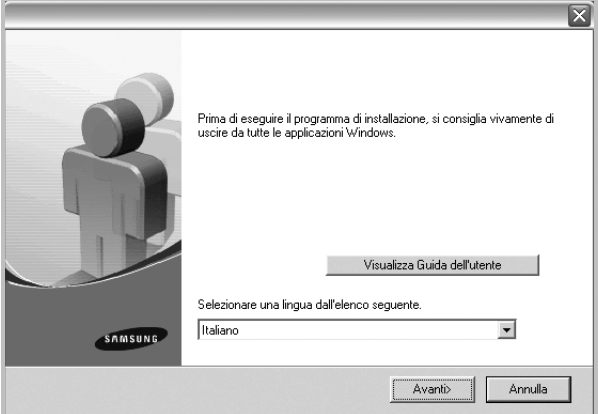

- **3** Scegliere **Avanti**.
	- Se necessario, selezionare la lingua dall'elenco a discesa.
	- **Visualizza Guida dell'utente**: consente di visualizzare la Guida dell'utente. Se nel computer non è installato Adobe Acrobat, fare clic su questa opzione per installare automaticamente Adobe Acrobat Reader.

### **4** Selezionare **Installazione personalizzata**. Scegliere **Avanti**.

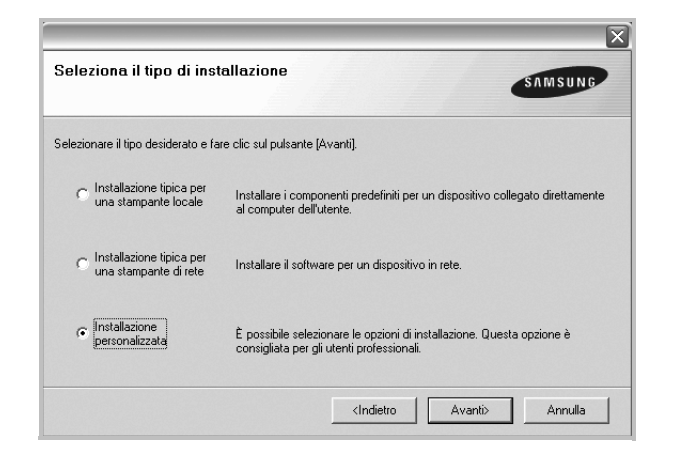

**5** Viene visualizzato l'elenco di stampanti disponibili in rete. Selezionare nell'elenco la stampante da installare e fare clic su **Avanti**.

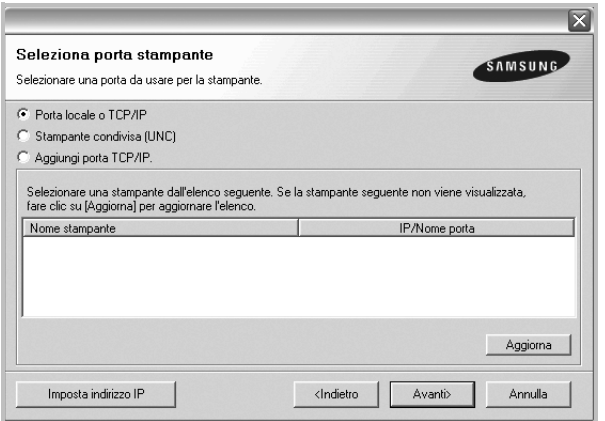

• se nell'elenco non si vede la stampante di cui sopra, fare clic su **Aggiorna** per aggiornare l'elenco, oppure fare clic su **Aggiungi porta TCP/IP** per aggiungere una stampante alla rete. Per aggiungere la stampante alla rete, immettere il nome della porta e l'indirizzo IP per la stampante.

Per verificare l'indirizzo IP o l'indirizzo MAC, stampare una pagina di configurazione di rete.

• Per individuare una stampante condivisa in rete (percorso UNC), selezionare **Stampante condivisa (UNC)** e immettere manualmente il nome di condivisione selezionando il pulsante **Sfoglia**.

**NOTA**: Se non è possibile individuare il dispositivo nella rete, disattivare il firewall e fare clic su **Aggiorna**. Per il sistema operativo Windows, fare clic su **Start** -> **Pannello di controllo** e avviare il firewall di

Windows, quindi disattivare questa opzione. Per altri sistemi operativi, fare riferimento alla relativa guida in linea.

**SUGGERIMENTO**: per impostare un indirizzo IP specifico su una data stampante di rete, selezionare il pulsante **Imposta indirizzo IP**. Verrà visualizzata la finestra per l'impostazione dell'indirizzo IP. Effettuare le seguenti operazioni:

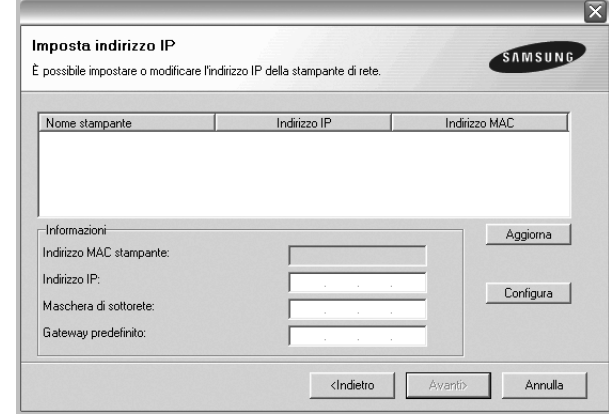

- a. Selezionare dall'elenco la stampante per la quale impostare l'indirizzo IP specifico.
- b. Configurare manualmente l'indirizzo IP, la maschera di sottorete e il gateway per la stampante, quindi scegliere **Configura** per impostare l'indirizzo IP per la stampante di rete.
- c. Scegliere **Avanti**.
- **6** Selezionare i componenti da installare. Verrà visualizzata la seguente finestra. È anche possibile modificare il nome della stampante, impostare la condivisione della stampante in rete, impostare la stampante come predefinita e cambiare il nome della porta di ogni stampante. Scegliere **Avanti**.

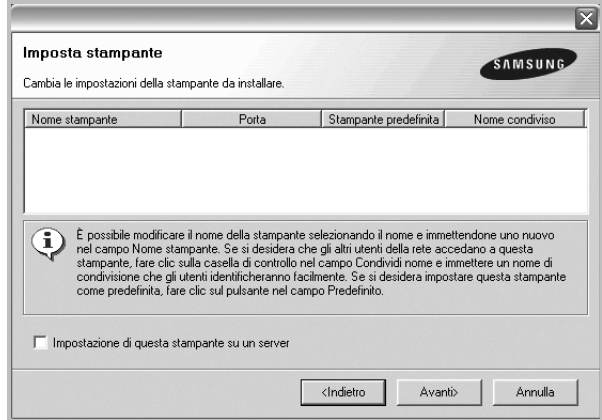

Per installare questo software in un server, selezionare la casella di controllo **Impostazione di questa stampante su un server**.

**7** Al termine dell'installazione, viene visualizzata una finestra in cui si chiede di stampare una pagina di prova e di registrarsi come utente di stampanti Samsung per ricevere informazioni pertinenti. Se lo si desidera, selezionare le caselle di controllo appropriate e fare clic su **Fine**.

In caso contrario, fare semplicemente clic su **Fine**.

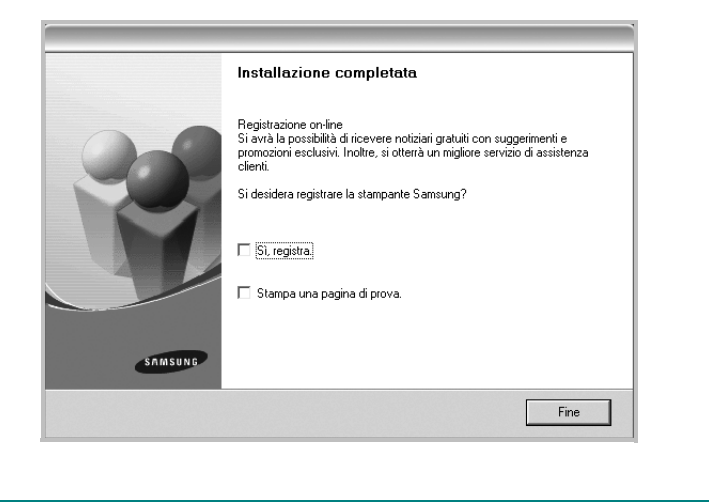

**NOTA**: al termine dell'installazione, se il driver della stampante non funziona correttamente, reinstallarlo. Vedere ["Reinstallazione del](#page-84-0)  [software della stampante" a pagina 10](#page-84-0).

# <span id="page-84-0"></span>**Reinstallazione del software della stampante**

In caso di errore durante l'installazione è possibile reinstallare il software.

- **1** Avviare Windows.
- **2** Dal menu **Start** selezionare **Programmi** o **Tutti i programmi** → **il nome del driver della stampante** →**Manutenzione**.
- **3** Selezionare **Ripara** e fare clic su **Avanti**.

**4** Viene visualizzato l'elenco di stampanti disponibili in rete. Selezionare nell'elenco la stampante da installare e fare clic su **Avanti**.

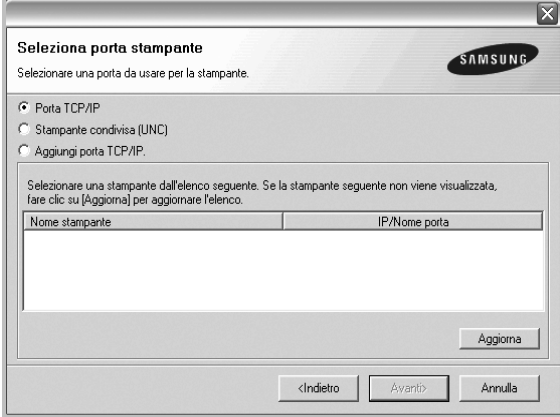

- Se nell'elenco non si vede la stampante di cui sopra, fare clic su **Aggiorna** per aggiornarlo, oppure fare clic su **Aggiungi porta TCP/IP** per aggiungere una stampante alla rete. Per aggiungere la stampante alla rete, immettere il nome della porta e l'indirizzo IP per la stampante.
- Per individuare una stampante condivisa in rete (percorso UNC), selezionare **Stampante condivisa (UNC)** e immettere manualmente il nome di condivisione selezionando il pulsante **Sfoglia**.
- Verrà visualizzato un elenco di componenti da cui si potrà scegliere i singoli elementi da reinstallare.

**NOTA**: se la stampante non è già collegata al computer, viene visualizzata la seguente finestra.

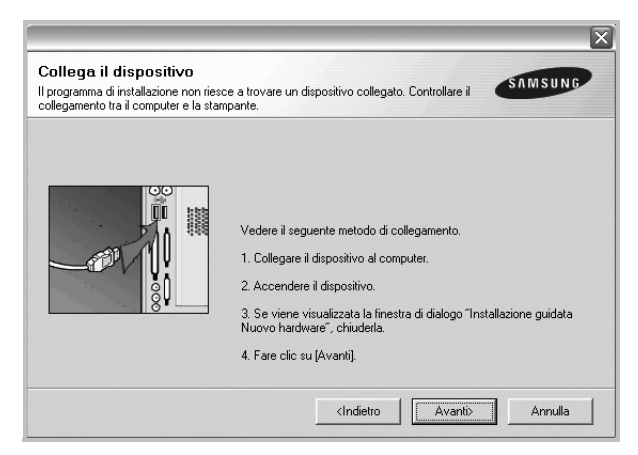

- Dopo aver collegato la stampante, fare clic su **Avanti**.
- Se non si desidera collegare la stampante immediatamente, fare clic su **Avanti**, quindi su **No** nella finestra successiva. A quel punto, l'installazione si avvierà e la pagina di prova non verrà stampata alla fine dell'installazione.
- *• La finestra di reinstallazione visualizzata in questo documento potrebbe essere diversa, in funzione della stampante e dell'interfaccia utilizzate.*

**5** Selezionare i componenti da reinstallare e fare clic su **Avanti**.

Se il software è stato installato per la stampa locale e si è selezionato **il nome del driver della stampante**, viene visualizzata la finestra in cui si richiede di stampare una pagina di prova. Effettuare le seguenti operazioni:

- a. Per stampare una pagina di prova, selezionare la casella di controllo e fare clic su **Avanti**.
- b. Se la pagina di prova viene stampata correttamente, fare clic su **Sì**.
- In caso contrario, fare clic su **No** per ristamparla.
- **6** Al termine della procedura di reinstallazione, fare clic su **Fine**.

# <span id="page-85-0"></span>**Rimozione del software della stampante**

- **1** Avviare Windows.
- **2** Dal menu **Start** selezionare **Programmi** o **Tutti i programmi** → **il nome del driver della stampante** →**Manutenzione**.
- **3** Selezionare **Rimuovi** e fare clic su **Avanti**. Verrà visualizzato un elenco di componenti da cui si potrà scegliere i singoli elementi da rimuovere.
- **4** Selezionare i componenti da rimuovere e fare quindi clic su **Avanti**.
- **5** Quando viene richiesta conferma della selezione, fare clic su **Sì**. Il driver selezionato e tutti i suoi componenti vengono rimossi dal computer.
- **6** Dopo che il software è stato rimosso, fare clic su **Fine**.

# <span id="page-85-1"></span>**Installazione del driver della stampante in bianco e nero**

Questa stampante fornisce un driver per la stampa in bianco e nero che consente di usare la stampante come stampante monocromatica. È necessario installare nel computer il driver della stampante in bianco e nero. Le seguenti procedure guidano l'utente nelle varie fasi del processo di installazione.

- **1** Assicurarsi che la stampante sia collegata al computer e sia accesa. Oppure, il computer e la stampante devono essere collegati alla rete.
- **2** Inserire il CD-ROM in dotazione nella relativa unità. Il CD-ROM dovrebbe venire eseguito automaticamente e dovrebbe essere visualizzata una finestra di installazione.
- **3** Fare clic su **Annulla**.

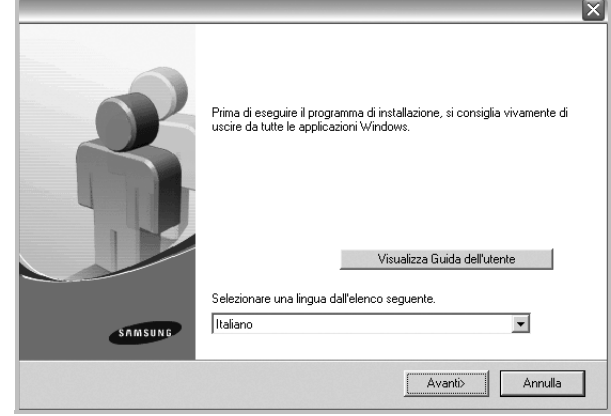

Se viene visualizzata la finestra di conferma, fare clic su **Fine**.

- **4** Farte clic su **Start** →**Stampanti e fax**.
- **5** Selezionare **Aggiungi stampante**.
- **6** Quando appare **Installazione guidata stampante**, fare clic su **Avanti**.
- **7** Selezionare **Stampante locale collegata al computer** e **Rileva e installa stampante Plug and Play automaticament**, quindi fare clic su **Avanti**. Passare al punto 13.

Se il computer non individua la stampante, passare al punto successivo.

- **8** Selezionare **Avanti** nella finestra **Selezionare la porta stampante**
- **9** Nella finestra **Selezionare la porta stampante**, selezionare **Disco driver...**.
- **10** Fare clic su **Sfoglia** per trovare un driver per la stampa in bianco e nero.

ex) Windows XP 32 bit

Selezionare l'unità CD-ROM →**Printer** →**PC\_MONO** → **WINXP\_2000\_VISTA-32**

- **11** Selezionare il file **\*\*\*.inf** e fare clic su **Apri**.
- **12** Fare clic su **OK** nella finestra **Installazione da disco floppy**.
- **13** Selezionare un driver di stampa in bianco e nero nel campo **Stampanti** e fare clic su **Avanti**.

**NOTA**: se in precedenza è stato installato un driver di stampa in bianco e nero, usare la finestra **Utilizza driver esistente**. Selezionare le opzioni indicate e fare clic su **Avanti**. Inoltre, a seconda della configurazione del computer, potrebbe venire visualizzare la finestra di condivisione della stampante o della stampa della pagina di prova; effettuare la selezione appropriata.

- **14** Immettere il nome della stampante e fare clic su **Avanti**.
- **15** Fare clic su **Fine** per iniziare a installare il driver di stampa in bianco e nero.

**NOTA**: se la stampante è collegata a una rete, passare alla pagina **Proprietà** della stampante e selezionare la scheda **Porte**, quindi fare clic su **Aggiungi porta** e **Porta TCP/IP standard** e creare una nuova porta per collegarsi alla stampante. Per creare una nuova porta, seguire la procedura descritta nella finestra della procedura guidata.

# **2 Funzioni di stampa di base**

<span id="page-87-0"></span>In questo capitolo vengono spiegate le opzioni di stampa e vengono illustrate le più comuni attività di stampa in Windows.

Questo capitolo tratta i seguenti argomenti:

- **• [Stampa di un documento](#page-87-1)**
- **• [Stampa su un file \(PRN\)](#page-88-0)**
- **• [Impostazioni della stampante](#page-88-1)**
	- **- [Scheda Layout](#page-89-0)**
	- **- [Scheda Carta](#page-89-1)**
	- **- [Scheda Grafica](#page-90-0)**
	- **- [Scheda Extra](#page-91-0)**
	- **- [Scheda Informazioni su](#page-92-0)**
	- **- [Scheda Stampante](#page-92-1)**
	- **- [Uso di Impostazioni preferite](#page-92-2)**
	- **- [Uso della Guida](#page-92-3)**

## <span id="page-87-2"></span><span id="page-87-1"></span>**Stampa di un documento**

#### **NOTA**:

- La finestra del driver della stampante **Proprietà** visualizzata in questo documento potrebbe essere diversa, in funzione della stampante utilizzata. Tuttavia la composizione della finestra delle proprietà della stampante è simile.
- *Controllare quali sistemi operativi sono compatibili con la stampante utilizzata. Fare riferimento alla sezione sulla compatibilità del sistema operativo in Specifiche della stampante nella Guida dell'utente della stampante.*
- Per conoscere il nome esatto della stampante, controllare sul CD-ROM a corredo.

Di seguito viene descritta la procedura generale per stampare dalle varie applicazioni Windows. Le precise operazioni necessarie per la stampa dei documenti possono variare a seconda del programma applicativo in uso. Per l'esatta procedura di stampa, consultare la Guida dell'utente dell'applicazione utilizzata.

- **1** Aprire il documento da stampare.
- **2** Selezionare **Stampa** dal menu **File**. Viene visualizzata la finestra di stampa. Potrebbe essere leggermente diversa, a seconda dell'applicazione in uso.

Le impostazioni di stampa di base vengono selezionate nella finestra Stampa. Tali impostazioni includono il numero di copie e l'intervallo di stampa.

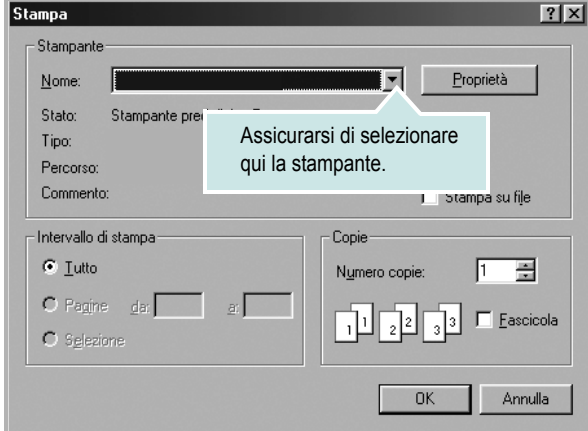

- **3** Selezionare il **driver della stampante** dall'elenco a discesa **Nome**.
- **4** Per sfruttare le funzioni offerte dal driver della stampante, fare clic su **Proprietà** o su **Preferenze** nella finestra di stampa dell'applicazione. Per ulteriori informazioni, vedere ["Impostazioni della stampante"](#page-88-1)  [a pagina 14.](#page-88-1)

Se la finestra di stampa riporta invece **Imposta**, **Stampante** o **Opzioni**, fare clic sull'opzione che viene visualizzata. Fare quindi clic su **Proprietà** nella finestra successiva.

- **5** Scegliere **OK** per chiudere la finestra delle proprietà.
- **6** Per avviare il lavoro di stampa, scegliere **OK** o **Stampa** nella finestra di stampa.

## <span id="page-88-0"></span>**Stampa su un file (PRN)**

Può essere necessario salvare i dati della stampa come file. Per creare un file:

**1** Selezionare la casella **Stampa su file** nella finestra **Stampa**.

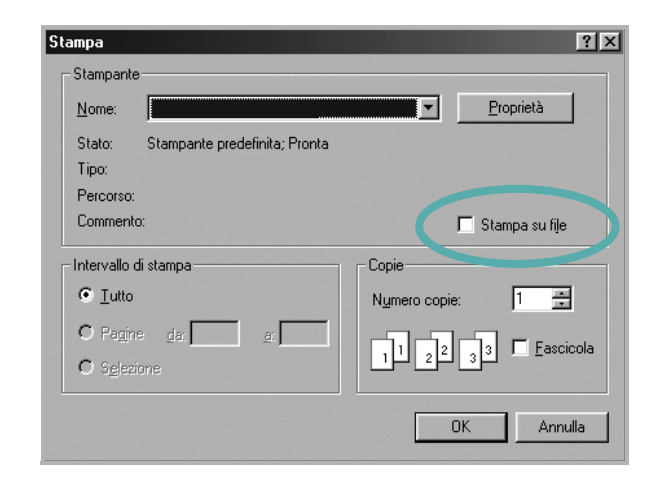

**2** Selezionare la cartella e assegnare un nome al file, quindi fare clic su **OK**.

### **NOTA**:

Per stampare il file prn, è necessario avere l'utilità che invia il file prn alla porta USB nel prompt del DOS.

## <span id="page-88-2"></span><span id="page-88-1"></span>**Impostazioni della stampante**

È possibile utilizzare la finestra delle proprietà della stampante, che consente di accedere a tutte le opzioni disponibili. Quando vengono visualizzate le proprietà della stampante, è possibile controllare e modificare qualsiasi impostazione necessaria per il lavoro di stampa.

La finestra delle proprietà della stampante potrebbe variare a seconda del sistema operativo. In questo documento viene illustrata la finestra Proprietà in Windows XP.

La finestra del driver della stampante Proprietà visualizzata in questo documento potrebbe essere diversa, in funzione della stampante utilizzata.

Se si accede alle proprietà della stampante mediante la cartella Stampanti, è possibile visualizzare altre schede basate su Windows (fare riferimento alla Guida dell'utente di Windows) e la scheda Stampante (vedere ["Scheda Stampante" a pagina 18](#page-92-1)).

#### **NOTA**:

- Le impostazioni selezionate nella maggior parte delle applicazioni Windows hanno la priorità su quelle specificate nel driver della stampante. Modificare innanzitutto tutte le impostazioni di stampa disponibili nell'applicazione software e quelle restanti nel driver della stampante.
- Le impostazioni modificate restano attive solo finché si utilizza il programma corrente. **Per rendere permanenti le modifiche**, è necessario apportarle nella cartella Stampanti.
- La seguente procedura è valida per Windows XP. Per gli altri sistemi operativi Windows, fare riferimento al relativo manuale di Windows o alla guida in linea.
	- 1. Selezionare il pulsante **Start** di Windows.
	- 2. Selezionare **Stampanti e fax**.
- 3. Selezionare **l'icona del driver della stampante**.
- 4. Fare clic con il pulsante destro del mouse sull'icona del driver della stampante e selezionare **Preferenze stampa**.
- 5. Modificare le impostazioni in ciascuna scheda e fare clic su OK.

## <span id="page-89-0"></span>**Scheda Layout**

La scheda **Layout** fornisce le opzioni che consentono di impostare l'aspetto del documento nella pagina stampata. Le **Opzioni di layout** includono **Più pagine per facciata** e **Stampa poster**. Per ulteriori informazioni su come accedere alle proprietà della stampante, vedere ["Stampa di un documento" a pagina 13](#page-87-1).

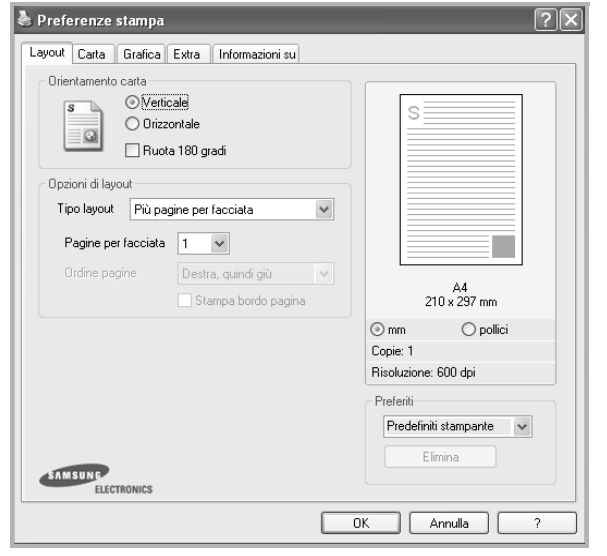

### **Orientamento carta**

**Orientamento carta** consente di selezionare la direzione in cui verranno stampati i dati sulla pagina.

- **Verticale** stampa sulla larghezza della pagina, in stile lettera.
- **Orizzontale** stampa sulla lunghezza della pagina, in stile foglio elettronico.
- **Ruota** consente di ruotare la pagina per il numero di gradi selezionato.

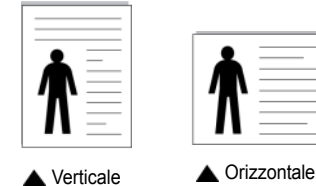

### **Opzioni di layout**

**Opzioni di layout** consente di selezionare le opzioni di stampa avanzate. È possibile scegliere **Più pagine per facciata** e **Stampa poster**.

- Per ulteriori informazioni, vedere ["Stampa di più pagine su un foglio](#page-93-2)  [\(stampa N su 1\)" a pagina 19.](#page-93-2)
- Per ulteriori informazioni, vedere ["Stampa di poster" a pagina 20.](#page-94-2)
- Per ulteriori informazioni, vedere ["Stampa di libretti" a pagina 20.](#page-94-3)

### **Stampa fronte-retro**

**Stampa fronte-retro** consente di stampare su entrambe le facciate del foglio. *Se questa opzione non appare, significa che essa non è disponibile nella stampante.*

• Per ulteriori informazioni, vedere ["Stampa su entrambe le facciate](#page-95-3)  [del foglio" a pagina 21.](#page-95-3)

## <span id="page-89-1"></span>**Scheda Carta**

Utilizzare le seguenti opzioni per definire le impostazioni di base relative alla gestione della carta quando si accede alle proprietà della stampante. Per ulteriori informazioni su come accedere alle proprietà della stampante, vedere ["Stampa di un documento" a pagina 13.](#page-87-1)

Fare clic sulla scheda **Carta** per accedere alle varie proprietà della carta.

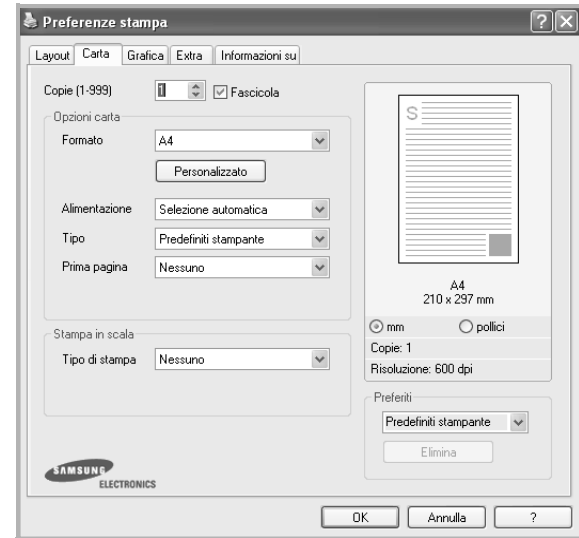

### **Copie**

**Copie** consente di scegliere il numero di copie da stampare. È possibile selezionare da 1 a 999 copie.

### **Fascicola**

Questa opzione ordina automaticamente le copie quando si creano più di due copie. Ad esempio, se si creano 2 copie di un documento di 5 pagine, la stampante stampa il documento nell'ordine dalla pagina 1 alla pagina 5 per la prima copia e dalla pagina 1 alla pagina 5 per la seconda copia. Se non si seleziona questa opzione, la stampante stampa il documento nell'ordine dalla pagina 1 alla pagina 1, dalla pagina 2 alla pagina 2, ...., dalla pagina 5 alla pagina 5, quindi dopo la stampa sarà necessario ordinare manualmente il documento. *Se questa opzione non appare, significa che essa non è disponibile nella stampante.*

### **Formato**

**Formato** consente di impostare il formato della carta caricata nel vassoio. Se il formato desiderato non figura nella casella **Formato**, fare clic su **Personalizzato**. Quando viene visualizzata la finestra **Impostazione carta personalizzata**, impostare il formato della carta e scegliere **OK**. L'impostazione appare nell'elenco per consentirne la selezione.

### **Alimentazione**

Assicurarsi che come **Alimentazione** sia impostato il vassoio della carta corrispondente.

Utilizzare **Alimentazione manuale** per stampare su materiali speciali, come buste o lucidi. È necessario caricare manualmente un foglio alla volta nel vassoio manuale o nel vassoio multifunzione.

Se l'origine della carta è impostata su **Selezione automatica**, la stampante preleva automaticamente il materiale di stampa nel seguente ordine: vassoio manuale o vassoio multifunzione, vassoio 1, vassoio 2 opzionale.

### **Tipo**

Impostare **Tipo** per far corrispondere la carta caricata nel vassoio dal quale si desidera stampare. In questo modo si otterrà una stampa di qualità ottimale. In caso contrario, è possibile che la qualità di stampa non sia quella desiderata.

**Cotonata**: da 75 a 90 g/m<sup>2</sup> di carta contenente cotone, quale Gilbert 25% e Gilbert 100%.

**Carta normale**: Carta normale. Selezionare questo tipo se la stampante è

monocromatica e si stampa su carta contenente cotone da 60 g/m<sup>2</sup>.

**Riciclata**: carta riciclata da 75 a 90 g/m2.

**Carta colorata**: carta con sfondo a colori da 75 a 90 g/m2. **Spessa**: Carta spessa da 90~105 g/m2.

**Sottile**: Carta sottile da 60~70 g/m2.

**Per scrivere**: Selezionare questa opzione quando si utilizza carta per scrivere.

**Archivio**: Selezionare questa opzione quando le stampe devono essere conservate per lungo tempo, ad esempio per l'archivio.

### **Prima pagina**

Questa proprietà consente di stampare la prima pagina con un tipo di carta diverso dal resto del documento. È possibile selezionare l'origine della carta per la prima pagina.

Ad esempio, caricare cartoncini spessi per la prima pagina nel vassoio multifunzione e carta normale nel vassoio 1. Dopodiché, selezionare

**Vassoio 1** nell'opzione **Alimentazione** e **Vassoio multifunzione** nell'opzione **Prima pagina**. *Se questa opzione non appare, significa che essa non è disponibile nella stampante.*

### **Stampa in scala**

**Stampa in scala** consente di proporzionare automaticamente o manualmente il lavoro di stampa in una pagina. È possibile scegliere fra **Nessuno**, **Riduci/Ingrandisci** e **Adatta alla pagina**.

- Per ulteriori informazioni, vedere ["Stampa di un documento](#page-95-4)  [ridotto o ingrandito" a pagina 21.](#page-95-4)
- Per ulteriori informazioni, vedere ["Adattamento del documento](#page-95-5)  [al formato carta selezionato" a pagina 21.](#page-95-5)

## <span id="page-90-0"></span>**Scheda Grafica**

Utilizzare le seguenti opzioni grafiche per regolare la qualità di stampa per esigenze di stampa specifiche. Per ulteriori informazioni su come accedere alle proprietà della stampante, vedere ["Stampa di un documento"](#page-87-1)  [a pagina 13](#page-87-1).

Fare clic sulla scheda **Grafica** per visualizzare le proprietà illustrate di seguito.

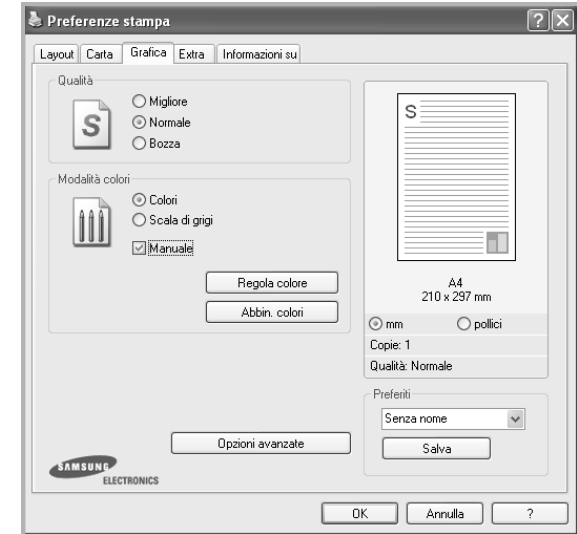

### **Qualità**

*Le opzioni di risoluzione selezionabili possono variare a seconda del modello di stampante.* Tanto più alta è l'impostazione, tanto più nitida risulterà la stampa di caratteri e grafica. L'impostazione più alta può aumentare il tempo necessario per la stampa di un documento.

### **Modalità colori**

È possibile scegliere le opzioni per i colori. Normalmente, l'impostazione **Colori** consente di ottenere la miglior qualità di stampa possibile per i documenti a colori. Se si desidera stampare un documento a colori in scala di grigi, selezionare **Scala di grigi**. Per regolare le opzioni di colore manualmente, selezionare **Manuale**, quindi scegliere il pulsante **Regola colore** o **Abbin. colori**.

- **Regola colore**: è possibile definire l'aspetto delle immagini modificando le impostazioni nell'opzione **livelli**.
- **Abbin. colori**: è possibile far corrispondere i colori prodotti dalla stampante con quelli visualizzati a schermo nell'opzione **Impost. colore**.
- **Impostazione copie**: quando si creano più copie e si desidera stamparne alcune a colori e altre in scala di grigi, usare questa opzione e selezionare il numero di copie in scala di grigi.

### **Opzioni avanzate**

Per configurare le impostazioni avanzate, fare clic sul pulsante **Opzioni avanzate**.

- **Compressione raster**: questa opzione determina il livello di compressione delle immagini per il trasferimento dei dati da un computer a una stampante. Se si imposta questa opzione su Massima, la velocità di stampa aumenta, ma Ia qualità diminuisce. *Questa funzione è disponibile solo quando si utilizza il driver della stampante PCL6.*
- **Opzioni TrueType**: questa opzione fa in modo che il driver indichi alla stampante come rappresentare il testo nel documento. Selezionare l'impostazione appropriata in base allo stato del documento.
- **Scarica come outline**: quando questa opzione è selezionata, il driver scaricherà qualsiasi font TrueType utilizzato nel documento e non ancora memorizzato (residente) nella stampante. Se, dopo aver stampato un documento, si scopre che i font non sono stati stampati correttamente, scegliere Scarica come immagine bit e ristampare. L'impostazione Scarica come immagine bit è spesso utile durante la stampa con Adobe. *Questa funzione è disponibile solo quando si utilizza il driver della stampante PCL6.*
- **Scarica come bitmap**: quando questa opzione è selezionata, il driver scaricherà i dati dei font come immagini bitmap. I documenti con font complicati, come quelli coreani o cinesi, oppure altri font verranno stampati più rapidamente con questa impostazione. *Questa funzione è disponibile solo quando si utilizza il driver della stampante PCL6.*
- **Stampa come grafica**: quando questa opzione è selezionata, il driver scaricherà tutti i font come grafica. Quando si stampano documenti con un elevato contenuto di grafica e relativamente pochi font TrueType, con questa impostazione è possibile migliorare le prestazioni (velocità di stampa). *Questa funzione è disponibile solo quando si utilizza il driver della stampante PCL6.*
- **Stampa tutto il testo in nero**: quando l'opzione **Stampa tutto il testo in nero** è selezionata, tutto il testo del documento viene stampato in nero pieno, a prescindere dal colore che appare sullo schermo.
- **Scurisci tutto il testo**: quando l'opzione **Scurisci tutto il testo** è selezionata, tutto il testo presente nel documento può venire stampato più scuro di un documento normale. *Questa funzione è disponibile solo quando si utilizza il driver della stampante SPL.*
- **Miglioramento scala di grigi**: selezionare la scheda **Colore intelligente**. Consente agli utenti di mantenere i dettagli delle foto naturali e di migliorare il contrasto e la leggibilità dei colori riportati in scala di grigi quando si stampano documenti a colori in scala di grigi.
- **Bordo definito**: selezionare la scheda **Colore intelligente**. Consente agli utenti di mettere in risalto i bordi del testo e le linee sottili per migliorare le leggibilità e allineare ogni registrazione del canale colori nella modalità di stampa a colori. *Questa funzione è disponibile solo quando si utilizza il driver della stampante SPL.*

## <span id="page-91-0"></span>**Scheda Extra**

È possibile usare le opzioni per l'output del documento. Per ulteriori informazioni su come accedere alle proprietà della stampante, vedere ["Stampa di un documento" a pagina 13](#page-87-1).

Fare clic sulla scheda **Extra** per accedere alle seguenti funzioni:

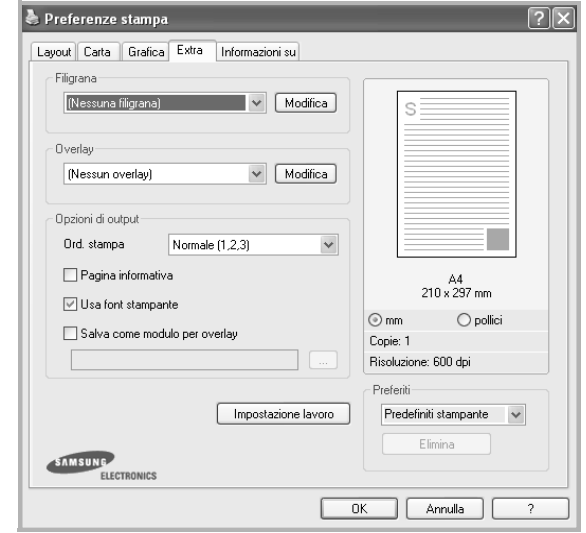

### **Filigrana**

È possibile creare un'immagine di testo di sfondo da stampare su ciascuna pagina del documento. Per ulteriori informazioni, vedere ["Uso di filigrane" a pagina 22.](#page-96-5)

### **Overlay**

Gli overlay vengono spesso utilizzati per sostituire moduli prestampati e fogli intestati. Per ulteriori informazioni, vedere ["Uso di overlay" a](#page-97-5)  [pagina 23](#page-97-5).

### **Opzioni di output**

- **Ord. stampa**: consente di impostare la sequenza delle pagine da stampare. Selezionare l'ordine di stampa dall'elenco a discesa.
	- **Normale**: la stampante stampa tutte le pagine dalla prima all'ultima.
	- **Inverti tutte le pagine (3,2,1)**: la stampante stampa tutte le pagine dall'ultima alla prima.
	- **Stampa pagine dispari**: la stampante stampa solo le pagine del documento con numerazione dispari.
	- **Stampa pagine pari**: la stampante stampa solo le pagine del documento con numerazione pari.
- **Usa font stampante**: quando l'opzione Usa font stampante è selezionata, la stampante utilizza i font presenti in memoria (font residenti), per stampare il documento, invece di scaricare i font utilizzati nel documento. Poiché lo scaricamento dei font richiede tempo, selezionando questa opzione è possibile accelerare il tempo di stampa. Quando si utilizzano i font della stampante, la stampante tenterà di far corrispondere i font utilizzati nel documento con quelli presenti in memoria. Se, tuttavia, i font utilizzati nel documento sono molto diversi da quelli residenti nella stampante, la stampa risulterà molto diversa da quanto visualizzato a schermo. *Questa funzione è disponibile solo quando si utilizza il driver della stampante PCL6.*

## <span id="page-92-0"></span>**Scheda Informazioni su**

Usare la scheda **Informazioni su** per visualizzare le informazioni sul copyright e il numero di versione del driver. Se si dispone di un browser Internet, è possibile collegarsi a Internet facendo clic sull'icona del sito web. Per ulteriori informazioni su come accedere alle proprietà della stampante, vedere ["Stampa di un documento" a pagina 13.](#page-87-1)

## <span id="page-92-1"></span>**Scheda Stampante**

Se si accede alle proprietà della stampante tramite la cartella **Stampanti**, è possibile visualizzare la scheda **Stampante**. È possibile impostare la configurazione della stampante.

La seguente procedura è valida per Windows XP. Per gli altri sistemi operativi Windows, fare riferimento al relativo manuale di Windows o alla guida in linea.

- **1** Fare clic sul menu **Start** di Windows.
- **2** Selezionare **Stampanti e fax**.
- **3** Selezionare **l'icona del driver della stampante**.
- **4** Fare clic con il pulsante destro del mouse sull'icona del driver della stampante e selezionare **Proprietà**.
- **5** Selezionare la scheda **Stampante** e impostare le opzioni.

## <span id="page-92-2"></span>**Uso di Impostazioni preferite**

L'opzione **Preferiti**, che è visibile in ogni scheda delle proprietà, consente di salvare le impostazioni correnti delle proprietà per uso futuro. Per salvare una voce nei **Preferiti**:

- **1** Modificare le impostazioni in ciascuna scheda a seconda delle necessità.
- **2** Specificare un nome per la voce nella casella di immissione **Preferiti**.

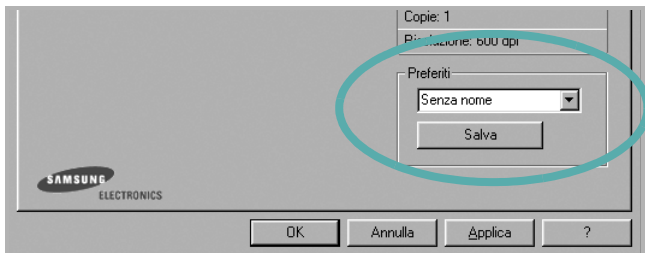

### **3** Scegliere **Salva**.

Quando si salva **Preferiti**, tutte le impostazioni correnti del driver vengono salvate.

Per usare un'impostazione salvata, selezionare la voce nell'elenco a discesa **Preferiti**. La stampante è ora impostata per stampare in base all'impostazione selezionata in Preferiti.

Per eliminare un'opzione di impostazione preferita, selezionarla nell'elenco e fare clic su **Elimina**.

È inoltre possibile ripristinare le impostazioni predefinite del driver della stampante selezionando **Predefiniti stampante** dall'elenco.

## <span id="page-92-3"></span>**Uso della Guida**

La stampante dispone di una schermata di Guida attivabile mediante il pulsante **Guida** della finestra delle proprietà. Le schermate della Guida contengono informazioni dettagliate sulle funzioni della stampante fornite dal driver della stampante.

È anche possibile fare clic su nell'angolo superiore destro della finestra e fare quindi clic su una qualsiasi impostazione.

# **3 Funzioni di stampa avanzate**

<span id="page-93-0"></span>In questo capitolo vengono spiegate le opzioni di stampa e vengono illustrate le operazioni di stampa avanzate.

### **NOTA**:

- La finestra del driver della stampante **Proprietà** visualizzata in questo documento potrebbe essere diversa, in funzione della stampante utilizzata. Tuttavia la composizione della finestra delle proprietà della stampante è simile.
- Per conoscere il nome esatto della stampante, controllare sul CD-ROM a corredo.

Questo capitolo tratta i seguenti argomenti:

- **• [Stampa di più pagine su un foglio \(stampa N su 1\)](#page-93-1)**
- **• [Stampa di poster](#page-94-0)**
- **• [Stampa di libretti](#page-94-1)**
- **• [Stampa su entrambe le facciate del foglio](#page-95-0)**
- **• [Stampa di un documento ridotto o ingrandito](#page-95-1)**
- **• [Adattamento del documento al formato carta selezionato](#page-95-2)**
- **• [Uso di filigrane](#page-96-0)**
- **• [Uso di overlay](#page-97-0)**

#### <span id="page-93-1"></span>**THEFT**  $2 \equiv$ o i ⋹ Ě ÷. ۵ 二

È possibile selezionare il numero delle pagine da stampare su un singolo foglio. Per stampare più di una pagina per foglio, il formato delle pagine verrà ridotto e le pagine verranno disposte nell'ordine specificato. Su un foglio è possibile stampare fino a un massimo di 16 pagine.

<span id="page-93-2"></span>**Stampa di più pagine su un foglio** 

**(stampa N su 1)** 

- **1** Per modificare le impostazioni di stampa dall'applicazione, accedere alle proprietà della stampante. Vedere ["Stampa di un documento"](#page-87-2)  [a pagina 13.](#page-87-2)
- **2** Nella scheda **Layout**, scegliere **Più pagine per facciata** dall'elenco a discesa **Tipo layout**.
- **3** Selezionare il numero di pagine da stampare per foglio. (1, 2, 4, 6, 9 o 16) nell'elenco a discesa **Pagine per facciata**.
- **4** Se necessario, selezionare l'ordine delle pagine nell'elenco a discesa **Ordine pagine**.

Per stampare un bordo attorno ad ogni pagina nel foglio, selezionare **Stampa bordo pagina**.

- **5** Fare clic sulla scheda **Carta** e selezionare l'origine, il formato e il tipo di carta.
- **6** Scegliere **OK** e stampare il documento.

# <span id="page-94-2"></span>**Stampa di poster**

<span id="page-94-0"></span>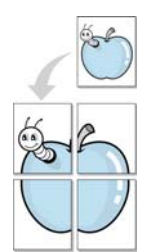

Questa funzione consente di stampare un documento di una singola pagina su 4, 9 o 16 fogli che, una volta incollati assieme, formeranno un poster.

- **1** Per modificare le impostazioni di stampa dall'applicazione, accedere alle proprietà della stampante. Vedere ["Stampa di un documento"](#page-87-2)  [a pagina 13.](#page-87-2)
- **2** Nella scheda **Layout**, selezionare **Stampa poster** dall'elenco a discesa **Tipo layout**.
- **3** Configurare l'opzione per i poster.

È possibile selezionare il layout fra **Poster<2x2>**, **Poster<3x3>** oppure **Poster<4x4>**. Se si seleziona **Poster<2x2>**, la stampa verrà automaticamente distribuita per coprire 4 pagine effettive.

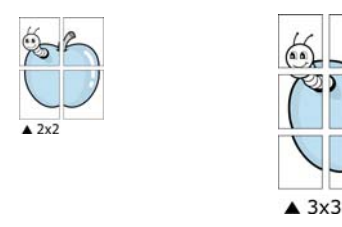

Specificare un bordo di sovrapposizione in millimetri o pollici per semplificare l'incollaggio dei fogli.

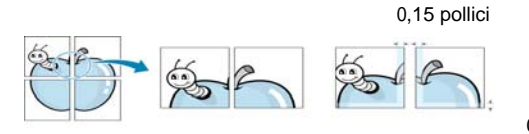

0,15 pollici

- **4** Fare clic sulla scheda **Carta** e selezionare l'origine, il formato e il tipo di carta.
- **5** Scegliere **OK** e stampare il documento. Incollando assieme i fogli stampati, si otterrà il poster delle dimensioni scelte.

# <span id="page-94-3"></span><span id="page-94-1"></span>**Stampa di libretti**

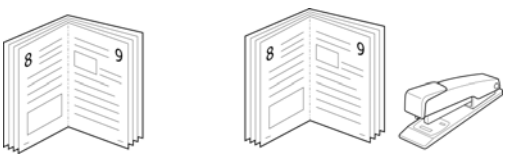

Questa funzione consente di stampare il documento su entrambe le facciate del foglio e dispone le pagine in modo tale da consentire il piegamento a metà del foglio dopo la stampa, per creare un libretto.

- **1** Per modificare le impostazioni di stampa dall'applicazione software, accedere alle proprietà della stampante. Vedere ["Stampa di un](#page-87-2)  [documento" a pagina 13.](#page-87-2)
- **2** Nella scheda **Layout**, scegliere **Stampa di libretti** dall'elenco a discesa **Tipo layout**.

**NOTA**: L'opzione **Stampa di libretti** non è disponibile per tutti i formati di carta. Per scoprire il formato carta disponibile per questa funzione, selezionare il formato carta nell'opzione **Formato** della scheda **Carta**, quindi controllare se l'opzione **Stampa di libretti** nell'elenco a discesa **Tipo layout** della scheda **Layout** è attivata.

- **3** Fare clic sulla scheda **Carta** e selezionare l'origine, il formato e il tipo di carta.
- **4** Scegliere **OK** e stampare il documento.
- **5** Dopo aver stampato, piegare e graffare le pagine.

# <span id="page-95-3"></span><span id="page-95-0"></span>**Stampa su entrambe le facciate del foglio**

È possibile stampare manualmente su entrambe le facciate del foglio. Prima di stampare, decidere come orientare il documento.

Le opzioni disponibili sono:

- **Impostazione stampante** Se si seleziona questa opzione, la funzione viene applicata in base all'impostazione specificata sul pannello di controllo della stampante. *Se questa opzione non appare, significa che essa non è disponibile nella stampante.*
- **Nessuno**
- **Lato lungo**, il layout convenzionale utilizzato nella rilegatura dei libri.
- **Lato corto**, il tipo utilizzato spesso con i calendari.

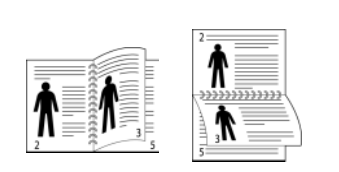

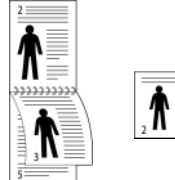

▲ Lato lungo △ Lato corto

• **Stampa inverti fronte-retro** - Consente di selezionare l'ordine di stampa generale rispetto all'ordine di stampa fronte-retro. *Se questa opzione non appare, significa che essa non è disponibile nella stampante.*

**NOTA**: Non stampare su entrambe le facciate di etichette, lucidi, buste, o carta spessa. Si potrebbero provocare degli inceppamenti della carta e la stampante potrebbe danneggiarsi.

- **1** Per modificare le impostazioni di stampa dall'applicazione, accedere alle proprietà della stampante. ["Stampa di un documento"](#page-87-2)  [a pagina 13](#page-87-2).
- **2** Dalla scheda **Layout**, selezionare l'orientamento della carta.
- **3** Dalla sezione **Stampa fronte-retro**, selezionare l'opzione di rilegatura fronte-retro desiderata.
- **4** Fare clic sulla scheda **Carta** e selezionare l'origine, il formato e il tipo di carta.
- **5** Scegliere **OK** e stampare il documento.

La stampante stampa prima una pagina sì e una no del documento.

**NOTA**: se la stampante non è dotata di un'unità fronte-retro, è necessario completare il lavoro di stampa manualmente. La stampante stampa prima una pagina sì e una no del documento. Terminata la stampa della prima facciata, viene visualizzata la finestra con i suggerimenti. Per completare il lavoro di stampa, seguire le istruzioni visualizzate.

# <span id="page-95-4"></span><span id="page-95-1"></span>**Stampa di un documento ridotto o ingrandito**

È possibile modificare le dimensioni del contenuto di una pagina in modo che risulti ingrandito o ridotto sulla pagina stampata.

- **1** Per modificare le impostazioni di stampa dall'applicazione, accedere alle proprietà della stampante. Vedere ["Stampa](#page-87-2)  [di un documento" a pagina 13.](#page-87-2)
- **2** Nella scheda **Carta**, selezionare **Riduci/Ingrandisci** dall'elenco a discesa **Tipo di stampa**.
- **3** Immettere la percentuale di scala nella casella di immissione **Percentuale**.
	- È anche possibile fare clic sul pulsante  $\blacktriangledown$  o  $\blacktriangle$ .
- **4** Selezionare l'origine, il formato e il tipo di carta in **Opzioni carta**.
- **5** Scegliere **OK** e stampare il documento.

J

# <span id="page-95-5"></span><span id="page-95-2"></span>**Adattamento del documento al formato carta selezionato**

Questa funzione della stampante consente di scalare il lavoro di stampa in base al formato carta selezionato, a prescindere dalle dimensioni del documento digitale. Ciò risulta utile quando si vogliono controllare i dettagli in un piccolo documento.

- **1** Per modificare le impostazioni di stampa dall'applicazione, accedere alle proprietà della stampante. Vedere ["Stampa di un documento"](#page-87-2)  [a pagina 13.](#page-87-2)
- **2** Nella scheda **Carta**, selezionare **Adatta alla pagina** dall'elenco a discesa **Tipo di stampa**.
- **3** Selezionare il formato corretto dall'elenco a discesa **Dim. output**.
- **4** Selezionare l'origine, il formato e il tipo di carta in **Opzioni carta**.
- **5** Scegliere **OK** e stampare il documento.

# <span id="page-96-5"></span><span id="page-96-0"></span>**Uso di filigrane**

L'opzione Filigrana consente di stampare testo sopra un documento esistente. Ad esempio, è possibile inserire la parola "BOZZA" o "RISERVATO" scritta con caratteri grigi di grandi dimensioni e stampata diagonalmente sulla prima pagina o su tutte le pagine di un documento. In dotazione con la stampante, sono disponibili varie filigrane predefinite e modificabili. In alternativa, è possibile aggiungerne di nuove.

## <span id="page-96-1"></span>**Uso di una filigrana esistente**

- **1** Per modificare le impostazioni di stampa dall'applicazione, accedere alle proprietà della stampante. Vedere ["Stampa di un documento"](#page-87-2)  [a pagina 13.](#page-87-2)
- **2** Fare clic sulla scheda **Extra** e selezionare la filigrana desiderata dall'elenco a discesa **Filigrana**. Nell'immagine di anteprima verrà visualizzata la filigrana selezionata.
- **3** Scegliere **OK** e iniziare la stampa.

**NOTA**: l'immagine di anteprima mostra l'aspetto che avrà la pagina una volta stampata.

## <span id="page-96-2"></span>**Creazione di una filigrana**

- **1** Per modificare le impostazioni di stampa dall'applicazione, accedere alle proprietà della stampante. Vedere ["Stampa di un documento"](#page-87-2)  [a pagina 13.](#page-87-2)
- **2** Fare clic sulla scheda **Extra** e scegliere il pulsante **Modifica** nella sezione **Filigrana**. Viene visualizzata la finestra **Modifica filigrana**.
- **3** Immettere un testo nella casella **Messaggio filigrana**. Possono essere utilizzati fino a 40 caratteri. Il messaggio verrà visualizzato nella finestra di anteprima.

Se è selezionata la casella **Solo prima pagina**, la filigrana verrà stampata solo sulla prima pagina.

**4** Selezionare le opzioni per la filigrana.

Nella sezione **Attributi font** è possibile selezionare il nome del carattere, lo stile, la dimensione e il livello di grigio; nella sezione **Angolo messaggio** è possibile impostare l'angolatura della filigrana.

- **5** Per aggiungere una nuova filigrana all'elenco, fare clic su **Aggiungi**.
- **6** Al termine, scegliere **OK** e iniziare la stampa.

Per interrompere la stampa della filigrana, selezionare **<Nessuna filigrana>** dall'elenco a discesa **Filigrana**.

## <span id="page-96-3"></span>**Modifica di una filigrana**

- **1** Per modificare le impostazioni di stampa dall'applicazione, accedere alle proprietà della stampante. Vedere ["Stampa di un documento"](#page-87-2)  [a pagina 13.](#page-87-2)
- **2** Fare clic sulla scheda **Extra**, quindi sul pulsante **Modifica** nella sezione **Filigrana**. Viene visualizzata la finestra **Modifica filigrana**.
- **3** Selezionare la filigrana da modificare nell'elenco **Filigrane correnti** e modificare il messaggio della filigrana e le relative opzioni.
- **4** Per salvare le modifiche, scegliere **Aggiorna**.
- **5** Fare clic su **OK** fino a uscire dalla finestra Stampa.

## <span id="page-96-4"></span>**Eliminazione di una filigrana**

- **1** Per modificare le impostazioni di stampa dall'applicazione, accedere alle proprietà della stampante. Vedere ["Stampa di un documento"](#page-87-2)  [a pagina 13.](#page-87-2)
- **2** Dalla scheda **Extra**, fare clic sul pulsante **Modifica** nella sezione Filigrana. Viene visualizzata la finestra **Modifica filigrana**.
- **3** Selezionare la filigrana da eliminare nell'elenco **Filigrane correnti**, quindi scegliere **Elimina**.
- **4** Fare clic su **OK** fino a uscire dalla finestra Stampa.

# <span id="page-97-5"></span><span id="page-97-0"></span>**Uso di overlay**

## <span id="page-97-1"></span>**Definizione di overlay**

WORLD BEST

 $\equiv$ 

Un overlay è un'immagine e/o un testo memorizzato nel disco rigido del computer come file di formato speciale che può essere stampato su qualsiasi documento. Gli overlay vengono spesso utilizzati per sostituire moduli prestampati e fogli intestati. Invece di utilizzare carta intestata, è infatti possibile creare un overlay contenente esattamente le stesse informazioni. Per stampare una lettera con la carta intestata dell'azienda, non è necessario caricare nella stampante la carta prestampata. È sufficiente indicare alla stampante di stampare l'overlay della carta intestata sul documento.

## <span id="page-97-2"></span>**Creazione di un nuovo overlay di pagina**

Per utilizzare un overlay di pagina, è necessario crearne uno nuovo contenente il logo o l'immagine.

- **1** Creare o aprire un documento contenente il testo o un'immagine da utilizzare in un nuovo overlay di pagina. Posizionare gli elementi come si desidera che vengano visualizzati una volta stampati come overlay.
- **2** Per salvare il documento come overlay, accedere alle proprietà della stampante. Vedere ["Stampa di un documento" a pagina 13.](#page-87-2)
- **3** Fare clic sulla scheda **Extra**, quindi sul pulsante **Modifica** nella sezione **Overlay**.
- **4** Nella finestra Modifica overlay, fare clic su **Crea overlay**.
- **5** Nella finestra Crea overlay, immettere il nome con un massimo di otto caratteri nella casella **Nome file**. Se necessario, selezionare il percorso di destinazione. Il percorso predefinito è C:\Formover.
- **6** Scegliere **Salva**. Il nome viene visualizzato nella casella **Elenco overlay**.
- **7** Fare clic su **OK** o su **Sì** per completare la creazione.

Il file non viene stampato, viene invece memorizzato nell'unità disco del computer.

**NOTA**: le dimensioni del documento overlay devono essere le stesse dei documenti stampati con l'overlay. Non creare un overlay con una filigrana.

## <span id="page-97-3"></span>**Uso degli overlay di pagina**

Dopo avere creato un overlay, è possibile stamparlo con il documento. Per stampare un overlay con un documento:

- **1** Creare o aprire il documento da stampare.
- **2** Per modificare le impostazioni di stampa dall'applicazione, accedere alle proprietà della stampante. Vedere ["Stampa di un documento"](#page-87-2)  [a pagina 13.](#page-87-2)
- **3** Fare clic sulla scheda **Extra**.
- **4** Selezionare l'overlay desiderato dalla casella di riepilogo a discesa **Overlay**.
- **5** Se il file di overlay non viene visualizzato nell'elenco **Overlay**, scegliere il pulsante **Modifica** e quindi **Carica overlay** per selezionare il file.

Se il file dell'overlay da utilizzare è stato memorizzato in un'origine esterna, è possibile caricare comunque il file dalla finestra **Carica overlay**.

Dopo aver selezionato il file, scegliere **Apri**. Il file viene visualizzato nella casella **Elenco overlay** ed è disponibile per la stampa. Selezionare l'overlay dalla casella **Elenco overlay**.

**6** Se necessario, fare clic su **Conferma overlay di pagina durante la stampa**. Se questa casella è selezionata, ogni volta che si invia un documento per la stampa viene visualizzata una finestra dei messaggi in cui viene richiesto di confermare la stampa dell'overlay sul documento.

Se questa casella non è selezionata, ma è stato selezionato un overlay, quest'ultimo verrà automaticamente stampato con il documento.

**7** Scegliere **OK** o **Sì** per fare iniziare la stampa.

L'overlay selezionato viene scaricato con il lavoro di stampa e viene stampato nel documento.

**NOTA**: la risoluzione del documento overlay deve essere la stessa del documento che verrà stampato con l'overlay.

## <span id="page-97-4"></span>**Eliminazione di un overlay di pagina**

È possibile eliminare gli overlay di pagina inutilizzati.

- **1** Nella finestra delle proprietà della stampante, fare clic sulla scheda **Extra**.
- **2** Scegliere il pulsante **Modifica** nella sezione **Overlay**.
- **3** Selezionare l'overlay da eliminare nella casella **Elenco overlay**.
- **4** Scegliere **Elimina overlay**.
- **5** Quando viene visualizzato un messaggio di conferma, fare clic su **Sì**.
- **6** Fare clic su **OK** fino a uscire dalla finestra Stampa.

# <span id="page-98-0"></span>**4 Uso del driver PostScript per Windows**

Per utilizzare il driver PostScript fornito con il CD-ROM del sistema per stampare un documento.

I file PPD, insieme al driver PostScript, hanno accesso alle funzioni della stampante e consentono al computer di comunicare con la stampante. Il CD-ROM in dotazione include un programma di installazione dei file PPD.

Questo capitolo tratta i seguenti argomenti:

# <span id="page-98-1"></span>**Impostazioni della stampante**

È possibile utilizzare la finestra delle proprietà della stampante, che consente di accedere a tutte le opzioni disponibili. Quando vengono visualizzate le proprietà della stampante, è possibile controllare e modificare qualsiasi impostazione necessaria per il lavoro di stampa.

La finestra delle proprietà della stampante potrebbe variare a seconda del sistema operativo. In questo documento viene illustrata la finestra Proprietà in Windows XP.

La finestra del driver della stampante **Proprietà** visualizzata in questo documento potrebbe essere diversa, in funzione della stampante utilizzata.

### **NOTE**:

- Le impostazioni selezionate nella maggior parte delle applicazioni Windows hanno la priorità su quelle specificate nel driver della stampante. Modificare innanzitutto tutte le impostazioni di stampa disponibili nell'applicazione software e quelle restanti nel driver della stampante.
- Le impostazioni modificate restano attive solo finché si utilizza il programma corrente. **Per rendere permanenti le modifiche**, è necessario apportarle nella cartella Stampanti.
- La seguente procedura è valida per Windows XP. Per gli altri sistemi operativi Windows, fare riferimento al relativo manuale di Windows o alla guida in linea.
	- 1. Selezionare il pulsante **Start** di Windows.
	- 2. Selezionare **Stampanti e fax**.
	- 3. Selezionare **l'icona del driver della stampante**.
	- 4. Fare clic con il pulsante destro del mouse sull'icona del driver della stampante e selezionare **Preferenze stampa**.
	- 5. Modificare le impostazioni in ciascuna scheda e fare clic su OK.

## <span id="page-98-2"></span>**Avanzate**

Per utilizzare le impostazioni avanzate, fare clic sul pulsante Avanzate.

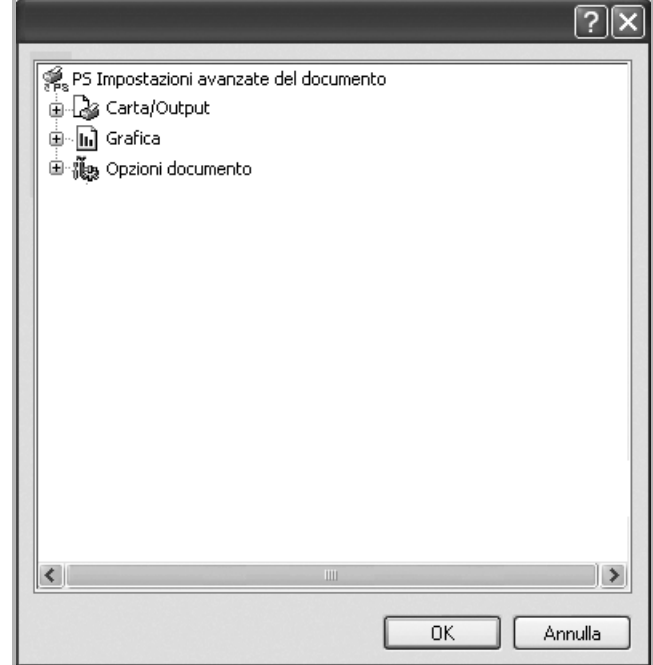

- **Carta/Output**: questa opzione consente di selezionare il formato della carta caricata nel vassoio.
- **Grafica**: questa opzione consente di regolare la qualità di stampa in base alle specifiche esigenze.
- **Opzioni documento**: questa opzione consente di impostare le opzioni PostScript o le funzioni di stampa.

## <span id="page-98-3"></span>**Uso della Guida**

È anche possibile fare clic su  $\mathbb{R}$  nell'angolo superiore destro della finestra e fare quindi clic su una qualsiasi impostazione.

# <span id="page-99-0"></span>**5 Condivisione della stampante locale**

È possibile collegare la stampante direttamente a un dato computer presente in rete, chiamato "computer host".

La seguente procedura è valida per Windows XP. Per gli altri sistemi operativi Windows, fare riferimento al relativo manuale di Windows o alla guida in linea.

### **NOTA**:

- Controllare quali sistemi operativi sono compatibili con la stampante utilizzata. Fare riferimento alla sezione sulla compatibilità del sistema operativo in Specifiche della stampante nella Guida dell'utente della stampante.
- Per conoscere il nome esatto della stampante, controllare sul CD-ROM a corredo.

# <span id="page-99-1"></span>**Impostazione del computer host**

- **1** Avviare Windows.
- **2** Dal menu **Start**, selezionare **Stampanti e fax**.
- **3** Fare doppio clic **sull'icona del driver della stampante**.
- **4** Dal menu **Stampante**, selezionare **Condivisione**.
- **5** Selezionare la casella **Condividi la stampante**.
- **6** Completare il campo **Nome condivisione** e fare clic su **OK**.

## <span id="page-99-2"></span>**Impostazione di un computer client**

- **1** Fare clic con il pulsante destro del mouse sul pulsante **Start** di Windows e selezionare **Esplora**.
- **2** Selezionare **Risorse di rete** e fare clic con il pulsante destro del mouse su **Cerca computer**.
- **3** Immettere l'indirizzo IP del computer host nel campo **Nome computer** e fare clic su **Cerca**. (Se il computer host richiede **Nome utente** e **Password**, immettere l'ID utente e la password per l'account del computer host.)
- **4** Fare doppio clic su **Stampanti e fax**.
- **5** Fare clic con il pulsante destro del mouse sull'icona del driver della stampante e selezionare **Connetti**.
- **6** Se viene visualizzato il messaggio di conferma dell'installazione, fare clic su **Sì**.

# **6 Uso di Smart Panel**

<span id="page-100-0"></span>Smart Panel è un programma che controlla e informa sullo stato della stampante e consente di personalizzarne le impostazioni. Smart Panel viene installato automaticamente insieme al software della stampante.

### **NOTA**:

- Per usare questo programma è necessario:
	- Per controllare quali sono i sistemi operativi compatibili con la stampante, fare riferimento alle Specifiche della stampante riportate nella Guida utente della stampante.
	- Mac OS X 10.3 o successiva
	- Linux. Per controllare quali sono i sistemi Linux compatibili con la stampante, fare riferimento alle Specifiche della stampante riportate nella Guida utente della stampante.
	- Internet Explorer versione 5.0 o superiore per l'animazione flash nella Guida HTML.
- Per conoscere il nome esatto della stampante, controllare nel CD-ROM in dotazione.

# <span id="page-100-1"></span>**Descrizione di Smart Panel**

Se in fase di stampa si verifica un errore, viene automaticamente visualizzato Smart Panel con le indicazioni pertinenti.

Inoltre è possibile lanciare Smart Panel in modo manuale. Fare doppio clic sull'icona Smart Panel nella barra delle applicazioni di Windows (in Windows), o sull'area di notifica (in Linux). È possibile fare clic anche suilla barra di stato (in Mac OS X).

Fare doppio clic su questa icona in Windows.

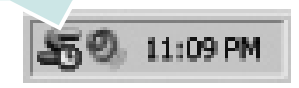

Fare clic su questa icona in Mac OS X.

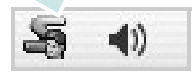

Fare doppio clic su questa icona in Linux.

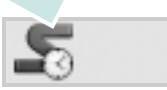

Se si è un utente di Windows, dal menu **Start**, selezionare **Programmi** o **Tutti i programmi** →**il nome del driver della stampante** →**Smart Panel**.

### **NOTA**:

- Se è già installata più di una stampante Samsung, selezionare prima il modello desiderato per utilizzare lo Smart Panel corrispondente. Fare clic con il pulsante destro (in Windows o Linux) oppure fare clic (in Mac OS X) sull'icona Smart Panel e selezionare **il nome della stampante**.
- La finestra Smart Panel e il contenuto mostrato in questa Guida utente del software possono differire a seconda della stampante o del sistema operativo in uso.

Il programma Smart Panel visualizza lo stato attuale della stampante, il livello di toner residuo nelle cartucce di toner e svariate informazioni. Inoltre è possibile cambiare le impostazioni.

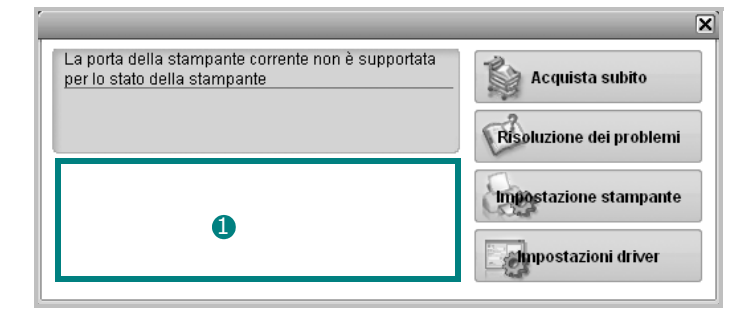

## **D** Livello toner

È possibile verificare il livello del toner presente nelle cartucce. La stampante e il numero di cartucce di toner indicato nella finestra di cui sopra possono essere diverse a seconda della stampante in uso. Non tutte le stampanti sono dotate di questa funzione.

### **Acquista subito**

È possibile ordinare online la cartuccia del toner di ricambio.

### **Risoluzione dei problemi**

È possibile visualizzare la Guida per risolvere i problemi.

### **Impostazioni stampante**

È possibile configurare diverse impostazioni della stampante nella finestra Utilità impostazioni stampante. Non tutte le stampanti sono dotate di questa funzione.

**NOTA**: se la stampante è collegata ad una rete e si è un utente di Windows, appare la finestra **SyncThru Web Service** invece della finestra relativa alle impostazioni della stampante. Linux non supporta l'ambiente di rete.

### **Impostazioni driver (solo per Windows)**

È possibile utilizzare la finestra delle proprietà della stampante per accedere a tutte le opzioni necessarie per il funzionamento della stampante.Per ulteriori informazioni, [Vedere "Impostazioni della](#page-88-2)  [stampante" a pagina 14.](#page-88-2)

# <span id="page-101-0"></span>**Apertura della Guida alla soluzione dei problemi**

La Guida alla soluzione dei problemi consente di trovare le soluzioni ai problemi di stato.

Fare clic con il pulsante destro (in Windows o Linux) oppure fare clic (in Mac OS X) sull'icona Smart Panel e selezionare **Risoluzione dei problemi**.

## <span id="page-101-1"></span>Uso dell'Utilità impostazioni stampante

Utilità impostazioni stampante consente di configurare e controllare le impostazioni di stampa.

- **1** Fare clic con il pulsante destro (in Windows o Linux) oppure fare clic (in Mac OS X) sull'icona Smart Panel e selezionare **Impostazioni stampante**.
- **2** Modificare le impostazioni.
- **3** Per inviare le modifiche alla stampante, fare clic sul pulsante **Applica**.

**NOTE**: se la stampante è collegata ad una rete, appare la finestra **SyncThru Web Service** invece della finestra relativa alle impostazioni della stampante.

## <span id="page-101-2"></span>**Uso del file di Guida in linea**

Per ulteriori informazioni su Utilità impostazioni stampante, fare clic  $su(2)$ .

# <span id="page-101-3"></span>**Modifica delle impostazioni del programma Smart Panel**

Fare clic con il pulsante destro (in Windows o Linux) oppure fare clic (in Mac OS X) sull'icona Smart Panel e selezionare **Opzioni**. Selezionare le impostazioni desiderate nella finestra **Opzioni**.

# <span id="page-102-0"></span>**7 Uso della stampante in Linux**

È possibile usare il dispositivo in ambiente Linux.

Questo capitolo tratta i seguenti argomenti:

- **• [Informazioni preliminari](#page-102-1)**
- **• [Installazione di Unified Linux Driver](#page-102-2)**
- **• [Uso di Unified Driver Configurator](#page-104-0)**
- **• [Configurazione delle proprietà della stampante](#page-105-1)**
- **• [Stampa di un documento](#page-106-0)**

# <span id="page-102-1"></span>**Informazioni preliminari**

Nel CD-ROM in dotazione è incluso il pacchetto Unified Linux Driver di Samsung per l'utilizzo del dispositivo con un computer Linux.

Dopo aver installato il driver nel sistema Linux, è possibile monitorare simultaneamente più dispositivi tramite porte parallele ECP veloci e porte USB.

Il pacchetto Unified Linux Driver viene fornito con un programma di installazione intuitivo e flessibile. Non occorre pertanto cercare altri componenti per il software Unified Linux Driver. Nel sistema verranno infatti copiati e installati automaticamente tutti i pacchetti necessari. Ciò è possibile su una vasta gamma di cloni Linux più comuni.

# <span id="page-102-2"></span>**Installazione di Unified Linux Driver**

## <span id="page-102-3"></span>**Installazione di Unified Linux Driver**

- **1** Assicurarsi di aver collegato la stampante al computer. Accendere sia il computer sia la stampante.
- **2** Quando viene visualizzata la finestra di dialogo di login dell'amministratore, digitare *root* nel campo di login e inserire la password di sistema.

**NOTA**: per installare il software della stampante è necessario eseguire il login come superutente (root). Se non si è un superutente, rivolgersi all'amministratore di sistema.

**3** Inserire il CD-ROM del software della stampante. Il CD-ROM si avvia automaticamente.

Se il CD-ROM non viene eseguito automaticamente,

fare clic sull'icona  $\Box$  nella parte inferiore del desktop. Quando viene visualizzata la schermata del terminale, digitare:

Se il CD-ROM è il master secondario e il punto di mount è / mnt/cdrom,

[root@localhost root]#mount -t iso9660 /dev/hdc /mnt/cdrom

[root@localhost root]#cd /mnt/cdrom/Linux

[root@localhost root]#./install.sh

Se ancora non è possibile leggere il CD-ROM, digitare in sequenza i seguenti comandi:

[root@localhost root]#unmount/dev/hdc

[root@localhost root]#mount -t iso9660 /dev/hdc /mnt/cdrom

**NOTA**: il programma di installazione viene eseguito automaticamente se è installato e configurato un pacchetto software per l'esecuzione automatica.

**4** Quando viene visualizzata la schermata iniziale, fare clic su **Next**.

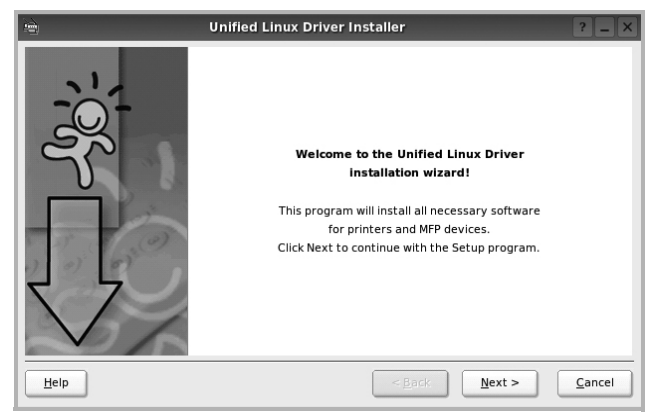

**5** Al termine dell'installazione, fare clic su **Finish**.

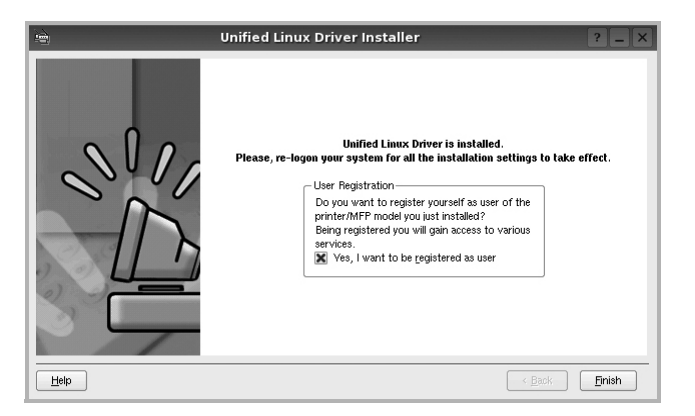

Per maggiore comodità, il programma di installazione ha aggiunto l'icona Unified Driver Configurator sul desktop e il gruppo Samsung Unified Driver al menu di sistema. In caso di difficoltà, consultare la guida in linea, a cui è possibile accedere dal menu di sistema oppure dalle applicazioni a finestre del pacchetto di driver, quali **Unified Driver Configurator**.

**NOTA**: Installazione del driver in modalità testo:

- Se non si utilizza l'interfaccia grafica o l'installazione del driver non è riuscita, è necessario utilizzare il driver in modalità testo.
- Seguire i punti 1 3, quindi digitare [root@localhost Linux]# ./ install.sh e seguire le istruzioni presentate sullo schermo. L'installazione verrà completata.
- Quando si desidera disinstallare il driver, seguire le istruzioni per l'installazione precedenti, ma digitare [root@localhost Linux]# ./ uninstall.sh.

## <span id="page-103-0"></span>**Disinstallazione di Unified Linux Driver**

**1** Quando viene visualizzata la finestra di dialogo di login dell'amministratore, digitare *root* nel campo di login e inserire la password di sistema.

**NOTA**: per installare il software della stampante è necessario eseguire il login come superutente (root). Se non si è un superutente, rivolgersi all'amministratore di sistema.

**2** Inserire il CD-ROM del software della stampante. Il CD-ROM si avvia automaticamente.

Se il CD-ROM non viene eseguito automaticamente,

fare clic sull'icona **nella** parte inferiore del desktop. Quando viene visualizzata la schermata del terminale, digitare:

Se il CD-ROM è il master secondario e il punto di mount è / mnt/cdrom,s

[root@localhost root]#mount -t iso9660 /dev/hdc /mnt/cdrom

[root@localhost root]#cd /mnt/cdrom/Linux

[root@localhost root]#./uninstall.sh

**NOTA**: il programma di installazione viene eseguito automaticamente se è installato e configurato un pacchetto software per l'esecuzione automatica.

- **3** Fare clic su **Uninstall**.
- **4** Fare clic su **Next**.

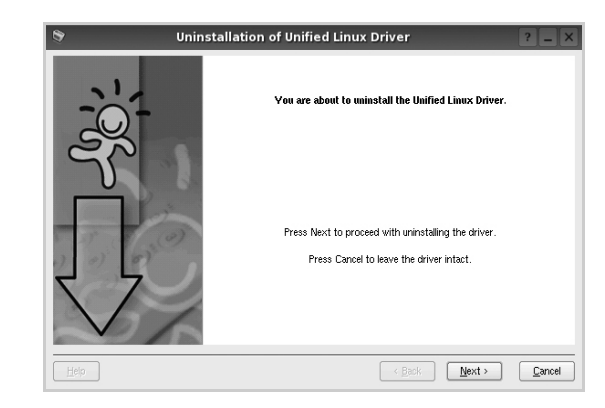

**5** Fare clic su **Finish**.

# <span id="page-104-0"></span>**Uso di Unified Driver Configurator**

Unified Linux Driver Configurator è uno strumento progettato principalmente per la configurazione delle stampanti.

Dopo aver installato il driver Unified Linux, l'icona di Unified Linux Driver Configurator viene creata automaticamente sul desktop.

# <span id="page-104-1"></span>**Apertura di Unified Driver Configurator**

**1** Fare doppio clic su **Unified Driver Configurator** sul desktop.

In alternativa è possibile fare clic sull'icona Startup Menu e selezionare **Samsung Unified Driver**, quindi **Unified Driver Configurator**.

**2** Fare clic su ciascun pulsante nel riquadro Modules per visualizzare la finestra di configurazione corrispondente.

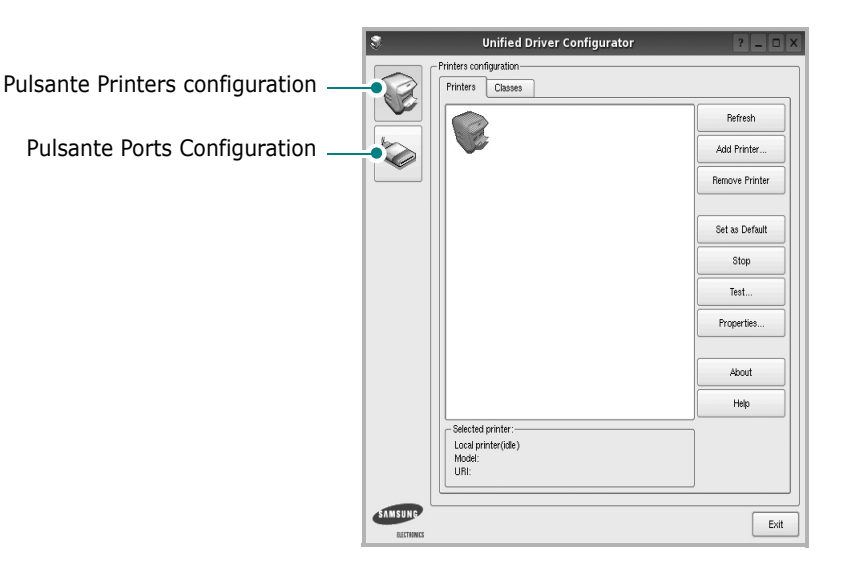

È possibile utilizzare la guida in linea facendo clic su **Help**.

**3** Dopo aver modificato le configurazioni, fare clic su **Exit** per chiudere Unified Driver Configurator.

## <span id="page-104-2"></span>**Printers Configuration**

Nella finestra Printers configuration sono disponibili due schede: **Printers** e **Classes**.

### **Scheda Printers**

È possibile visualizzare la configurazione della stampante corrente del sistema facendo clic sul pulsante con l'icona a forma di stampante sul lato sinistro della finestra Unified Driver Configurator.

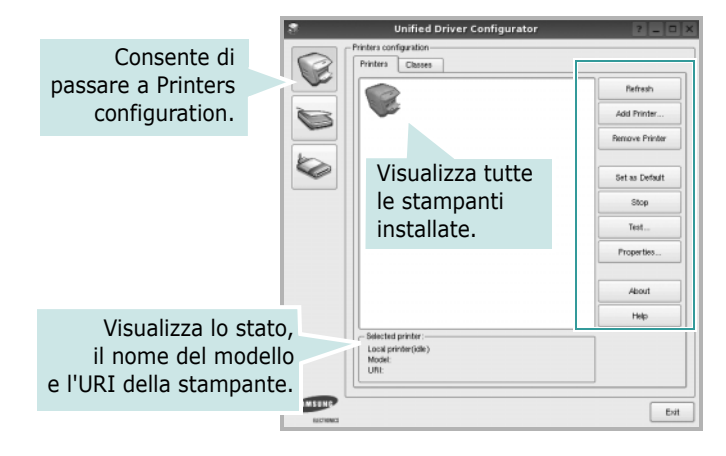

È possibile utilizzare i seguenti pulsanti di controllo della stampante:

- **Refresh**: aggiorna l'elenco delle stampanti disponibili.
- **Add Printer**: consente di aggiungere una nuova stampante.
- **Remove Printer**: rimuove la stampante selezionata.
- **Set as Default**: imposta la stampante corrente come predefinita.
- **Stop**/**Start**: arresta/avvia la stampante.
- **Test**: consente di stampare una pagina di prova per verificare che il dispositivo funzioni correttamente.
- **Properties**: consente di visualizzare e modificare le proprietà della stampante. Per ulteriori informazioni, vedere [pagina 31.](#page-105-1)

### **Scheda Classes**

Nella scheda Classes viene visualizzato un elenco delle classi di stampanti disponibili.

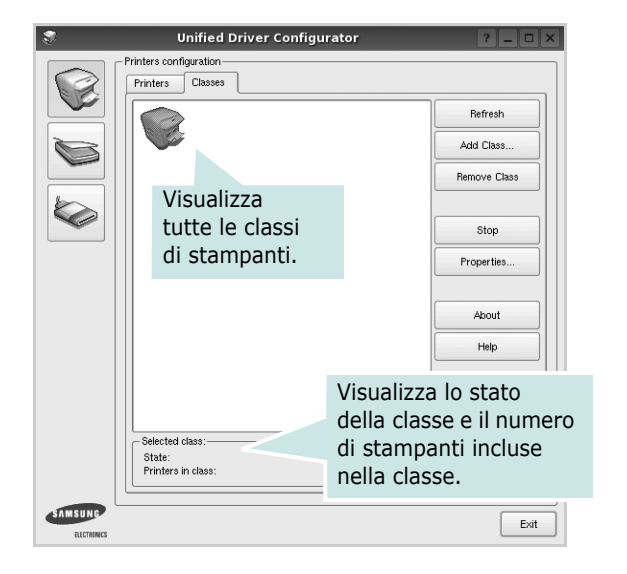

- **Refresh**: aggiorna l'elenco delle classi.
- **Add Class...**: consente di aggiungere una nuova classe di stampanti.
- **Remove Class**: rimuove la classe di stampanti selezionata.

## <span id="page-105-0"></span>**Ports Configuration**

In questa finestra è possibile visualizzare l'elenco delle porte disponibili, verificare lo stato di ciascuna di esse e rilasciare una porta che è rimasta bloccata nello stato occupato dopo che il relativo proprietario è stato interrotto per qualsiasi motivo.

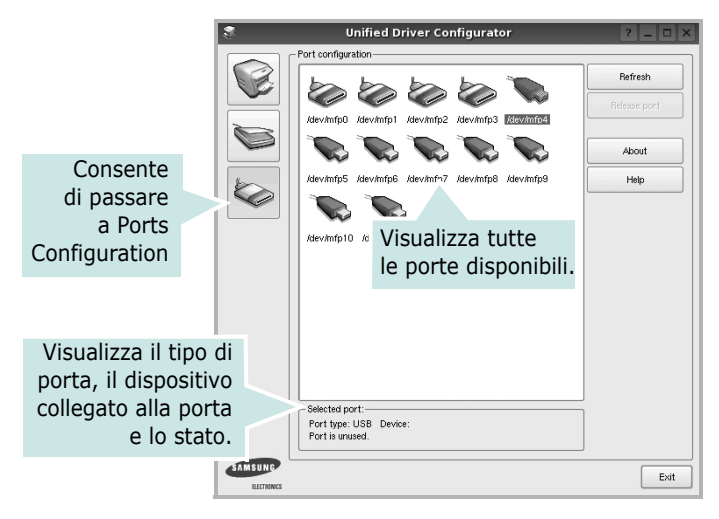

- **Refresh**: aggiorna l'elenco delle porte disponibili.
- **Release port**: rilascia la porta selezionata.

# <span id="page-105-1"></span>**Configurazione delle proprietà della stampante**

Utilizzando la finestra delle proprietà accessibile da Printers configuration, è possibile modificare le varie proprietà del dispositivo come stampante.

**1** Aprire Unified Driver Configurator

Se necessario, passare a Printers configuration.

- **2** Selezionare il dispositivo dall'elenco delle stampanti disponibili, quindi fare clic su **Properties**.
- **3** Viene visualizzata la finestra Printer Properties.

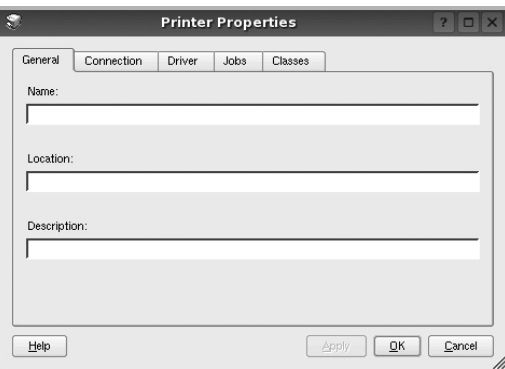

Nella parte superiore della finestra sono disponibili le cinque schede seguenti:

- •**General**: consente di modificare l'ubicazione e il nome della stampante. Il nome immesso in questa scheda viene visualizzato nell'elenco delle stampanti in Printers configuration.
- •**Connection**: consente di visualizzare o selezionare un'altra porta. Se si cambia la porta della stampante impostandola da USB a parallela o viceversa mentre la stampante è in uso, è necessario riconfigurare la porta in questa scheda.
- •**Driver**: consente di visualizzare o selezionare un altro driver della stampante. Facendo clic su **Options** è possibile impostare le opzioni predefinite del dispositivo.
- •**Jobs**: visualizza l'elenco dei lavori di stampa. Fare clic su **Cancel job** per annullare il lavoro selezionato e selezionare la casella di controllo **Show completed jobs** per visualizzare i lavori precedenti nell'elenco.
- •**Classes**: visualizza la classe a cui appartiene la stampante. Fare clic su **Add to Class** per aggiungere la stampante a una classe specifica oppure su **Remove from Class** per rimuovere la stampante dalla classe selezionata.
- **4** Fare clic su **OK** per applicare le modifiche e chiudere la finestra Printer Properties.

# <span id="page-106-0"></span>**Stampa di un documento**

## <span id="page-106-1"></span>**Stampa da applicazioni**

Sono molte le applicazioni Linux da cui è possibile stampare utilizzando il sistema CUPS (Common UNIX Printing System). Il dispositivo può essere utilizzato per eseguire la stampa da una qualsiasi di queste applicazioni.

- **1** Dall'applicazione in uso, selezionare **Print** dal menu **File**.
- **2** Selezionare direttamente **Print** se si utilizza **lpr**.
- **3** Nella finestra LPR GUI selezionare il nome del modello del dispositivo dall'elenco Printer, quindi fare clic su **Properties**.

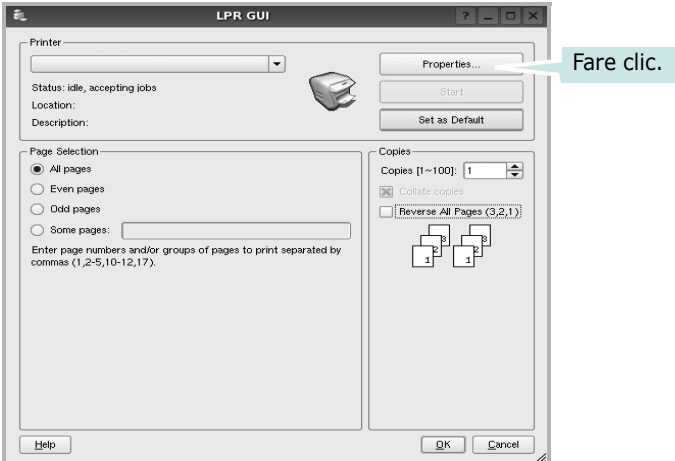

**4** Modificare le proprietà della stampante e del lavoro di stampa.

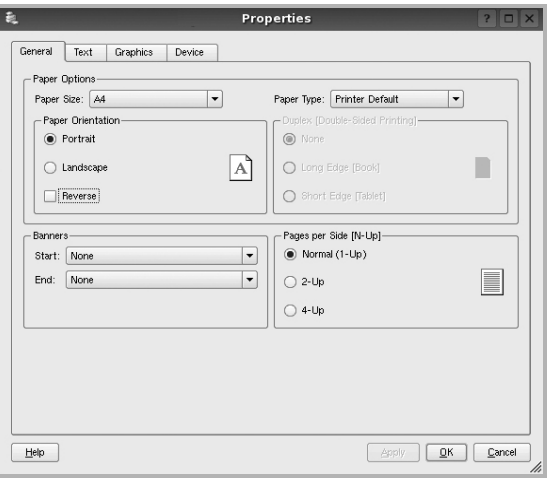

Nella parte superiore della finestra sono disponibili le quattro schede seguenti:

- •**General**: consente di cambiare il formato e il tipo di carta e l'orientamento dei documenti. Consente inoltre di attivare la funzione di stampa fronte-retro, aggiungere striscioni iniziali e finali e specificare il numero di pagine per foglio.
- •**Text**: consente di specificare i margini della pagina e di impostare le opzioni per il testo, ad esempio la spaziatura o le colonne.
- •**Graphics**: consente di impostare le opzioni grafiche che verranno utilizzate quando si stampano immagini o file, ad esempio le opzioni relative ai colori, il formato o la posizione delle immagini.
- •**Device**: consente di impostare la risoluzione di stampa, l'origine della carta e la destinazione.
- **5** Fare clic su **Apply** per applicare le modifiche e chiudere la finestra Properties.
- **6** Fare clic su **OK** nella finestra LPR GUI per iniziare a stampare.
- **7** Viene visualizzata la finestra Printing che consente di monitorare lo stato del lavoro di stampa.

Per annullare il lavoro corrente, fare clic su **Cancel**.

## <span id="page-106-2"></span>**Stampa di file**

Sul dispositivo Samsung è possibile stampare molti tipi diversi di file utilizzando il metodo CUPS standard, ossia direttamente dall'interfaccia della riga di comando. A tale scopo, è necessario eseguire l'utilità CUPS lpr. Il pacchetto di driver tuttavia sostituisce lo strumento lpr standard con un programma LPR GUI molto più intuitivo e facile da utilizzare.

Per stampare un documento:

**1** Digitare *lpr <nome\_file>* dalla riga di comando della shell Linux e premere **Enter**. Viene visualizzata la finestra LPR GUI.

Se si digita solo *lpr* e si preme **Enter**, viene visualizzata innanzitutto la finestra Select file(s) to print. Selezionare i file che si desidera stampare, quindi fare clic su **Open**.

**2** Nella finestra LPR GUI selezionare la stampante dall'elenco, quindi modificare le proprietà della stampante e del lavoro di stampa.

Per informazioni dettagliate sulla finestra delle proprietà, vedere [pagina 32](#page-106-0).

**3** Fare clic su **OK** per iniziare la stampa.

# <span id="page-107-0"></span>**8 Uso della stampante con un Macintosh**

Il dispositivo supporta i sistemi Macintosh dotati di un'interfaccia USB incorporata o una scheda di interfaccia di rete 10/100 Base-TX. Quando si stampa un file da un computer Macintosh, è possibile usare il driver PostScript installando il file PPD.

**NOTA:** *alcune stampanti non supportano l'interfaccia di rete. Controllare se la stampante supporta l'interfaccia di rete nelle Specifiche della stampante riportate nella Guida dell'utente della stampante.*

Questo capitolo tratta i seguenti argomenti:

- **• [Installazione del software per Macintosh](#page-107-1)**
- **• [Impostazione della stampante](#page-108-0)**
- **• [Stampa](#page-109-3)**

# <span id="page-107-1"></span>**Installazione del software per Macintosh**

Il CD-ROM del driver PostScript in dotazione con il dispositivo fornisce il file PPD da usare con il driver PS, il driver Apple LaserWriter, per la stampa da un computer Macintosh.

## <span id="page-107-2"></span>**Driver della stampante**

### **Installazione del driver della stampante**

- **1** Collegare il dispositivo al computer mediante il cavo USB o il cavo Ethernet.
- **2** Accendere il computer e il dispositivo.
- **3** Inserire il CD-ROM del driver PostScript fornito in dotazione con il dispositivo nell'unità CD-ROM.
- **4** Fare doppio clic su **Samsung\_CLBP** sul desktop del Macintosh.
- **5** Fare doppio clic sulla cartella **MAC\_Installer**.
- **6** Fare doppio clic sulla cartella **MAC\_Printer**.
- **7** Fare doppio clic sull'icona **Samsung\_CLBP Installer OSX**.
- **8** Fare clic su **Continua**.
- **9** Fare clic su **Installa**.
- **10** Al termine dell'installazione, fare clic su **Esci**.

### **Disinstallazione del driver della stampante**

- **1** Inserire il CD-ROM fornito con la stampante nel lettore di CD-ROM.
- **2** Fare doppio clic sull'icona del **CD-ROM** che appare sul desktop del Macintosh.
- **3** Fare doppio clic su **Samsung\_CLBP** sul desktop del Macintosh.
- **4** Fare doppio clic sulla cartella **MAC\_Installer**.
- **5** Fare doppio clic sulla cartella **MAC\_Printer**.
- **6** Fare doppio clic sull'icona **Samsung\_CLBP Installer OSX**.
- **7** Selezionare **Disinstalla** fra i tipi di installazione e fare clic su **Disinstalla**.
- **8** Fare clic su **Continua**.
- **9** Al termine della disinstallazione, fare clic su **Esci**.
# <span id="page-108-0"></span>**Impostazione della stampante**

L'impostazione della stampante varia a seconda del cavo utilizzato per collegare la stampante al computer: il cavo di rete o il cavo USB.

### **Per un Macintosh con collegamento di rete**

**NOTA**: *alcune stampanti non supportano l'interfaccia di rete. Prima di collegare la stampante, assicurarsi che supporti un'interfaccia di rete facendo riferimento a Specifiche della stampante nella Guida utente della stampante.*

### **Mac OS 10.1 o versione superiore**

- **1** Seguire le istruzioni in ["Installazione del software per Macintosh"](#page-107-0)  [on page 33](#page-107-0) per installare il file PPD nel computer.
- **2** Aprire la cartella **Applicazioni** →**Utilities** e **Print Setup Utility**.
	- Per MAC OS 10.5, aprire **Preferenze di Sistema** dalla cartella **Applicazioni** e fare clic su **Stampa e Fax**.
- **3** Fare clic su **Add** in **Printer List**.
	- Per MAC OS 10.5, premere l'icona "**+**". Verrà visualizzata una finestra.
- **4** Selezionare la scheda **Bonjour** (**Browser di default**, **Default**).

Nell'elenco viene visualizzato il nome del dispositivo. Selezionare **Samsung CLP-6xx Series** (**SEC000xxxxxxxxx**) dalla casella della stampante, dove **xxxxxxxxx** varia a seconda del dispositivo.

**5** Se l'opzione Selezione automatica non funziona correttamente, selezionare **Samsung** in **Modello stampante** e **il nome della stampante** in **Nome modello**.

La stampante viene visualizzata nell'elenco delle stampanti e impostata come stampante predefinita.

**6** Scegliere **Aggiungi**.

### **Per un Macintosh con collegamento USB**

- **1** Seguire le istruzioni in ["Installazione del software per Macintosh"](#page-107-0)  [on page 33](#page-107-0) per installare il file PPD nel computer.
- **2** Aprire la cartella **Applicazioni** →**Utilities** e **Print Setup Utility**.
	- Per MAC OS 10.5, aprire **Preferenze di Sistema** dalla cartella **Applicazioni** e fare clic su **Stampa e Fax**.
- **3** Fare clic su **Add** in **Printer List**.
	- Per MAC OS 10.5, premere l'icona "**+**". Verrà visualizzata una finestra.
- **4** Per MAC OS 10.3, selezionare la scheda **USB**.
	- Per MAC OS 10.4, fare clic su **Browser di default** e trovare la connessione USB.
	- Per MAC OS 10.5, fare clic su **Default** e trovare la connessione USB.
- **5** Selezionare la stampante e scegliere **Aggiungi**.
- **6** Se l'opzione Selezione automatica non funziona correttamente, selezionare **Samsung** in **Modello stampante** e il nome della stampante in **Nome modello**.

La stampante viene visualizzata nell'elenco delle stampanti e impostata come stampante predefinita.

**7** Scegliere **Aggiungi**.

## <span id="page-109-2"></span>**Stampa**

### **NOTA**:

- la finestra delle proprietà della stampante Macintosh visualizzata in questo documento potrebbe essere diversa, in funzione della stampante utilizzata. Tuttavia la composizione della finestra delle proprietà della stampante è simile.
- *Il nome della stampante è riportato sul CD-ROM a corredo.*

## <span id="page-109-0"></span>**Stampa di un documento**

Quando si stampa con un Macintosh, è necessario controllare l'impostazione del software della stampante in ciascuna applicazione utilizzata. Per stampare da un Macintosh, procedere come segue.

- **1** Aprire un'applicazione Macintosh e selezionare il file da stampare.
- **2** Aprire il menu **Archivio** e fare clic su **Formato di Stampa**.
- **3** Scegliere il formato della carta, l'orientamento, la scala e le altre opzioni e fare clic su **OK**.

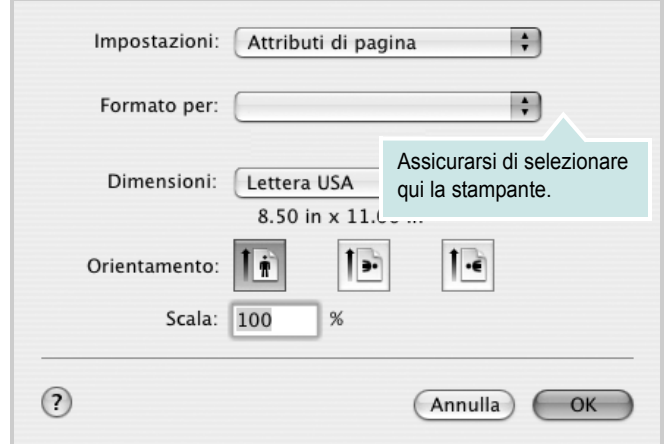

▲ Mac OS 10.3

- **4** Aprire il menu **Archivio** e fare clic su **Stampa**.
- **5** Scegliere il numero di copie desiderato e specificare le pagine da stampare.
- **6** Dopo aver impostato le opzioni, fare clic su **Stampa**.

# <span id="page-109-3"></span>**Modifica delle impostazioni della stampante**

La stampante permette di utilizzare funzioni di stampa avanzate. Dall'applicazione Macintosh, selezionare **Stampa** nel menu **Archivio**. Il nome della stampante visualizzato nella finestra delle proprietà della stampante potrebbe variare, in funzione della stampante in uso. Ad eccezione del nome, la composizione della finestra delle proprietà della stampante è simile.

### <span id="page-109-1"></span>**Layout**

La scheda **Layout** contiene le opzioni che permettono di regolare l'aspetto del documento in stampa. È possibile stampare più pagine su un solo foglio. Selezionare **Layout** dall'elenco a discesa **Preimpostazioni** per accedere alle seguenti funzioni.

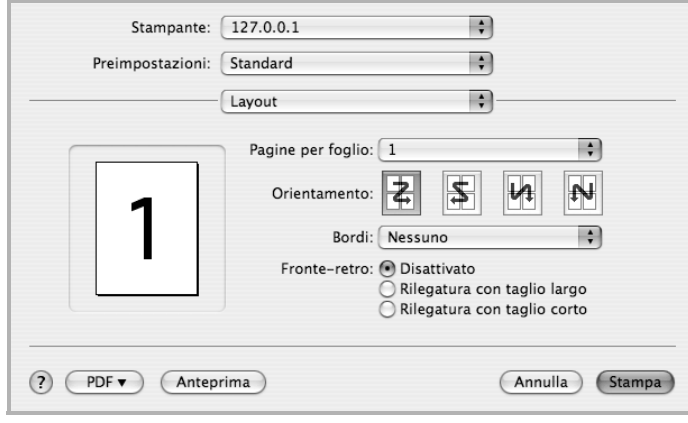

- ▲ Mac OS 10.4
	- **Pagine per foglio**: questa funzione determina il numero di pagine stampate in una pagina. Per ulteriori informazioni, vedere "[Stampa di più pagine su un foglio"](#page-111-0) nella colonna successiva.
	- **Orientamento**: è possibile selezionare l'orientamento di stampa. in una pagina come gli esempi nell'interfaccia utente.

### **Grafica**

la scheda **Grafica** fornisce le opzioni per selezionare **Risoluzione di stampa(Qualità)** e **Modalità colori**. Selezionare **Grafica** dall'elenco a discesa **Preimpostazioni** per accedere alle funzioni di grafica.

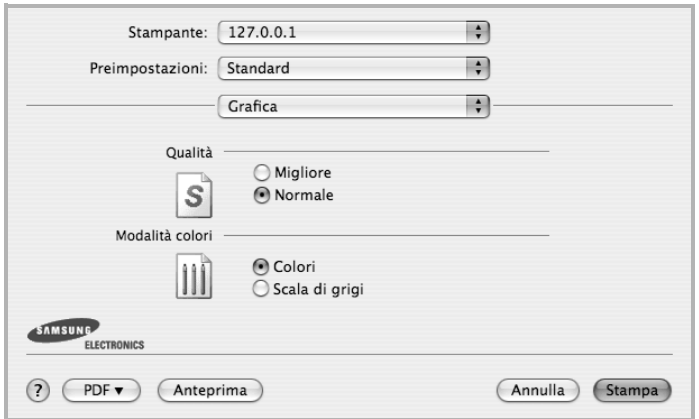

- ▲ Mac OS 10.4
- **Risoluzione di stampa(Qualità)**: è possibile selezionare la risoluzione di stampa. Maggiore è l'impostazione, maggiore sarà la nitidezza di stampa di caratteri e grafica. L'impostazione più alta può aumentare il tempo necessario per la stampa di un documento.
- **Modalità colori**: è possibile impostare le opzioni per i colori: Normalmente, l'impostazione **Colori** consente di ottenere la miglior qualità di stampa possibile per i documenti a colori. Se si desidera stampare un documento a colori in scala di grigi, selezionare **Scala di grigi**.

### **Carta**

Impostare **Carta Tipo** per far corrispondere la carta caricata nel vassoio dal quale si desidera stampare. In questo modo si otterrà una stampa di qualità ottimale. Se si carica un tipo diverso di materiale di stampa, selezionare il tipo di carta corrispondente.

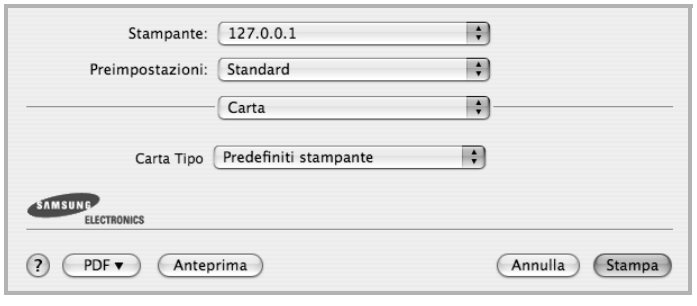

▲ Mac OS 10.4

### **Caratteristiche stampante**

Questa scheda fornisce opzioni che consentono di selezionare il tipo di carta e di regolare la qualità di stampa. Selezionare **Caratteristiche stampante** dall'elenco a discesa **Preimpostazioni** per accedere alle seguenti funzioni:

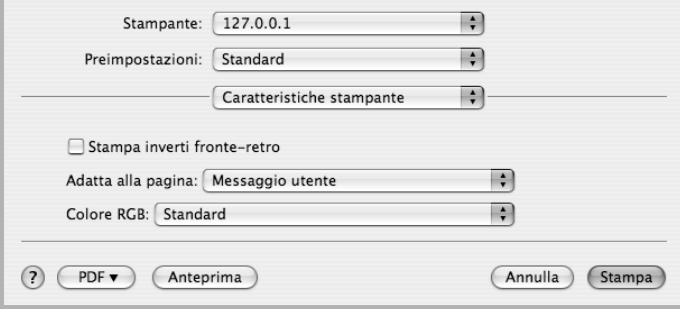

### ▲ Mac OS 10.4

- **Stampa inverti fronte-retro**: consente di selezionare l'ordine di stampa generale rispetto all'ordine di stampa fronte-retro.
- **Adatta alla pagina**: questa impostazione consente di scalare il lavoro di stampa in base al formato della carta selezionato, a prescindere dalle dimensioni del documento digitale. Ciò può essere utile per verificare piccoli dettagli su un documento di piccole dimensioni.
- **Colore RGB**: questa impostazione determina le modalità di rendering dei colori. **Standard** è l'opzione utilizzata più di frequente e imposta la tonalità di colore più simile a quella di un monitor standard (monitor RGB). La modalità **Vivace** è adatta per la stampa di dati di presentazioni e diagrammi. La tonalità di colore della modalità Vivace genera immagini di colore più **vivace** rispetto alla modalità Standard. La modalità **Dispositivo** è ideale per la stampa di linee sottili, caratteri piccoli e disegni a colori. La tonalità di colore della modalità **Dispositivo** potrebbe essere diversa da quella del monitor, i colori del toner puro vengono usati per la scampa di colori ciano, magenta e giallo.
- **Bordo definito**: consente agli utenti di mettere in risalto i bordi del testo e le linee sottili per migliorare la leggibilità e allineare ogni registrazione del canale colori nella modalità di stampa a colori.

## <span id="page-111-1"></span><span id="page-111-0"></span>**Stampa di più pagine su un foglio**

È possibile stampare più di una pagina su un singolo foglio di carta. Questa funzione consente di stampare pagine di bozze a basso costo.

- **1** Dall'applicazione Macintosh, selezionare **Stampa** nel menu **Archivio**.
- **2** Selezionare **Layout**.

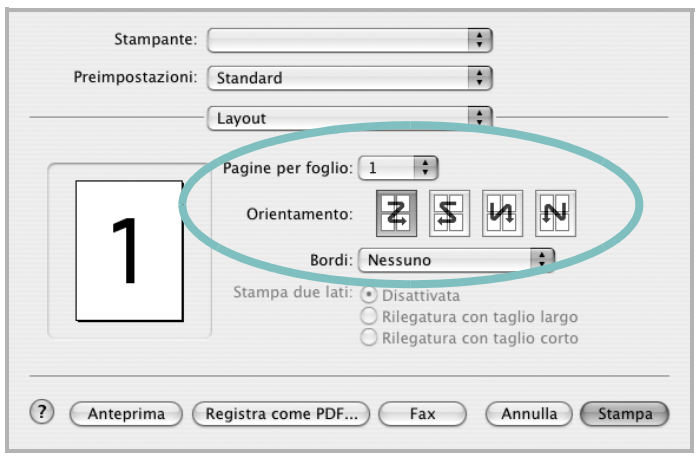

#### ▲ Mac OS 10.3

- **3** Nell'elenco a discesa **Pagine per foglio**, selezionare il numero delle pagine da stampare su un foglio di carta.
- **4** Nell'opzione **Orientamento**, selezionare l'ordine delle pagine.

Per stampare un bordo attorno a ogni pagina nel foglio, selezionare l'opzione desiderata dall'elenco a discesa **Bordi**.

**5** Fare clic su **Stampa** per fare in modo che la stampante stampi il numero di pagine selezionato sulla facciata di ogni pagina.

### **Stampa fronte-retro**

È possibile stampare su entrambe le facciate del foglio. Prima di stampare nella modalità fronte-retro, decidere su quale bordo rilegare il documento finito. Le opzioni di rilegatura sono:

**Rilegatura con taglio largo**: il layout convenzionale utilizzato nella rilegatura dei libri.

**Rilegatura con taglio corto**: il tipo utilizzato spesso con i calendari.

- **1** Dall'applicazione Macintosh, selezionare **Stampa** nel menu **Archivio**.
- **2** Selezionare il **Layout**.

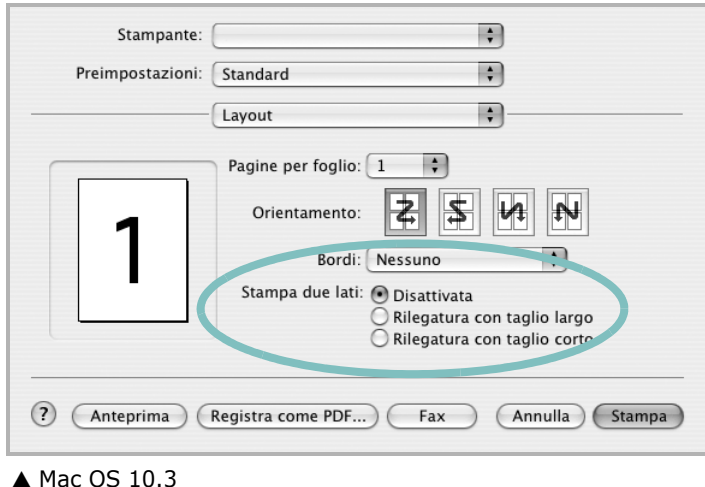

- **3** Selezionare un orientamento di rilegatura dall'opzione **Stampa due lati**.
- **4** Fare clic su **Stampa** per stampare su entrambe le facciate del foglio.

**ATTENZIONE:** se è stata selezionata la stampa fronte-retro e si cerca di stampare più copie di un documento, la stampante potrebbe non stampare il documento nel modo desiderato. Nel caso si scelga di fascicolare le copie, se il documento contiene pagine dispari, l'ultima pagina della prima copia e la prima pagina della copia seguente verranno stampate sul fronte e sul retro dello stesso foglio. Nel caso si scelga di non fascicolare le copie, la stessa pagina verrà stampata sul fronte e sul retro del foglio. Di conseguenza, se si desiderano più copie di un documento stampate su entrambi i lati del foglio, occorrerà stamparle una alla volta, come processi di stampa separati.

# **SEZIONE SOFTWARE**

# **INDICE**

## **A**

alimentazione della carta, impostazione [32](#page-106-0)

## **C**

carta, impostazione del formato [15](#page-89-0) carta, impostazione delle proprietà [15](#page-89-1)

### **D**

disinstallazione, software Windows [11](#page-85-0) documento, stampa Macintosh [35](#page-109-0) Windows [13](#page-87-0) driver della stampante, installazione Linux [28](#page-102-0) driver PostScript installazione [24](#page-98-0)

## **F**

filigrana creazione [22](#page-96-0) eliminazione [22](#page-96-1) modifica [22](#page-96-2) stampa [22](#page-96-3) formato della carta, impostazione stampa [32](#page-106-1)

### **G**

grafica, impostazione delle proprietà [16](#page-90-0) Guida, uso [18](#page-92-0), [24](#page-98-1)

### **I**

impostazione modalità immagine [16](#page-90-1) opzione true-type [16](#page-90-1) preferiti [18](#page-92-1)

risoluzione Windows [16](#page-90-2) risparmio toner [16](#page-90-1) scurezza [16](#page-90-1) installazione driver della stampante Macintosh [33](#page-107-1) Windows [4](#page-78-0) software Linux [28](#page-102-1)

### **L**

layout, impostazione delle proprietà Macintosh [35](#page-109-1) Windows [15](#page-89-2) libretti stampa [20](#page-94-0) Linux driver, installazione [28](#page-102-0) proprietà della stampante [31](#page-105-0) stampa [32](#page-106-2)

### **M**

Macintosh driver installazione [33](#page-107-1) impostazione della stampante [34](#page-108-0) stampa [35](#page-109-2) monitor di stato, uso [26](#page-100-0)

## **N**

N. su 1 stampa su Macintosh [37](#page-111-1) N. su 1, stampa Windows<sub>[19](#page-93-0)</sub>

### **O**

orientamento, stampa [32](#page-106-1) Windows [15](#page-89-3)

origine carta, impostazione Windows [16](#page-90-3) overlay creazione [23](#page-97-0) eliminazione [23](#page-97-1) stampa [23](#page-97-2)

### **P**

poster, stampa [20](#page-94-1) preferiti, uso dell'impostazione [18](#page-92-2) proprietà della stampante Linux [32](#page-106-3) proprietà della stampante, impostazione Macintosh [35](#page-109-3) proprietà extra, impostazione [17](#page-91-0)

### **R**

risoluzione stampa [32](#page-106-0) Risoluzione di stampa [32](#page-106-0) risoluzione, impostazione della stampante Windows [16](#page-90-2)

### **S**

software disinstallazione Windows [11](#page-85-0) installazione Macintosh [33](#page-107-1) Windows [4](#page-78-1) reinstallazione Windows [10](#page-84-0) requisiti di sistema Macintosh [33](#page-107-1) software della stampante installazione Macintosh [33](#page-107-2) stampa adattamento alla pagina [21](#page-95-0) da Linux [32](#page-106-4)

da Macintosh [35](#page-109-2) da Windows [13](#page-87-1) documento [13](#page-87-0) filigrana [22](#page-96-3) fronte-retro [21](#page-95-1) N. su 1 Macintosh [37](#page-111-1) Windows [19](#page-93-1) overlay [23](#page-97-3) poster [22](#page-96-3) scala [21](#page-95-2) stampa avanzata, uso [19](#page-93-2) stampa di libretti [20](#page-94-0) stampa fronte-retro [21](#page-95-1) stampante disinstallazione del software Windows [11](#page-85-0) installazione del software Windows 4 stampante, imp[ostazione delle proprietà](#page-78-1) Windows [14](#page-88-0), [24](#page-98-2)

# **T**

tipo di carta, impostazione stampa [32](#page-106-1) toner, impostazione risparmio [16](#page-90-4) www.samsungprinter.com